# Kasutusjuhend

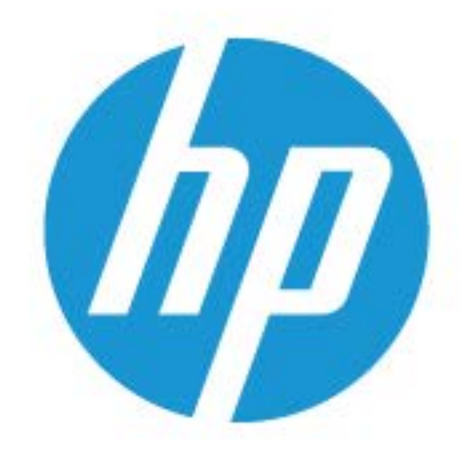

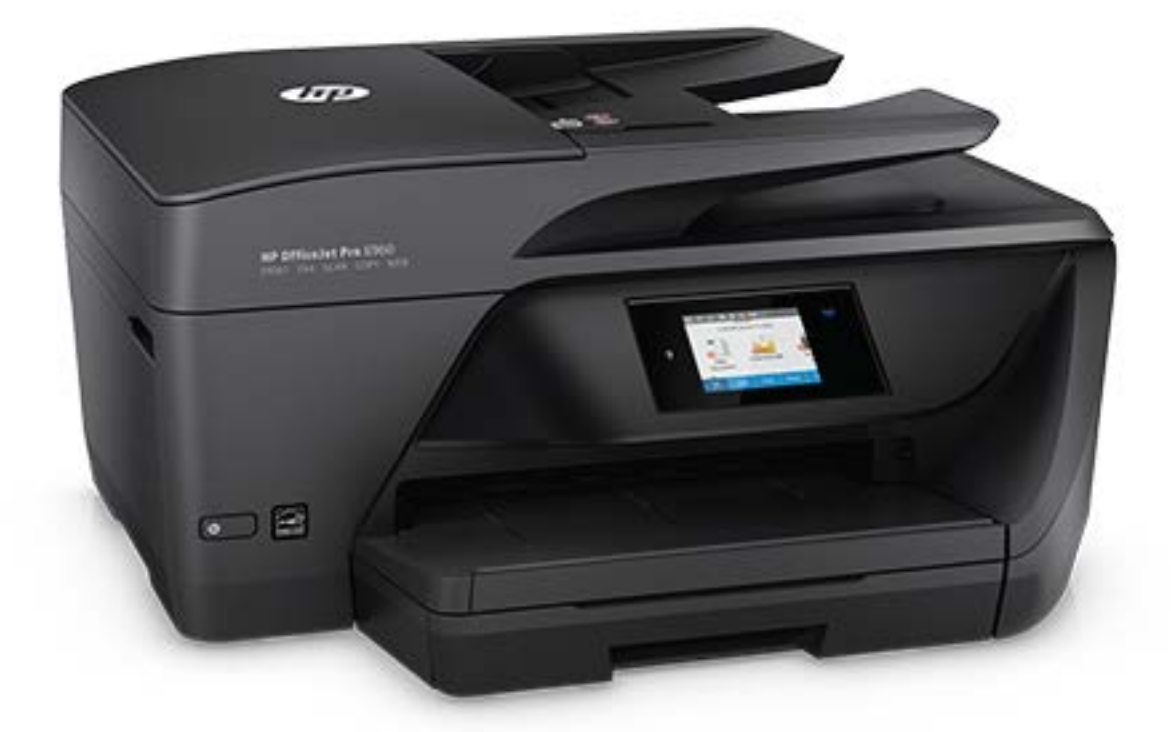

# **HP OfficeJet Pro** 6960

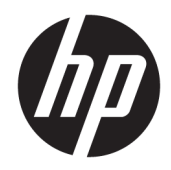

# HP OfficeJet Pro 6960 All-in-One series

Kasutusjuhend

#### **Autoriõiguse teave**

© Copyright 2018 HP Development Company, L.P.

#### **HP Company teated**

Käesolevas dokumendis sisalduvat teavet võidakse muuta ilma sellest ette teatamata.

Kõik õigused kaitstud. Käesoleva materjali reprodutseerimine, adapteerimine või tõlkimine ilma HP eelneva kirjaliku loata on keelatud, välja arvatud autorikaitseseadustega lubatud määral.

HP toodete ja teenuste garantiid avaldatakse ainult nende toodete ning teenustega kaasnevates selgesõnalistes garantiiavaldustes. Mitte mingit selles dokumendis sisalduvat teavet ei saa pidada täiendavaks garantiiks. HP ei vastuta siin esineda võivate tehniliste ega toimetuslike vigade ning samuti mitte väljajäetud teabe eest.

#### **Teatised**

Windows ja Microsoft on kas registreeritud kaubamärgid või Microsoft Corporationi registreeritud kaubamärgid Ameerika Ühendriikides ja/või teistes riikides.

ENERGY STAR ja ENERGY STAR kaubamärk on USA Keskkonnakaitse Agentuuri poolt omatud ja registreeritud kaubamärgid.

Mac OS X ja AirPrint on ettevõtte Apple Inc. USA-s ja teistes riikides registreeritud kaubamärgid.

#### **Ohutusteave**

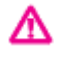

Seadme kasutamisel täitke alati elementaarseid ohutusnõudeid, et vähendada tulekahju või elektrilöögi ohtu.

- Lugege hoolikalt läbi kõik printeri dokumentatsioonis olevad juhendid.

- Järgige kõiki seadmel olevaid hoiatusi ja juhiseid.

- Enne seadme puhastamist lülitage see vooluvõrgust välja.

- Ärge paigaldage ega kasutage seadet vee lähedal või märgade kätega.

- Paigaldage seade tasasele pinnale nii, et see püsiks seal kindlalt.

- Paigaldage seade ohutusse kohta, et keegi ei saaks juhtme peale astuda või selle taha komistada ja et juhe ei saaks kahjustada.

- Kui seade ei tööta tavapäraselt, vt jaotist [Probleemi lahendamine](#page-113-0).

- Seadme sees olevaid osi ei saa kasutaja ise hooldada ega parandada. Pöörduge kvalifitseeritud tugipersonali poole.

# **Sisukord**

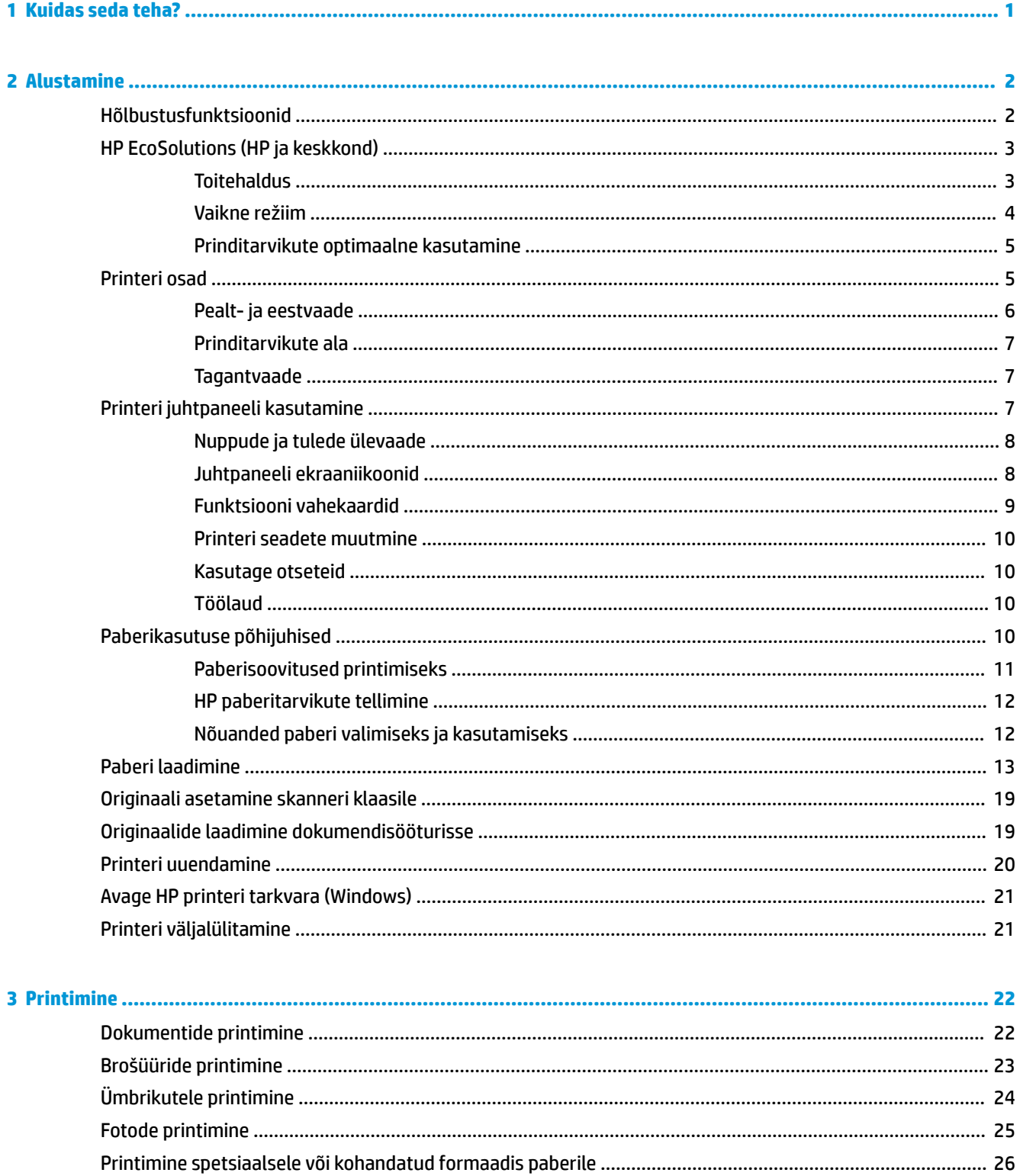

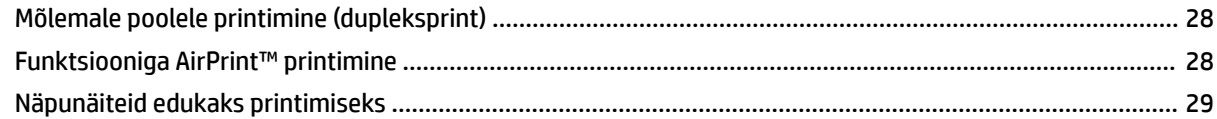

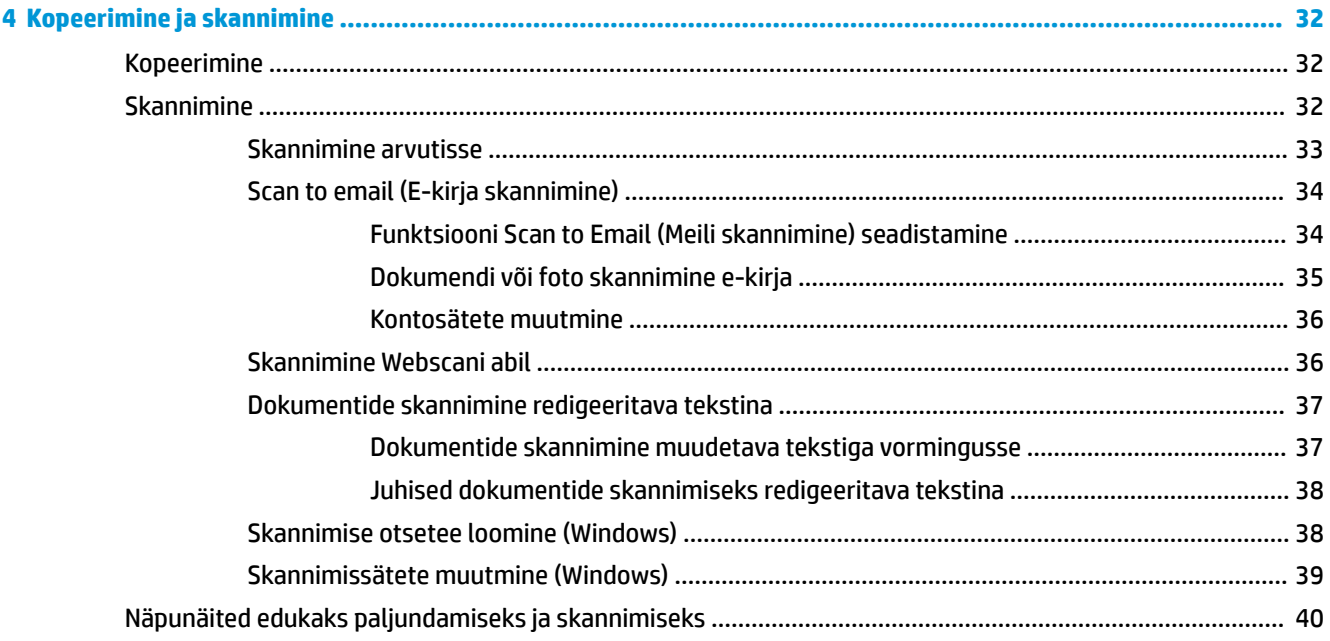

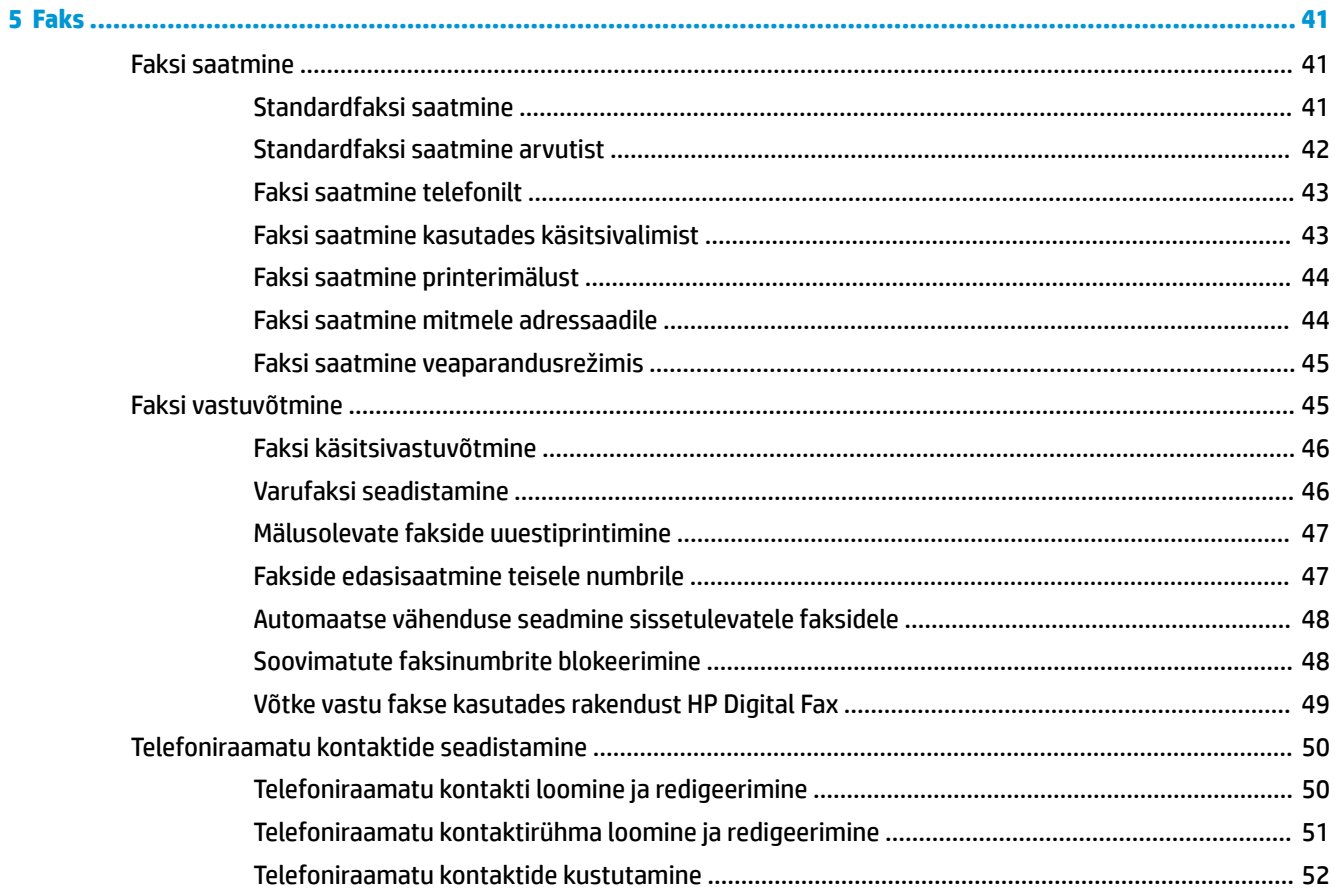

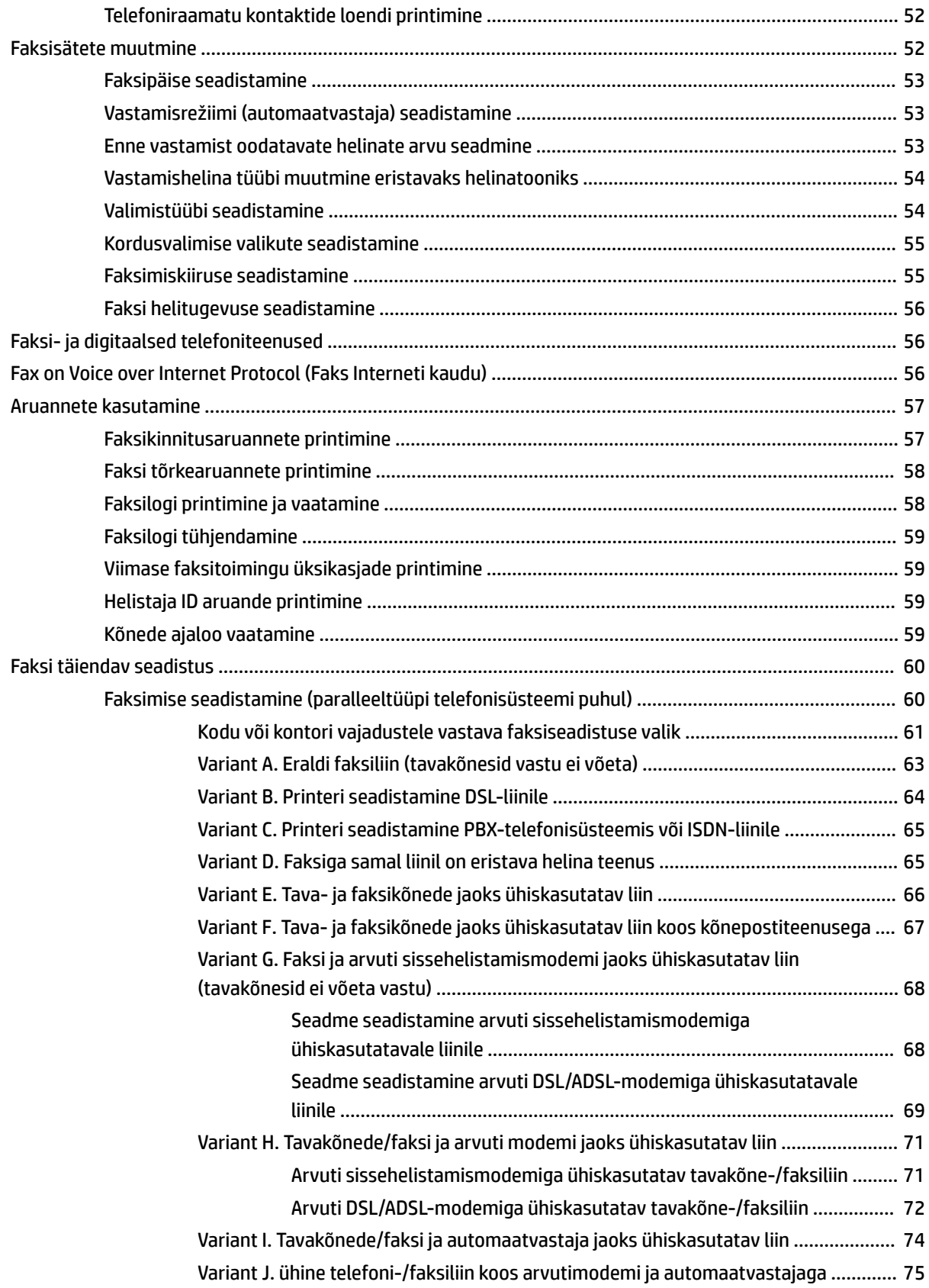

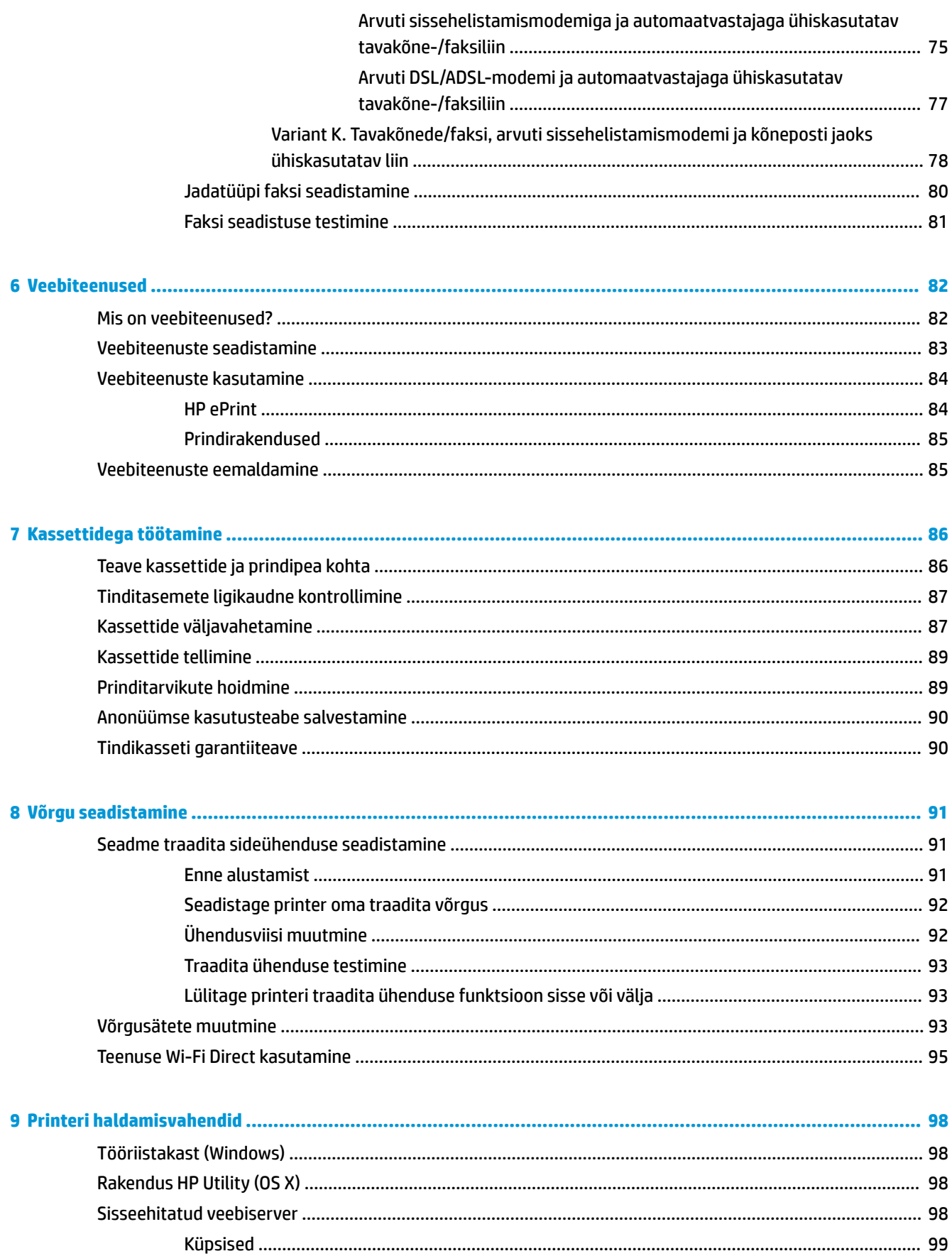

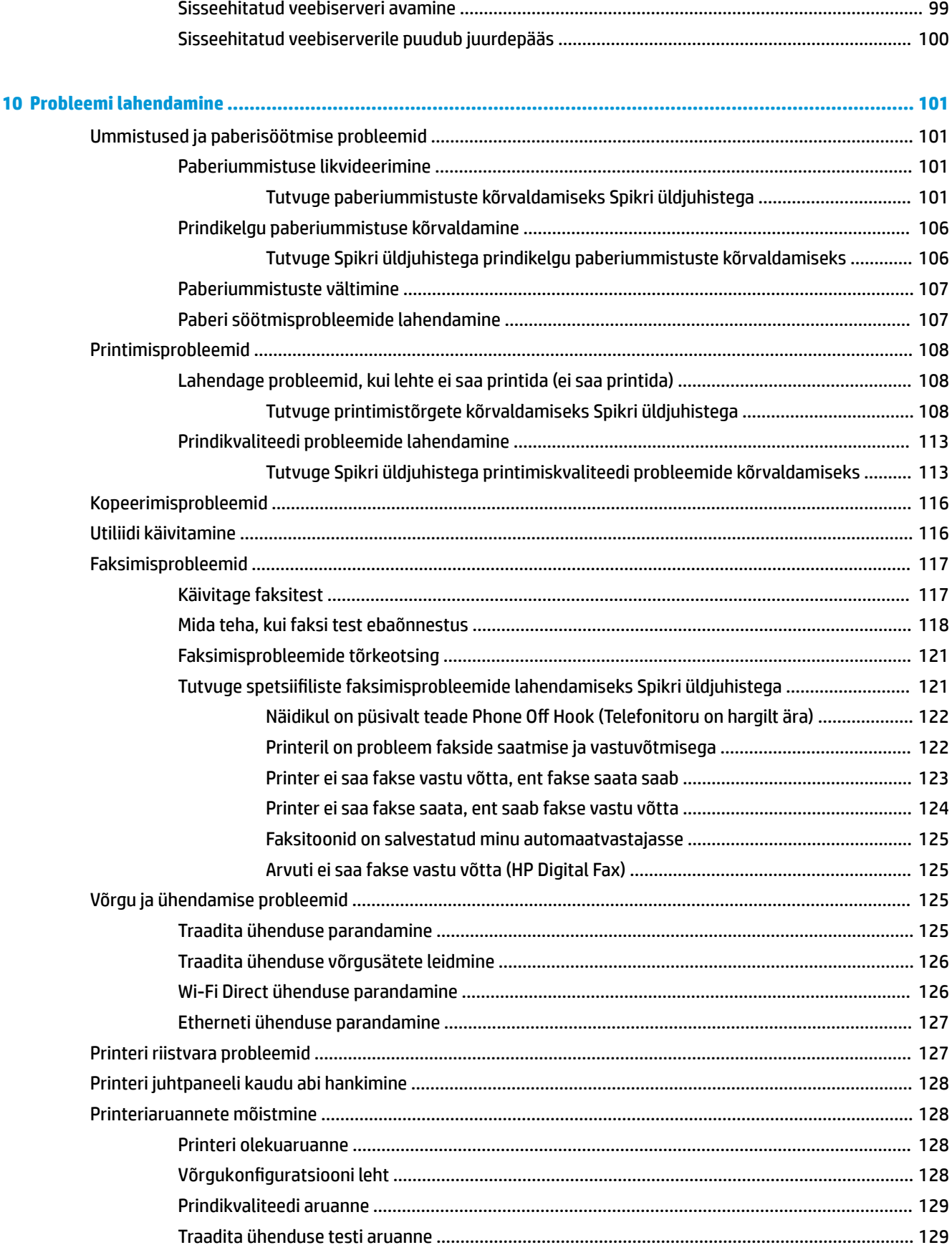

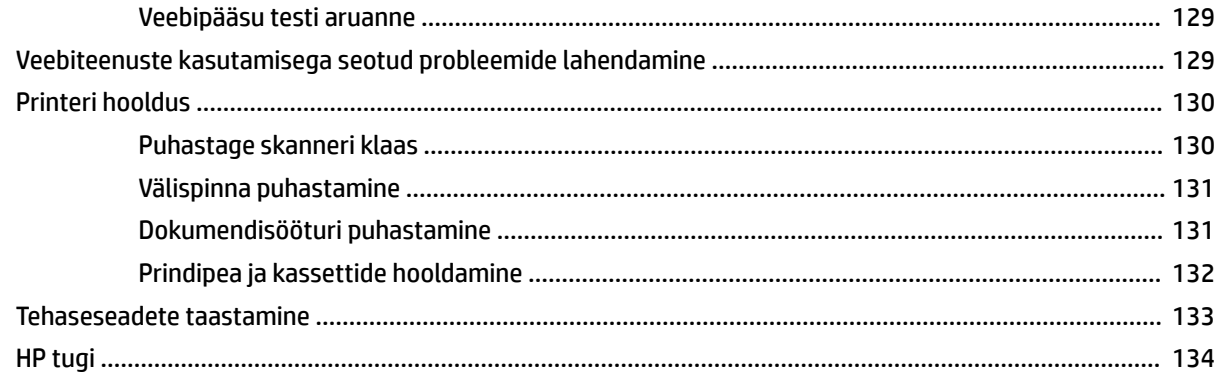

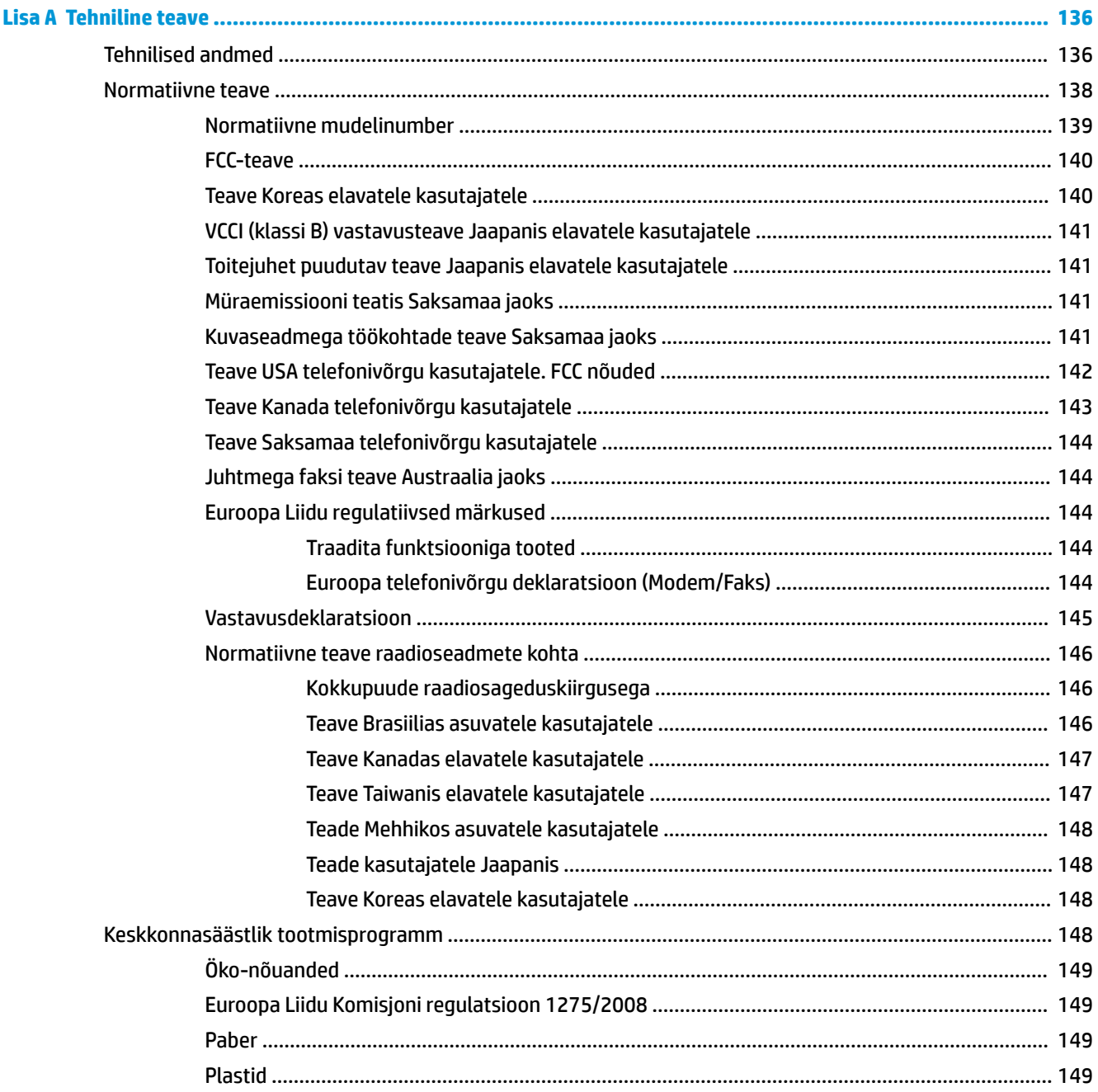

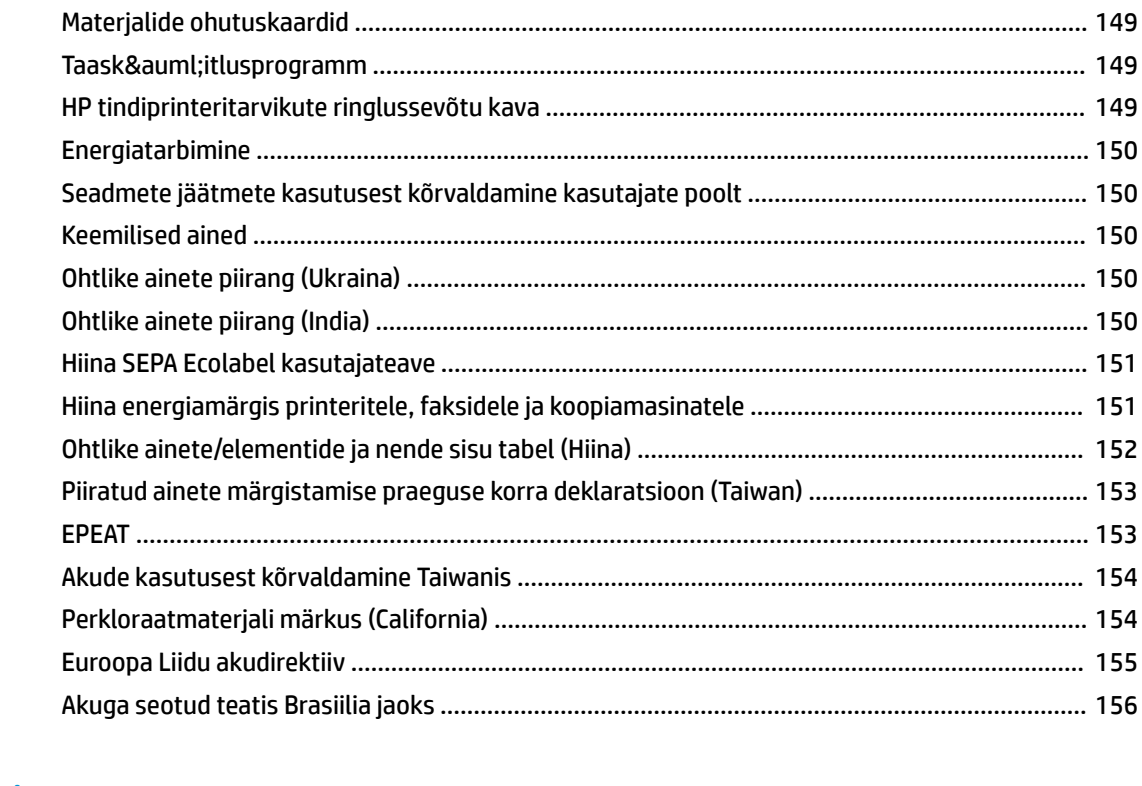

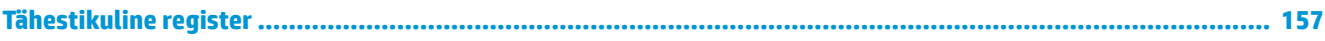

# <span id="page-13-0"></span>**1 Kuidas seda teha?**

- [Alustamine](#page-14-0)
- [Printimine](#page-34-0)
- [Kopeerimine ja skannimine](#page-44-0)
- [Faks](#page-53-0)
- [Veebiteenused](#page-94-0)
- [Kassettidega töötamine](#page-98-0)
- [Võrgu seadistamine](#page-103-0)
- [Probleemi lahendamine](#page-113-0)

# <span id="page-14-0"></span>**2 Alustamine**

Käesolev juhend sisaldab teavet printeri kasutamise ja probleemide lahendamise kohta.

- Hõlbustusfunktsioonid
- [HP EcoSolutions \(HP ja keskkond\)](#page-15-0)
- [Printeri osad](#page-17-0)
- [Printeri juhtpaneeli kasutamine](#page-19-0)
- [Paberikasutuse põhijuhised](#page-22-0)
- [Paberi laadimine](#page-25-0)
- [Originaali asetamine skanneri klaasile](#page-31-0)
- [Originaalide laadimine dokumendisööturisse](#page-31-0)
- [Printeri uuendamine](#page-32-0)
- [Avage HP printeri tarkvara \(Windows\)](#page-33-0)
- Printeri väljalülitamine

# **Hõlbustusfunktsioonid**

Printer sisaldab mitmesuguseid funktsioone, mis muudavad selle erivajadusega inimestele kergemini kasutatavaks.

# **Visuaalsus**

HP tarkvara saavad operatsioonisüsteemi hõlbustusvõimaluste ja -funktsioonide abil kasutada ka nägemispuude või halva nägemisega inimesed. Tarkvara toetab ka enamikke abitehnoloogiaid, nt ekraaniriidereid, punktkirjariidereid ja hääle tekstiks teisendamise rakendusi. Värvipimedate kasutajate jaoks on HP tarkvaraprogrammi värvilised nupud ja vahekaardid varustatud lihtsa teksti ja ikoonidega, mis tähistavad vastavat toimingut.

#### **Mobiilsus**

Liikumisraskustega inimesed saavad käivitada HP tarkvarafunktsioone klaviatuurikäskudega. HP tarkvara toetab ka Windowsi hõlbustusfunktsioone, nagu nakke-, ümberlülitus-, filter- ja hiireklahvid. Printeri erinevate katete, nuppude, paberisalvede ja paberilaiuse juhikute disainimisel on võetud arvesse piiratud jõuvarude ja liikumisvabadusega inimeste vajadusi.

# **Tugiteenused**

Lisateabeks HP toodete ning ligipääsu kohta külastage HP Accessibility and Aging veebilehte ([www.hp.com/](http://www.hp.com/accessibility) [accessibility\)](http://www.hp.com/accessibility).

OS X-i hõlbustusfunktsioonide kohta leiate teavet Apple'i veebisaidilt [www.apple.com/accessibility](http://www.apple.com/accessibility/).

# <span id="page-15-0"></span>**HP EcoSolutions (HP ja keskkond)**

HP eesmärk on aidata teil optimeerida oma keskkonnamõju ja võimaldada teil printida vastutustundlikult nii kodus kui tööl.

Üksikasjaliku teabe keskkonnaalaste suuniste kohta, mida HP tootmisprotsessi käigus järgib, leiate aadressilt [Keskkonnasäästlik tootmisprogramm](#page-160-0). Lisateavet HP keskkonnaalaste algatuste kohta leiate veebisaidilt [www.hp.com/ecosolutions](http://www.hp.com/ecosolutions).

- **Toitehaldus**
- [Vaikne režiim](#page-16-0)
- [Prinditarvikute optimaalne kasutamine](#page-17-0)

# **Toitehaldus**

Kasutage energia säästmiseks funktsioone **Sleep Mode** (Unerežiim), **\$uto-off** (Automaatväljalülitus) ja **Schedule Printer On/Off** (Ajastatult sisse/välja).

# **Säästurežiim**

Unerežiimis väheneb seadme energiatarve. Pärast algseadistust lülitub printer säästurežiimi, kui viie minuti jooksul tegevust ei toimu.

Unerežiimi eelse passiivsusperioodi muutmiseks kasutage järgmisi juhiseid.

- **1.** Tehke printeri juhtpaneelilt üks järgmistest sammudest.
	- Töölaua avamiseks puudutage ekraani ülaosas asuvat vahekaarti või nipsake see alla, puudutage ikooni Q7.
	- Töölaua avamiseks puudutage ekraani ülaosas asuvat vahekaarti või nipsake see alla, puudutage ikooni **ja seejärel puudutage suvandit Power Management** (Toitehaldus).
- **2.** Puudutage suvandit **Sleep Mode** (Unerežiim) ja seejärel tehke soovitud valik.

# **Auto- off (Automaatväljalülitus)**

See funktsioon lülitab printeri energia säästamiseks automaatselt välja pärast kaheksat tundi tegevusetult seismist. Automaatne väljalülitus eraldab printeri toite täielikult, mistõttu tuleb uuesti sisselülitamiseks vajutada toitenuppu.

Kui teie printer toetab seda energiasäästufunktsiooni, siis funktsioon Auto-Off on automaatselt lubatud või keelatud olenevalt printeri võimalustest ja ühendussuvanditest. Ka keelatud automaatse väljalülituse korral käivitab printer energia säästmiseks unerežiimi, kui seda pole viie minuti jooksul kasutatud

- Funktsioon \$uto-2ff on lubatud, kui printer on sisse lülitatud, kui printeril ei ole võrgu-, faksi- ega Wi-Fi Directi võimalust või kui printer ei kasuta neid võimalusi.
- Funktsioon Auto-Off ei ole lubatud, kui printeri traadita ühenduse või funktsiooni Auto-Off võimalus on sisse lülitatud või kui faksi-, USB- või Etherneti võrgu võimalusega printer loob faksi, USB või Etherneti võrguühenduse.

# **Ajastatud sisse- ja väljalülitamine**

Selle funktsiooni abil saab printeri valitud päevadel automaatselt sisse või välja lülitada. Näiteks võite ajastada printeri sisse lülituma esmaspäevast reedeni kell 8.00 ja välja lülituma kell 20.00. Sedasi toimides saate öösel ja nädalavahetustel energiat säästa.

<span id="page-16-0"></span>Ajastatud sisse- ja väljalülitamise päeva ja kellaaja määramiseks kasutage järgmisi juhiseid.

- **1.** Printeri juhtpaneelil, vajutage või libistage sõrmega alla vahekaart ekraani ülevalosas et avada Töölaud, vajutage  $\mathbb{Q}$ .
- **2.** Puudutage suvandit **Schedule Printer 2n/2ff** (Printeri ajastatud sisse- ja väljalülitamine).
- **3.** Puudutage soovitud suvandit ning järgige ekraanil kuvatavaid suuniseid, et määrata printeri välja- ja sisselülitamise päev ja kellaaeg.

**ETTEVAATUST.** Lülitage alati printer õigesti välja, kasutades kas funktsiooni **Schedule 2ff** (Ajastatult välja) või nuppu (Toide), mis asub printeri esiküljel vasakul pool.

Kui lülitate printeri valesti välja, ei pruugi prindikelk naasta õigesse asendisse ja see võib põhjustada probleeme seoses kassettide ja prindikvaliteediga.

Ärge lülitage printerit välja, kui mõni kassett on puudu. HP soovitab teil asendada puuduva kasseti esimesel võimalusel, et vältida probleeme prindikvaliteediga, võimalikku ülemäärast tindikasutust allesjäänud kassettidest või tindisüsteemi kahjustusi.

# **Vaikne režiim**

Vaikne režiim aeglustab printimist, et vähendada müra üldtaset, mõjutamata prindikvaliteeti. Töötab ainult juhul, kui prindite tavalisele paberile. Lisaks, Vaikne režiim on keelatud kui prindite kasutades parimat või esitluse printimise kvaliteeti. Printimise müra vähendamiseks lülitage vaikne režiim sisse. Tavakiirusel printimiseks lülitage vaikne režiim välja. Vaikne režiim on vaikimisi välja lülitatud.

**WARKUS.** Vaikne režiim ei tööta kui prindite fotosid või ümbrikuid.

Saate luua ajakava, valides aja, millal printer vaiksel režiimil prindib. Näiteks saate printeri ajastada vaiksel režiimil printima iga päev ajavahemikus 22.00–08.00.

# **Vaikse režiimi sisse- ja väljalülitamine printeri juhtpaneelilt**

- **1.** Printeri juhtpaneelil, vajutage või libistage sõrmega alla vahekaart ekraani ülevalosas et avada Töölaud, seejärel puudutage  $\bullet$  (**Seadistamine**).
- **2.** Puudutage suvandit **Vaikne režiim** .
- **3.** Puudutage **2ff** (Väljas) next to **Vaikne režiim** (kõrval) et seda sisse lülitada.

# **Vaikse režiimi ajastamine printeri juhtpaneelilt**

- **1.** Printeri juhtpaneelil, vajutage või libistage sõrmega alla vahekaart ekraani ülevalosas et avada Töölaud, seejärel puudutage **(3 (Seadistamine** ).
- **2.** Puudutage suvandit **Vaikne režiim** .
- **3.** Puudutage **2ff** (Väljas) next to **Vaikne režiim** (kõrval) et seda sisse lülitada.
- **4.** Puudutage valikut **2ff** (Väljas) **Schedule** (Ajakava) kõrval, ja muutke seejärel ajakava alguse ja lõpu aega.

#### **Vaikse režiimi sisselülitamiseks, kui printer prindib**

- **1.** Printeri juhtpaneelil, vajutage või libistage sõrmega alla vahekaart ekraani ülevalosas et avada Töölaud, seejärel valige praegune printimistöö.
- **2.** Printimise ekraanil puudutage (Vaikne režiim), et see sisse lülitada.

# <span id="page-17-0"></span>**MÄRKUS.** Vaikne režiim on sisse lülitatud pärast praeguse lehe väljaprintimist ja kehtib ainult praegusele printimistööle.

# **Vaikse režiimi sisse- ja väljalülitamine printeri tarkvarast (Windows)**

- 1. Avage HP printeri tarkvara. Lisateavet leiate jaotisest [Avage HP printeri tarkvara \(Windows\)](#page-33-0).
- **2.** Klõpsake suvandit **Vaikne režiim** .
- **3.** Valige **On** (Sees) või **2ff** (Väljas).
- **4.** Klõpsake üksust **Save Setting** (Salvesta säte).

#### **Vaikse režiimi sisse- ja väljalülitamine printeri tarkvarast (OS X)**

- **1.** Avage rakendus HP Utility (HP utiliit). Lisateavet leiate jaotisest [Rakendus HP Utility \(OS X\).](#page-110-0)
- **2.** Valige printer.
- **3.** Klõpsake suvandit **Vaikne režiim** .
- **4.** Valige **On** (Sees) või **2ff** (Väljas).
- **5.** Klõpsake käsku **Apply Now** (rakenda).

#### **Sisseehitatud veebiserveris vaikse režiimi sisse- või väljalülitamine (EWS)**

- **1.** Avage sisseehitatud veebiserver (EWS). Lisateavet leiate jaotisest [Sisseehitatud veebiserveri avamine.](#page-111-0)
- **2.** Klõpsake **Settings** (Sätted)'i sakki.
- **3.** Valige jaotises **Preferences** (Eelistused) suvand **Vaikne režiim** ning seejärel valige **On** (Sees) või **2ff** (Väljas).
- **4.** Klõpsake käsku **Apply** (rakenda).

# **Prinditarvikute optimaalne kasutamine**

Prinditarvikute, nagu tint ja paber, optimaalseks kasutamiseks toimige järgmiselt.

- Andke kasutatud HP originaaltindikassetid taaskäitlusesse HP Planet Partnersi kaudu. Lisateavet leiate veebisaidilt [www.hp.com/recycle.](http://www.hp.com/recycle)
- Vähendage paberikulu ja printige paberi mõlemale poolele.
- Valige printeridraiveris prindikvaliteediks mustand. Mustandisättega printimisel kulub tinti vähem.
- Ärge puhastage prindipead ilma vajaduseta. See tähendaks tindi raiskamist ja tindikassettide tööea lühenemist.

# **Printeri osad**

See jaotis sisaldab järgmisi teemasid:

- [Pealt- ja eestvaade](#page-18-0)
- [Prinditarvikute ala](#page-19-0)
- [Tagantvaade](#page-19-0)

# <span id="page-18-0"></span>**Pealt- ja eestvaade**

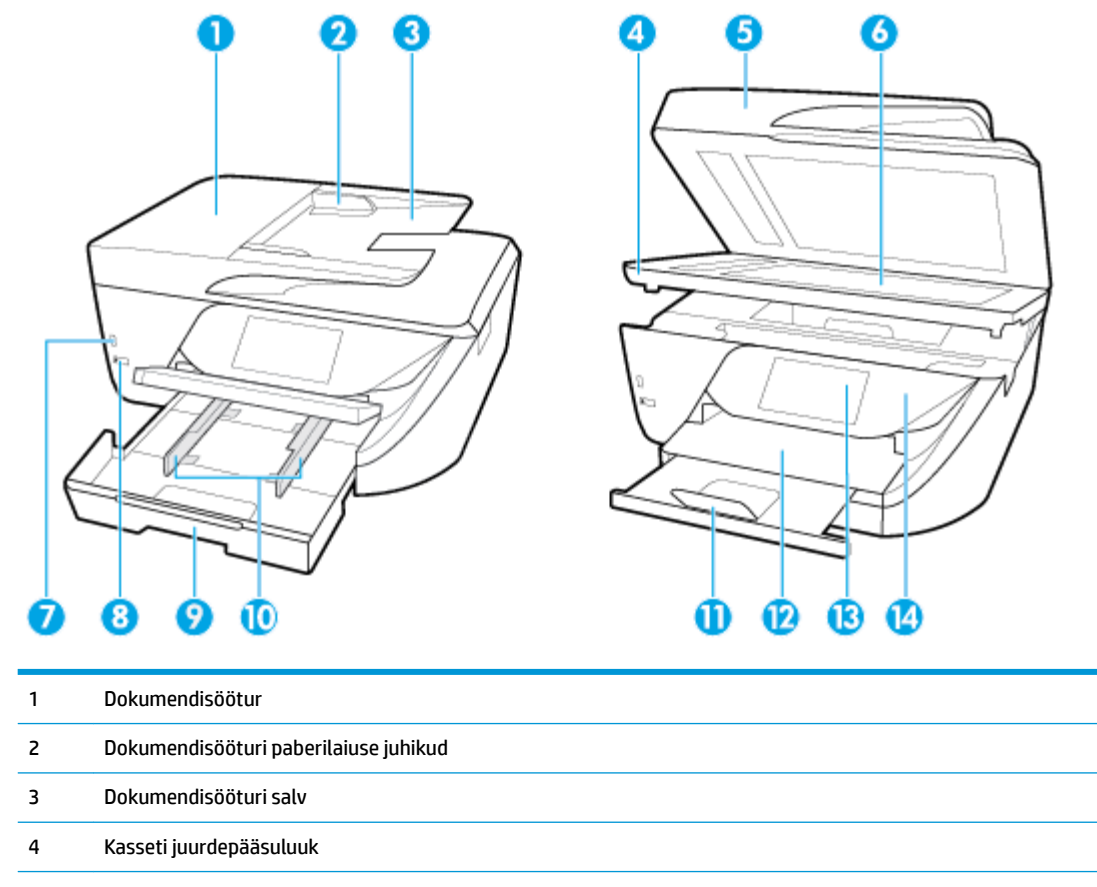

Skanneri kaas

- Skanneri klaas
- Eesmine USB-port

**MÄRKUS.** See funktsioon on saadaval vaid teatud printerimudelite korral.

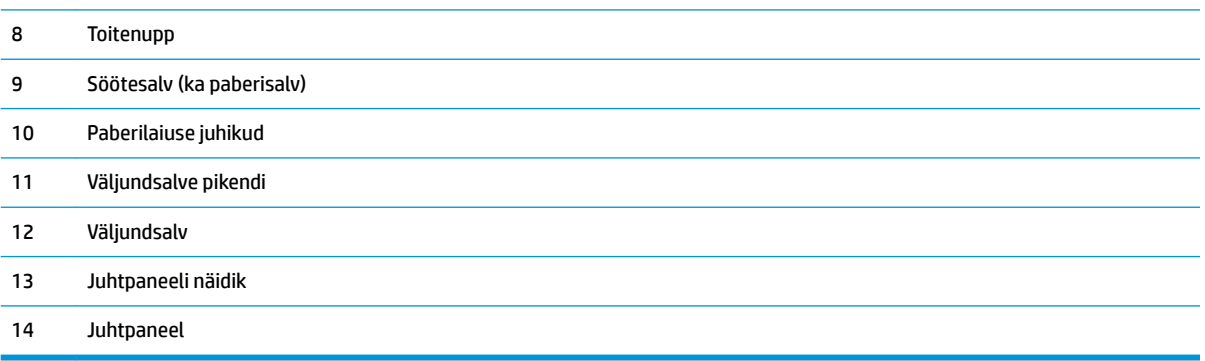

# <span id="page-19-0"></span>**Prinditarvikute ala**

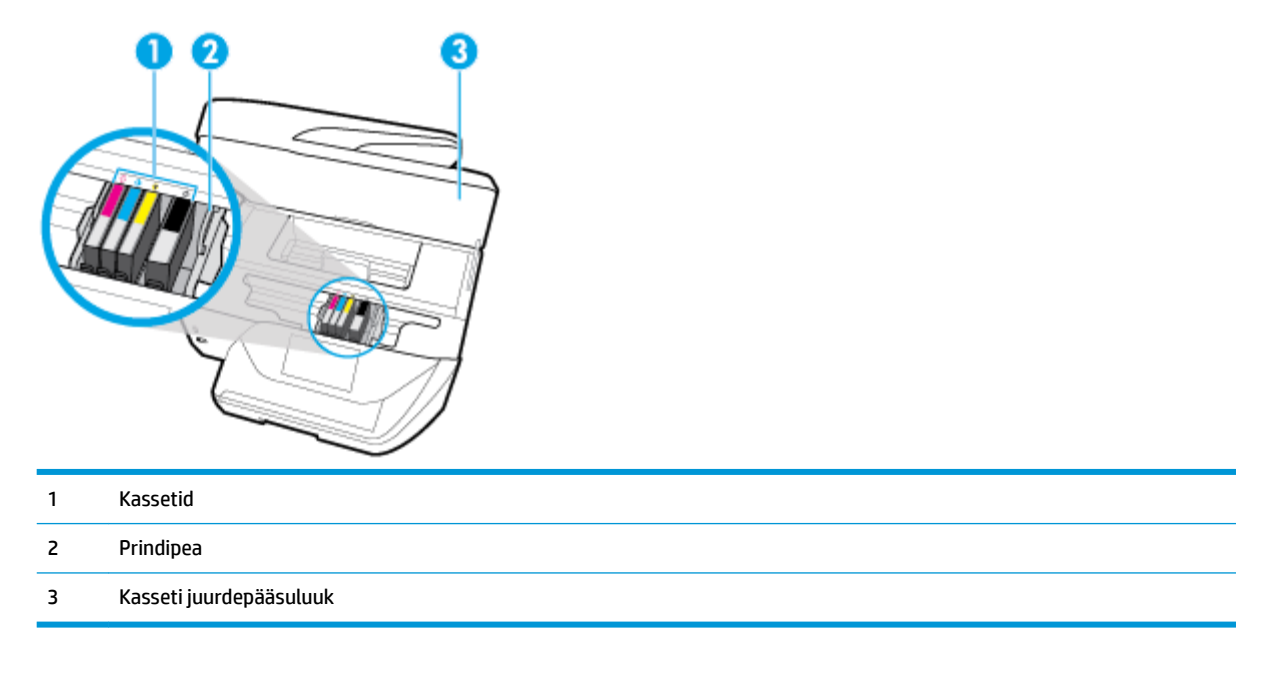

**MÄRKUS.** Prindikvaliteediga seotud probleemide ja prindipea kahjustamise vältimiseks tuleks kassette hoida printeris. Ärge eemaldage tarvikuid liiga pikaks ajaks. Ärge lülitage printerit välja, kui kassett on puudu.

# **Tagantvaade**

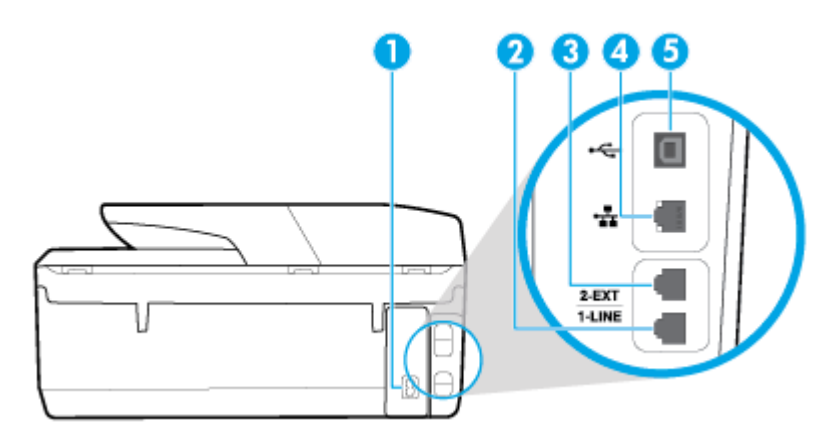

- Toitesisend
- Faksi port (1-LINE)
- Faksi port (2-EXT)
- Etherneti-võrgu port
- Tagumine USB-port

# <span id="page-20-0"></span>**Printeri juhtpaneeli kasutamine**

### See jaotis sisaldab järgmisi teemasid:

- Nuppude ja tulede ülevaade
- Juhtpaneeli ekraaniikoonid
- [Funktsiooni vahekaardid](#page-21-0)
- [Printeri seadete muutmine](#page-22-0)
- [Kasutage otseteid](#page-22-0)
- [Töölaud](#page-22-0)

# **Nuppude ja tulede ülevaade**

Järgnev skeem ja selle juurde kuuluv tabel annavad kiirülevaate printeri juhtpaneeli funktsioonidest.

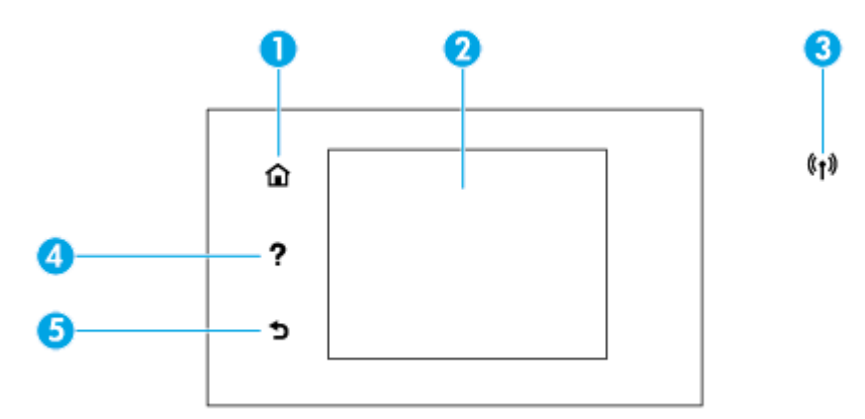

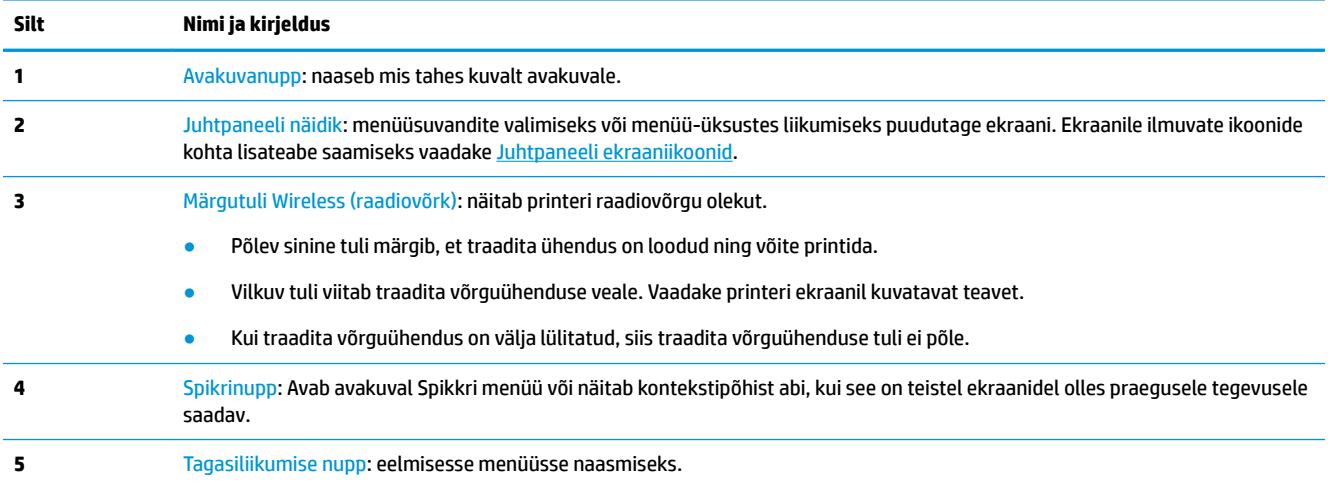

# **Juhtpaneeli ekraaniikoonid**

Ikoonidele ligi pääsemiseks, vajutage või libistage sõrmega alla vahekaart ekraani ülevalosas et avada Töölaud, seejärel vajutage ikoonile.

<span id="page-21-0"></span>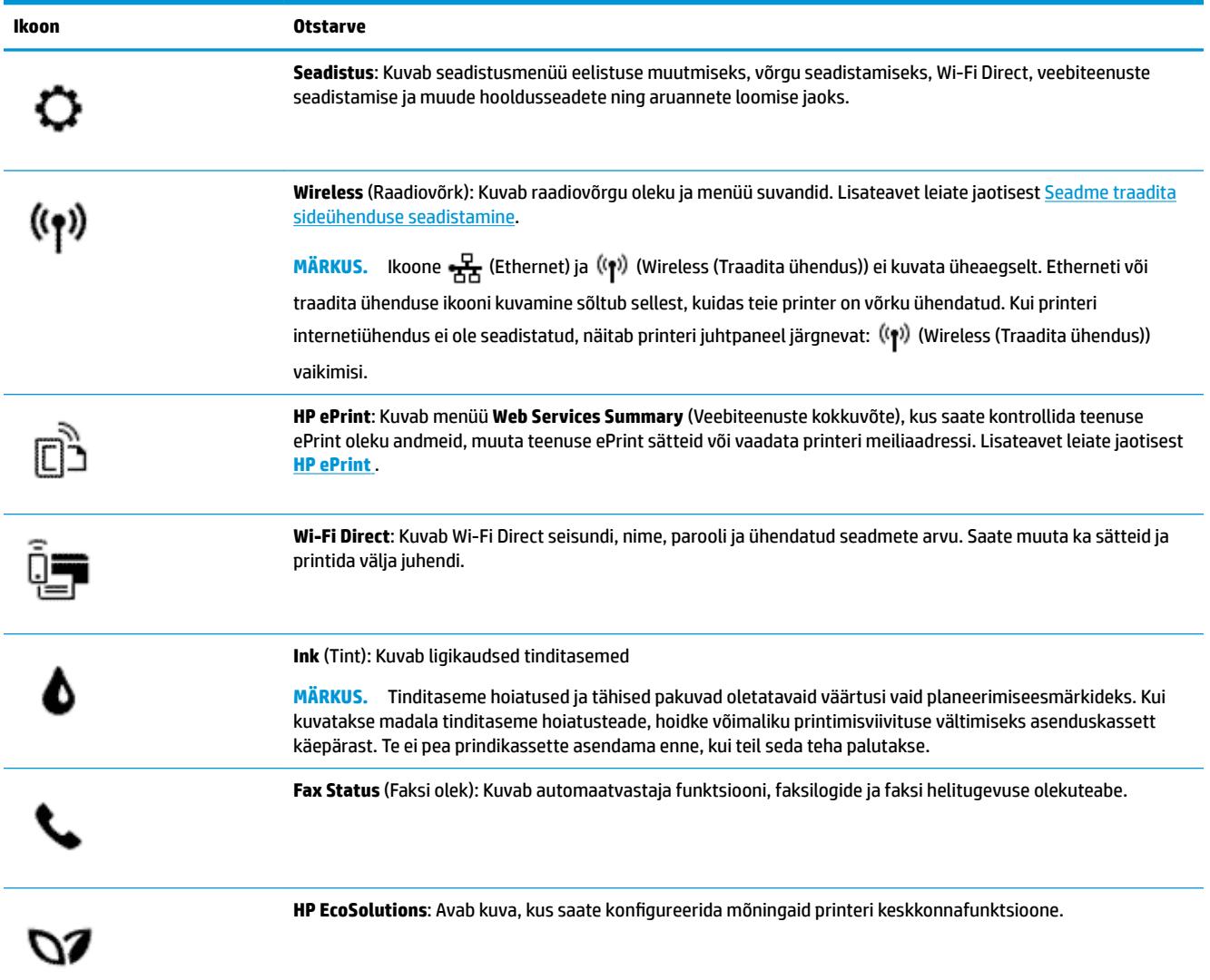

# **Funktsiooni vahekaardid**

Funktsiooni vahekaardid asuvad ekraani alumises osas

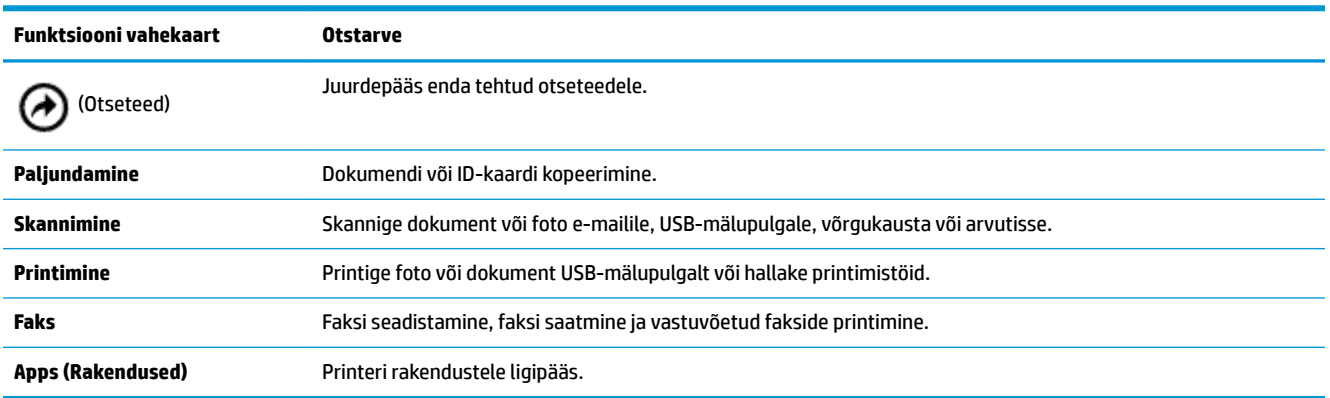

# <span id="page-22-0"></span>**Printeri seadete muutmine**

Printeri režiimi ja sätete muutmiseks, aruannete printimiseks ja tootealase abi saamiseks kasutage juhtpaneeli.

**NÄPUNÄIDE.** Kui printer on arvutiga ühendatud, saate printeri haldustööriistade abil arvutis muuta ka printeri sätteid.

Lisateavet nende tööriistade kohta leiate jaotisest [Printeri haldamisvahendid.](#page-110-0)

#### **Funktsiooni sätete muutmiseks**

Juhtpaneeli Kodu ekraan näitab printeri saadavalolevaid funktsioone.

- **1.** Juhtepaneelilt valige funktsiooni vahekaart, puudutage ja liigutage sõrmega üle ekraani ning seejärel puudutage soovitud funktsiooni ikooni.
- **2.** Pärast funktsiooni valimist puudutage (**Settings** (Sätted)) ja sirvige saadavalolevaid seadeid ning seejärel puudutage seadet, mida soovite muuta.
- **3.** Järgige sätete muutmiseks juhtpaneeli avakuva viipasid.
	- **NÄPUNÄIDE.** Puudutage suvandit **(1)** (Kodu), et naasta ekraanile Kodu.

#### **Printeri sätete muutmine**

Printeri sätete muutmiseks või aruannete printimiseks kasutage seadistusmenüüs **Setup** olevaid suvandeid.

- **1.** Printeri juhtpaneelil, vajutage või libistage sõrmega alla vahekaart ekraani ülevalosas et avada Töölaud, seejärel puudutage **心** ( Seadistamine ).
- **2.** Puudutage ja sirvige ekraane.
- **3.** Ekraanide või suvandite valimiseks puudutage ekraanielemente.
	- **X**<sup>:</sup> NÄPUNÄIDE. Puudutage suvandit (Micodu), et naasta ekraanile Kodu.

# **Kasutage otseteid**

Kasutades otseteid printeri juhtpaneelil, saate luua sagedasemini kasutatavate ülesannete kogumiku kõigist saadavalolevatest funktsioonidest funktsioonikaustades.

Kui otseteed on loodud, saate nendeni pääseda avakuvalt või läbi Otseteed vahekaardi.

# **Töölaud**

Töölaud printeri juhtpaneelil laseb teil kasutada ekraanil olevaid ikoone, kontrollida printeri olekut või jälgida ja hallata praeguseid ja järjekorras olevaid printeri toiminguid.

Töölaua avamiseks, vajutage või libistage sõrmega alla vahekaart ekraani ülaosas juhtpaneelil.

# **Paberikasutuse põhijuhised**

Printeris saab edukalt kasutada enamikku kontoripaberit. Enne suurte koguste ostmist katsetage printimist paberinäidistega. Parima prindikvaliteedi tagamiseks kasutage HP paberit. Lisateavet HP paberi kohta leiate HP veebisaidilt [www.hp.com](http://www.hp.com) .

<span id="page-23-0"></span>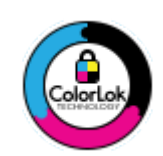

HP soovitab tavadokumentide printimiseks kasutada ColorLok-logoga tavapaberit. Kõiki ColorLoki logoga pabereid on eraldi testitud, et nende usaldusväärsus ja printimiskvaliteet vastaksid kõrgetele standarditele ning et printida täpseid, erksavärvilisi ja tugevalt mustade toonidega dokumente, mis kuivavad kiiremini kui tavapaber. Küsige suurematelt paberitootjatelt ColorLoki logoga pabereid, mis on saadaval erineva suuruse ja kaaluga.

See jaotis sisaldab järgmisi teemasid:

- Paberisoovitused printimiseks
- [HP paberitarvikute tellimine](#page-24-0)
- [Nõuanded paberi valimiseks ja kasutamiseks](#page-24-0)

# **Paberisoovitused printimiseks**

Kui soovite parimat prindikvaliteeti, siis HP soovitab HP pabereid, mis on loodud spetsiaalselt teie prinditava projekti tüübi jaoks.

Olenevalt teie riigist/regioonist ei pruugi kõik neist paberitest saadaval olla.

#### **Fotode printimine**

# ● **Fotopaber HP Premium Plus**

Fotopaber HP Premium Plus on HP kõrgeima kvaliteediga fotopaber, mis tagab teile parimad fotod. Kui kasutate fotopaberit HP Premium Plus, saate printida kaunid fotod, mis kuivavad hetkega, nii et saate neid kohe pärast printerist võtmist teistega jagada. Printer toetab erinevaid suurusi, sh A4, 8,5 x 11 tolli, 4 x 6 tolli (10 x 15 cm) ja 5 x 7 tolli (13 x 18 cm), ning kaht tüüpi pinnaga: läikiv või poolläikiv. Sobib ideaalselt raamimiseks, väljapanemiseks või parimate fotode kinkimiseks, samuti spetsiaalsete fotoprojektide jaoks. Fotopaber HP Premium Plus tagab erakordselt head tulemused, profikvaliteedi ja vastupidavuse.

# **Fotopaber HP Advanced**

Läikiv fotopaber kuivab koheselt, et selle käsitsemisel ei oleks määrdumist. Paber on vee-, määrdumis-, sõrmejälje- ja niiskuskindel. Prinditud dokumendid näivad professionaalses fotolaboris tehtud piltidele üsna sarnased. Paber on saadaval erinevates suurustes, sh A4, 8,5 x 11 tolli, 10 x 15 cm (4 x 6 tolli), 13 x 18 cm (5 x 7 tolli). See on happevaba, et dokumentide eluiga oleks pikem.

# ● **Fotopaber HP Everyday**

Printige värvirikkaid igapäevaseid kaadreid madala hinnaga, kasutades argifotode jaoks kavandatud paberit. See soodsa hinnaga fotopaber kuivab kiiresti ja on seetõttu kergesti käsitsetav. Printige teravaid ja täpseid pilte, kasutades kõnealust paberit mis tahes inkjet-printeriga. See on saadaval läikiva viimistlusega erinevates suurustes, sh A4, 8,5 x 11 tolli, 5 x 7 tolli ja 4 x 6 tolli (10 x 15). See on happevaba, et dokumentide eluiga oleks pikem.

### <span id="page-24-0"></span>**Äridokumendid**

# ● **HP Premium Presentation Paper 120g Matte (HP kvaliteetne esitluspaber, 120 g, matt) või HP Professional Paper 120 Matt (HP professionaalne paber, 120, matt)**

See raske kahepoolne matt paber sobib ideaalselt ettekannete, ettepanekute, aruannete ja uudiskirjade printimiseks. Paberi kaal on suurem, et tulemus oleks muljetavaldava välimuse ja struktuuriga.

#### ● **HP Brochure Paper 180 g Glossy** või **HP Professional Paper 180 Glossy**

Need paberid on mõlemalt poolt läikiva pinnaga ja mõeldud kahepoolseks kasutuseks. Need sobivad suurepäraselt fotode reproduktsioonide ja ärilise graafika printimiseks aruannete kaantele, spetsiaalsetele esitlustele, brošüüridele, plaadiümbristele ja kalendritele.

#### ● **HP Brochure Paper 180 g Matte** või **HP Professional Paper 180 Matt**

Need paberid on mõlemalt poolt mati pinnaga ja mõeldud kahepoolseks kasutuseks. Sellised paberid sobivad suurepäraselt fotode reproduktsioonide ja reklaamtrükiste printimiseks aruannete kaantele, eriesitlustele, brošüüridele, plaadiümbristele ja kalendritele.

#### **Igapäevane printimine**

Kõiki igapäevaseks printimiseks mõeldud pabereid iseloomustab ColorLok-tehnoloogia, mis tagab madalama määrimistaseme, sügavamad mustad ja erksamad värvid.

#### ● **HP säravvalge paber tindiprintimiseks**

HP säravvalge paber tindiprintimiseks esitab värvid kontrastselt ja teksti selgepiiriliselt. Paber on piisavalt läbipaistmatu kahepoolseks värviliseks printimiseks, mistõttu sobib ideaalselt infolehtede, aruannete ja flaierite printimiseks.

#### ● **HP printimispaber**

HP printimispaber on kõrgekvaliteediline mitmeotstarbeline paber. Sellele paberile printimisel on kujutis selgem kui neil dokumentidel, mis on prinditud standardsele mitmeotstarbelisele paljunduspaberile. See on happevaba, et dokumentide eluiga oleks pikem.

# ● **HP kontoripaber**

HP kontoripaber on kvaliteetne mitmeotstarbeline paber. See sobib koopiate, visandite, memode ja muude igapäevaste dokumentide printimiseks. See on happevaba, et dokumentide eluiga oleks pikem.

# **HP paberitarvikute tellimine**

Printeris saab kasutada edukalt enamikku kontoripaberitüüpe. Parima prindikvaliteedi tagamiseks kasutage HP paberit.

HP pabereid ja muid tarvikuid saate tellida aadressilt [www.hp.com](http://www.hp.com) . Praegu on mõned HP veebisaidi osad saadaval ainult inglise keeles.

Igapäevaste dokumentide printimise ja kopeerimise jaoks soovitab HP kasutada ColorLoki logoga tavapaberit. Kõiki ColorLoki logoga pabereid on eraldi testitud veendumaks, et need vastavad kõrgetele usaldatavus- ja prindikvaliteedistandarditele ning et tulemuseks on teravate eredate värvide, selgemate mustade toonidega ja lühema kuivamisajaga dokumendid kui tavapaber. Küsige suurematelt paberitootjatelt ColorLoki logoga pabereid, mille kaal ja suurus varieeruvad.

# **Nõuanded paberi valimiseks ja kasutamiseks**

Parimate prinditulemuste saamiseks järgige alltoodud juhiseid.

- <span id="page-25-0"></span>Asetage salve või dokumendisööturisse korraga vaid üht tüüpi ja ühes suuruses paberit.
- Sisendsalvest või dokumendisööturist laadimisel veenduge, et paber on õigesti sisestatud.
- Ärge koormake salve ega dokumendisööturit üle.
- Ummistuste, kehva prindikvaliteedi ja muude prindiprobleemide ennetamiseks ärge sisestage salvedesse ega dokumendisööturisse järgmisi pabereid.
	- Mitmeosalised kokkuvolditavad vormid
	- Kahjustatud, rullis või kortsus kandja
	- Väljalõigete või aukudega kandja
	- Tugeva tekstuur-, reljeef- või tinti halvasti vastuvõtva pinnaga kandja
	- Liiga kerge või kergestiveniv kandja
	- Kandjad, mille küljes on klambrid

# **Paberi laadimine**

# **Tavapaberi laadimine**

**1.** Tõstke väljastussalv üles.

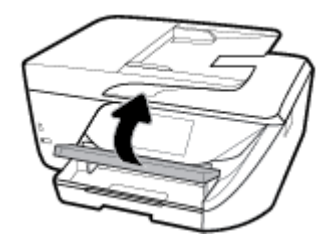

**2.** Tõmmake välja söötesalv, et seda pikendada.

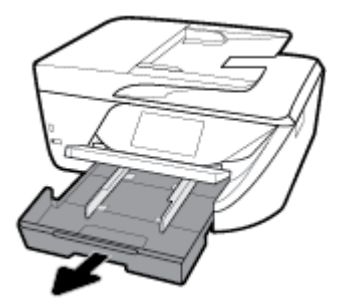

**3.** Nihutage paberi laiusjuhik võimalikult kaugele välja.

**4.** Sisestage paber salve keskele prinditav poole allapoole ja nihutage seda edasi, kuni see peatub.

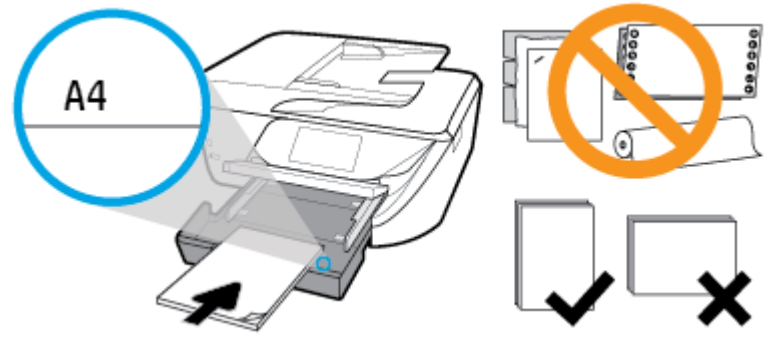

Veenduge, et paberipakk on joondatud söötesalve põhjal olevate vastavate paberiformaadi tähistega ega ületa salve küljel olevat paberipaki kõrguse tähist.

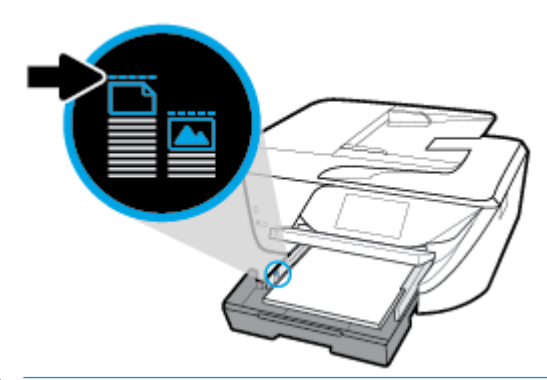

- **WARKUS.** Ärge sisestage paberit seadme printimise ajal.
- **5.** Nihutage salve paberijuhikuid, kuni need puudutavad paberipaki serva, seejärel sulgege salv.

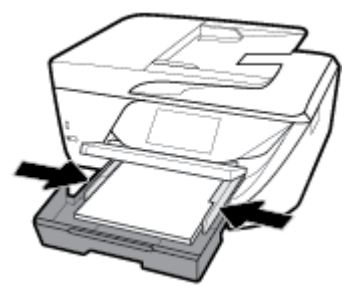

- **6.** Juhtpaneelil kuvatakse teade, mis palub teil muuta paberisätteid, kui olete muutnud meediumi tüüpi või formaati, või kasutada sama sätet, kui lisate varem laaditud meediumit.
- **7.** Tõmmake väljundsalve pikendi välja.

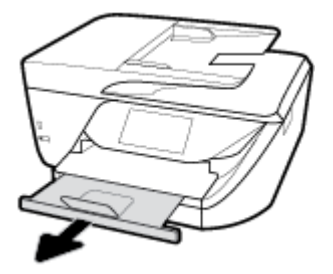

# **Kaartide ja fotopaberi laadimine**

**1.** Tõstke väljastussalv üles.

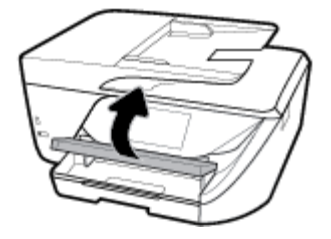

**2.** Tõmmake välja söötesalv, et seda pikendada.

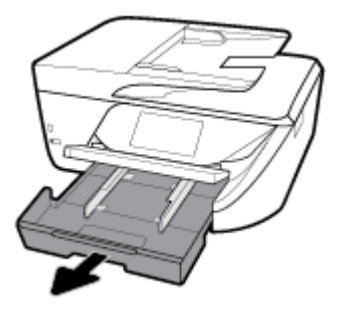

**3.** Sisestage paber salve keskele prinditav poole allapoole ja nihutage seda edasi, kuni see peatub.

Veenduge, et paberipakk on joondatud söötesalve põhjal olevate vastavate paberiformaadi tähistega ega ületa salve küljel olevat paberipaki kõrguse tähist.

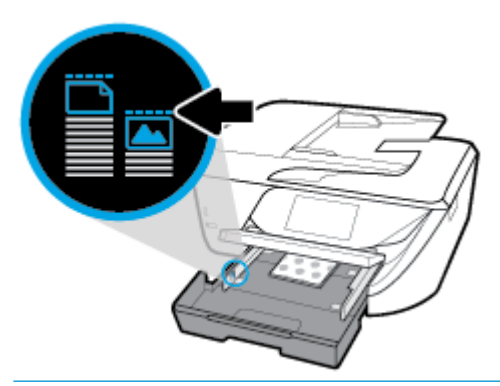

- **MÄRKUS.** Ärge sisestage paberit seadme printimise ajal.
- **4.** Nihutage salve paberijuhikuid, kuni need puudutavad paberipaki serva, seejärel sulgege salv.

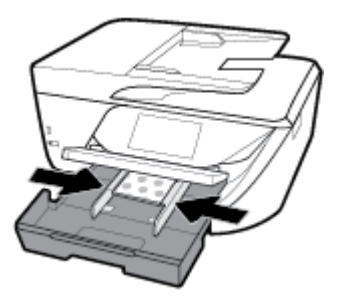

**5.** Juhtpaneelil kuvatakse teade, mis palub teil muuta paberisätteid, kui olete muutnud meediumi tüüpi või formaati, või kasutada sama sätet, kui lisate varem laaditud meediumit.

**6.** Tõmmake väljundsalve pikendi välja.

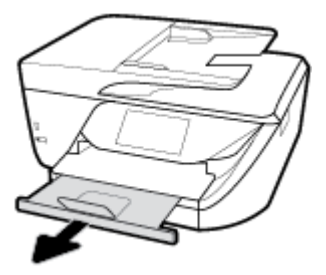

# **Tavapaberi laadimine**

**1.** Tõmmake paberisalv välja, libistage paberilaiuse juhikuid väljapoole ja eemaldage salves olevad kandjad.

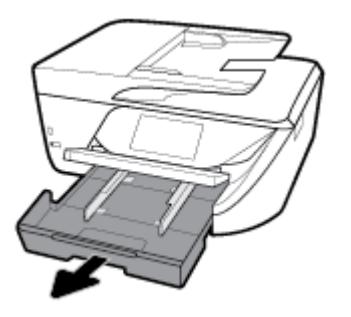

**2.** Vabastage ja avage paberisalve esikülg.

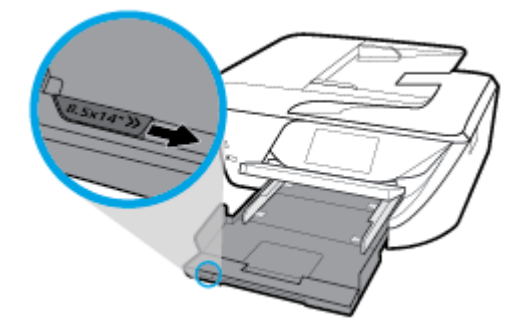

- **3.** Sisestage paber.
	- Asetage paberipakk paberisalve, lühem serv ees ja prinditav pool all.

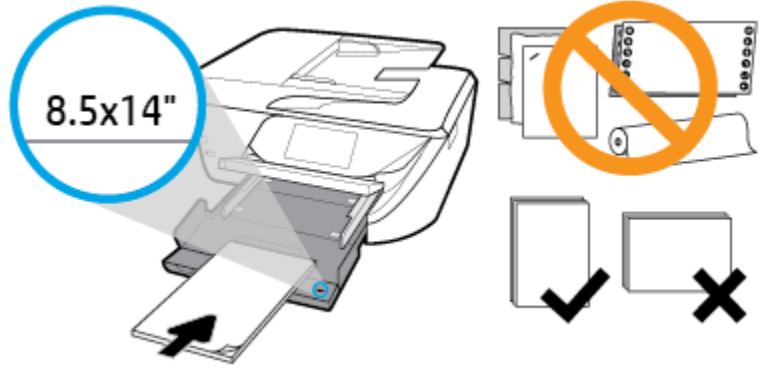

Veenduge, et paberipakk on joondatud sobivate paberi suurusjoontega salve eesosas. Samuti veenduge, et paberipakk ei ületa paki kõrgust, mis on märgitud salve küljele.

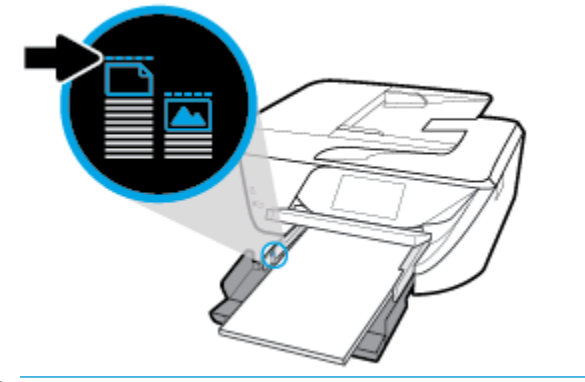

**MÄRKUS.** Ärge sisestage paberit seadme printimise ajal.

- Lükake paberipakk nii kaugele, kui saate.
- Nihutage paberilaiuse juhikud sissepoole, kuni need paberi servas peatuvad.

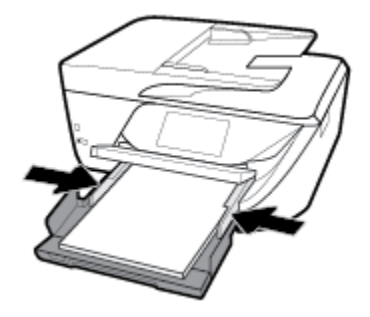

- **4.** Lükake paberisalv tagasi seadmesse.
- **5.** Tõmmake väljundsalve pikendi välja.

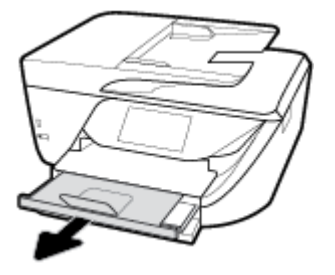

# **Ümbrike laadimine**

**1.** Tõstke väljastussalv üles.

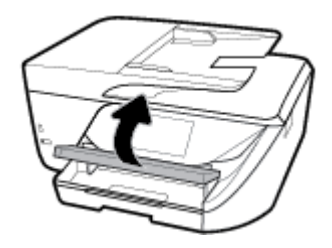

**2.** Tõmmake välja söötesalv, et seda pikendada.

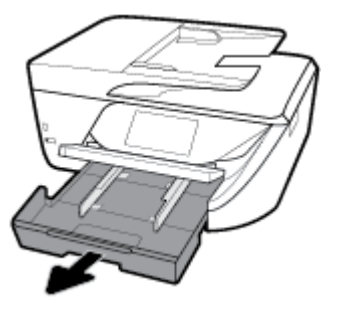

**3.** Sisestage ümbrikud, nii et prinditav külg jääb allapoole, järgides joonist.

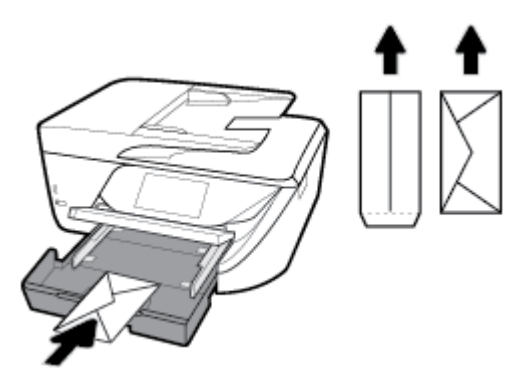

Veenduge, et paberipakk on joondatud söötesalve põhjal olevate vastavate paberiformaadi tähistega ega ületa salve küljel olevat paberipaki kõrguse tähist.

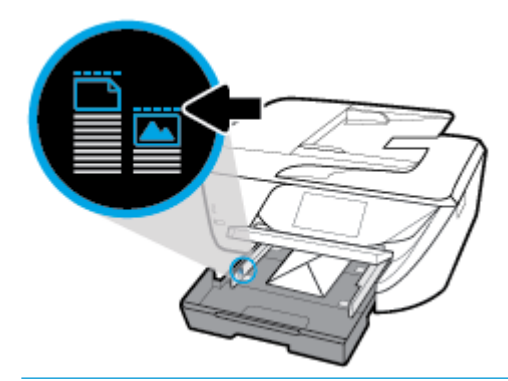

**MÄRKUS.** Ärge sisestage ümbrikke seadme printimise ajal.

**4.** Nihutage salve paberijuhikuid, kuni need puudutavad ümbrikupaki serva, seejärel lükake salv kinni.

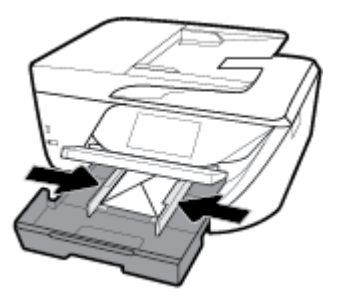

**5.** Juhtpaneelil kuvatakse teade, mis palub teil muuta paberisätteid, kui olete muutnud meediumi tüüpi või formaati, või kasutada sama sätet, kui lisate varem laaditud meediumit.

<span id="page-31-0"></span>**6.** Tõmmake väljundsalve pikendi välja.

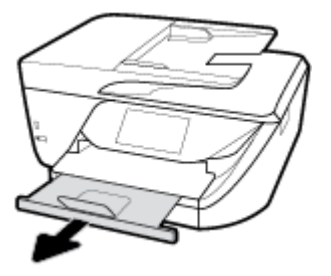

# **Originaali asetamine skanneri klaasile**

Saate paljundada, skannida või faksida dokumente, kui asetate need skanneri klaasile.

- **MÄRKUS.** Paljud erifunktsioonid ei tööta õigesti, kui skanneri klaas ja kaane alus pole puhtad. Lisateavet leiate jaotisest [Printeri hooldus.](#page-142-0)
- **WARKUS.** Enne printeri kaane tõstmist eemaldage dokumendisööturist kõik originaaldokumendid.

# **Originaali asetamine klaasile**

- **1.** Kergitage skanneri kaant.
- **2.** Laadige õige prinditud pool suunaga allapoole ning joondage see klaasi tagumises vasakus nurgas asuva märkega.
- **NÄPUNÄIDE.** Lisateavet originaali asetamise kohta leiate skanneri klaasi serva lähedale pressitud juhistest.

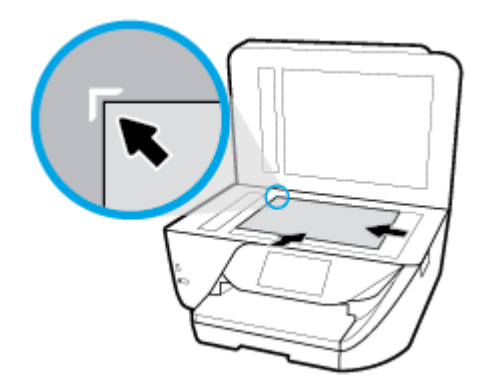

**3.** Sulgege kaas.

# **Originaalide laadimine dokumendisööturisse**

Dokumente saab kopeerida, skannida või faksida, asetades need dokumendisööturisse.

**ETTEVAATUST.** Ärge laadige dokumendisööturisse fotosid, sest need võivad viga saada. Kasutage ainult dokumendisööturis kasutamiseks sobivat paberit.

**MÄRKUS.** Teatud funktsioonid (nt kopeerimisfunktsioon **Fit to Page (Sobita lehele)** ) ei tööta, kui asetate originaalid dokumendisööturisse. Nende funktsioonide kasutamiseks laadige originaalid skanneri klaasile.

#### <span id="page-32-0"></span>**Originaalide laadimine dokumendisööturisse**

- **1.** Tõstke dokumendisööturi pikendus üles.
	- **WARKUS.** See funktsioon on saadaval vaid teatud printerimudelite korral.

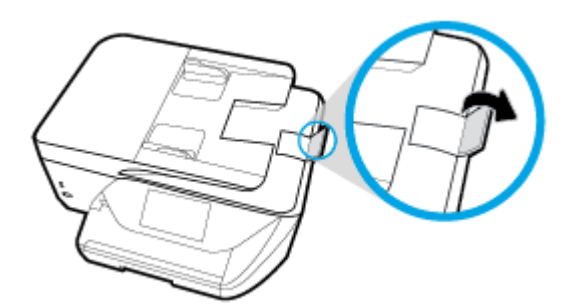

- **2.** Laadige originaaldokument dokumendisööturisse, nii et prinditav pool jääb üles.
	- **a.** Püstpaigutusega originaaldokumendi sisestamisel sööturisse jälgige, et dokumendi ülemine serv siseneks ees. Rõhtpaigutusega originaaldokumendi sisestamisel sööturisse jälgige, et dokumendi vasak serv siseneks ees.
	- **b.** Lükake paberit dokumendisööturisse, kuni kuulete helisignaali või näete printeri juhtpaneelil teadet laaditud lehtede tuvastamise kohta.
	- **NÄPUNÄIDE.** Lisateavet originaalide laadimise kohta dokumendisööturisse leiate dokumendisööturi salvele pressitud jooniselt.

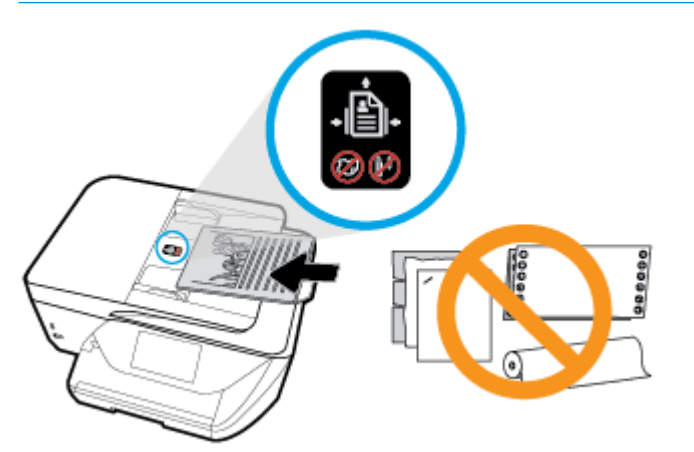

**3.** Nihutage paberijuhikuid sissepoole, kuni need peatuvad paberi vasak- ja parempoolse ääre vastas.

# **Printeri uuendamine**

Kui printer on võrku ühendatud ja võimaldatud on veebiteenused, siis otsib printer vaikimisi uuendusi.

# **Printeri uuendamine juhtpaneeli kasutades**

- **1.** Ekraani ülemisel osal, vajutage või libistage sõrmega alla vahekaart et avada Töölaud, puudutage ( **Seadistamine** )
- **2.** Puudutage suvandit **Printer Maintenance (Printeri hooldus)** .
- **3.** Puudutage suvandit **Printeri uuendamine** .
- **4.** Puudutage suvandit **Check for Printer Update Now** (Kontrolli printeri värskendusi kohe).

# <span id="page-33-0"></span>**Printeriuuenduste automaatotsingu lubamiseks toimige järgmiselt**

- **1.** Töölaua avamiseks puudutage printeri töölaual ekraani ülaosas asuvat vahekaarti või nipsake see alla, puudutage ikooni **(\*** (**Seadistamine** ).
- **2.** Puudutage valikut **Printeri hooldus**.
- **3.** Puudutage suvandit **Update the Printer** (Värskenda printerit).
- **4.** Valige **Install Automatically (Recommended)** (Installi automaatselt (soovitatav)) või **Alert When Available** (Teata saadavusest).

# **Printeri uuendamine sisseehitatud veebiserveri abil**

**1.** Avage sisseehitatud veebiserver (EWS).

Lisateavet leiate jaotisest [Sisseehitatud veebiserver](#page-110-0).

- **2.** Klõpsake vahekaarti **Tools** (Tööriistad).
- **3.** Klõpsake jaotises **Printer Updates** (Printeri värskendused) suvandit **Firmware Updates** (Püsivara värskendused) ja järgige ekraanil kuvatavaid suuniseid.
- **MÄRKUS.** Kui leidub printeri värskendus, laadib printer värskenduse alla, installib selle ning seejärel taaskäivitub.
- **W MÄRKUS.** Kui küsitakse puhvri sätteid ja teie võrgus on need kasutusel, häälestage puhverserver ekraanil kuvatavaid juhiseid järgides. Kui te ei tea neid andmeid, võtke ühendust oma võrguadministraatoriga või isikuga, kes juhtmeta võrgu seadistas.

# **Avage HP printeri tarkvara (Windows)**

Pärast HP printeri tarkvara installimist ja olenevalt teie operatsioonisüsteemist, toimige järgnevalt.

- **Windows 10**: klõpsake arvuti töölaual üksust **Start**, valige **Kõik rakendused**, klõpsake suvandit **HP** ja seejärel valige printeri nimega ikoon.
- **Windows 8.1**: klõpsake avakuva vasakus alanurgas allanoolt ja seejärel valige printeri nimi.
- **Windows 8**: paremklõpsake avakuval tühjas kohas, klõpsake rakenduste ribal suvandit **Kõik rakendused**  ja seejärel valige printeri nimi.
- **Windows 7**, **Windows Vista** ja **Windows XP**: klõpsake arvuti töölaual üksust **Start**, valige **Kõik programmid**, klõpsake suvandit **HP** ja seejärel printeri kausta ning valige printeri nimega ikoon.

# **Printeri väljalülitamine**

Vajutage printeri väljalülitamiseks nuppu (Toide). Enne toitejuhtme eemaldamist või pikenduse väljalülitamist oodake, kuni toitetuli kustub.

**ETTEVAATUST.** Kui lülitate printeri valesti välja, ei pruugi prindikelk naasta õigesse asendisse ja see võib põhjustada probleeme kassettide ja prindikvaliteediga.

# <span id="page-34-0"></span>**3 Printimine**

Enamikku prindisätetest käsitseb tarkvararakendus automaatselt. Muutke sätteid käsitsi ainult juhul, kui soovite muuta prindikvaliteeti, prindite eritüüpi paberile või kasutate erivõimalusi.

**NÄPUNÄIDE.** Printer sisaldab teenust **HP ePrint** , mille abil saate printida dokumente HP ePrinti toega printerist ükskõik mis ajal ja kohast, ilma et vajaksite mingit lisatarkvara või -printeridraivereid. Lisateavet leiate jaotisest **[HP ePrint](#page-96-0)** .

**NÄPUNÄIDE.** Selle printeri abil saate printida dokumente ja fotosid oma mobiilsideseadmest (nt nutitelefonist või tahvelarvutist). Lisateabe saamiseks külastage teenuse HP Mobile Printing veebisaiti ( [www.hp.com/go/mobileprinting](http://www.hp.com/go/mobileprinting) ). (Praegu ei pruugi see veebisait kõigis keeltes saadaval olla.)

- Dokumentide printimine
- **[Brošüüride printimine](#page-35-0)**
- [Ümbrikutele printimine](#page-36-0)
- **[Fotode printimine](#page-37-0)**
- [Printimine spetsiaalsele või kohandatud formaadis paberile](#page-38-0)
- [Mõlemale poolele printimine \(dupleksprint\)](#page-40-0)
- [Funktsiooniga AirPrint™ printimine](#page-40-0)
- [Näpunäiteid edukaks printimiseks](#page-41-0)

# **Dokumentide printimine**

#### **Dokumentide printimine (Windows)**

- **1.** Sisestage söötesalve paberit. Lisateavet leiate jaotisest [Paberi laadimine](#page-25-0).
- **2.** Valige tarkvaraprogrammist suvand **Print** (Prindi).
- **3.** Veenduge, et printer on valitud.
- **4.** Klõpsake nuppu, mis avab dialoogiakna **Properties** (Atribuudid).

Olenevalt tarkvararakendusest võib selle nupu nimi olla **Properties** (Atribuudid), **Options** (Valikud või Suvandid), **Printer Setup** (Printeri häälestus või seadistus), **Printer Properties** (Printeri atribuudid), **Printer** või **Preferences** (Eelistused).

- **MÄRKUS.** Kõigi prinditööde prindisätete määramiseks tehke muudatused HP tarkvaras. Lisateavet HP tarkvara kohta vaadake jaotisest [Printeri haldamisvahendid.](#page-110-0)
- **5.** Valige sobivad suvandid vahekaardist **Printing Shortcut** (Printimiskiirvalik).

Teiste prindisätete muutmiseks klõpsake teisi vahekaarte.

Täiendavaid printimisnõuandeid leiate jaotisest [Näpunäiteid edukaks printimiseks](#page-41-0).

**MÄRKUS.** Kui muudate suvandi Paper Size (Paberi suurus) sätet, siis veenduge, et olete sisendsalve laadinud õige paberi ja seadistage printeri juhtpaneelil vastav suurus.

- **6.** Klõpsake dialoogiakna **Properties** (Atribuudid) sulgemiseks **OK**.
- **7.** Printimise alustamiseks klõpsake **Print** (Prindi) või **OK**.

# <span id="page-35-0"></span>**Dokumentide printimine (OS X)**

- **1.** Valige oma tarkvararakenduse menüüst **File** (Fail) käsk **Print** (Prindi).
- **2.** Veenduge, et printer on valitud.
- **3.** Määrake prindisuvandid.

Kui te ei näe dialoogiaknas Print (Printimine) suvandeid, klõpsake käsku **Show Details** (Kuva üksikasjad).

● Valige hüpikmenüüst **Paper Size** (Paberi suurus) sobiv paberi suurus.

**MÄRKUS.** Kui muudate paber suurust, kontrollige, et printerisse oleks sisestatud õige paber.

- Valige suund.
- Sisestage suurendusprotsent.
- **4.** Klõpsake nuppu **Print** (Prindi).

# **Brošüüride printimine**

# **Brošüüride printimine (Windows)**

- **1.** Sisestage söötesalve paberit. Lisateavet leiate jaotisest [Paberi laadimine](#page-25-0).
- **2.** Klõpsake tarkvararakenduse menüüs **Fail** käsku **Printimine** .
- **3.** Veenduge, et teie printer on valitud.
- **4.** Sätete muutmiseks klõpsake nuppu, mis avab dialoogiakna **Properties** (Atribuudid).

Olenevalt tarkvararakendusest võib selle nupu nimi olla **Properties** (Atribuudid), **Options (suvandid)** , **Printeri häälestus** , **Printer** või **Preferences** (Eelistused).

- **MÄRKUS.** Kõigi prinditööde prindisätete määramiseks tehke muudatused HP tarkvaras. Lisateavet HP tarkvara kohta vaadake jaotisest [Printeri haldamisvahendid.](#page-110-0)
- **5.** Valige sobivad suvandid vahekaardist **Printing Shortcut** (Printimiskiirvalik).

Teiste prindisätete muutmiseks klõpsake teisi vahekaarte.

Täiendavaid printimisnõuandeid leiate jaotisest [Näpunäiteid edukaks printimiseks](#page-41-0).

- **MÄRKUS.** Kui muudate suvandi Paper Size (Paberi suurus) sätet, siis veenduge, et olete sisendsalve laadinud õige paberi ja seadistage printeri juhtpaneelil vastav suurus.
- **6.** Klõpsake dialoogiakna **Properties** (Atribuudid) sulgemiseks **OK**.
- **7.** Printimise alustamiseks klõpsake **Printimine** või **OK** .

# **Brošüüride printimine (OS X)**

- **1.** Valige oma tarkvararakenduse menüüst **File** (Fail) käsk **Print** (Prindi).
- **2.** Veenduge, et printer on valitud.
- **3.** Määrake prindisuvandid.

Kui te ei näe dialoogiaknas Print (Printimine) suvandeid, klõpsake käsku **Show Details** (Kuva üksikasjad).
**a.** Valige hüpikmenüüst **Paper Size** (Paberi suurus) sobiv paberi suurus.

**MÄRKUS.** Kui muudate paber suurust, kontrollige, et printerisse oleks sisestatud õige paber.

- **b.** Pop-up menüüst valige **Paper Type/Quality** (Paberi tüüp/kvaliteet) ning seejärel tehke valik, mis tagab parima kvaliteedi või maksimaalse dpi.
- **4.** Klõpsake nuppu **Print** (Prindi).

# **Ümbrikutele printimine**

Vältige alltoodud omadustega ümbrikke.

- Väga libe kattepind
- Isekleepuvad liimid, labad või aknad
- Paksud, ebaühtlased või keerdunud servad
- Kortsus, rebenenud või kahjustatud

Veenduge, et printerisse asetatavate ümbrike volitud servad on teravad.

**MÄRKUS.** Ümbrikele printimise kohta lisateabe saamiseks vaadake kasutatava tarkvararakendusega kaasasolevat dokumentatsiooni.

### **Ümbrike printimine (Windows)**

- **1.** Sisestage söötesalve paberit. Lisateavet leiate jaotisest [Paberi laadimine](#page-25-0).
- **2.** Klõpsake tarkvararakenduse menüüs **File** (Fail) käsul **Print** (Printimine).
- **3.** Veenduge, et printer on valitud.
- **4.** Klõpsake nuppu, mis avab dialoogiakna **Properties** (Atribuudid).

Olenevalt tarkvararakendusest võib selle nupu nimi olla **Properties** (Atribuudid), **Options** (Valikud või Suvandid), **Printer Setup** (Printeri häälestus või seadistus), **Printer Properties** (Printeri atribuudid), **Printer** või **Preferences** (Eelistused).

- **MÄRKUS.** Kõigi prinditööde prindisätete määramiseks tehke muudatused HP tarkvaras. Lisateavet HP tarkvara kohta vaadake jaotisest [Printeri haldamisvahendid.](#page-110-0)
- **5.** Valige sobivad suvandid vahekaardist **Printing Shortcut** (Printimiskiirvalik).

Teiste prindisätete muutmiseks klõpsake teisi vahekaarte.

Täiendavaid printimisnõuandeid leiate jaotisest [Näpunäiteid edukaks printimiseks](#page-41-0).

- **MÄRKUS.** Kui muudate suvandi Paper Size (Paberi suurus) sätet, siis veenduge, et olete sisendsalve laadinud õige paberi ja seadistage printeri juhtpaneelil vastav suurus.
- **6.** Klõpsake dialoogiakna **Properties** (Atribuudid) sulgemiseks **OK**.
- **7.** Printimise alustamiseks klõpsake **Print** (Prindi) või **OK**.

### **Ümbrike printimine (OS X)**

- **1.** Valige oma tarkvararakenduse menüüst **File** (Fail) käsk **Print** (Prindi).
- **2.** Veenduge, et printer on valitud.

**3.** Valige hüpikmenüüst **Paper Size** (Paberi suurus) sobiv ümbriku suurus.

Kui te ei näe dialoogiaknas Print (Printimine) suvandeid, klõpsake käsku **Show Details** (Kuva üksikasjad).

- **MÄRKUS.** Kui muudate paber suurust, kontrollige, et printerisse oleks sisestatud õige paber.
- **4.** Valige hüpikmenüüst **Paper Type/Quality** (Paberi tüüp/kvaliteet) ja veenduge, et paberi tüübiks on määratud **Plain Paper** (Tavapaber).
- **5.** Klõpsake nuppu **Print** (Prindi).

# **Fotode printimine**

Saate fotosid printida arvutist või USB-mäluseadmelt.

- **MÄRKUS.** See funktsioon on saadaval vaid teatud printerimudelite korral.
- **ETTEVAATUST.** Ärge eemaldage USB välkmäluseadet printeri USB-pordist ajal, kui printeril on seadmele juurdepääs. See võib kahjustada kettal olevaid faile. USB välkmäluseadet eemaldades veenduge, et USB port ei vilguks.
- **MÄRKUS.** Printer ei toeta krüpteeritud USB välkmäluseadmeid ega NTFS failisüsteemi kasutavaid USB välkmäluseadmeid.

Ärge jätke kasutamata fotopaberit söötesalve. Paber võib hakata lokkima, mis võib kahandada prinditöö kvaliteeti. Fotopaber peab enne printimist olema sirge.

**NÄPUNÄIDE.** Selle printeri abil saate printida dokumente ja fotosid oma mobiilsideseadmest (nt nutitelefonist või tahvelarvutist). Lisateabe saamiseks külastage teenuse HP Mobile Printing veebisaiti ( [www.hp.com/go/mobileprinting](http://www.hp.com/go/mobileprinting) ). (Praegu ei pruugi see veebisait kõigis keeltes saadaval olla.)

### **Foto printimine arvutist (Windows)**

- **1.** Sisestage söötesalve paberit. Lisateavet leiate jaotisest [Paberi laadimine](#page-25-0).
- **2.** Valige tarkvaraprogrammist suvand **Print** (Prindi).
- **3.** Veenduge, et printer on valitud.
- **4.** Klõpsake nuppu, mis avab dialoogiakna **Properties** (Atribuudid).

Olenevalt tarkvararakendusest võib selle nupu nimi olla **Properties** (Atribuudid), **Options** (Valikud või Suvandid), **Printer Setup** (Printeri häälestus või seadistus), **Printer Properties** (Printeri atribuudid), **Printer** või **Preferences** (Eelistused).

**5.** Valige sobivad suvandid vahekaardist **Printing Shortcut** (Printimiskiirvalik).

Teiste prindisätete muutmiseks klõpsake teisi vahekaarte.

Täiendavaid printimisnõuandeid leiate jaotisest [Näpunäiteid edukaks printimiseks](#page-41-0).

- **MÄRKUS.** Kui muudate suvandi Paper Size (Paberi suurus) sätet, siis veenduge, et olete sisendsalve laadinud õige paberi ja seadistage printeri juhtpaneelil vastav suurus.
- **6.** Klõpsake dialoogiakna **Properties** (Atribuudid) sulgemiseks **OK**.
- **7.** Printimise alustamiseks klõpsake **Print** (Prindi) või **OK**.

**MÄRKUS.** Kui olete printimise lõpetanud, eemaldage kasutamata fotopaber söötesalvest. Hoiundage paberit nii, et see ei hakka lokkima, mis võib kahandada prinditöö kvaliteeti.

### **Foto printimine arvutist (OS X)**

- **1.** Valige oma tarkvararakenduse menüüst **File** (Fail) käsk **Print** (Prindi).
- **2.** Veenduge, et printer on valitud.
- **3.** Määrake prindisuvandid.

Kui te ei näe dialoogiaknas Print (Printimine) suvandeid, klõpsake käsku **Show Details** (Kuva üksikasjad).

● Valige hüpikmenüüst **Paper Size** (Paberi suurus) sobiv paberi suurus.

**MÄRKUS.** Kui muudate paber suurust, kontrollige, et printerisse oleks sisestatud õige paber.

- Valige suund.
- **4.** Valige hüpikmenüüst **Paper Type/Quality** (Paberi tüüp/kvaliteet), ja seejärel valige järgmised sätted:
	- **Paper Type** (Paberi tüüp): sobiv fotopaberi tüüp
	- **Quality** (Kvaliteet): Tehke valik, mis tagab parima kvaliteedi või maksimaalse dpi.
	- Klõpsake valiku **Color Options (Värvi valikud)** avamiskolmnurgal ja seejärel valige punkti **Photo Fix** (Fototöötlus) alt sobiv suvand.
		- **Off** (Väljas): pilti ei muudeta.
		- **On** (Sees): fokusseerib kujutise automaatselt; reguleerib mõõdukalt kujutise teravapiirilisust.
- **5.** Valige kõik muud soovitud prindisätted ja seejärel klõpsake nupul **Print** (Prindi).

# **Printimine spetsiaalsele või kohandatud formaadis paberile**

Kui teie rakendus toetab kohandatud formaadis paberit, seadistage formaat rakenduses enne dokumendi printimist. Vastasel juhul seadistage formaat printeridraiveris. Võimalik, et teil tuleb olemasolevad dokumendid kohandatud formaadis paberile printimiseks uuesti vormindada.

### **Kohandatud formaatide seadistamine (Windows)**

- **1.** Sõltuvalt kasutatavast opsüsteemist toimige järgmiselt.
	- **Windows 10**: Avage Windowsis menüü **Start**, klõpsake **Kõik rakendused**, valige **Windowsi süsteem** ja seejärel klõpsake **Seadmed**, valige menüüst **Seotud sätted** suvand **Seadmed ja printerid**. Valige printeri nimi ja seejärel suvand **Prindiserveri atribuudid** .
	- **Windows 8.1** ja **Windows 8**: Toksake ekraani paremas ülaservas ja avage riba Charms, klõpsake ikooni **Sätted**, klõpsake või toksake valikut **Juhtpaneel**, seejärel klõpsake või toksake valikut **Kuva seadmed ja printerid**. Klõpsake või toksake printeri nime ja seejärel suvandit **Prindiserveri atribuudid**.
	- **Windows 7**: klõpsake Windowsi menüü **Start** käsku **Devices and Printers** (Seadmed ja printerid). Valige printeri nimi ja seejärel suvand **Prindiserveri atribuudid**.
	- **Windows Vista**: klõpsake Windowsi tegumiribal nuppu **Start**, **Control Panel** (Juhtpaneel) ja seejärel **Printers** (Printerid). Paremklõpsake aknas **Printerid** tühjas kohas, seejärel valige suvand **Serveri atribuudid**.
	- **Windows XP**: klõpsake Windowsi tegumiribal nuppu **Start**, **Control Panel** (Juhtpaneel) ja seejärel **Printers and Faxes** (Printerid ja faksid). Klõpsake menüüs **Fail** suvandit **Serveri atribuudid**.
- **2.** Valige märkeruut **Loo uus vorm**.
- **3.** Sisestage kohandatud formaadis paberi nimi.
- **4.** Sisestage jaotises **Vormi kirjeldus (mõõtmed)** kohandatud formaadi mõõtmed.
- **5.** Klõpsake suvandit **Salvesta vorm** ja seejärel suvandit **Sule**.

### **Printimine spetsiaalsele või kohandatud formaadis paberile (Windows)**

- **MÄRKUS.** Enne kohandatud formaadis paberile printimist peate seadistama prindiserveri atribuutides kohandatud formaadi.
	- **1.** Sisestage vastav paber sisendsalve. Lisateavet leiate jaotisest [Paberi laadimine.](#page-25-0)
	- **2.** Klõpsake tarkvararakenduse menüüs **File** (Fail) käsku **Print** (Prindi).
	- **3.** Veenduge, et printer on valitud.
	- **4.** Klõpsake nuppu, mis avab dialoogiakna **Properties** (Atribuudid).

Olenevalt tarkvararakendusest võib selle nupu nimi olla **Properties** (Atribuudid), **Options** (Valikud või Suvandid), **Printer Setup** (Printeri häälestus või seadistus), **Printer Properties** (Printeri atribuudid), **Printer** või **Preferences** (Eelistused).

- **MÄRKUS.** Kõigi prinditööde prindisätete määramiseks tehke muudatused HP tarkvaras. Lisateavet HP tarkvara kohta vaadake jaotisest [Printeri haldamisvahendid.](#page-110-0)
- **5.** Vahekaardil **Layout** (Paigutus) või **Paper/Quality** (Paber/kvaliteet) klõpsake nuppu **Advanced**  (Täpsemalt).
- **6.** Vahekaardil **Paper/Quality** (Paber/kvaliteet) valige ripploendist **Paper Size** (Paberi formaat) kohandatud formaat.
- **MÄRKUS.** Kui muudate suvandi Paper Size (Paberi suurus) sätet, siis veenduge, et olete sisendsalve laadinud õige paberi ja seadistage printeri juhtpaneelil vastav suurus.
- **7.** Valige mis tahes muu sobiv prindisäte ja klõpsake seejärel nuppu **OK**.
- **8.** Printimise alustamiseks klõpsake **Print** (Prindi) või **OK**.

### **Printimine spetsiaalsele või kohandatud formaadis paberile (OS X)**

Enne kohandatud suuruses paberile printimist peate määrama HP tarkvaras kohandatud suuruse.

- **1.** Sisestage vastav paber salve.
- **2.** Looge uus kohandatud paberiformaat.
	- **a.** Tarkvaras, millest soovite printida, klõpsake **File** (Fail) ja seejärel **Print** (Prindi).
	- **b.** Veenduge, et printer on valitud.
	- **c.** Klõpsake käsku **Manage Custom Sizes** (Halda kohandatud formaate) hüpikmenüüs **Paper Size**  (Paberiformaat).

Kui te ei näe dialoogiaknas Print (Printimine) suvandeid, klõpsake käsku **Show Details** (Kuva üksikasjad).

- **d.** Klõpsake **+** ja seejärel valige loendist uus üksus ning tippige kohandatud paberiformaadi nimi.
- **e.** Sisestage kohandatud paberiformaadi kõrgus ja laius.
- **f.** Klõpsake nuppu **Done** (Valmis) või **OK** ja seejärel nuppu **Save** (Salvesta).
- **3.** Kasutage loodud kohandatud paberiformaati printimiseks.
- <span id="page-40-0"></span>**a.** Klõpsake tarkvararakenduse menüüs **File** (Fail) käsku **Print** (Prindi).
- **b.** Veenduge, et printer on valitud.
- **c.** Valige hüpikmenüüst **Paper Size** (Paberiformaat) loodud kohandatud paberiformaat.
- **d.** Valige kõik muud soovitud prindisätted ja seejärel klõpsake nupul **Print** (Prindi).

# **Mõlemale poolele printimine (dupleksprint)**

### **Lehe mõlemale poolele printimine (Windows)**

- **1.** Sisestage söötesalve paberit. Lisateavet leiate jaotisest [Paberi laadimine](#page-25-0).
- **2.** Valige tarkvaraprogrammist suvand **Print** (Prindi).
- **3.** Veenduge, et printer on valitud.
- **4.** Klõpsake nuppu, mis avab dialoogiakna **Properties** (Atribuudid).

Olenevalt tarkvararakendusest võib selle nupu nimi olla **Properties** (Atribuudid), **Options** (Valikud), **Printer Setup** (Printeri häälestus), **Printer Properties** (Printeri atribuudid), **Printer** või **Preferences**  (Eelistused).

- **MÄRKUS.** Kõigi prinditööde prindisätete määramiseks tehke muudatused HP tarkvaras. Lisateavet HP tarkvara kohta vaadake jaotisest [Printeri haldamisvahendid.](#page-110-0)
- **5.** Valige vahekaardist **Printing Shortcut** (Printimiskiirvalik) otsetee, mis toetab sätet **Print On Both Sides**  (Prindi mõlemale poolele). Seejärel valige suvand ripploendist **Print on Both Sides** (Prindi mõlemale poolele).

Teiste prindisätete muutmiseks klõpsake teisi vahekaarte.

Täiendavaid printimisnõuandeid leiate jaotisest [Näpunäiteid edukaks printimiseks](#page-41-0).

- **MÄRKUS.** Kui muudate suvandi Paper Size (Paberi suurus) sätet, siis veenduge, et olete sisendsalve laadinud õige paberi ja seadistage printeri juhtpaneelil vastav suurus.
- **6.** Klõpsake dialoogiakna **Properties** (Atribuudid) sulgemiseks **OK**.
- **7.** Printimise alustamiseks klõpsake **Print** (Prindi) või **OK**.

### **Lehe mõlemale poolele printimine (OS X)**

- **1.** Valige oma tarkvararakenduse menüüst **File** (Fail) käsk **Print** (Prindi).
- **2.** Valige prindidialoogi aknas hüpikmenüüst **Layout** (Paigutus).
- **3.** Valige, millist köitmisviisi soovite kahepoolsete lehtede puhul kasutada ja seejärel klõpsake nupul **Print**  (Prindi).

# **Funktsiooniga AirPrint™ printimine**

Apple'i rakendusega AirPrint printimist toetavad iOS 4.2 ja Mac OS X 10.7 või uuemad versioonid. AirPrinti abil saate printida iPadist (iOS 4.2), iPhone'ist (3GS või uuem) või iPod Touchist (3. põlvkond või uuem) traadita, kasutades järgmisi mobiilirakendusi.

- **Mail**
- **Photos**
- <span id="page-41-0"></span>**Safari**
- Toetatud kolmandast osapoolest tootja rakendused, nt Evernote

AirPrinti kasutamiseks kontrollige järgmist.

- Printer peab olema AirPrinti toetava seadmega samas võrgus. Lisateavet AirPrinti kasutamise ja sellega ühilduvate HP toodete kohta saate, kui külastate HP Mobile Printing veebisaiti aadressil [www.hp.com/go/mobileprinting](http://www.hp.com/go/mobileprinting) . Kui see veebileht pole teie riigis/regioonis või teie keeles saadaval, võidakse teid suunata teise riigi/regiooni või teises keeles HP mobiilsideseadmetest printimise lehele.
- Laadige printeri paberisätetele vastav paber (lisateavet leiate jaotistest [Paberi laadimine](#page-25-0)). Paberiformaadi täpne määramine vastavalt laaditud paberile võimaldab mobiilsideseadmel teada saada, millise formaadiga paberile prinditakse.

# **Näpunäiteid edukaks printimiseks**

Printeridraiveris valitud tarkvarasätted kehtivad ainult printimisele, mitte paljundamisele või skannimisele.

Dokumendi saate printida paberi mõlemale küljele. Lisateavet leiate jaotisest [Mõlemale poolele printimine](#page-40-0) [\(dupleksprint\).](#page-40-0)

### **Tindikassettidega seotud näpunäited**

- Kui prindi kvaliteet pole vastuvõetav, saate lisateavet jaotisest [Printimisprobleemid.](#page-120-0)
- Kasutage Original HP kassette.

Original HP kassetid on valmistatud HP printerite ja paberite jaoks ning nende sobivust on testitud, et teie printimine alati õnnestuks.

**MÄRKUS.** HP ei saa anda garantiid teiste tootjate tarvikute kvaliteedile ega töökindlusele. Garantii ei kata mitte-HP tarvikute kasutamisest tingitud seadme hooldus- ja parandustöid.

Kui ostsite enda meelest Original HP kasseti, minge veebilehele [www.hp.com/go/anticounterfeit.](http://www.hp.com/go/anticounterfeit)

Paigaldage nii mustad tindi- kui ka kolmevärvilised kassetid õigesti.

Lisateavet leiate jaotisest [Kassettide väljavahetamine.](#page-99-0)

Kontrollige tindi hinnangulist taset, et veenduda, kas tinti on piisavalt.

Tinditaseme hoiatused ja tähised pakuvad oletatavaid väärtusi vaid planeerimiseesmärkideks.

Lisateavet leiate jaotisest [Tinditasemete ligikaudne kontrollimine](#page-99-0).

- **MÄRKUS.** Kui kuvatakse madala tinditaseme hoiatusteade, hoidke võimaliku printimisviivituse vältimiseks asenduskassett käepärast. Tindikassette ei pea asendama enne, kui prindikvaliteet muutub vastuvõetamatuks.
- Printeri tindipihustite kaitsmiseks lülitage printer alati välja, vajutades (I) (nuppu Toide).

### **Nõuanded paberi laadimiseks**

Lisateavet vaadake ka jaotisest [Paberi laadimine.](#page-25-0)

- Veenduge, et paber on õigesti sisendsalve sisestatud ja seadistage õige meediumi suurus ja tüüp. Paberi sisestamisel sisendsalve palutakse teil seadistada meediumi suurus ja tüüp.
- Laadige pakk paberit (mitte ainult üks leht). Paberiummistuse vältimiseks peavad paberipakis olema ühe suuruse ja tüübiga paberid.
- Laadige paber nii, et prinditav pool jääb alla.
- Hoolitsege selle eest, et söötesalve laaditud paberid oleksid tasaselt ja servad poleks murtud ega rebenenud.

### **Nõuanded printeri seadistamiseks (Windows)**

● Vaikeprindisätete muutmiseks klõpsake esmalt suvandit **Print, Scan & Fax** (Printimine, skannimine ja faksimine) ja seejärel HP printeritarkvaras suvandit **Set Preferences** (Eelistuste määramine).

Lisainformatsiooni HP printeri tarkvara avamiseks vaadake [Avage HP printeri tarkvara \(Windows\).](#page-33-0)

- Lehekülgede arvu valimiseks lehe kohta valige vahekaardil **Layout** (Paigutus) rippmenüüst **Pages per Sheet** (Lehekülgi lehel) sobiv valik.
- Kui soovite muuta lehekülje suunda, valige printeridraiveri vahekaardil **Layout** (Paigutus) alast **Orientation** (Suund) sobiv suvand.
- Täiendavate prindisätete vaatamiseks klõpsake vahekaardil **Layout** (Paigutus) või **Paper/Quality**  (Paber/kvaliteet) nuppu **Advanced** (Täpsemalt), et avada dialoogiaken **Advanced Options** (Täpsemad sätted).
- **MÄRKUS.** Vahekaardil Layout (Paigutus) olev eelvaade ei kajasta seda, mille valisite ripploendist **Pages per Sheet Layout** (Lehekülgi lehel), **Booklet** (Brošüür) või **Page Borders** (Lehe äärised).
	- **Print in Grayscale** (Hallskaalal printimine): võimaldab printida mustvalget dokumenti ainult musta tindi abil. Valige **Black Ink Only** (Ainult must tint), seejärel klõpsake nuppu **OK**.
	- **Pages per Sheet Layout** (Lehekülgi lehel): aitab teil kindlaks määrata lehekülgede järjestuse, kui prindite dokumendi nii, et ühel lehel on üle kahe lehekülje.
	- **Ääristeta printimine**: Valige see funktsioon fotode printimiseks ilma ääriseta. Kõik kandjad ei toeta seda funktsiooni. Kui ripploendis **Media** (Kandja) olev valitud kandjatüüp ei toeta seda valikut, kuvatakse hoiatusikoon.
	- **Preserve Layout** (Paigutuse säilitamine): see funktsioon töötab ainult dupleksprintimise puhul. Kui kujutis on prinditavast alast suurem, skaleerige selle funktsiooniga lehe sisu, et see paigutataks väiksemate servadega alale ja lehti ei oleks vaja lisada.
	- **HP Real Life Technologies** (Tehnoloogiad HP Real Life): funktsioon muudab kujutised ja graafika ühtlasemaks ning teravamaks, et tõsta prindikvaliteeti.
	- **Booklet** (Brošüür): võimaldab mitmeleheküljelise dokumendi brošüürina printida. Paigutab ühe lehekülje ühele poolele ja teise teisele poolele lehte, mille saab keskelt brošüüriks kokku voltida. Valige ripploendist köitmisviis, seejärel klõpsake valikut **OK**.
		- **Booklet-LeftBinding** (Brošüüri vasakpoolne köitmine): pärast brošüüriks voltimist asub köitekülg vasakul pool. See valik sobib siis, kui teie lugemissuund on vasakult paremale.
		- **Booklet-RightBinding** (Brošüüri parempoolne köitmine): pärast brošüüriks voltimist asub köitekülg paremal pool. See valik sobib siis, kui teie lugemissuund on paremalt vasakule.
	- **Page Borders** (Lehe äärised): aitab teil lisada lehe äärised, kui prindite dokumendi nii, et ühel lehel on kaks või rohkem lehekülge.
- Prindieelistuste seadistamisel saate kasutada aja säästmiseks printimise kiirvalikuid. Printimiskiirvalik salvestab seadete väärtused, mis sobivad teatud liiki töö jaoks. Nii saate määrata kõik valikud ühe klõpsuga.

Selle kasutamiseks avage vaheleht **Printing Shortcut** (Printimiskiirvalik), valige üks printimiskiirvalik ja klõpsake valikut **OK**.

Printimiskiirvaliku kustutamiseks valige see ja klõpsake nuppu **Delete** (Kustuta).

**MÄRKUS.** Vaike-printimiskiirvalikuid ei saa kustutata.

### **Nõuanded printeri seadistamiseks (OS X)**

- Printerisse laaditud paberi formaadi valimiseks kasutage prindidialoogi hüpikmenüüd **Paper Size**  (Paberi formaat).
- Valige prindidialoogis **Paper Type/Quality** (Paberi tüüp / kvaliteet) ning seejärel valige sobiv paberi tüüp ja kvaliteet.

# **4 Kopeerimine ja skannimine**

- **Kopeerimine**
- **Skannimine**
- [Näpunäited edukaks paljundamiseks ja skannimiseks](#page-52-0)

# **Kopeerimine**

### **Dokumendi või ID-kaardi kopeerimiseks**

- **1.** Veenduge, et söötesalves on paberit. Lisateavet leiate jaotisest [Paberi laadimine](#page-25-0).
- **2.** Asetage originaal nii, et prinditav pool jääb alla, skanneri klaasile või nii, et prinditav pool jääb üles, dokumendisööturisse.
- **3.** Puudutage printeri juhtpaneelil suvandit **Paljundamine** .
- **4.** Valige **Dokument** , **ID kaart** või **Photo** (Foto).
- **5.** Sirvige koopiate numbri valikuks vasakule või paremale, või valige nii teisi seadeid.
- $\frac{1}{2}$  **NÄPUNÄIDE.** Seadete vaikimisi oleku salvestamiseks tulevikuks puudutage  $\bigcirc$  (Copy Settings (Kopeerimissätted)) ning seejärel **Save Current Settings** (Salvesta seaded).
- **6.** Puudutage nuppu **Start Black** (Mustvalge) või **Start Color** (Värviline).

# **Skannimine**

Saate skannida dokumente, fotosid ja muid paberitüüpe ning saata neid mitmesse sihtkohta, näiteks arvutikausta või meiliadressaadile.

HP printeritarkvaraga saab skannida dokumendid otsitavasse ja muudetavasse vormingusse.

Ääristeta originaali skannimisel kasutage skanneri klaasi, mitte dokumendisööturit.

**WARKUS.** Mõned skannifunktsioonid on kättesaadavad üksnes pärast HP tarkvara installimist.

- **K** NÄPUNÄIDE. Kui teil on dokumentide skannimisel probleeme, vaadake jaotist [Utiliidi käivitamine.](#page-128-0)
	- [Skannimine arvutisse](#page-45-0)
	- [Scan to email \(E-kirja skannimine\)](#page-46-0)
	- [Skannimine Webscani abil](#page-48-0)
	- [Dokumentide skannimine redigeeritava tekstina](#page-49-0)
	- **[Skannimise otsetee loomine \(Windows\)](#page-50-0)**
	- [Skannimissätete muutmine \(Windows\)](#page-51-0)

# <span id="page-45-0"></span>**Skannimine arvutisse**

Enne arvutisse skannimist veenduge, et HP soovitatud printeritarkvara on installitud. Printer ja arvuti peavad olema ühendatud ja sisse lülitatud.

Lisaks peab Windowsi operatsioonisüsteemiga arvutites HP tarkvara eelnevalt käivitatud olema.

Saate kasutada HP printeritarkvara ka dokumentide skannimiseks muudetava tekstiga vormingusse. Lisateavet leiate jaotisest [Dokumentide skannimine redigeeritava tekstina](#page-49-0).

### **Arvutisse skannimise funktsiooni lubamine (Windows)**

Kui printer on arvutiga ühendatud USB abil, lubatakse arvutisse skannimise funktsioon vaikimisi ja seda ei saa keelata.

Kui funktsioon on keelatud, te kasutate traadita võrguühendust ja soovite funktsiooni uuesti lubada, tehke järgmist.

- **1.** Avage HP printeri tarkvara. Lisateavet leiate jaotisest [Avage HP printeri tarkvara \(Windows\)](#page-33-0).
- **2.** Minge jaotisesse **Skannimine** .
- **3.** Valige suvand **Manage Scan to Computer** (Arvutisse skannimise haldus).
- **4.** Klõpsake käsku **Enable** (Luba).

### **Arvutisse skannimise funktsiooni lubamine (OS X)**

Arvutisse skannimise funktsioon on tehases vaikimisi lubatud. Kui funktsioon on keelatud ja soovite selle uuesti lubada, tehke järgmist.

- **1.** Avage Rakendus HP Utility.
- **MÄRKUS.** Rakendus HP Utility asub kaustas **HP**, mille leiate kõvaketta ülataseme kaustast **Applications** (Rakendused).
- **2.** Klõpsake jaotises **Scan Settings** (Skannimissätted) suvandit **Scan to Computer** (Arvutisse skannimine).
- **3.** Veenduge, et märkeruut **Enable Scan to Computer** (Luba arvutisse skannimine) on valitud.

### **Dokumendi või foto skannimine faili (Windows)**

- **1.** Laadige originaal nii, et prinditav pool jääb alla, skanneri klaasile või nii, et prinditav pool jääb üles, dokumendisööturisse.
- **2.** Avage HP printeri tarkvara. Lisateavet leiate jaotisest [Avage HP printeri tarkvara \(Windows\)](#page-33-0).
- **3.** Klõpsake printeri tarkvaras **Scan a Document or Photo (Skanni dokument või foto)** .
- **4.** Valige soovitud skannitüüp ja klõpsake seejärel **Skannimine** .
	- Valige **Save as PDF (Salvesta PDF-ina)** , et salvestada dokument (või foto) PDF-failina.
	- Valige **Save as JPEG (Salvesta JPEG-na)** , et salvestada dokument (või foto) pildifailina.
	- **MÄRKUS.** Alustusekraanil saate näha ja muuta baassätteid. Täpsemate sätete vaatamiseks ja muutmiseks klõpsake skannidialoogi paremal üleval nurgas linki **Veel** .

Lisateavet leiate jaotisest [Skannimissätete muutmine \(Windows\).](#page-51-0)

Kui valitud on **Show Viewer After Scan (Näita vaaturit pärast skannimist)** , saate skannimise eelvaate kuval teha skannitava kujutisega seotud muudatusi.

### <span id="page-46-0"></span>**Originaali skannimine HP printeritarkvara abil (OS X)**

**1.** Avage HP Scan.

HP Scan asub kõvaketta ülataseme kaustas **Applications**/**HP** (Rakendused/HP).

- **2.** Klõpsake käsku **Skannimine** .
- **3.** Valige soovitud skanniprofiili tüüp ja järgige ekraanile ilmuvaid juhiseid.

# **Scan to email (E-kirja skannimine)**

Scan-to-Email on rakendus, mis võimaldab skannida ja saata fotosid või dokumente kiiresti otse printerist HP All-in-One määratud meiliadressaatidele. Saate määrata oma meiliaadressid, logida antud PIN-koodidega oma kontodesse sisse ning seejärel skannida dokumendid ja saata need meili teel.

See jaotis sisaldab järgmisi teemasid.

- Funktsiooni Scan to Email (Meili skannimine) seadistamine
- [Dokumendi või foto skannimine e-kirja](#page-47-0)
- [Kontosätete muutmine](#page-48-0)

### **Funktsiooni Scan to Email (Meili skannimine) seadistamine**

### **Funktsiooni Scan to Email (Meili skannimine) seadistamine**

- **1.** Lubage printeris veebiteenused. Lisateavet leiate jaotisest [Veebiteenuste seadistamine.](#page-95-0)
- **2.** Puudutage avakuval valikut **Apps** (Rakendused) ja seejärel puudutage **Scan-to-Email** (E-kirja skannimine) rakendust.
- **3.** Puudutage **tervituskuval** käsku **Continue** (Jätka).
- **4.** Puudutage lahtrit **Email:** (Meiliaadress:), et sisestada oma meiliaadress, seejärel puudutage suvandit **Done** (Valmis).
- **5.** Puudutage käsku **Continue** (Jätka).
- **6.** Sisestatud meiliaadressile saadetakse PIN-kood. Puudutage käsku **Continue** (Jätka).
- **7.** Puudutage PIN-koodi sisestamiseks suvandit **PIN** ja seejärel suvandit **Done** (Valmis).
- **8.** Puudutage suvandit **Store Email** (Salvesta meiliaadress) või **Auto-login** (Automaatne sisselogimine) olenevalt sellest, kuidas soovite, et printer teie sisselogimisteabe salvestaks.
- **9.** Valige skannimistüüp, puudutades suvandit **Photo** (Foto) või **Document** (Dokument).
- **10.** Fotode puhul valige skannimissätted ja puudutage suvandit **Continue** (Jätka).

Dokumentide puhul jätkake järgmise sammuga.

- **11.** Kontrollige e-posti teavet ja puudutage suvandit **Continue** (Jätka).
- **12.** Puudutage käsku **Scan to Email** (Skanni meili).
- **13.** Kui skannimine lõpeb, puudutage suvandit **OK**, seejärel puudutage teise meili saatmiseks suvandit **Yes**  (Jah) või lõpetamiseks suvandit **No** (Ei).

### <span id="page-47-0"></span>**Dokumendi või foto skannimine e-kirja**

### **Dokumendi või foto skannimine juhtpaneelilt e-kirja**

- **1.** Laadige originaal nii, et prinditav pool jääb alla, skanneri klaasile või nii, et prinditav pool jääb üles, dokumendisööturisse.
- **2.** Puudutage avakuval valikut **Apps** (Rakendused) ja seejärel puudutage **Scan-to-Email** (E-kirja skannimine) rakendust.
- **3.** Valige juhtpaneelilt konto, mida soovite kasutada, seejärel puudutage käsku **Continue** (Jätka).
- **MÄRKUS.** Kui teil pole kontot, valige suvand **My account is not listed** (Minu kontot pole loendis). Teil palutakse sisestada oma meiliaadress ja võtta vastu PIN-kood.
- **4.** Sisestage PIN-kood, kui seda küsitakse.
- **5.** Valige skannimistüüp, puudutades suvandit **Photo** (Foto) või **Document** (Dokument).
- **6.** Fotode puhul valige skannimissätted ja puudutage suvandit **Continue** (Jätka).

Dokumentide puhul jätkake järgmise sammuga.

- **7.** Adressaatide lisamiseks või eemaldamiseks puudutage suvandit **Modify Recipient(s)** (Adressaatide muutmine) ja kui olete lõpetanud, puudutage suvandit **Done** (Valmis).
- **8.** Kontrollige meiliteavet ja puudutage käsku **Continue** (Jätka).
- **9.** Puudutage käsku **Scan to Email** (Skanni meili).
- **10.** Kui skannimine lõpeb, puudutage suvandit **OK**, seejärel puudutage teise meili saatmiseks suvandit **Yes**  (Jah) või lõpetamiseks suvandit **No** (Ei).

### **Dokumendi või foto skannimine HP printeritarkvarast e-kirja (Windows)**

- **1.** Laadige originaal nii, et prinditav pool jääb alla, skanneri klaasile või nii, et prinditav pool jääb üles, dokumendisööturisse.
- **2.** Avage HP printeri tarkvara. Lisateavet leiate jaotisest [Avage HP printeri tarkvara \(Windows\)](#page-33-0).
- **3.** Klõpsake printeri tarkvaras **Scan a Document or Photo (Skanni dokument või foto)** .
- **4.** Valige soovitud skannitüüp ja klõpsake seejärel **Skannimine** .

Valige **Email as PDF (Meili PDF-ina)** või **Email as JPEG (Meili JPEG-na)** , et avada oma e-posti tarkvara manusena lisatud skannitud failiga.

**MÄRKUS.** Alustusekraanil saate näha ja muuta baassätteid. Täpsemate sätete vaatamiseks ja muutmiseks klõpsake skannidialoogi paremal üleval nurgas linki **Veel** .

Lisateavet leiate jaotisest [Skannimissätete muutmine \(Windows\).](#page-51-0)

Kui valitud on **Show Viewer After Scan (Näita vaaturit pärast skannimist)** , saate eelvaate kuval teha skannitava kujutisega seotud muudatusi.

### <span id="page-48-0"></span>**Kontosätete muutmine**

### **Kasutajasätete muutmiseks printeri juhtpaneelilt**

- **1.** Puudutage avakuval valikut **Apps** (Rakendused) ja seejärel puudutage **Scan-to-Email** (E-kirja skannimine) rakendust.
- **2.** Valige konto mida soovite muuta ning puutuge **Modify** (Muutmine).
- **3.** Valige muudetav säte ja järgige ekraaniviipasid.
	- Auto-login (Automaatne sisselogimine)
	- Store Email (Salvesta meiliaadress)
	- Remove from list (Eemalda loendist)
	- Change PIN (Muuda PIN-koodi)
	- Delete Account (Kustuta konto)

## **Skannimine Webscani abil**

Webscan (veebiskannimine) on sisseehitatud veebiserveri (Embedded Web Server) funktsioon, mis võimaldab skannida fotosid ja dokumente veebibrauseri abil printerist arvutisse.

See funktsioon on kasutatav ka siis, kui te pole printeritarkvara arvutisse installinud.

Lisateavet leiate jaotisest [Sisseehitatud veebiserver](#page-110-0).

**MÄRKUS.** Vaikimisi on Webscan välja lülitatud. Saate lubada selle funktsiooni sisseehitatud veebiserveris (EWS).

Kui te ei saa funktsiooni Webscan sisseehitatud veebiserveris avada, võib teie võrguhaldur olla selle välja lülitanud. Lisateabe saamiseks võtke ühendust oma võrguadministraatoriga või isikuga, kes teie võrgu seadistas.

### **Webscani lubamine**

- **1.** Avage manus-veebiserver. Lisateavet leiate jaotisest [Sisseehitatud veebiserver](#page-110-0).
- **2.** Klõpsake **Settings** (Sätted)'i sakki.
- **3.** Klõpsake jaotises **Security** (Turve) suvandit **Administrator Settings** (Administraatori sätted).
- **4.** Webscani lubamiseks Valige jaotis **Webscan from EWS** (Webscan EWS-ist).
- **5.** Klõpsake käsku **Apply** (rakenda).

### **Skannimine Webscani abil**

Skannimine funktsiooni Webscan abil pakub põhilisi skannimise valikuid. Skannimise lisavalikute või funktsionaalsuse jaoks skannige HP printeri tarkvarast.

- **1.** Laadige originaal nii, et prinditav pool jääb alla, skanneri klaasile või nii, et prinditav pool jääb üles, dokumendisööturisse.
- **2.** Avage manus-veebiserver. Lisateavet leiate jaotisest [Sisseehitatud veebiserver](#page-110-0).
- **3.** Klõpsake **Skannimine** 'i sakki.
- **4.** Klõpsake vasakul paanil suvandit **Webscan**, muutke vajalikke sätteid ja seejärel klõpsake suvandit **Start Scan** (Skannimine).

<span id="page-49-0"></span>**NÄPUNÄIDE.** Dokumentide skannimiseks redigeeritava tekstina peate installima HP printeritarkvara. Lisateavet leiate jaotisest Dokumentide skannimine redigeeritava tekstina.

# **Dokumentide skannimine redigeeritava tekstina**

Dokumentide skannimisel saate kasutada HP tarkvara, et skannida dokumendid formaati, mida saate otsida, kopeerida, asetada ja redigeerida. Nii saate redigeerida kirju, ajaleheväljalõikeid ja paljusid muid dokumente.

- Dokumentide skannimine muudetava tekstiga vormingusse
- [Juhised dokumentide skannimiseks redigeeritava tekstina](#page-50-0)

### **Dokumentide skannimine muudetava tekstiga vormingusse**

Järgige dokumentide skannimisel redigeeritava tekstina järgmisi juhiseid.

### **Dokumendi skannimine redigeeritava tekstina (Windows)**

Saate skannida eri tüüpi prinditud dokumente formaati, mida saate otsida ja redigeerida.

Kui **Save as Editable Text (OCR) (Salvesta redigeeritava tekstina (OCR))** ei ole teie skannimissuvandite loendis saadaval, peate tarkvara uuesti installima ja valima selle suvandi.

- **1.** Laadige originaal nii, et prinditav pool jääb alla, skanneri klaasile või nii, et prinditav pool jääb üles, dokumendisööturisse.
- **2.** Avage HP printeri tarkvara. Lisateavet leiate jaotisest [Avage HP printeri tarkvara \(Windows\)](#page-33-0).
- **3.** Klõpsake printeri tarkvaras **Scan a Document or Photo (Skanni dokument või foto)** .
- **4.** Valige **Save as Editable Text (OCR) (Salvesta redigeeritava tekstina (OCR))** ja klõpsake **Skannimine** .
- **MÄRKUS.** Alustusekraanil saate näha ja muuta baassätteid. Täpsemate sätete vaatamiseks ja muutmiseks klõpsake skannidialoogi paremal üleval nurgas linki **Veel** .

Lisateavet leiate jaotisest [Skannimissätete muutmine \(Windows\).](#page-51-0)

Kui valitud on **Show Viewer After Scan (Näita vaaturit pärast skannimist)** , saate skannimise eelvaate kuval teha skannitava kujutisega seotud muudatusi.

### **Dokumentide skannimine redigeeritava tekstina (OS X)**

- **1.** Laadige originaal nii, et prinditav pool jääb alla, skanneri klaasile või nii, et prinditav pool jääb üles, dokumendisööturisse.
- **2.** Avage HP Scan.

HP Scan asub kõvaketta ülataseme kaustas **Applications**/**HP** (Rakendused/HP).

- **3.** Klõpsake nuppu **Scan** (Skanni). Kuvatakse dialoogiaken, kus küsitakse kinnitust skannimisseadme ja eelseadistatud skannimissätetele.
- **4.** Skannimise lõpuleviimiseks järgige ekraanil kuvatavaid juhiseid.
- **5.** Kui kõik leheküljed on skannitud, valige käsk **Save** (Salvesta) menüüst **File** (Fail). Kuvatakse dialoogiaken Save (Salvestamine).
- **6.** Valige redigeeritava teksti tüüp:

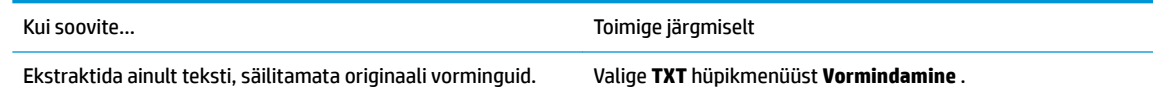

<span id="page-50-0"></span>Ekstraktida teksti, säilitades osa originaali vormingutest. Valige **RTF** hüpikmenüüst **Vormindamine** .

Teksti ekstraktimine ja otsitavaks muutmine PDF-riiderites Valige suvand **Searchable PDF** (Otsitav PDF) hüpikmenüüst **Vormindamine** .

**7.** Klõpsake käsul **Save** (Salvesta).

### **Juhised dokumentide skannimiseks redigeeritava tekstina**

Kasutage järgmisi juhiseid, et tagada, et tarkvara teie dokumendid edukalt konverteerib.

● **Veenduge, et skanneri klaas või dokumendisööturi aken on puhas.**

Plekid või tolm skanneri klaasil või dokumendisööturi aknal takistavad tarkvaral dokumentide konverteerimist redigeeritavaks tekstiks.

### ● **Veenduge, et dokument on korralikult sisestatud.**

Veenduge, et originaaldokument on korralikult laetud ja klaasi tagumises vasakus nurgas asuva märkega joondatud. Veenduge, et dokument ei ole viltu.

### ● **Veenduge, et dokumendil olev tekst on selge.**

Dokumendi edukaks konvertimiseks redigeeritavaks tekstiks peab originaal olema puhas ja kõrge kvaliteediga.

Kui tarkvara ei suuda dokumenti teisendada, võivad põhjused olla järgmised.

- Originaali tekst on kahvatu või kipras.
- Tekst on liiga väike.
- Dokumendi struktuur on liiga keeruline.
- Tekst on tihedalt paigutatud. Näiteks juhul, kui teksti konvertimise käigus mõni tähemärk kaob või kombineerub, võib "rn"-i asemel ilmuda "m".
- Tekstil on värviline taust. Värvilised taustad võivad põhjustada esiplaanil olevate kujutiste ülemäärast sulandumist.
- **Valige õige profiLl.**

Veenduge, et valisite otsetee või eelsätte, mis lubab skannimist redigeeritava tekstina. Need suvandid kasutavad skannisätteid, mis on mõeldud teie OCR-skannimise kvaliteedi maksimeerimiseks.

**Windows**: kasutage otseteid **Editable Text (OCR)** (Muudetav tekst (OCR)) või **Save as PDF** (Salvesta PDFina).

**OS X**: Kasutage **Documents with Text** (Tekstiga dokumendid) eelsätet.

● **Salvestage oma fail sobivas vormingus.**

Kui soovite ekstraktida vaid dokumendis oleva teksti, säilitamata originaaldokumendi vorminguid, valige tavateksti vorming (nt **Text (.txt)** või **TXT**).

Kui soovite ekstraktida teksti ja säilitada ka osa originaaldokumendi vormingust, valige rikkaliku teksti vorming (nt **Rich Text (.rtf)** või **RTF**) või otsitava PDF-i vorming (nt **Searchable PDF (.pdf)** (Otsitav PDF (.pdf)). või **Searchable PDF** (Otsitav PDF)).

## **Skannimise otsetee loomine (Windows)**

Skannimine lihtsamaks muutmiseks saate luua skannimise otsetee. Näiteks, kui te soovite regulaarselt skannida ja salvestada fotosid PNG-formaadis, mitte JPEG-formaadis.

- <span id="page-51-0"></span>**1.** Laadige originaal nii, et prinditav pool jääb alla, skanneri klaasile või nii, et prinditav pool jääb üles, dokumendisööturisse.
- **2.** Avage HP printeri tarkvara. Lisateavet leiate jaotisest [Avage HP printeri tarkvara \(Windows\)](#page-33-0).
- **3.** Klõpsake printeri tarkvaras **Scan a Document or Photo (Skanni dokument või foto)** .
- **4.** Klõpsake suvandit **Skannimise otsetee loomine** .
- **5.** Valige kirjeldav nimi, valige olemasolev otsetee, millele uus otsetee põhineks, ja klõpsake **Create (Loo)** .

Kui loote näiteks uue otsetee fotodele, valige kas **Save as JPEG (Salvesta JPEG-na)** või **Email as JPEG (Meili JPEG-na)** . See teeb skannimisel kättesaadavaks graafikasuvandid.

- **6.** Muutke oma uue otsetee sätteid vastavalt vajadustele ja seejärel klõpsakse salvestusikoonile otseteest paremal.
- **MÄRKUS.** Alustusekraanil saate näha ja muuta baassätteid. Täpsemate sätete vaatamiseks ja muutmiseks klõpsake skannidialoogi paremal üleval nurgas linki **Veel** .

Lisateavet leiate jaotisest Skannimissätete muutmine (Windows).

# **Skannimissätete muutmine (Windows)**

Saate skannimissätteid muuta kas ühekordseks kasutamiseks või salvestada muudatused jäädavalt. Nende sätete hulka kuuluvad suvandid nagu lehekülje formaat ja paigutus, skannimise eraldusvõime ja kausta asukoht salvestatud skannide jaoks.

- **1.** Laadige originaal nii, et prinditav pool jääb alla, skanneri klaasile või nii, et prinditav pool jääb üles, dokumendisööturisse.
- **2.** Avage HP printeri tarkvara. Lisateavet leiate jaotisest [Avage HP printeri tarkvara \(Windows\)](#page-33-0).
- **3.** Klõpsake printeri tarkvaras **Scan a Document or Photo (Skanni dokument või foto)** .
- **4.** Klõpsake HP Scan dialoogi üleval nurgas linki **Veel** .

Paremal kuvatakse üksikasjalik sätete paan. Vasakus tulbas on esitatud iga üksuse kehtivad sätted. Parem tulp võimaldab muuta sätteid esiletõstetud üksuses.

**5.** Klõpsake vasakul üksikasjalike sätete paani igal üksusel, et üksuse sätted üle vaadata.

Enamikke sätteid saab üle vaadata ja muuta, kasutades rippmenüüd.

Mõned sätted võimaldavad suuremat paindlikkust, kuvades uue paani. Neile viitab + (plussmärk) sättest paremal. Üksikasjalike sätete paanile naasmiseks peate aktsepteerima või tühistama mis tahes muudatused sellel paanil.

- **6.** Pärast sätete muutmist tehke ühte järgmistest.
	- Klõpsake suvandit **Skannimine** . Teilt palutakse pärast skannimist otsetee muudatused salvestada või tagasi lükata.
	- Klõpsake salvestamisikoonil otseteest paremal. See salvestab läbiviidud muutused kiirvalikule nii, et neid järgmine kord kasutada saaks. Vastasel juhul mõjuvad muutused vaid praegusele skanneeringule. Seejärel klõpsake **Skannimine** .

<span id="page-52-0"></span> Lisateavet HP Scan tarkvara kasutamise kohta leiate internetist. [Klõpsake siin Internetist lisateabe](http://www.hp.com/embed/sfs/doc?client=IWS-eLP&lc=et&cc=ee&ProductNameOID=8289580&TapasOnline=TIPS_SW_SCAN) [saamiseks](http://www.hp.com/embed/sfs/doc?client=IWS-eLP&lc=et&cc=ee&ProductNameOID=8289580&TapasOnline=TIPS_SW_SCAN). Praegu ei pruugi see veebisait kõigis keeltes saadaval olla.

- Skannimissätete kohandamine (pildi failitüüp, skannimise eraldusvõime ja kontrasti tase).
- Võrgukaustadesse ja pilvedraividesse skannimine.
- Enne skannimist piltide aatamine ja reguleerimine.

# **Näpunäited edukaks paljundamiseks ja skannimiseks**

Edukaks paljundamiseks ja skannimiseks kasutage järgmisi näpunäiteid.

- Hoidke klaas ja kaane tagakülg puhtana. Skanner peab kõike, mis klaasil on, pildi osaks.
- Laadige õige prinditud pool skanneri klaasile suunaga allapoole ning joondage see klaasi tagumises vasakus nurgas asuva märkega.
- Kui soovite teha suurt koopiat väikesest originaalist, skannige originaal arvutisse, suurendage kujutist skannimistarkvara abil ja printige seejärel suurendatud pildi koopia.
- Prinditarkvaras saate käivitada skannimise, muuta skannimisformaati, väljundi-, failitüüpi, eraldusvõimet jne.
- Halvasti loetava või puuduva teksti vältimiseks veenduge, et heledus on tarkvara abil õigesti seadistatud.
- Kui soovite skannida mitmest lehest koosneva dokumendi mitme faili asemel ühte faili, käivitage skannimine rakendusest printeri tarkvara, mitte printeri ekraanilt **Skannimine** .

# **5 Faks**

Võite kasutada printerit, et fakse (sh värvifakse) saata ja vastu võtta. Fakse saate ajastada nende hilisemaks saatmiseks 24 tunni jooksul ning seadistada telefoniraamatu kirjeid fakside kiireks ja hõlpsaks saatmiseks sageli kasutatavatele numbritele. Paljusid faksisätteid (nt eraldusvõimet ja heledamate ja tumedamate osade vahelist kontrastsust) saate seadistada juhtpaneeli kaudu.

**MÄRKUS.** Enne faksimise alustamist veenduge, et olete seadme faksimiseks õigesti seadistanud. Faksiseadistuse õigsust saate kontrollida printeri juhtpaneelilt, käivitades faksiseadistuse testi.

- Faksi saatmine
- [Faksi vastuvõtmine](#page-57-0)
- [Telefoniraamatu kontaktide seadistamine](#page-62-0)
- **[Faksisätete muutmine](#page-64-0)**
- [Faksi- ja digitaalsed telefoniteenused](#page-68-0)
- [Fax on Voice over Internet Protocol \(Faks Interneti kaudu\)](#page-68-0)
- [Aruannete kasutamine](#page-69-0)
- [Faksi täiendav seadistus](#page-72-0)

# **Faksi saatmine**

Faksi saatmiseks on mitu võimalust olenevalt olukorrast või vajadusest.

- Standardfaksi saatmine
- [Standardfaksi saatmine arvutist](#page-54-0)
- [Faksi saatmine telefonilt](#page-55-0)
- [Faksi saatmine kasutades käsitsivalimist](#page-55-0)
- [Faksi saatmine printerimälust](#page-56-0)
- [Faksi saatmine mitmele adressaadile](#page-56-0)
- **[Faksi saatmine veaparandusrežimis](#page-57-0)**

# **Standardfaksi saatmine**

Kirjeldatud viisil saate seadme juhtpaneeli kaudu hõlpsalt saata ühe- või mitmeleheküljelisi mustvalgeid või värvilisi fakse.

**MÄRKUS.** Saatke üheleheküljelisi fakse, asetades originaali klaasile. Mitmeleheküljelisi fakse saatke dokumendisööturi abil.

**WÄRKUS.** Kui vajate prinditud kinnitust fakside eduka saatmise kohta, tuleb lubada faksi kinnituse funktsioon.

### <span id="page-54-0"></span>**Standardfaksi saatmine printeri juhtpaneelilt**

- **1.** Laadige originaal nii, et prinditav pool jääb alla, skanneri klaasile või nii, et prinditav pool jääb üles, dokumendisööturisse.
- **2.** Puudutage printeri juhtpaneelil suvandit **Faks** .
- **3.** Puudutage **Send Now** (Saada nüüd).
- **4.** Sisestage faksinumber numbriklahvistiku abil või valige kontakt telefoniraamatust.
	- **NÄPUNÄIDE.** Sisestatavasse faksinumbrisse pausi lisamiseks puudutage korduvalt juhtpaneeli **\***, kuni näidikule ilmub sidekriips (**-**).
- **5.** Puudutage üksust **Mustvalge** või **Värviline** .

Kui printer tuvastab dokumendisööturisse sisestatud originaali, saadab see dokumendi sisestatud numbrile.

**NÄPUNÄIDE.** Kui saaja teatab faksi halvast kvaliteedist, siis proovige muuta oma faksi eraldusvõimet või kontrastsust.

### **Standardfaksi saatmine arvutist**

Dokumendi saate faksida otse arvutist ilma seda esmalt välja printimata.

Selle funktsiooni kasutamiseks veenduge, et arvutisse on installitud HP printeritarkvara, printer on ühendatud töötava telefoniliiniga ning faksifunktsioon on seadistatud ja töötab korralikult.

### **Standardfaksi saatmine arvutist (Windows)**

- **1.** Avage arvutis dokument, mida soovite faksida.
- **2.** Klõpsake oma rakenduse menüüs **File** (Fail) käsku **Print** (Prindi).
- **3.** Valige loendist **Name** (Nimi) printer, mille nimes sisaldub sõna "fax" (faks).
- **4.** Sätete muutmiseks (nt kas dokument faksitakse mustvalgena või värvilisena) klõpsake nuppu, mis avab dialoogiakna **Properties** (Atribuudid). Olenevalt tarkvararakendusest võib selle nupu nimi olla **Properties** (Atribuudid), **Options** (Valikud või Suvandid), **Printer Setup** (Printeri häälestus), **Printer** või **Preferences** (Eelistused).
- **5.** Pärast sätete muutmist klõpsake **OK**.
- **6.** Klõpsake valikut **Print** (Prindi) või **OK**.
- **7.** Sisestage adressaadi faksinumber või muu teave, muutke vajalikke täiendavaid faksisätteid ja klõpsake **Send Fax** (Saada faks). Printer alustab faksinumbri valimist ja dokumenti faksimist.

### **Standardfaksi saatmine arvutist (OS X)**

- **1.** Avage arvutis dokument, mida soovite faksida.
- **2.** Klõpsake tarkvarara menüüs **File** (Fail) käsul **Print** (Prindi).
- **3.** Valige printer, mille nimes on **"(Fax)"**(Faks).
- **4.** Sisestage faksinumber või nimi kontaktandmetest, kus juba on faksinumbri sisend.
- **5.** Kui olete faksiteabe sisestamise lõpetanud, klõpsake **Fax** (Faks).

# <span id="page-55-0"></span>**Faksi saatmine telefonilt**

Faksi saate saata lisatelefoni abil. Nii saate enne faksi saatmist adressaadiga rääkida.

### **Faksi saatmine lisatelefonilt**

- **1.** Laadige originaal nii, et prinditav pool jääb alla, skanneri klaasile või nii, et prinditav pool jääb üles, dokumendisööturisse.
- **2.** Valige seadmega ühendatud telefoni klahvide abil soovitud number.

Kui saaja vastab telefonile, andke talle teada, et ta peaks saama pärast faksiheli kuulmist oma faksiaparaati faksi. Kui kõnele vastab faksiaparaat, kuulete läbi telefonitoru vastuvõtva faksi toone.

- **3.** Puudutage printeri juhtpaneelil suvandit **Faks** .
- **4.** Puudutage **Send Now** (Saada nüüd).
- **5.** Kui olete faksi saatmiseks valmis, puudutage üksust **Mustvalge** või **Värviline** .

Telefoniliin on faksimise ajal vaikne. Kui soovite saajaga kõnet hiljem jätkata, jääge kuni faksiülekande lõpuni liinile. Kui olete saajaga rääkimise lõpetanud, võite panna telefonitoru hargile kohe, kui faksiülekanne algab.

# **Faksi saatmine kasutades käsitsivalimist**

Kui saadate faksi käsitsivalimisega, kuulete valimistoone, telefonisekretäri küsimusi ja muid helisid seadme valjuhääldist. Nii saate numbri valimise ajal küsimustele reageerida, samuti numbrivalimise tempot ise reguleerida.

- **NÄPUNÄIDE.** Kui te kasutate kõnekaarti ning viivitate kõnekaardi PIN-koodi sisestamisega liiga kaua, võib seade alustada faksitoonide saatmist ja kõnekaardikeskus ei pruugi teie PIN-koodi ära tunda. Sellise juhtumi ärahoidmiseks saate luua telefoniraamatusse kontakti ja salvestada sinna ka oma kõnekaardi PIN-koodi.
- **WARKUS.** Veenduge, et heli oleks sisse lülitatud, et kuulda tooni.

### **Faksi käsitsivalimisega saatmine seadme juhtpaneelilt**

- **1.** Laadige originaal nii, et prinditav pool jääb alla, skanneri klaasile või nii, et prinditav pool jääb üles, dokumendisööturisse.
- **2.** Puudutage printeri juhtpaneelil suvandit **Faks** .
- **3.** Puudutage **Send Now** (Saada nüüd).
- **4.** Puudutage ikooni **Mustvalge** või **Värviline** .
- **5.** Kui kuulete valimistooni, sisestage printeri juhtpaneeli nupustikult number.
- **6.** Järgige esineda võivaid viipasid.
- **NÄPUNÄIDE.** Kui kasutate faksi saatmiseks kõnekaarti ja olete salvestanud oma kõnekaardi PIN-koodi telefoniraamatu kontaktina, puudutage PIN-koodi küsimisel nuppu ( **Telefoniraamat** ) ja siis

puudutage ( **Kontakt** ), et valida telefoniraamatust kontakt, millesse salvestasite oma PIN-koodi.

Faks saadetakse siis, kui vastuvõtja faksiaparaat vastab.

# <span id="page-56-0"></span>**Faksi saatmine printerimälust**

Te saate skannida mustvalge faksi mällu ja saata seejärel mälust faksi. See funktsioon on kasulik, kui number, millele proovite faksi saata, on kinni või pole ajutiselt kättesaadav. Printer skannib originaalid mällu ja saadab need siis, kui adressaadi faksiseadmega õnnestub ühendus luua. Kui printer on lehed mällu skanninud, võite originaalid dokumendisööturist või skanneri klaasilt ära võtta.

**MÄRKUS.** Mälust saate saata ainult mustvalge faksi.

### **Faksi saatmiseks printerimälust**

- **1.** Veenduge, et funktsioon **Scan and Fax Method** (Skannimise ja faksimise meetod) on sisse lülitatud.
	- **a.** Puudutage printeri juhtpaneelil suvandit **Faks** .
	- **b.** Puudutage **Seadistamine** ja seejärel puudutage ikooni **Preferences** (Eelistused).
	- **c.** Puudutage üksust **Scan and Fax Method** (Skannimise ja faksimise meetod), et seda sisse lülitada.
- **2.** Sisestage originaaldokument dokumendisööturisse, nii et prinditav pool jääb üles.
- **3.** Puudutage printeri juhtpaneelil suvandit **Faks** .
- **4.** Puudutage **Send Now** (Saada nüüd).
- **5.** Sisestage numbriklahvide abil faksinumber.

**Või puudutage üksust**  $\cdot$  **<b>Telefoniraamat** ) ja siis puudutage ( **Kontakt** ),  $\cdot$  ( Grupp ), või  $\cdot$ ( **Call history (Kõnede ajalugu)** ), et helistamiseks number või grupp valida.

**6.** Puudutage suvandit **Send Fax** (Saada faks).

Printer skannib originaalid mällu ja saadab faksi ära, kui vastuvõtja faksiaparaat on saadaval.

### **Faksi saatmine mitmele adressaadile**

Faksi saate saata mitmele adressaadile, luues telefoniraamatu kontaktirühma, mis koosneb vähemalt kahest erinevast adressaadist.

### **Faksi saatmine mitmele adressaadile, kasutades telefoniraamatu kontaktirühma**

- **1.** Laadige originaal nii, et prinditav pool jääb alla, skanneri klaasile või nii, et prinditav pool jääb üles, dokumendisööturisse.
- **2.** Puudutage printeri juhtpaneelil suvandit **Faks** .
- **3.** Puudutage **Send Now** (Saada nüüd).
- **4.** Puudutage üksust **[4]** (**Telefoniraamat** ) ning seejärel **( Grupp** ).
- **5.** Puudutage grupi nime millele saata soovite.
- **6.** Puudutage suvandit **Send Fax** (Saada faks).

Printer saadab dokumendid kõikidele valitud grupis olevatele numbritele.

**NÄPUNÄIDE.** Kui saaja teatab faksi halvast kvaliteedist, siis proovige muuta oma faksi eraldusvõimet või kontrastsust.

# <span id="page-57-0"></span>**Faksi saatmine veaparandusrežimis**

**Error Correction Mode** (Veaparandusrežiim – ECM) (Ennetav veaparandus – ECM) hoiab ära andmete moondumise edastuse käigus, korraldades andmevoos ülekantavate andmeplokkide uuestisaatmise niipea, kui edastusel tuvastatakse vigu. Telefonikulusid see ei suurenda, pigem võib heade telefoniliinide puhul neid isegi vähendada. Kehva kvaliteediga telefoniliinidel pikendab ECM saatmisaega ja suurendab telefonikulusid, kuid andmete saatmine on töökindlam. Vaikesätteks on **On** (Sees). Lülitage veaparandus (ECM) välja ainult juhul, kui see märgatavalt suurendab telefonikulusid ning olete madalamate kulude nimel nõus madalama edastuskvaliteediga.

Kui lülitate veaparanduse (ECM) välja, toimuvad järgmised muutused.

- Saadetavate ja vastuvõetavate fakside kvaliteet ja ülekandekiirus muutuvad.
- Funktsiooni **Kiirus** sätteks valitakse automaatselt **Medium** (Keskmine).
- Te ei saa värvilisi fakse enam saata ega vastu võtta.

### **ECM-sätte muutmine juhtpaneelilt**

- **1.** Puudutage printeri juhtpaneelil suvandit **Faks** .
- **2.** Puudutage suvandit **Seadistamine** .
- **3.** Puudutage suvandit **Preferences** (Eelistused).
- **4.** Kerige suvandile **Error Correction Mode** (Veaparandusrežiim ECM) ja puudutage seda funktsiooni sisse- või väljalülitamiseks.

# **Faksi vastuvõtmine**

Fakse saate vastu võtta automaatselt või käsijuhtimisel. Kui lülitate valiku **Automaatvastaja** (Automaatne vastamisfunktsioon) välja, peate fakse vastu võtma käsitsijuhtimisel. Kui lülitate valiku **Automaatvastaja**  (Automaatne vastamisfunktsioon) sisse (vaikesäte), vastab seade automaatselt sissetulevatele kõnedele ja lülitub pärast sättega **Rings to Answer** (Helinaid vastamiseni) (... helistamiskorda vastamiseks) määratud helinate arvu möödumist välja. (Sätte **Rings to Answer** (Helinaid vastamiseni) vaikeväärtus on 5 helinat.)

Kui võtate vastu Legal-formaadis või suurema faksi ja teie printer pole seadistatud Legal-formaadis paberit kasutama, vähendab printer faksi nii, et see mahub seadmesse sisestatud paberile. Kui olete valiku **Automatic Reduction** (Automaatvähendus) välja lülitanud, prindib seade faksi kahele lehele.

**MÄRKUS.** Kui kopeerite faksi saabudes dokumenti, siis talletatakse faks seadme mällu, kuni kopeerimine on lõpetatud.

- [Faksi käsitsivastuvõtmine](#page-58-0)
- [Varufaksi seadistamine](#page-58-0)
- [Mälusolevate fakside uuestiprintimine](#page-59-0)
- **[Fakside edasisaatmine teisele numbrile](#page-59-0)**
- [Automaatse vähenduse seadmine sissetulevatele faksidele](#page-60-0)
- [Soovimatute faksinumbrite blokeerimine](#page-60-0)
- [Võtke vastu fakse kasutades rakendust HP Digital Fax](#page-61-0)

# <span id="page-58-0"></span>**Faksi käsitsivastuvõtmine**

Poolelioleva telefonivestluse ajal saab teie vestluspartner teile seni, kuni te pole ühendust katkestanud, faksi saata. Saate telefonitoru hargilt tõsta, et rääkida või faksitoone kuulata.

Printeriga otse ühendatud telefonist (port 2-EXT) saate fakse käsitsi vastu võtta.

### **Faksi vastuvõtmine käsitsi**

- **1.** Veenduge, et printer on sisse lülitatud ja põhisalve on sisestatud paber.
- **2.** Eemaldage dokumendisööturi salvest kõik originaalid, kui neid sinna on jäänud.
- **3.** Määrake sätte **Rings to Answer** (Helinaid vastamiseni) väärtuseks suurem arv, et jõuaksite sissetulevale kõnele vastata enne seadet. Võite ka sätte **Automaatvastaja** välja lülitada – siis ei vasta seade sisetulevatele kõnedele automaatselt.
- **4.** Kui olete saatjaga telefoniühenduses, paluge tal vajutada oma faksiaparaadil nuppu **Alustamine** .
- **5.** Kui kuulete faksi saatva seadme faksitoone, siis toimige järgmiselt.
	- **a.** Puudutage printeri juhtpaneelil suvandeid **Faks** , **Send and Receive** (Saatmine ja vastuvõtmine) ning **Receive Now** (Võta kohe vastu).
	- **b.** Kui seade alustab faksi vastuvõttu, võite kas toru hargile asetada või liinile ootama jääda. Telefoniliinilt ei kosta faksi edastamise ajal midagi.

# **Varufaksi seadistamine**

Olenevalt oma eelistustest ja turvanõuetest saate seadistada seadme talletama kõiki vastuvõetud fakse, ainult aparaadi tõrkeoleku ajal vastuvõetud faksid või fakse mitte talletama.

### **Faksivastuvõtu varundamise seadmine juhtpaneelilt**

- **1.** Puudutage printeri juhtpaneelil suvandit **Faks** .
- **2.** Puudutage suvandit **Seadistamine** .
- **3.** Puudutage suvandit **Preferences** (Eelistused).
- **4.** Valige **Backup Fax Reception** (Faksivastuvõtu varundamine).
- **5.** Puudutage nõutavat sätet.

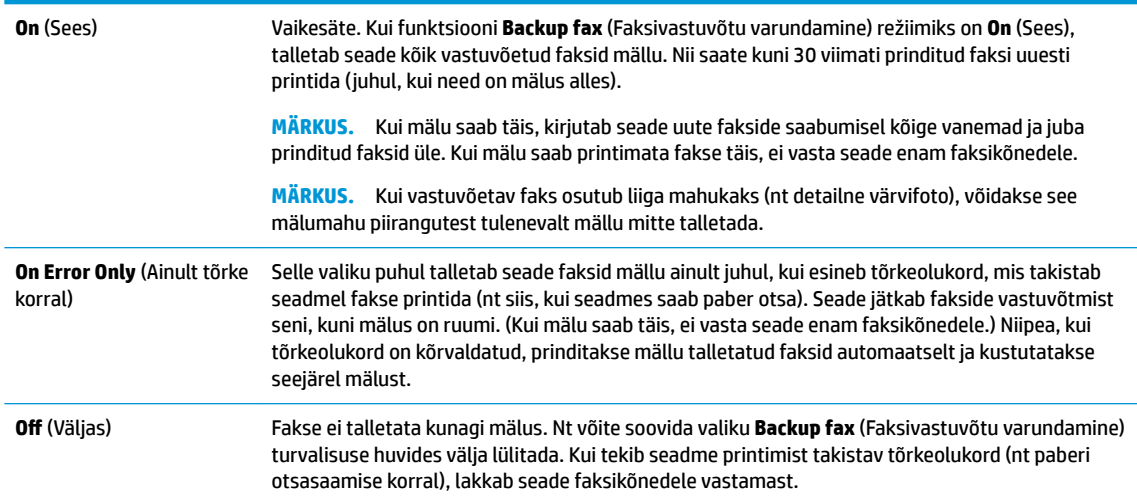

# <span id="page-59-0"></span>**Mälusolevate fakside uuestiprintimine**

Vastuvõetud faksid, mida ei prindita, salvestatakse seadme mällu.

**MÄRKUS.** Kui mälu on täis, ei saa printer uut faksi vastu võtta seni, kuni prindite välja või kustutate mälus olevad faksid. Võib juhtuda, et soovite mälus talletatud fakse kustutada kas turvalisuse või privaatsuse huvides.

Saate uuesti printida kuni 30 viimati prinditud faksi, kui need mälus veel alles on. Faksi võib tarvis olla uuesti printida näiteks siis, kui olete viimati prinditud eksemplari ära kaotanud.

### **Mälus olevate fakside uuestiprintimine juhtpaneelilt**

- **1.** Kontrollige, et peasalves oleks paberit. Lisateavet leiate jaotisest [Paberi laadimine.](#page-25-0)
- **2.** Puudutage printeri juhtpaneelil suvandit **Faks** .
- **3.** Puudutage **Reprint** (Prindi uuesti).

Faksid prinditakse vastuvõtmisele vastupidises järjekorras, st viimasena vastu võetud faks prinditakse esimesena, jne.

- **4.** Puudutage üksust **Received Fax List** (Vastuvõetud fakside nimekiri).
- **5.** Faksi valimiseks puudutage seda, seejärel puudutage **Print** (Prindi).

Kui soovite mälust fakside printimise lõpetada, vajutage nuppu  $\bigtimes$  (Tühista).

# **Fakside edasisaatmine teisele numbrile**

Saate seadme seadistada fakse teisele faksinumbrile edasi suunama. Kõik faksid suunatakse edasi mustvalgena, olenemata sellest, millisena need algselt saadeti.

HP soovitab veenduda, et faksinumbril, millele fakse edasi saata kavatsete, vastaks töötav faksiaparaat. Veendumaks, et faksiaparaat teie edasisaadetavad faksid vastu võtab, saatke testfaks.

### **Fakside suunamine juhtpaneelilt**

- **1.** Puudutage printeri juhtpaneelil suvandit **Faks** .
- **2.** Puudutage suvandit **Seadistamine** .
- **3.** Puudutage suvandit **Preferences** (Eelistused).
- **4.** Puudutage suvandit **Fax Forwarding** (Faksi suunamine).
- **5.** Faksi printimiseks ja suunamiseks puudutage suvandit **On (Print and Forward)** (Sees (printimine ja suunamine)); faksi suunamiseks valige **On (Forward)** (Sees (Suuna)).
- **MÄRKUS.** Kui seade ei saa faksi määratud faksiseadmele saata (nt kui see on väljalülitatud), prindib seade faksi. Kui seadistate seadme vastuvõetud fakside tõrkearuandeid printima, prindib seade ka tõrkearuande.
- **6.** Vastava viiba ilmumisel sisestage faksi number, mis suunatud faksid vastu võtab, seejärel puudutage üksust **Done (Valmis)** . Sisestage kõigi järgmiste viipade jaoks vajalik teave: alguskuupäev, -kellaaeg, lõpukuupäev ja -kellaaeg.
- **7.** Fakside suunamine on aktiivne. Puudutage kinnitamiseks üksust **OK** .

Kui printer lülitub faksi edastamise seadistamisel toitekatkestuse tõttu välja, salvestab seade faksi edastussätte ja telefoninumbri. Printeritoite taastumisel on fakside edastussäte endiselt **On** (Sees).

### **MÄRKUS.** Saate fakside edasisaatmise tühistada, kui menüüst **Fax Forwarding** (Fakside edasisaatmine) valite üksuse **2ff** (Väljas).

# <span id="page-60-0"></span>**Automaatse vähenduse seadmine sissetulevatele faksidele**

Säte **Automatic Reduction** (Automaatvähendus) määratleb, mida võtab printer ette juhul, kui saabub laaditud paberiformaadi jaoks liiga suur faks. See säte on vaikimisi sisse lülitatud, mis tähendab, et sissetuleva faksi kujutist vähendatakse võimalusel nii, et see mahub ühele lehele. Kui see funktsioon on välja lülitatud, prinditakse esimesele leheküljele mittemahtuv teave teisele lehele.Funktsioon **Automatic Reduction** (Automaatvähendus) on kasulik juhul, kui saate A4 / kirja-suurusest suurema faksi ja sisendsalves on A4 / kirja-suuruses paber

### **Automaatse vähendamise sisselülitamine juhtpaneelilt**

- **1.** Puudutage printeri juhtpaneelil suvandit **Faks** .
- **2.** Puudutage suvandit **Seadistamine** .
- **3.** Puudutage suvandit **Preferences** (Eelistused).
- **4.** Kerige suvandile **Automatic Reduction** (Automaatvähendus) ja puudutage funktsiooni sisse- või väljalülitamiseks.

# **Soovimatute faksinumbrite blokeerimine**

Kui olete tellinud oma telefoniteenuse pakkujalt helistaja ID teenuse, saate teatud faksinumbrid blokeerida, nii et printer ei võta neilt numbritelt saabuvaid fakse edaspidi vastu. Kui saabub uus faksikõne, võrdleb seade numbrit teie seadistatud soovimatute faksinumbrite loendis sisalduvate numbritega, et määrata, kas kõne tuleks blokeerida. Kui number ühtib blokeeritud faksinumbrite loendis oleva numbriga, ei võeta faksi vastu. (Blokeeritavate faksinumbrite maksimaalne arv on mudeliti erinev.)

- **MÄRKUS.** Seda funktsiooni kõigis riikides/piirkondades ei toetata. Kui teie riik/piirkond ei toeta seda funktsiooni, ei kuvata menüüs **Preferences** (Eelistused) ka sätet **Junk Fax Blocking** (Rämpsfakside blokeerimine).
- **MÄRKUS.** Kui loendisse Caller ID (Helistaja ID) ei ole lisatud ühtegi telefoninumbrit, siis eeldatakse, et te ei ole teenust Caller ID (Helistaja ID) tellinud.

Saate teatud faksinumbrid blokeerida, lisades need rämpsfaksiloendisse, blokeeringu tühistada, eemaldades need sealt, ja printida blokeeritud rämpsfaksinumbrite loendi.

### **Numbrite lisamine rämpsfaksinumbrite loendisse**

- **1.** Puudutage printeri juhtpaneelil suvandit **Faks** .
- **2.** Puudutage suvandit **Seadistamine** .
- **3.** Puudutage suvandit **Preferences** (Eelistused).
- **4.** Puudutage **Junk Fax Blocking** (Rämpsfakside blokeerimine).
- **5.** Puudutage ikooni **eta** (plussmärk).
- **6.** Valige üks järgmistest toimingutest.
	- Blokeeritava faksinumbri valimiseks kõneajaloo loendist puudutage suvandit ( **Call history (Kõnede ajalugu)** ).
	- Sisestage blokeeritav faksinumber käsitsi ja puudutage käsku **Add** (Lisa).

**MÄRKUS.** Veenduge, et sisestate faksinumbri juhtpaneeli näidikul kuvatu järgi, mitte vastuvõetud faksi päise järgi, kuna need numbrid ei pruugi olla ühesugused.

### <span id="page-61-0"></span>**Numbrite eemaldamine rämpsfaksiloendist**

Kui te ei soovi faksinumbrit edaspidi blokeerida, saate selle rämpsfaksiloendist eemaldada.

- **1.** Puudutage printeri juhtpaneelil suvandit **Faks** .
- **2.** Puudutage suvandit **Seadistamine** .
- **3.** Puudutage suvandit **Preferences** (Eelistused).
- **4.** Puudutage **Junk Fax Blocking** (Rämpsfakside blokeerimine).
- **5.** Puudutage eemaldatavat numbrit ja seejärel käsku **Remove** (Eemalda).

### **Rämpsfaksiloendi printimine**

- **1.** Puudutage printeri juhtpaneelil suvandit **Faks** .
- **2.** Puudutage **Seadistamine** ja seejärel puudutage ikooni **Aruanded** .
- **3.** Puudutage suvandit **Print Fax Reports** (Prindi faksiaruanded).
- **4.** Puudutage suvandit **Junk Fax Report** (Rämpsfaksiaruanne).
- **5.** Printimise alustamiseks puudutage valikut **Print** (Prindi).

## **Võtke vastu fakse kasutades rakendust HP Digital Fax**

Fakside automaatseks vastuvõtmiseks ja arvutisse salvestamiseks saate kasutada funktsiooni HP Digital Fax. Sellega säästate paberit ja tinti.

Vastuvõetud faksid salvestatakse TIFF- või PDF-failidena.

Failidele antakse nimi järgmise meetodiga: XXXX\_YYYYYYYY\_ZZZZZZ.tif, kus X on saatja teave, Y on kuupäev, ja Z on faksi vastuvõtmise aeg.

**MÄRKUS.** Funktsioon Fax to Computer (Arvutisse faksimine) võimaldab võtta vastu ainult mustvalgeid fakse. Värvilised faksid prinditakse välja.

### **Rakenduse HP Digital Fax nõuded**

- Arvuti sihtkaust peab olema kogu aeg juurdepääsetav. Fakse ei salvestata, kui arvuti on une- või talveunerežiimis.
- Paber tuleb sisestada sisendsalve. Lisateavet leiate jaotisest [Paberi laadimine.](#page-25-0)

### **Rakenduse HP Digital Fax seadistamine ja muutmine (Windows)**

- **1.** Avage HP printeri tarkvara. Lisateavet leiate jaotisest [Avage HP printeri tarkvara \(Windows\)](#page-33-0).
- **2.** Klõpsake suvandit **Print, Scan & Fax** (Printimine, skannimine ja faksimine) ja seejärel suvandit **Digital Fax Setup Wizard** (Digitaalse faksiseadistuse viisard).
- **3.** Järgige ekraanil kuvatavaid juhiseid.

### <span id="page-62-0"></span>**Rakenduse HP Digital Fax seadistamine ja muutmine (OS X)**

- **1.** Avage rakendus HP Utility (HP utiliit). Lisateavet leiate jaotisest [Rakendus HP Utility \(OS X\).](#page-110-0)
- **2.** Valige printer.
- **3.** Klõpsake faksisätete jaotises üksust **Digital Fax Archive** (Digitaalne faksiarhiiv).

### **Rakenduse HP Digital Fax väljalülitamine**

- **1.** Puudutage printeri juhtpaneelil suvandit **Faks** .
- **2.** Puudutage suvandit **Seadistamine** .
- **3.** Puudutage **Preferences** (Eelistused) ja seejärel puudutage valikut **HP Digital Fax** (HP digitaalfaks).
- **4.** Puudutage käsku **Turn 2ff HP Digital Fax** (Lülita HP Digital Fax välja).
- **5.** Puudutage suvandit **Yes** (Jah).

# **Telefoniraamatu kontaktide seadistamine**

Sageli kasutatavad faksinumbrid saate seadistada telefoniraamatu kontaktidena. Nii saate neid numbreid printeri juhtpaneeli kaudu kiiresti valida.

- **NÄPUNÄIDE.** Lisaks telefoniraamatu kontaktide loomisele ja haldamisele printeri juhtpaneelil saate kasutada selleks ka arvutis olevaid tööriistu, näiteks HP printeritarkvara ja printeri sisseehitatud veebiserverit (EWS). Lisateavet leiate jaotisest [Printeri haldamisvahendid](#page-110-0).
	- Telefoniraamatu kontakti loomine ja redigeerimine
	- [Telefoniraamatu kontaktirühma loomine ja redigeerimine](#page-63-0)
	- [Telefoniraamatu kontaktide kustutamine](#page-64-0)
	- [Telefoniraamatu kontaktide loendi printimine](#page-64-0)

# **Telefoniraamatu kontakti loomine ja redigeerimine**

Saate salvestada faksinumbrid telefoniraamatu kontaktidena.

### **Telefoniraamatu kontaktide seadistamine**

- **1.** Puudutage printeri juhtpaneelil suvandit **Faks** .
- **2.** Puudutage **Send Now** (Saada nüüd).
- **3.** Puudutage üksust ( **Telefoniraamat** ) ning seejärel ( **Kontakt** ).
- **4.** Puudutage kontakti lisamiseks ikooni (**plussmärk**).
- **5.** Puudutage suvandit **Name** (Nimi), sisestage telefoniraamatu kontakti nimi ja seejärel puudutage suvandit **Done (Valmis)** .
- **6.** Puudutage suvandit **Fax Number** (Faksinumber), siis sisestage telefoniraamatu kontakti faksinumber ja seejärel puudutage suvandit **Done (Valmis)** .
- **MÄRKUS.** Kaasake kindlasti ka pausid või muud nõutud numbrid (nt suunanumber, kodukeskjaama väliste numbrite valimise kood (enamasti 9 või 0) või kaugekõnekood).
- **7.** Puudutage käsku **Add** (Lisa).

### <span id="page-63-0"></span>**Telefoniraamatu kontaktide muutmine**

- **1.** Puudutage printeri juhtpaneelil suvandit **Faks** .
- **2.** Puudutage **Send Now** (Saada nüüd).
- **3.** Puudutage üksust **[1]** (**Telefoniraamat**) ning seejärel **[1]** (**Kontakt**).
- **4.** Puudutage kontakti muutmiseks suvandit (**Edit** (Muuda)).
- **5.** Puudutage muudetavat telefoniraamatu kontakti.
- **6.** Puudutage suvandit **Name** (Nimi), muutke telefoniraamatu kontakti nime ja seejärel puudutage suvandit **Done (Valmis)** .
- **7.** Puudutage suvandit **Fax Number** (Faksinumber), muutke telefoniraamatu kontakti faksinumbrit ja seejärel puudutage suvandit **Done (Valmis)** .
	- **MÄRKUS.** Kaasake kindlasti ka pausid või muud nõutud numbrid (nt suunanumber, kodukeskjaama väliste numbrite valimise kood (enamasti 9 või 0) või kaugekõnekood).
- **8.** Puudutage suvandit **Done (Valmis)** .

## **Telefoniraamatu kontaktirühma loomine ja redigeerimine**

Saate seadistada faksinumbrite rühma telefoniraamatu kontaktirühmana.

### **Telefoniraamatu kontaktirühma seadistamine**

- **MÄRKUS.** Enne telefoniraamatu kontaktirühma loomist peate olema loonud vähemalt ühe telefoniraamatu kontakti.
	- **1.** Puudutage printeri juhtpaneelil suvandit **Faks** .
	- **2.** Puudutage **Send Now** (Saada nüüd).
	- **3.** Puudutage üksust **[1]** (**Telefoniraamat** ) ning seejärel **[1]** ( **Grupp** ).
	- **4.** Puudutage rühma lisamiseks ikooni (**plussmärk**).
	- **5.** Puudutage suvandit **Name** (Nimi), sisestage rühma nimi ja seejärel puudutage suvandit **Done (Valmis)** .
	- **6.** Puudutage suvandit **Number of Members** (Liikmete arv), valige rühma kaasatavad telefoniraamatu kontaktid ja seejärel puudutage käsku **Select** (Vali).
	- **7.** Puudutage valikut **Create** (Koosta).

### **Telefoniraamatu kontaktirühma muutmine**

- **1.** Puudutage printeri juhtpaneelil suvandit **Faks** .
- **2.** Puudutage **Send Now** (Saada nüüd).
- **3.** Puudutage üksust **[4]** (**Telefoniraamat** ) ning seejärel **( Grupp** ).
- **4.** Puudutage rühma muutmiseks suvandit (**Edit** (Muuda)).
- **5.** Puudutage muudetavat telefoniraamatu kontaktirühma.
- **6.** Puudutage suvandit **Name** (Nimi), muutke telefoniraamatu kontaktirühma nime ja seejärel puudutage suvandit **Done (Valmis)** .
- <span id="page-64-0"></span>**7.** Puudutage suvandit **Number of Members** (Liikmete arv).
- 8. Kui soovite gruppi kontakti lisada, puudutage <sub>14</sub> (Plus Sign (Plussmärk)). Puudutage kontakti nime, seejärel puudutage üksust **Select** (vali).

Kui soovite grupist kontakti eemaldada, puudutage kontakti selle deselekteerimiseks.

**9.** Puudutage suvandit **Done (Valmis)** .

# **Telefoniraamatu kontaktide kustutamine**

Saate kustutada telefoniraamatu kontakte või telefoniraamatu kontaktirühma.

- **1.** Puudutage printeri juhtpaneelil suvandit **Faks** .
- **2.** Puudutage **Send Now** (Saada nüüd).
- **3.** Puudutage üksust ( **Telefoniraamat** ) ning seejärel ( **Kontakt** ).
- **4.** Puudutage suvandit (**Edit** (Muuda)).
- **5.** Puudutage kustutatava telefoniraamatu kontakti nime.
- **6.** Puudutage käsku **Delete** (Kustuta).
- **7.** Kinnitamiseks valige **Yes** (Jah).

# **Telefoniraamatu kontaktide loendi printimine**

Saate printida telefoniraamatu kontaktide loendi.

- **1.** Sisestage paber salve. Lisateavet leiate jaotisest [Paberi laadimine](#page-25-0).
- **2.** Puudutage printeri juhtpaneelil suvandit **Faks** .
- **3.** Puudutage **Seadistamine** ja seejärel puudutage ikooni **Aruanded** .
- **4.** Puudutage käsku **Print Phone Book** (Prindi telefoniraamat).

# **Faksisätete muutmine**

Pärast seadme alustusjuhendis kirjeldatud juhiste järgimist kasutage algsätete muutmiseks või uute faksivalikute konfigureerimiseks järgnevaid sätteid.

- [Faksipäise seadistamine](#page-65-0)
- [Vastamisrežiimi \(automaatvastaja\) seadistamine](#page-65-0)
- [Enne vastamist oodatavate helinate arvu seadmine](#page-65-0)
- [Vastamishelina tüübi muutmine eristavaks helinatooniks](#page-66-0)
- [Valimistüübi seadistamine](#page-66-0)
- [Kordusvalimise valikute seadistamine](#page-67-0)
- [Faksimiskiiruse seadistamine](#page-67-0)
- **[Faksi helitugevuse seadistamine](#page-68-0)**

# <span id="page-65-0"></span>**Faksipäise seadistamine**

Faksipäis teie nime ja faksinumbriga prinditakse iga teie saadetava faksi ülaserva. HP soovitab faksipäise seadistamiseks kasutada HP printeritarkvara. Soovi korral saate faksipäise seadistada ka allpool kirjeldatud viisil juhtpaneeli kaudu.

**W** MÄRKUS. Teatud riikides/regioonides on fakside päiseteave sisu seadusega kehtestatud.

### **Faksipäise seadmine või muutmine**

- **1.** Puudutage printeri juhtpaneelil suvandit **Faks** .
- **2.** Puudutage **Seadistamine** ja seejärel puudutage ikooni **Preferences** (Eelistused).
- **3.** Valige **Fax Header** (Faksipäis).
- **4.** Sisestage enda või oma ettevõtte nimi ja puudutage üksust **Done (Valmis)** .
- **5.** Sisestage oma faksinumber ja puudutage üksust **Done (Valmis)** .

# **Vastamisrežiimi (automaatvastaja) seadistamine**

Vastamisrežiim määratleb, kas seade vastab sissetulevatele kõnedele või mitte.

- Kui soovite, et seade vastaks faksikõnedele automaatselt, lülitage sisse säte **Automaatvastaja** . Seade vastab automaatselt kõigile sissetulevatele tava- ja faksikõnedele.
- Kui soovite fakse käsitsi vastu võtta, lülitage säte **Automaatvastaja** välja. Faksikõne vastuvõtmiseks peate ise kohal olema, vastasel juhul ei võta seade fakse vastu.

### **Vastamisrežiimi seadmine**

- **1.** Puudutage printeri juhtpaneelil suvandit **Faks** .
- **2.** Puudutage **Seadistamine** ja seejärel puudutage ikooni **Preferences** (Eelistused).
- **3.** Puudutage nuppu **Automaatvastaja** sisse või välja lülitamiseks.

Funktsiooni avamiseks võite vajutada ka avakuval nuppu (**faksi olekunupp**).

## **Enne vastamist oodatavate helinate arvu seadmine**

Kui lülitate sisse sätte **Automaatvastaja** , saate määrata mitme helina järel seade automaatselt kõnele vastab.

Säte **Rings to Answer** (Helinaid vastamiseni) on tähtis siis, kui seadmega samale telefoniliinile on ühendatud automaatvastaja, kuna tõenäoliselt soovite, et automaatvastaja vastaks kõnele enne seadet. Seadme vastamiseni kuluvate helinate arv peaks olema suurem kui automaatvastaja vastamiseni kuluvate helinate arv.

Näiteks võite seadistada automaatvastaja kõnet vastu võtma mõne helina järel ja printeri maksimaalse helinate arvu järel. (Maksimaalne helinate arv on eri riikides/piirkondades erinev.) Sellise seadistuse puhul vastab automaatvastaja kõnele ning seade seirab liini. Kui seade tuvastab faksitoonid, võtab see faksi vastu. Kui kõne on tavakõne, salvestab automaatvastaja sissetuleva sõnumi.

### **Enne vastamist oodatavate helinate arvu määramine**

- **1.** Puudutage printeri juhtpaneelil suvandit **Faks** .
- **2.** Puudutage **Seadistamine** ja seejärel puudutage ikooni **Preferences** (Eelistused).
- <span id="page-66-0"></span>**3.** Puudutage **Rings to Answer** (Helinaid vastamiseni).
- **4.** Puudutage, et helinate arvu seada.
- **5.** Puudutage suvandit **Done (Valmis)** .

# **Vastamishelina tüübi muutmine eristavaks helinatooniks**

Teatud telefoniettevõtted pakuvad klientidele eristava helina teenust, mis võimaldab kasutada samal telefoniliinil mitut telefoninumbrit. Kui tellite selle teenuse, määratakse igale numbrile erinev helinamudel. Saate seadme seadistada vastama erineva helinamustriga kõnedele.

Kui ühendate printeri eristava helinaga liinile, paluge telefoniettevõttel määrata tavakõnedele ja faksikõnedele erinevad helinamustrid. HP soovitab faksile tellida kahe- või kolmekordse helinatooni. Kui seade tuvastab talle määratud eristava helina, vastab see kõnele ja võtab faksi vastu.

**NÄPUNÄIDE.** Eristava mustri saate määrata ka printeri juhtpaneelil funktsiooni Ring Pattern Detection (Helinamustri tuvastamine) abil. Selle funktsiooniga tunneb ja salvestab printer sissetuleva kõne helinamustri ning selle kõne põhjal määrab faksikõnedele automaatselt teie telefoniettevõtte määratud eristava helinamustri.

Kui teil pole eristava helina teenust, valige vaikesäte, milleks on **All Standard Rings (Kõik standardhelinad)** .

**MÄRKUS.** Printer ei saa fakse vastu võtta, kui põhitelefon ei ole hargil.

### **Helinatüübi muutmine eristatavaks helinaks**

**1.** Veenduge, et olete seadme seadnud faksidele automaatselt vastama.

Lisateavet leiate jaotisest [Vastamisrežiimi \(automaatvastaja\) seadistamine](#page-65-0).

- **2.** Puudutage printeri juhtpaneelil suvandit **Faks** .
- **3.** Puudutage suvandit **Seadistamine** ja seejärel valige **Preferences** (Eelistused).
- **4.** Puudutage **Distinctive Ring** (Eristav helin).
- **5.** Kuvatakse teade, mis ütleb, et seda sätet tohiks muuta vaid siis, kui teil on ühel telefoniliinil mitu numbrit. Jätkamiseks puudutage suvandit **Yes** .
- **6.** Tehke ühte järgmistest toimingutest.
	- Puudutage ühte helinatooni, puudutage **Fax Wizard** (Faksi viisard) ja järgige viisardi juhiseid.
	- Puudutage valikut **Ring Pattern Detection** (Helinamustri tuvastamine) ja järgige juhiseid printeri juhtpaneelil.

**MÄRKUS.** Kui funktsioon Ring Pattern Detection (Helinamustri tuvastamine) ei tuvasta helinamustrit või kui loobute funktsioonist enne selle lõpetamist, määratakse helinamuster automaatselt vaikesättele **All Standard Rings (Kõik standardhelinad)** .

**MÄRKUS.** Kui kasutate PBX-telefonisüsteemi, mille sise- ja väliskõnedele on määratud eri helinatoon, tuleb faksi numbril helistada välisnumbrilt.

## **Valimistüübi seadistamine**

Kasutage seda toimingut toonivalimise või impulssvalimisrežiimi seadistamiseks. Tehases seadistatud sätteks on **Tone** (Toon). Muutke see säte vaid juhul, kui teate, et teie telefoniliin ei saa toonivalimist kasutada.

**WARKUS.** Impulssvalimise valik pole kõigis riikides/regioonides saadaval.

### <span id="page-67-0"></span>**Valimistüübi seadmine**

- **1.** Puudutage printeri juhtpaneelil suvandit **Faks** .
- **2.** Puudutage **Seadistamine** ja seejärel puudutage ikooni **Preferences** (Eelistused).
- **3.** Puudutage ikooni **Dial Type** (Valimise tüüp).
- **4.** Puudutage, et valida **Tone** (Toon) või **Pulse** (Impulss).

### **Kordusvalimise valikute seadistamine**

Kui printer ei saanud faksi saata, sest vastuvõttev faksiaparaat ei vastanud või oli hõivatud, proovib printer uuesti valida, võttes aluseks kordusvalimise sätted. Toimige suvandite sisse- ja väljalülitamiseks järgmiselt.

- **Busy redial** (Hõivatud numbri kordusvalimine): kui see valik on sisselülitatud, valib seade hõivatud signaali saamisel automaatselt uuesti. Vaikesäte on **On** (Sees).
- **No answer redial** (Vastamata jäetud numbri kordusvalimine): kui see suvand on sisse lülitatud, valib printer vastuvõtva faksiaparaadi mittevastamise korral automaatselt uuesti. Vaikesäte on **2ff** (Väljas).
- **Connection problem redial** (Kordusvalimine ühendusprobleemi korral): kui see suvand on sisse lülitatud, valib printer automaatselt uuesti, kui vastuvõtva faksiaparaadiga ei saa ühendust. Kordusvalimine ühendusprobleemi korral toimib ainult mälust fakside saatmisel. Vaikesäte on **On**  (Sees).

### **Kordusvalimise valikute seadistamine**

- **1.** Puudutage printeri juhtpaneelil suvandit **Faks** .
- **2.** Puudutage **Seadistamine** ja seejärel puudutage ikooni **Preferences** (Eelistused).
- **3.** Puudutage suvandit **Auto Redial** (Automaatne kordusvalimine).
- **4.** Puudutage ikooni **Busy Redial** (Hõivatud numbri kordusvalimine), **No Answer Redial** (Vastamata jäetud numbri kordusvalimine) või **Connection Problem Redial** (Kordusvalimine ühendusprobleemi korral), et seda sisse või välja lülitada.

## **Faksimiskiiruse seadistamine**

Saate seadistada teie seadme ja muude faksiaparaatide vaheliseks sideks määratava faksiside edastus- ja vastuvõtukiiruse.

Kui kasutate ühte järgnevatest, võib vajalikuks osutuda faksisidekiiruse sätte muutmine aeglasemaks.

- Internetitelefoni teenus
- Kodukeskjaam (PBX private branch exchange)
- Fax over Internet Protocol (VoIP) (Faks interneti kaudu)
- ISDN (Integrated services digital network)-teenus

Kui fakside saatmise või vastuvõtmisega tekib probleeme, proovige kasutada suvandi **Kiirus** madalamat väärtust. Järgmises tabelis on esitatud saadaolevad faksi edastuskiiruse sätted.

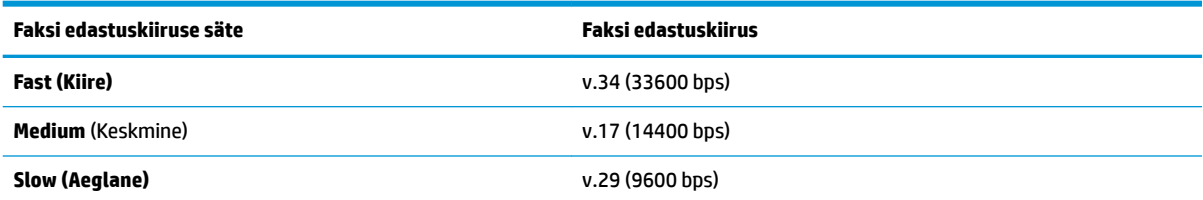

### <span id="page-68-0"></span>**Faksikiiruse seadmine**

- **1.** Puudutage printeri juhtpaneelil suvandit **Faks** .
- **2.** Puudutage **Seadistamine** ja seejärel puudutage ikooni **Preferences** (Eelistused).
- **3.** Puudutage **Kiirus** .
- **4.** Puudutage sobivat valikut.

## **Faksi helitugevuse seadistamine**

Saate muuta faksihelide helitugevust.

### **Faksi helitugevuse seadistamine**

- **1.** Puudutage printeri juhtpaneelil suvandit **Faks** .
- **2.** Puudutage **Seadistamine** ja seejärel puudutage ikooni **Preferences** (Eelistused).
- **3.** Puudutage ikooni **Fax Volume** (Faksi helitugevus).
- **4.** Puudutage, et valida **Soft** (Pehme), **Loud** (Vali) või **2ff** (Väljas).

Funktsiooni avamiseks võite vajutada ka avakuval nuppu (**faksi olekunupp**).

# **Faksi- ja digitaalsed telefoniteenused**

Paljud telefoniettevõtted pakuvad oma klientidele näiteks järgmisi digitaalseid telefoniteenuseid.

- DSL: digitaalne abonentliiniteenus (DSL) telefoniettevõttelt. (DSL-teenust võidakse teie riigis/piirkonnas nimetada ka ADSL-teenuseks.)
- PBX: kodukeskjaamaga (PBX) telefonisüsteem.
- ISDN: integreeritud teenuste digitaalvõrgusüsteem (ISDN).
- VoIP: odav telefoniteenus, mis lubab teil Interneti kaudu printeriga fakse saata ja vastu võtta. Selle meetodi nimeks on Fax on Voice over Internet Protocol (VoIP) (Faks Interneti kaudu).

Lisateavet leiate jaotisest Fax on Voice over Internet Protocol (Faks Interneti kaudu).

HP printerid on spetsiaalselt loodud kasutamiseks koos traditsioonilise analoogtelefoni teenustega. Kui olete digitaaltelefoni keskkonnas (näiteks DSL/ADSL, PBX või ISDN), peate printeri faksiseadistuste tegemiseks kasutama digitaal-analoogfiltreid või konvertereid.

**MÄRKUS.** HP ei garanteeri printeri ühilduvust kõigi digitaalteenusliinide või -pakkujatega, kõigis digitaalkeskkondades ega kõigi digitaal-analoogkonverteritega. Alati on soovitatav, et peate pakutavatel liiniteenustel põhinevate õigete seadistusvalikute osas nõu otse telefoniettevõttega.

# **Fax on Voice over Internet Protocol (Faks Interneti kaudu)**

Võimalik, et saate tellida odavama telefoniteenuse, mis lubab teil Interneti kaudu seadme abil fakse saata ja vastu võtta. Selle meetodi nimeks on Fax on Voice over Internet Protocol (VoIP) (Faks Interneti kaudu).

Järgmised on viited, et kasutate tõenäoliselt VoIP-teenust.

- Valige koos faksinumbriga spetsiaalne pääsukood.
- Teil on IP-terminal, mis võtab ühendust Internetiga ja millel on faksiühenduse jaoks analoogtelefonipistikupesad.
- <span id="page-69-0"></span>**MÄRKUS.** Fakse on võimalik saata ja vastu võtta vaid siis, kui ühendate telefonijuhtme seadme "1-LINE"märgistusega porti. See tähendab, et Interneti-ühendus peab olema loodud kas läbi terminaliseadme (millel on faksiühenduste jaoks tavalised analoogtelefonipistikupesad) või telefoniettevõtte.
- **NÄPUNÄIDE.** Tavalise faksiedastuse tugi üle mis tahes Interneti-protokolliga telefonisüsteemide on sageli piiratud. Kui teil tekib faksimisel probleeme, proovige kasutada madalamat faksimiskiirust või keelata faksi veaparandusrežiim (ECM). ECMi väljalülitamisel ei saa te aga saata ega vastu võtta värvifakse.

Kui teil on küsimusi Interneti-faksiteenuse kohta, siis võtke ühendust selle tehnilise toe või oma kohaliku teenusepakkujaga.

# **Aruannete kasutamine**

Saate seadme seadistada nii, et seade prindiks iga saadetud ning vastuvõetud faksi kohta automaatselt tõrke- ja kinnitusaruanded. Vajadusel saate aruandeid printida ka käsitsi. Aruanded sisaldavad seadme kohta vajalikku süsteemiteavet.

Vaikimisi prindib seade aruande ainult siis, kui faksi saatmisel või vastuvõtul ilmneb probleeme. Iga toimingu järel kuvatakse seadme juhtpaneelil korraks kinnitusteade, mis näitab, kas faksi saatmine õnnestus.

**MÄRKUS.** Kui aruanded ei ole loetavad, on tindi hinnangulist taset võimalik kontrollida juhtpaneelilt või HP tarkvarast. Lisateavet leiate jaotisest [Tinditasemete ligikaudne kontrollimine](#page-99-0).

**WÄRKUS.** Tinditaseme hoiatused ja tähised pakuvad oletatavaid väärtusi vaid planeerimiseesmärkideks. Kui kuvatakse madala tinditaseme hoiatusteade, hoidke võimaliku prindiviivituse vältimiseks asenduskassetti käepärast. Prindikassette ei pea asendama enne, kui prindikvaliteet muutub vastuvõetamatuks.

**MÄRKUS.** Veenduge, et prindipead ja kassetid on heas töökorras ja õigesti paigaldatud. Lisateavet leiate jaotisest [Kassettidega töötamine.](#page-98-0)

See jaotis sisaldab järgmisi teemasid:

- Faksikinnitusaruannete printimine
- [Faksi tõrkearuannete printimine](#page-70-0)
- **[Faksilogi printimine ja vaatamine](#page-70-0)**
- [Faksilogi tühjendamine](#page-71-0)
- [Viimase faksitoimingu üksikasjade printimine](#page-71-0)
- **[Helistaja ID aruande printimine](#page-71-0)**
- [Kõnede ajaloo vaatamine](#page-71-0)

### **Faksikinnitusaruannete printimine**

Kinnitusaruande saab printida nii faksi saatmisel kui ka mis tahes faksi saatmisel või vastuvõtmisel. Vaikesäte on **On (Fax Send)** (Sees (faksi saatmine)). Kui see on välja lülitatud, kuvatakse pärast iga faksi saatmist või vastuvõtmist juhtpaneelil hetkeks kinnitusteade.

### **Faksikinnituse lubamine**

- **1.** Puudutage printeri juhtpaneelil suvandit **Faks** .
- **2.** Puudutage suvandit **Seadistamine** .
- **3.** Puudutage **Aruanded** ja seejärel puudutage **Fax Confirmation** (Faksikinnitus).

### <span id="page-70-0"></span>**4.** Valige üks järgmiste seast.

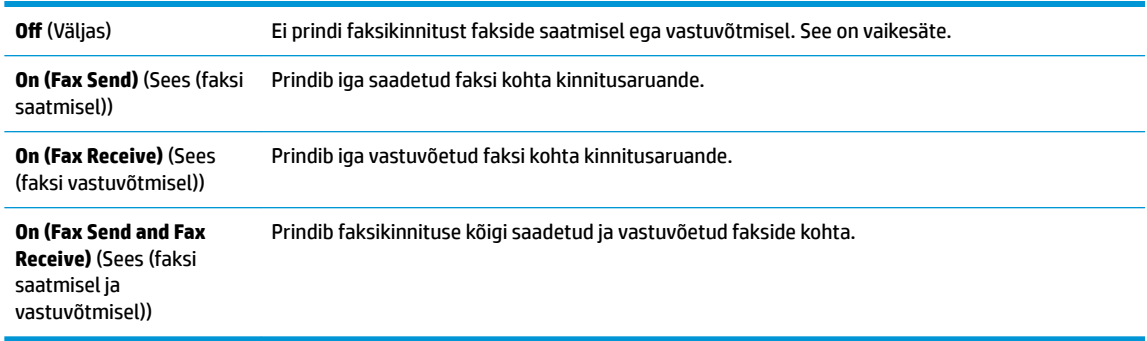

#### **Faksi kujutise lisamine aruandesse**

- **1.** Puudutage printeri juhtpaneelil suvandit **Faks** .
- **2.** Puudutage suvandit **Seadistamine** .
- **3.** Puudutage Aruanded ja seejärel puudutage Fax Confirmation (Faksikinnitus).
- **4.** Puudutage üksust **On (Fax Send)** (Sees (faksi saatmisel)) või **On (Fax Send and Fax Receive)** (Sees (faksi saatmisel ja vastuvõtmisel)).
- **5.** Puudutage suvandit **Fax confirmation with image** (Faksikinnitus kujutisega).

### **Faksi tõrkearuannete printimine**

Saate seadme konfigureerida nii, et see prindiks edastamise või vastuvõtmise käigus tuvastatud tõrke korral aruande automaatselt.

### **Seadme seadistamine faksitõrgete aruande automaatseks printimiseks**

- **1.** Puudutage printeri juhtpaneelil suvandit **Faks** .
- **2.** Puudutage suvandit **Seadistamine** .
- **3.** Puudutage suvandit **Aruanded** ja suvandit **Fax Error Reports** (Faksi tõrkearuanded).
- **4.** Valige üks järgmiste seast.

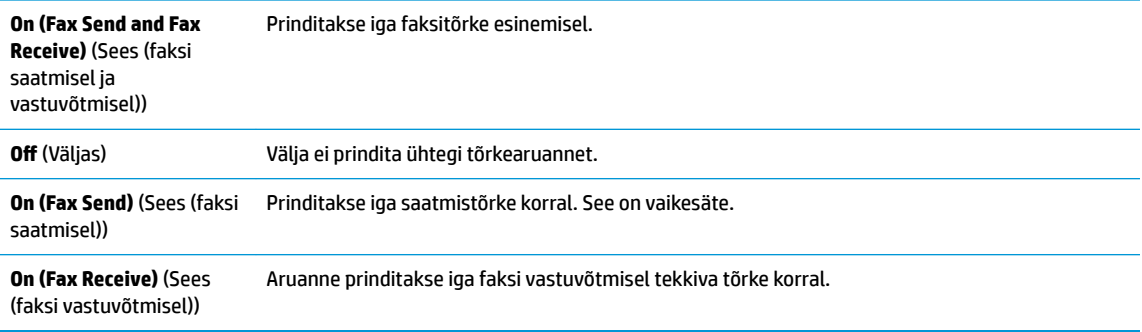

# **Faksilogi printimine ja vaatamine**

Saate printida faksilogisid nii vastuvõetud kui ka saadetud fakside kohta.

### <span id="page-71-0"></span>**Faksilogi printimine juhtpaneelilt**

- **1.** Puudutage printeri juhtpaneelil suvandit **Faks** .
- **2.** Puudutage **Seadistamine** ja seejärel puudutage ikooni **Aruanded** .
- **3.** Puudutage suvandit **Print Fax Reports** (Prindi faksiaruanded).
- **4.** Puudutage **Viimase 30 kande faksilogid** .
- **5.** Printimise alustamiseks puudutage valikut **Print** (Prindi).

## **Faksilogi tühjendamine**

Faksilogi kustutamine kustutab ka kõik mällu talletatud faksid.

### **Faksilogi tühjendamine**

- **1.** Puudutage printeri juhtpaneelil suvandit **Faks** .
- **2.** Puudutage suvandit **Seadistamine** ja seejärel suvandit **Tools** (Tööriistad).
- **3.** Puudutage suvandit **Clear Fax Logs/Memory** (Tühjenda faksilogi/mälu).

# **Viimase faksitoimingu üksikasjade printimine**

Viimase faksitoimingu aruanne sisaldab viimase faksitoimingu üksikasju, nt faksinumbrit, lehekülgede arvu ja faksi olekut.

### **Viimase faksitoimingu aruande printimine**

- **1.** Puudutage printeri juhtpaneelil suvandit **Faks** .
- **2.** Puudutage **Seadistamine** ja seejärel puudutage ikooni **Aruanded** .
- **3.** Puudutage suvandit **Print Fax Reports** (Prindi faksiaruanded).
- **4.** Valige **Last Transaction** (Viimane faksikõne).
- **5.** Printimise alustamiseks puudutage valikut **Print** (Prindi).

## **Helistaja ID aruande printimine**

Saate printida helistaja ID faksinumbrite loendi.

### **Helistaja ID ajalooaruande printimine**

- **1.** Puudutage printeri juhtpaneelil suvandit **Faks** .
- **2.** Puudutage **Seadistamine** ja seejärel puudutage ikooni **Aruanded** .
- **3.** Puudutage suvandit **Print Fax Reports** (Prindi faksiaruanded).
- **4.** Valige **Caller ID Report** (Helistaja ID aruanne).
- **5.** Printimise alustamiseks puudutage valikut **Print** (Prindi).

### **Kõnede ajaloo vaatamine**

Saate vaadata kõigi printerist tehtud kõnede loendit.

**MÄRKUS.** Kõneajalugu ei saa printida.
### <span id="page-72-0"></span>**Kõneajaloo vaatamine**

- **1.** Puudutage printeri juhtpaneelil suvandit **Faks** .
- **2.** Puudutage **Send Now** (Saada nüüd).
- **3.** Puudutage suvandit ( **Telefoniraamat** ).
- **4.** Puudutage suvandit  $\bigstar$  ( Call history (Kõnede ajalugu) ).

# **Faksi täiendav seadistus**

Kui olete täitnud kõik Häälestusjuhendis esitatud juhised, siis järgige faksi seadistamise lõpuleviimiseks selle jaotise juhiseid. Hoidke Häälestusjuhend hilisemaks kasutamiseks alles.

Käesolevas jaotises antakse näpunäiteid, kuidas printerit seadistada faksimiseks nii, et see toimiks edukalt koos võimalike seadmega samale telefoniliinile ühendatud seadmete või tellitud teenustega.

**NÄPUNÄIDE.** Teatud olulisemate faksisätete (vastamisrežiim ja faksipäises sisalduv teave) määramiseks saate kasutada faksiseadistusviisardit (Fax Setup Wizard, Windows) või faksiseadistusutiliiti (HP Fax Setup Utility, Mac OS X). Nendele tööriistadele pääseb juurde HP printeritarkvara kaudu. Pärast nende tööriistade käivitamist järgige faksi seadistuse lõpetamiseks selles jaotises olevaid juhiseid.

See jaotis sisaldab järgmisi teemasid:

- Faksimise seadistamine (paralleeltüüpi telefonisüsteemi puhul)
- [Jadatüüpi faksi seadistamine](#page-92-0)
- [Faksi seadistuse testimine](#page-93-0)

### **Faksimise seadistamine (paralleeltüüpi telefonisüsteemi puhul)**

Enne seadme faksimiseks seadistamise alustamist uurige välja, millist tüüpi telefonisüsteemi teie riigis/ regioonis kasutatakse. Seadme seadistamise juhised erinevad olenevalt sellest, kas kasutatakse järjestik- või paralleelühendust.

- Kui te tabeli loetelust oma riiki/regiooni ei leia, on teil tõenäoliselt järjestiktüüpi telefonisüsteem. Järjestiktüüpi telefonisüsteemi puhul ei võimalda seadme pistikupesa "2-EXT" paralleelsete telefoniseadmete (modemite, telefonide ja automaatvastajate) füüsilist ühendamist. Selle asemel tuleb kõik seadmed ühendada telefonivõrgu pistikupessa.
- **MÄRKUS.** Peate telefonijuhtme võib-olla ühendama oma riigi/maa adapteriga.
- Kui teie riik/piirkond on alltoodud tabelis, on teil tõenäoliselt paralleeltüüpi telefonisüsteem. Paralleeltüüpi telefonisüsteemis saate telefoniseadmeid liinile ühendada seadme tagaküljel asuva pordi "2-EXT" kaudu.
- **MÄRKUS.** Kui kasutate paralleeltelefonisüsteemi, soovitab HP ühendada kahetraadiline telefonijuhe telefonivõrgu seinapistikupessa.

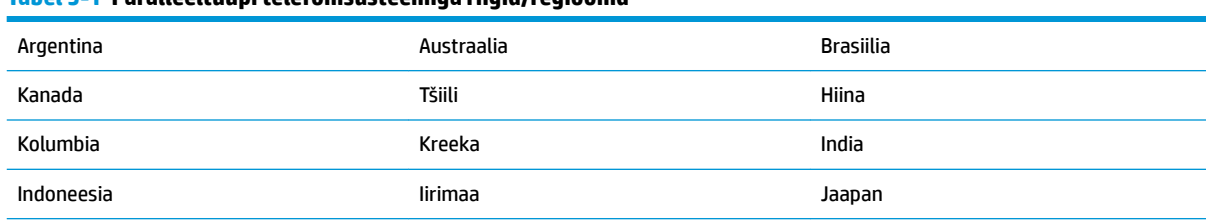

### **Tabel 5-1 Paralleeltüüpi telefonisüsteemiga riigid/regioonid**

#### **Tabel 5-1 Paralleeltüüpi telefonisüsteemiga riigid/regioonid ( järg)**

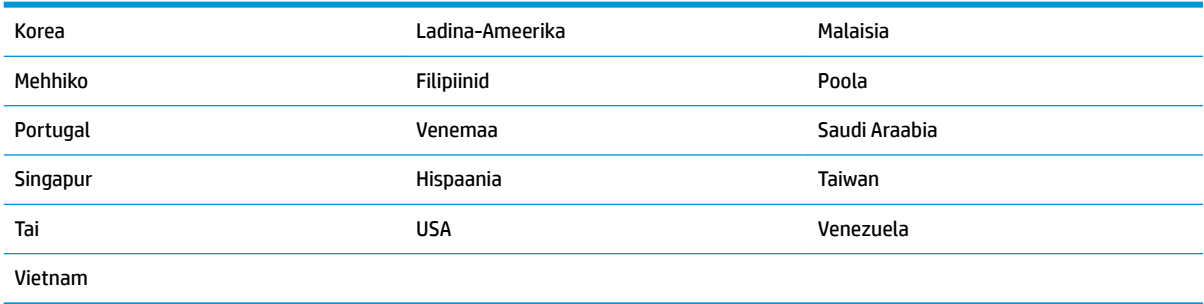

Kui te pole kindel, milline telefonisüsteem (järjestikune või paralleelne) teil on, küsige seda oma piirkonna telefoniettevõttelt.

See jaotis sisaldab järgmisi teemasid:

- Kodu või kontori vajadustele vastava faksiseadistuse valik
- [Variant A. Eraldi faksiliin \(tavakõnesid vastu ei võeta\)](#page-75-0)
- [Variant B. Printeri seadistamine DSL-liinile](#page-76-0)
- [Variant C. Printeri seadistamine PBX-telefonisüsteemis või ISDN-liinile](#page-77-0)
- [Variant D. Faksiga samal liinil on eristava helina teenus](#page-77-0)
- [Variant E. Tava- ja faksikõnede jaoks ühiskasutatav liin](#page-78-0)
- [Variant F. Tava- ja faksikõnede jaoks ühiskasutatav liin koos kõnepostiteenusega](#page-79-0)
- [Variant G. Faksi ja arvuti sissehelistamismodemi jaoks ühiskasutatav liin \(tavakõnesid ei võeta vastu\)](#page-80-0)
- [Variant H. Tavakõnede/faksi ja arvuti modemi jaoks ühiskasutatav liin](#page-83-0)
- [Variant I. Tavakõnede/faksi ja automaatvastaja jaoks ühiskasutatav liin](#page-86-0)
- [Variant J. ühine telefoni-/faksiliin koos arvutimodemi ja automaatvastajaga](#page-87-0)
- [Variant K. Tavakõnede/faksi, arvuti sissehelistamismodemi ja kõneposti jaoks ühiskasutatav liin](#page-90-0)

### **Kodu või kontori vajadustele vastava faksiseadistuse valik**

Et saaksite probleemideta faksida, peate esmalt teadma, millist tüüpi seadmed ja teenused (kui neid on) seadmega samale liinile on ühendatud. See teave on oluline seetõttu, et teatud osa oma kontoritehnikast tuleb võib-olla ühendada otse seadmega. Olenevalt sellest on tarvis muuta ka faksi seadistust, et saaksite probleemideta faksida.

**1.** Tehke kindlaks, kas teie telefonisüsteem on jadatüüpi või paralleelne.

Lisateavet leiate jaotisest [Faksimise seadistamine \(paralleeltüüpi telefonisüsteemi puhul\).](#page-72-0)

- **a.** Jadatüüpi telefonisüsteem vaadake [Jadatüüpi faksi seadistamine.](#page-92-0)
- **b.** Paralleeltüüpi telefonisüsteem jätkake punktiga 2.
- **2.** Valige liini jagavate seadmete ja teenuste kombinatsioon.
	- DSL: digitaalne abonentliiniteenus (DSL) telefoniettevõttelt. (DSL-teenust võidakse teie riigis/ regioonis nimetada ka ADSL-teenuseks.)
	- PBX: kodukeskjaamaga (PBX) telefonisüsteem.
- ISDN: integraalteenuste digitaalvõrgu süsteem (ISDN).
- Eristava helina teenus: eristatava helina teenus lubab erinevatele telefoninumbritele erineva helinatüübi määrata.
- Tavakõned: tavakõned võetakse vastu samal liinil, mida kasutatakse faksikõnede vastuvõtuks.
- Arvuti sissehelistamismodem: sissehelistamismodem on ühendatud seadmega samale liinile. Kui vastate mis tahes küsimusele järgmistest jaatavalt, kasutate arvutiga ühendatud modemiga sissehelistamisteenust.
	- Kas saadate ja võtate fakse vastu otse arvuti tarkvara abil sissehelistamisteenuse kaudu?
	- Kas saadate ja võtate oma arvutis e-posti teateid vastu sissehelistamisteenuse kaudu?
	- Kas teil on sissehelistamisteenuse kaudu juurdepääs Internetile?
- Automaatvastaja: seade, mis vastab tavakõnedele ja on faksiaparaadiga samal liinil.
- Kõnepostiteenus: telefoniettevõtte kõnepostiteenus, mis kasutab faksiaparaadiga sama liini.
- **3.** Valige järgnevast tabelist oma kodu- või kontorihäälestusele vastav seadmete ja teenuste kombinatsioon. Siis vaadake üle soovitatav faksiseadistus. Sammsammulised juhised iga juhtumi jaoks leiate käesolevas jaotises tagapool.

**MÄRKUS.** Kui teile sobivat kodu- või kontoriseadistust ei ole selles jaotises kirjeldatud, seadistage printer nii, nagu oleks tegemist tavalise analoogliiniga. Ühendage telefonijuhtme üks ots telefonivõrgu seinapistikupessa ja teine ots printeri taha asuvasse pessa 1-LINE.

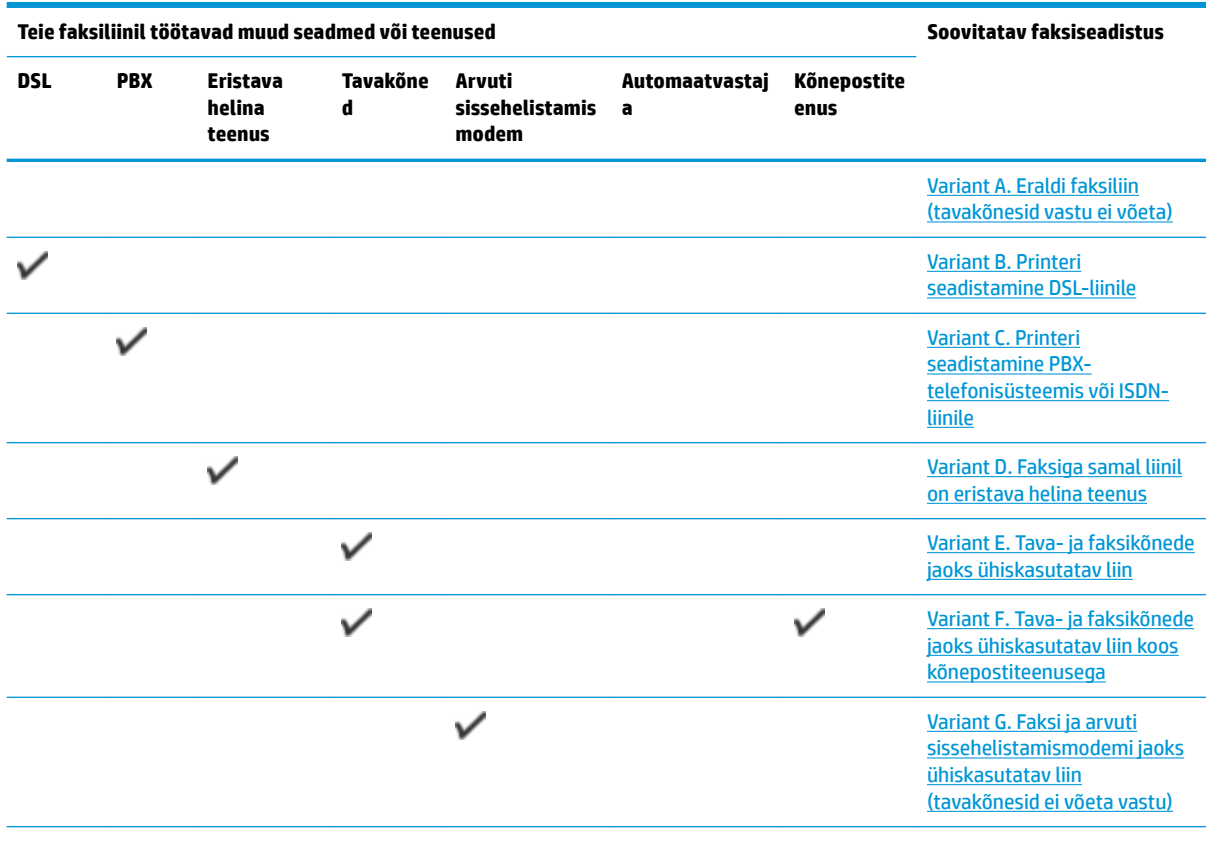

Peate telefonijuhtme võib-olla ühendama oma riigi/maa adapteriga.

<span id="page-75-0"></span>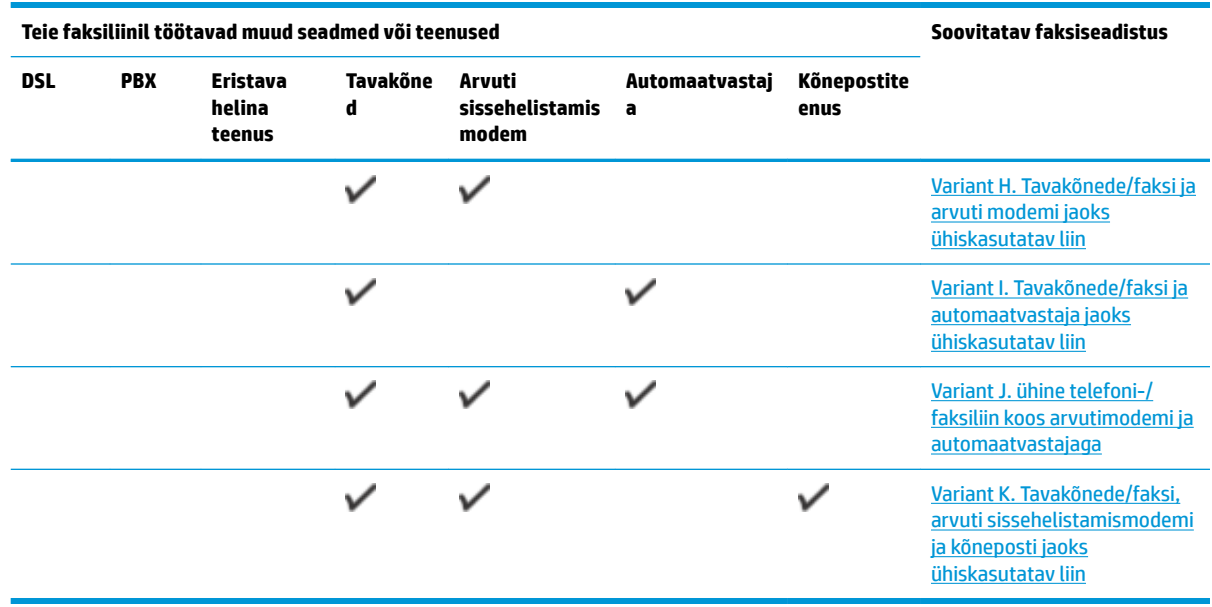

### **Variant A. Eraldi faksiliin (tavakõnesid vastu ei võeta)**

Kui teil on eraldi telefoniliin, millelt te tavakõnesid vastu ei võta ja kui sellele liinile pole ühendatud ka muid seadmeid, seadistage seade vastavalt selles jaotises antud juhistele.

**Joonis 5-1** Printeri tagantvaade

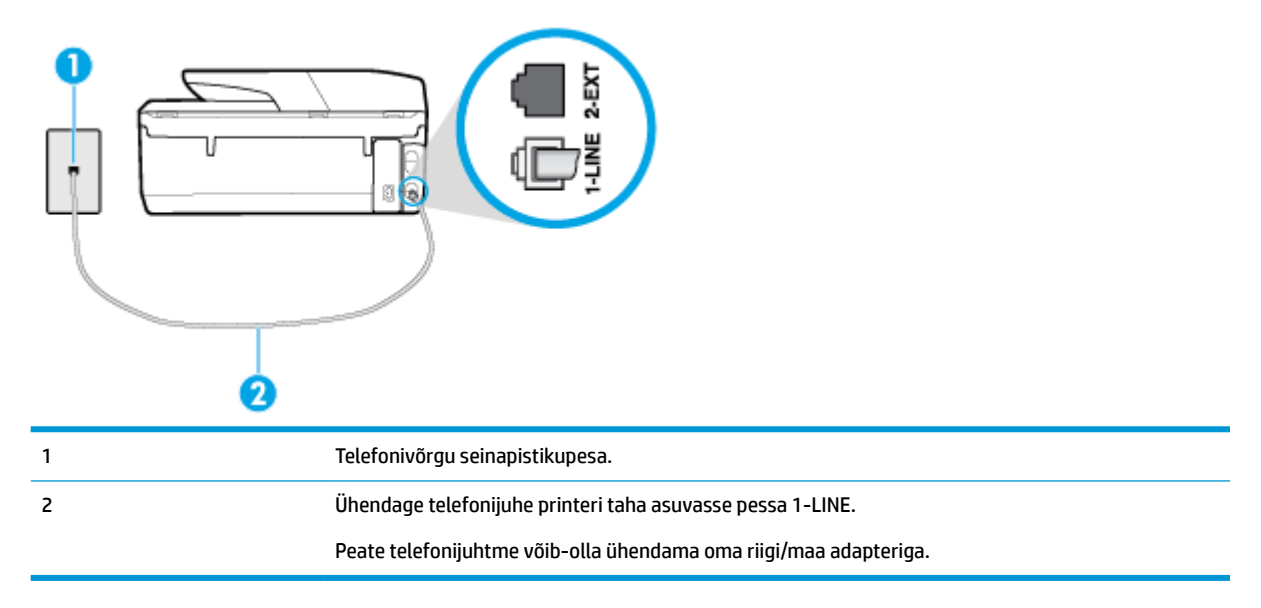

### **Seadme seadistamine eraldi faksiliinile**

- **1.** Ühendage telefonijuhtme üks ots telefonivõrgu seinapistikupessa ja seejärel ühendage teine ots printeri taha asuvasse pessa 1-LINE.
	- **MÄRKUS.** Peate telefonijuhtme võib-olla ühendama oma riigi/maa adapteriga.
- **2.** Lülitage säte **Automaatvastaja** sisse.
- <span id="page-76-0"></span>**3.** (Valikuline) Määrake funktsiooni **Rings to Answer** (Helinaid vastamiseni) sätte väärtuseks väikseim võimalik väärtus (kaks helinat).
- **4.** Käivitage faksitest.

Kui telefon heliseb, vastab seade kõnele automaatselt pärast funktsiooni **Rings to Answer** (Helinaid vastamiseni) sättega määratud helinate arvu möödumist. Seejärel saadab seade saatja faksiaparaadile vastuvõtutoonid ja võtab faksi vastu.

### **Variant B. Printeri seadistamine DSL-liinile**

Kui teil on telefoniettevõttelt tellitud ADSL-teenus ja seadmega pole ühendatud mitte mingisugust varustust, ühendage DSL-filter telefoniliini pistikupesa ja seadme vahele käesolevas jaotises leiduvate juhiste järgi. DSLfilter eemaldab liinilt digisignaali, mis võib seadme tööd häirida. Teisisõnu saab seade filtriga eraldatud telefoniliini kaudu kindlalt sideühendust. (DSL-teenust võidakse teie riigis/regioonis nimetada ka ADSLteenuseks.)

<mark>学 MÄRKUS.</mark> Kui teil on DSL-liin, kuid te ei ühenda sellele DSL-filtrit, ei saa seadmega fakse saata ega vastu võtta.

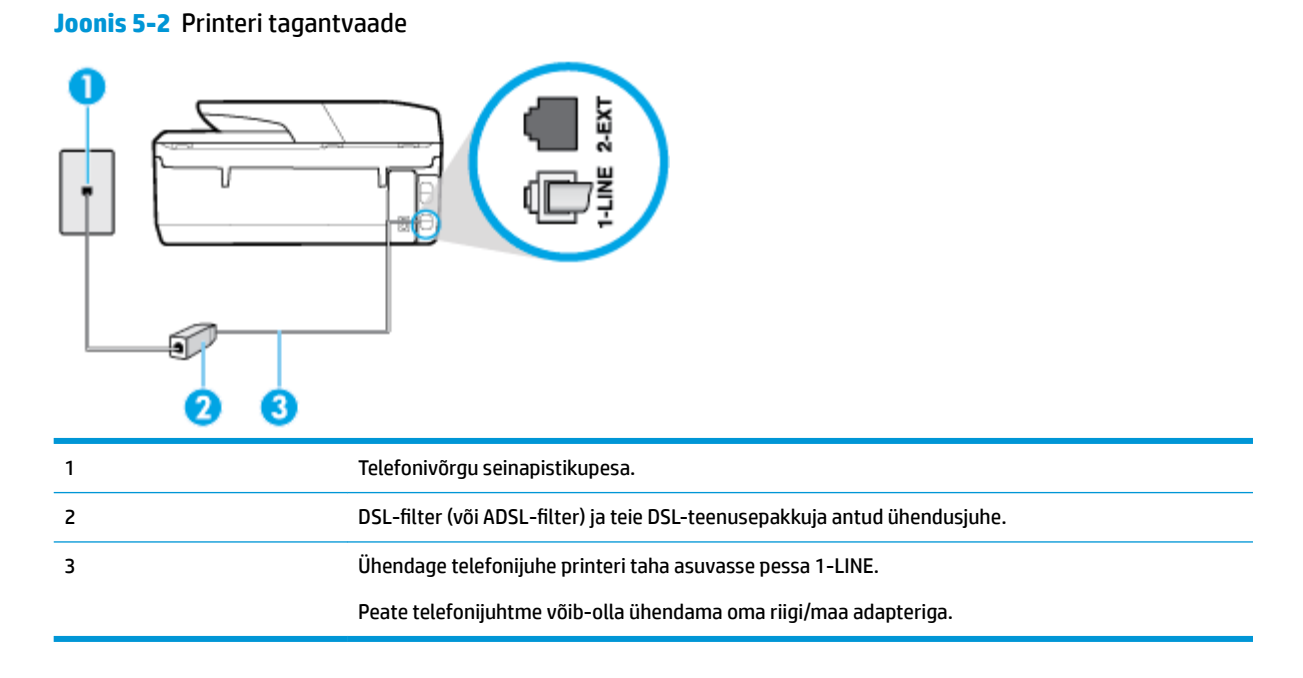

#### **Seadme seadistamine DSL-liinile**

- 1. Hankige oma DSL-teenusepakkujalt DSL-filter.
- **2.** Ühendage telefonijuhtme üks ots DSL-filtriga ja seejärel teine ots printeri taha asuvasse pessa 1-LINE.

**MÄRKUS.** Peate telefonijuhtme võib-olla ühendama oma riigi/maa adapteriga.

Kui te ei kasuta seadme ühendamiseks telefonivõrku seadmega komplektis olevat ühenduskaablit, ei pruugi faksi saatmine õnnestuda. Komplekti kuuluv spetsiaalne telefonijuhe erineb muudest telefonijuhtmetest, mis teil juba kodus või kontoris olemas võivad olla.

Selleks seadistuseks võib vaja minna lisatelefonijuhtmeid.

- **3.** Ühendage DSL-filtri lisakaabel telefonivõrgu seinapistikupessa.
- **4.** Käivitage faksitest.

Võtke ühendust teenusepakkuja või tarnijaga, kui teil on probleeme seadme ja valikulise lisatarviku kasutamisega.

### <span id="page-77-0"></span>**Variant C. Printeri seadistamine PBX-telefonisüsteemis või ISDN-liinile**

Kui kasutate PBX-telefonisüsteemi või ISDN-ühendusterminali, veenduge, et teeksite järgmist.

- Kui kasutate PBX-i või ISDN-muundurit/adapterit, ühendage seade spetsiaalselt faksi ja telefoni ühendamiseks ettenähtud porti. Samuti kontrollige võimalusel, et terminal-muunduris oleksid teie regiooni jaoks õiged kommutaatoritüübi sätted.
- **MÄRKUS.** Teatud ISDN-süsteemides saate konfigureerida porte telefonivõrku ühendatavate eriseadmete jaoks. Näiteks saate ühe pordi määrata telefonile ja 3. grupi faksile ning teise pordi mitmeotstarbeliseks. Kui teil on ISDN-terminali faksi/telefoni porti ühendamise korral probleeme sidega, proovige kasutada mitmeotstarbeliseks määratud porti; see port võib olla tähistatud nimetusega "multi-combi" või millegi analoogsega.
- Kui kasutate PBX-telefonisüsteemi, lülitage kõneootetoon olekusse "välja".
- **WARKUS.** Teatud PBX-süsteemides on kasutusel kõneootetoon, mis on vaikimisi sisse lülitatud. Kõneootetoon segab faksiedastust, mistõttu ei saa seadmega fakse saata ega vastu võtta. Kõneootetooni väljalülitamiseks vajalikud juhised leiate oma PBX-süsteemiga kaasas olevast dokumentatsioonist.
- Kui kasutate PBX-telefonisüsteemi, valige enne faksinumbri valimist välisliini number.
- Peate telefonijuhtme võib-olla ühendama oma riigi/maa adapteriga.

Võtke ühendust teenusepakkuja või tarnijaga, kui teil on probleeme seadme ja valikulise lisatarviku kasutamisega.

### **Variant D. Faksiga samal liinil on eristava helina teenus**

Kui olete (oma telefoniettevõttelt) tellinud eristava helina teenuse, mis võimaldab samal liinil töötada mitme telefoninumbriga (igal numbril on erinev helin), seadistage seade selles jaotises antud juhiste kohaselt.

#### **Joonis 5-3** Printeri tagantvaade

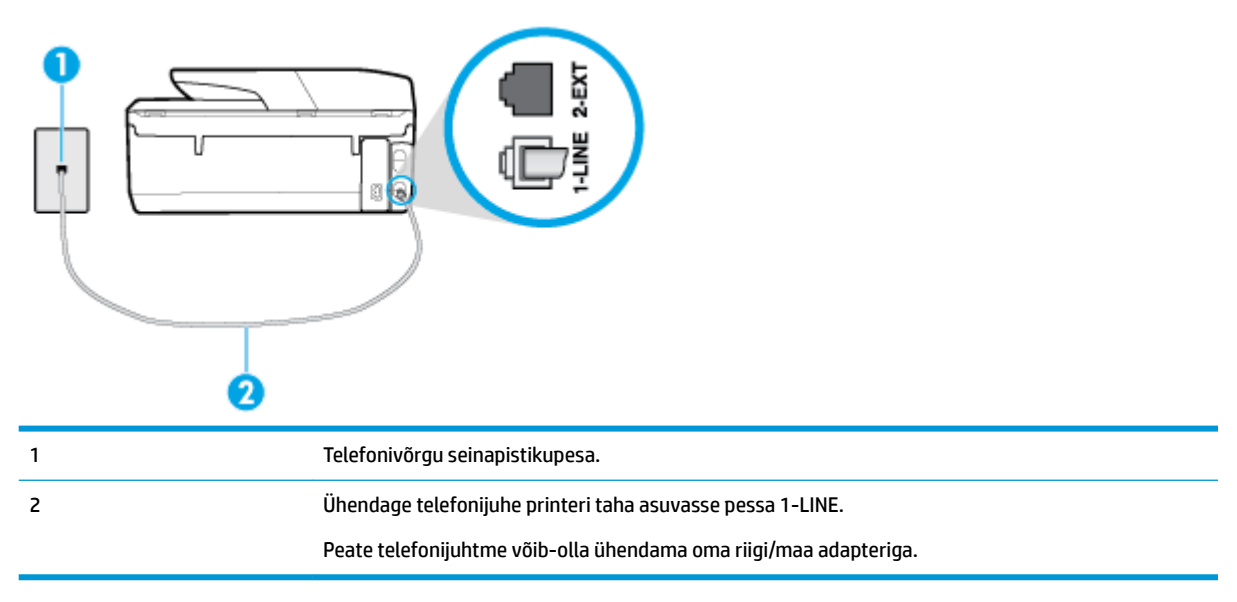

#### <span id="page-78-0"></span>**Seadme seadistamine eristava helina teenusega liinile**

- **1.** Ühendage telefonijuhtme üks ots telefonivõrgu seinapistikupessa ja seejärel ühendage teine ots printeri taha asuvasse pessa 1-LINE.
- **WARKUS.** Peate telefonijuhtme võib-olla ühendama oma riigi/maa adapteriga.
- **2.** Lülitage säte **Automaatvastaja** sisse.
- **3.** Määrake funktsiooni **Distinctive Ring** (Eristav helin) sätted nii, et need vastaksid teile telefoniettevõttest eraldatud faksinumbrile.
	- **MÄRKUS.** Vaikimisi on seade häälestatud vastama kõigile helinamustritele. Kui jätate funktsiooni **Distinctive Ring** (Eristav helin) sätte teie faksinumbrile eraldatud helinamustriga kooskõlastamata, vastab seade kas nii tava- kui ka faksikõnedele või ei vasta ühelegi kõnele.
	- **NÄPUNÄIDE.** Eristava mustri saate määrata ka printeri juhtpaneelil funktsiooni Ring Pattern Detection (Helinamustri tuvastamine) abil. Selle funktsiooniga tunneb ja salvestab printer sissetuleva kõne helinamustri ning selle kõne põhjal määrab faksikõnedele automaatselt teie telefoniettevõtte määratud eristava helinamustri. Lisateavet leiate jaotisest [Vastamishelina tüübi muutmine eristavaks](#page-66-0) [helinatooniks.](#page-66-0)
- **4.** (Valikuline) Määrake funktsiooni **Rings to Answer** (Helinaid vastamiseni) sätte väärtuseks väikseim võimalik väärtus (kaks helinat).
- **5.** Käivitage faksitest.

Seade vastab valitud helinamustriga (funktsiooni **Distinctive Ring** (Eristav helin) väärtusega määratud) helinate puhul pärast teie (funktsiooni **Rings to Answer** (Helinaid vastamiseni) väärtusega) määratud helinate arvu möödumist sissetulevatele kõnedele automaatselt. Seejärel saadab seade saatja faksiaparaadile vastuvõtutoonid ja võtab faksi vastu.

Võtke ühendust teenusepakkuja või tarnijaga, kui teil on probleeme seadme ja valikulise lisatarviku kasutamisega.

### **Variant E. Tava- ja faksikõnede jaoks ühiskasutatav liin**

Kui võtate samal telefoninumbril vastu nii tavakõnesid kui ka fakse ja kui teil pole samale telefoniliinile ühendatud muid kontoritehnikaseadmeid (ega kõnepostiteenust), seadistage seade vastavalt järgmises jaotises antud juhistele.

**Joonis 5-4** Printeri tagantvaade

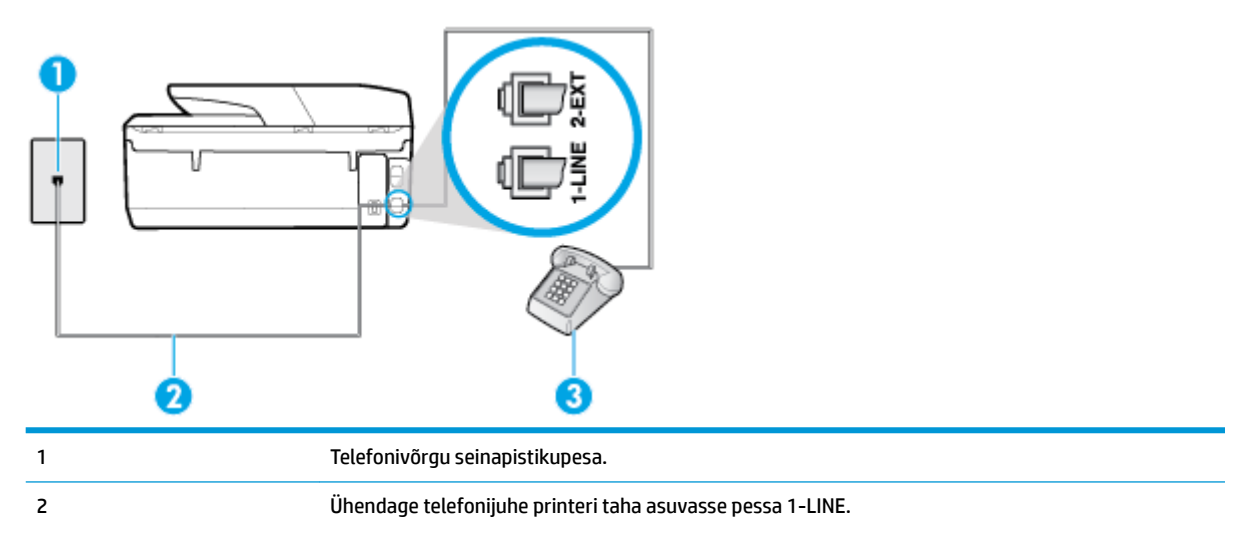

<span id="page-79-0"></span>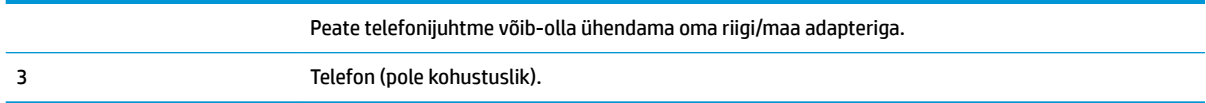

### **Seadme seadistamine tava- ja faksikõnede jaoks ühiskasutatavale liinile**

**1.** Ühendage telefonijuhtme üks ots telefonivõrgu seinapistikupessa ja seejärel ühendage teine ots printeri taha asuvasse pessa 1-LINE.

**MÄRKUS.** Peate telefonijuhtme võib-olla ühendama oma riigi/maa adapteriga.

- **2.** Tehke ühte järgmistest toimingutest.
	- Kui teil on paralleeltüüpi telefonisüsteem, eemaldage seadme tagaküljel asuvalt pistikupesalt tähisega 2-EXT valge kork ja ühendage oma telefon sellesse pistikupessa.
	- Kui kasutate järjestikühendusega telefonisüsteemi, ühendage oma telefon otse seadme kaabli peale kinnitatud pistikupessa.
- **3.** Nüüd peate otsustama kas tahate, et seade vastaks kõnedele automaatselt või käsitsi.
	- Kui seadistate seadme kõnedele vastama **automaatselt**, vastab see kõigile sissetulevatele kõnedele ja võtab faksid vastu. Printer ei suuda sel juhul eristada tavakõnesid faksikõnedest – kui arvate, et tegu on tavakõnega, peate sellele vastama enne, kui seda teeb seade. Seadme seadistamiseks kõnede automaatse vastamise režiimi lülitage sisse säte **Automaatvastaja** .
	- Kui olete seadme fakside vastuvõtu seadnud **käsitsirežiimi**, peate sisenevatele faksikõnedele ise vastama. Muidu jätab seade faksid vastu võtmata. Seadme seadistamiseks kõnede käsijuhtimisel vastamise režiimi lülitage säte **Automaatvastaja** välja.
- **4.** Käivitage faksitest.

Kui tõstate toru hargilt enne, kui seade vastab kõnele ja tuvastab faksi saatva seadme faksitoonid, peate faksikõnele käsijuhtimisel vastama.

Võtke ühendust teenusepakkuja või tarnijaga, kui teil on probleeme seadme ja valikulise lisatarviku kasutamisega.

### **Variant F. Tava- ja faksikõnede jaoks ühiskasutatav liin koos kõnepostiteenusega**

Kui võtate samal telefoninumbril vastu nii tavakõnesid kui ka fakse ja kui olete samale telefoniliinile tellinud ka kõnepostiteenuse, seadistage seade vastavalt järgmises jaotises antud juhistele.

**MÄRKUS.** Kui teil on samal telefoninumbril, millelt võtate vastu fakse, tellitud ka kõnepostiteenus, ei saa te fakse automaatselt vastu võtta. Peate faksid käsitsi vastu võtma; see tähendab, et sissetulevate faksikõnede vastuvõtmiseks peate ise kohal olema. Kui soovite fakse selle asemel vastu võtta automaatselt, pöörduge teile telefoniteenust pakkuva ettevõtte poole palvega teile sisse lülitada eristava helina teenus või paigaldada eraldi faksiliin.

### <span id="page-80-0"></span>**Joonis 5-5** Printeri tagantvaade

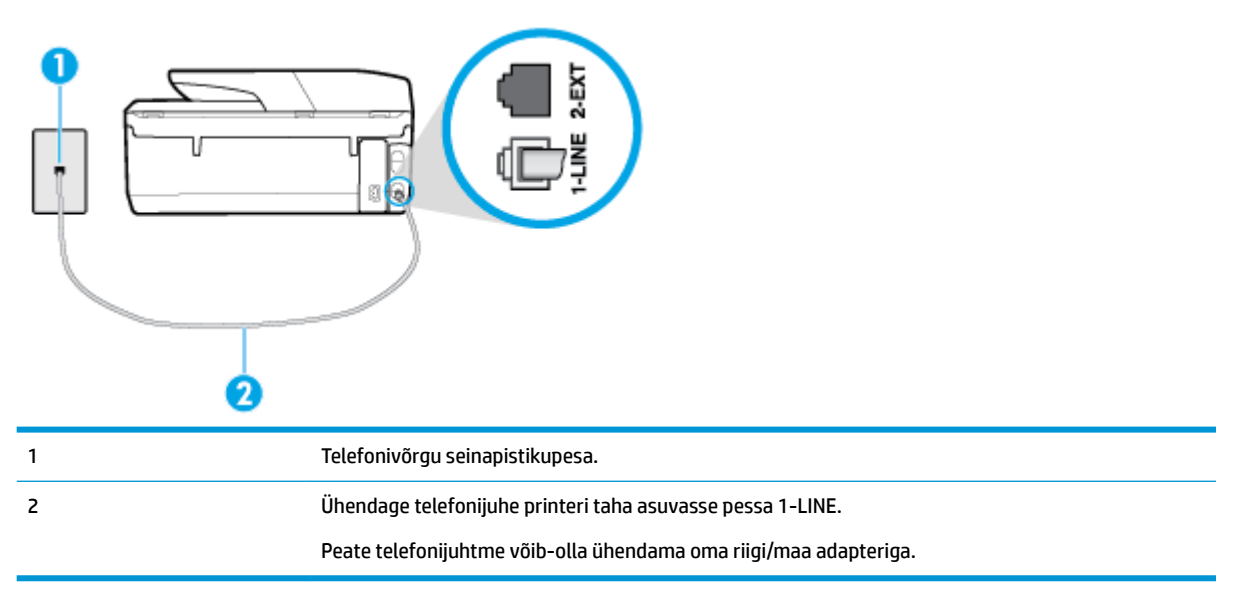

### **Seadme seadistamine kõnepostiteenusega liinile**

**1.** Ühendage telefonijuhtme üks ots telefonivõrgu seinapistikupessa ja seejärel ühendage teine ots printeri taha asuvasse pessa 1-LINE.

Peate telefonijuhtme võib-olla ühendama oma riigi/maa adapteriga.

- **WARKUS.** Peate telefonijuhtme võib-olla ühendama oma riigi/maa adapteriga.
- **2.** Lülitage säte **Automaatvastaja** välja.
- **3.** Käivitage faksitest.

Sissetulevate faksikõnede vastuvõtmiseks peate ise kohal olema; seade ei võta muidu fakse vastu. Peate käivitama faksi käsitsi enne, kui kõnepost kõnele vastab.

Võtke ühendust teenusepakkuja või tarnijaga, kui teil on probleeme seadme ja valikulise lisatarviku kasutamisega.

### **Variant G. Faksi ja arvuti sissehelistamismodemi jaoks ühiskasutatav liin (tavakõnesid ei võeta vastu)**

Kui teil on faksiliin, millel te telefonikõnesid vastu ei võta, ning teil on samale liinile ühendatud arvutimodem, häälestage seade nagu käesolevas jaotises kirjeldatud.

- **MÄRKUS.** Kui teil on sissehelistamismodem, jagab see liini seadmega. Modemit ja seadet ei saa samaaegselt kasutada. Näiteks ei saa seadmega faksida siis, kui kasutate arvutist e-posti saatmiseks või Internetti pääsuks modemi kaudu sissehelistamise teenust.
	- Seadme seadistamine arvuti sissehelistamismodemiga ühiskasutatavale liinile
	- [Seadme seadistamine arvuti DSL/ADSL-modemiga ühiskasutatavale liinile](#page-81-0)

### **Seadme seadistamine arvuti sissehelistamismodemiga ühiskasutatavale liinile**

Kui kasutate fakside saatmiseks ja Internetti sissehelistamiseks sama telefoniliini, järgige seadme seadistamisel järgmisi juhiseid.

### <span id="page-81-0"></span>**Joonis 5-6** Printeri tagantvaade

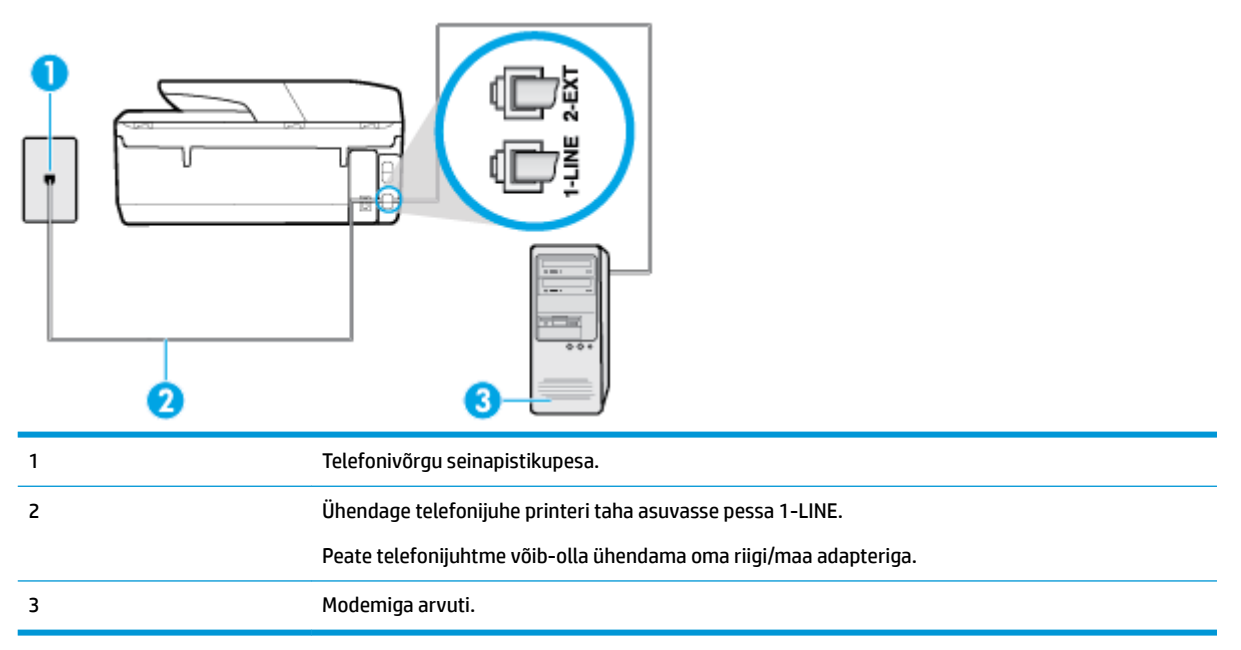

### **Seadme seadistamine arvuti sissehelistamismodemiga ühiskasutatavale liinile**

- **1.** Eemaldage seadme pordist, mille juures on tähis 2-EXT, valge pistik.
- **2.** Leidke arvuti tagaküljelt arvutit (sissehelistamiseks tarvitatavat modemit) ja telefonivõrgu seinapistikupesa ühendav telefonikaabel. Lahutage see kaabel telefonivõrgu seinapistikupesast ja ühendage seadme sellesse pistikupessa, mille juures on tähis 2-EXT.
- **3.** Ühendage telefonijuhtme üks ots telefonivõrgu seinapistikupessa ja seejärel ühendage teine ots printeri taha asuvasse pessa 1-LINE.
- **MÄRKUS.** Peate telefonijuhtme võib-olla ühendama oma riigi/maa adapteriga.
- **4.** Kui teie modemi tarkvara on seadistatud fakse arvutisse vastu võtma automaatselt, lülitage vastav säte välja.
- **MÄRKUS.** Kui te ei lülita modemi tarkvara automaatset faksi vastuvõtu sätet välja, ei saa seade fakse vastu võtta.
- **5.** Lülitage säte **Automaatvastaja** sisse.
- **6.** (Valikuline) Määrake funktsiooni **Rings to Answer** (Helinaid vastamiseni) sätte väärtuseks väikseim võimalik väärtus (kaks helinat).
- **7.** Käivitage faksitest.

Kui telefon heliseb, vastab seade automaatselt pärast funktsiooni **Rings to Answer** (Helinaid vastamiseni) sättega määratud helinate arvu möödumist. Seejärel saadab seade saatja faksiaparaadile vastuvõtutoonid ja võtab faksi vastu.

Võtke ühendust teenusepakkuja või tarnijaga, kui teil on probleeme seadme ja valikulise lisatarviku kasutamisega.

#### **Seadme seadistamine arvuti DSL/ADSL-modemiga ühiskasutatavale liinile**

Kui teil on DSL-liin, mida kasutatakse fakside saatmiseks, järgige faksi seadistamisel järgmisi juhiseid.

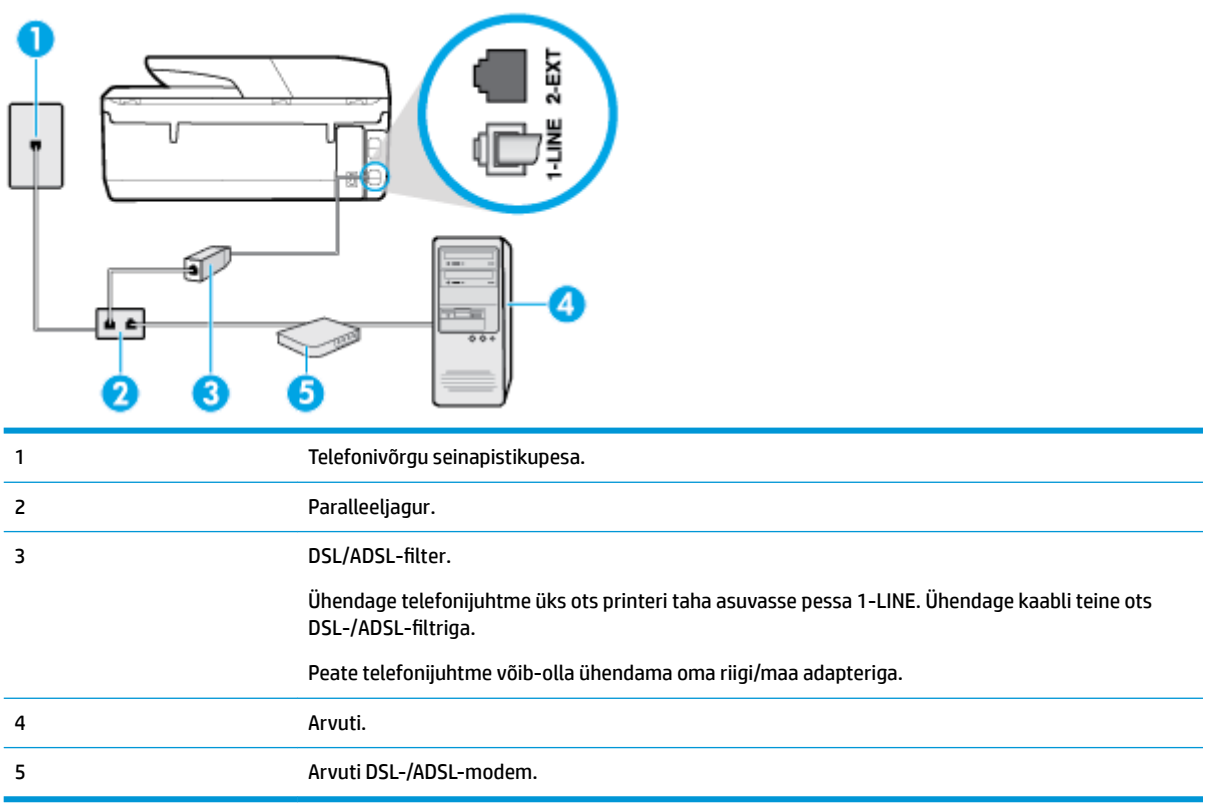

**MÄRKUS.** Peate ostma paralleeljaguri. Paralleeljaguril on üks RJ-11 port esiküljel ja kaks RJ-11 porti tagaküljel. Ärge kasutage kahejuhtmelist jagurit, järjestikjagurit ega sellist paralleeljagurit, mille esiküljel on kaks RJ-11-liidest ja tagaküljel pistik.

**Joonis 5-7** Paralleeljaguri näide

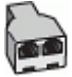

#### **Seadme seadistamine arvuti DSL/ADSL-modemiga ühiskasutatavale liinile**

- 1. Hankige oma DSL-teenusepakkujalt DSL-filter.
- **2.** Ühendage telefonijuhtme üks ots DSL-filtriga ja seejärel teine ots printeri taha asuvasse pessa 1-LINE.

**WARKUS.** Peate telefonijuhtme võib-olla ühendama oma riigi/maa adapteriga.

- **3.** Ühendage DSL-filter paralleeljaguriga.
- **4.** Ühendage DSL-modem paralleeljaguriga.
- **5.** Ühendage paralleeljagur seinapistikupesaga.
- **6.** Käivitage faksitest.

Kui telefon heliseb, vastab seade automaatselt pärast funktsiooni **Rings to Answer** (Helinaid vastamiseni) sättega määratud helinate arvu möödumist. Seejärel saadab seade saatja faksiaparaadile vastuvõtutoonid ja võtab faksi vastu.

Võtke ühendust teenusepakkuja või tarnijaga, kui teil on probleeme seadme ja valikulise lisatarviku kasutamisega.

### <span id="page-83-0"></span>**Variant H. Tavakõnede/faksi ja arvuti modemi jaoks ühiskasutatav liin**

Seadme ühendamiseks on olenevalt teie arvuti küljes olevate telefonipistikupesade arvust kaks võimalust. Enne alustamist kontrollige, kas arvutil on üks või mitu telefonipistikupesa.

- Arvuti sissehelistamismodemiga ühiskasutatav tavakõne-/faksiliin
- [Arvuti DSL/ADSL-modemiga ühiskasutatav tavakõne-/faksiliin](#page-84-0)

### **Arvuti sissehelistamismodemiga ühiskasutatav tavakõne-/faksiliin**

Kui kasutate telefoniliini nii tavakõnedeks kui fakside vastuvõtmiseks, järgige faksi häälestamisel neid juhiseid.

Seadme ühendamiseks on olenevalt teie arvuti küljes olevate telefonipistikupesade arvust kaks võimalust. Enne alustamist kontrollige, kas arvutil on üks või mitu telefonipistikupesa.

**MÄRKUS.** Kui teie arvutil on ainult üks telefonipistikupesa, peate soetama paralleeljaguri (nimetatakse ka ühenduslüliks või hargmikuks) (vt joonist). (Paralleeljaguril on üks RJ-11 port esiküljel ja kaks RJ-11 porti tagaküljel. Ärge kasutage kahe liiniga telefonijagurit, järjestikjagurit ega sellist paralleeljagurit, mille esiküljel on kaks RJ-11-liidest ja tagaküljel pistik.)

**Joonis 5-8** Paralleeljaguri näide

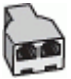

**Joonis 5-9** Printeri tagantvaade

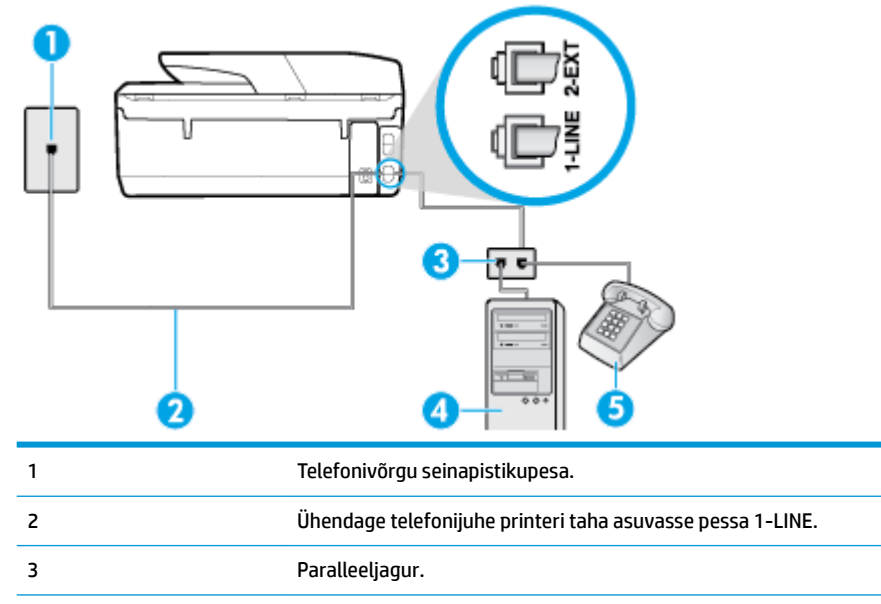

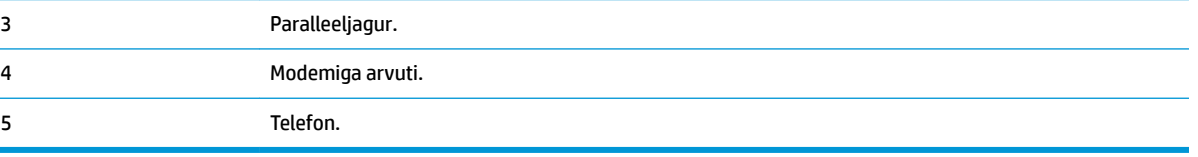

#### <span id="page-84-0"></span>**Seadme seadistamine samale liinile arvutiga, millel on kaks telefonipistikupesa**

- **1.** Eemaldage seadme pordist, mille juures on tähis 2-EXT, valge pistik.
- **2.** Leidke arvuti tagaküljelt arvutit (sissehelistamiseks tarvitatavat modemit) ja telefonivõrgu seinapistikupesa ühendav telefonikaabel. Lahutage see kaabel telefonivõrgu seinapistikupesast ja ühendage seadme sellesse pistikupessa, mille juures on tähis 2-EXT.
- **3.** Ühendage telefon arvuti tagaküljel asuvasse telefonipistikupessa "OUT".
- **4.** Ühendage telefonijuhtme üks ots telefonivõrgu seinapistikupessa ja seejärel ühendage teine ots printeri taha asuvasse pessa 1-LINE.

**WARKUS.** Peate telefonijuhtme võib-olla ühendama oma riigi/maa adapteriga.

**5.** Kui teie modemi tarkvara on seadistatud fakse arvutisse vastu võtma automaatselt, lülitage vastav säte välja.

**MÄRKUS.** Kui te ei lülita modemi tarkvara automaatset faksi vastuvõtu sätet välja, ei saa seade fakse vastu võtta.

- **6.** Nüüd peate otsustama kas tahate, et seade vastaks kõnedele automaatselt või käsitsi.
	- Kui seadistate seadme kõnedele vastama **automaatselt**, vastab see kõigile sissetulevatele kõnedele ja võtab faksid vastu. Sel juhul ei saa printer faksikõnedel ja häälkõnedel vahet teha; kui arvate, et saabuv kõne on häälkõne, peate sellele vastama enne, kui seda teeb printer. Seadme seadistamiseks kõnede automaatse vastamise režiimi lülitage sisse säte **Automaatvastaja** .
	- Kui olete seadme fakside vastuvõtu seadnud **käsitsirežiimi**, peate sisenevatele faksikõnedele ise vastama. Muidu jätab seade faksid vastu võtmata. Seadme seadistamiseks kõnede käsijuhtimisel vastamise režiimi lülitage säte **Automaatvastaja** välja.
- **7.** Käivitage faksitest.

Kui tõstate toru hargilt enne, kui seade vastab kõnele ja tuvastab faksi saatva seadme faksitoonid, peate faksikõnele käsijuhtimisel vastama.

Kui jagate telefoniliini tavakõnede, faksi ja sissehelistamismodemi vahel, järgige faksi seadistamiseks järgmisi juhiseid.

Võtke ühendust teenusepakkuja või tarnijaga, kui teil on probleeme seadme ja valikulise lisatarviku kasutamisega.

### **Arvuti DSL/ADSL-modemiga ühiskasutatav tavakõne-/faksiliin**

Kui teie arvutil on DSL/ADSL-modem, järgige neid juhiseid.

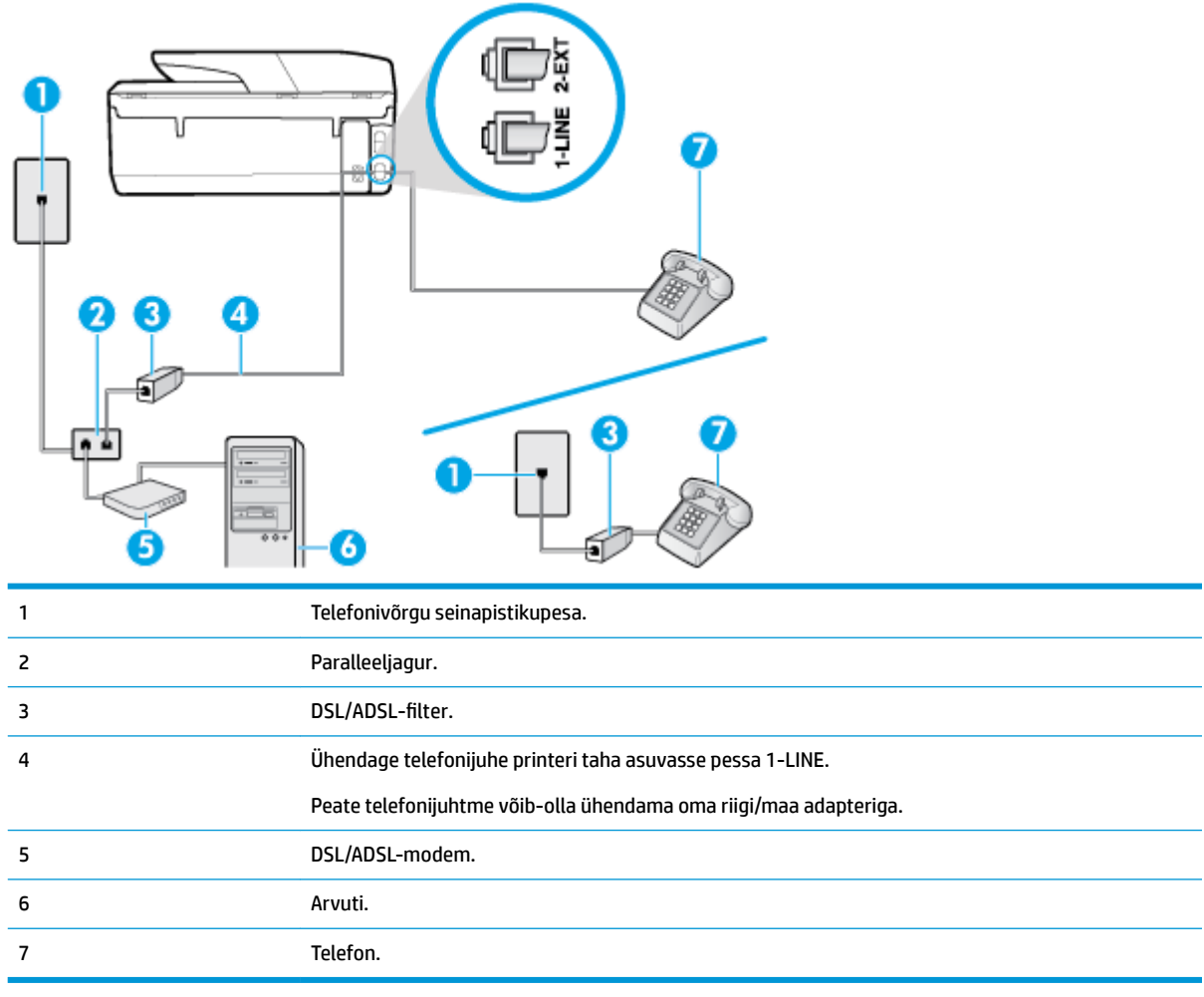

**MÄRKUS.** Peate ostma paralleeljaguri. Paralleeljaguril on üks RJ-11 port esiküljel ja kaks RJ-11 porti tagaküljel. Ärge kasutage kahejuhtmelist jagurit, järjestikjagurit ega sellist paralleeljagurit, mille esiküljel on kaks RJ-11-liidest ja tagaküljel pistik.

**Joonis 5-10** Paralleeljaguri näide

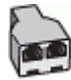

### **Seadme seadistamine arvuti DSL/ADSL-modemiga ühiskasutatavale liinile**

- 1. Hankige oma DSL-teenusepakkujalt DSL-filter.
- **MÄRKUS.** Mujal kodus või kontoris kasutatavad DSL-teenusega ühiskasutuses oleva telefoninumbriga telefonid tuleb ühendada lisa-DSL-filtritega, et vältida müra tekkimist tavakõnede ajal.
- 2. Ühendage telefonijuhtme üks ots DSL-filtriga ja seejärel teine ots printeri taha asuvasse pessa 1-LINE.
- **WARKUS.** Peate telefonijuhtme võib-olla ühendama oma riigi/maa adapteriga.
- **3.** Kui teil on paralleeltüüpi telefonisüsteem, eemaldage seadme tagaküljel asuvalt pistikupesalt tähisega 2-EXT valge kork ja ühendage oma telefon sellesse pistikupessa.
- <span id="page-86-0"></span>**4.** Ühendage DSL-filter paralleeljaguriga.
- **5.** Ühendage DSL-modem paralleeljaguriga.
- **6.** Ühendage paralleeljagur seinapistikupesaga.
- **7.** Käivitage faksitest.

Kui telefon heliseb, vastab seade automaatselt pärast funktsiooni **Rings to Answer** (Helinaid vastamiseni) sättega määratud helinate arvu möödumist. Seejärel saadab seade saatja faksiaparaadile vastuvõtutoonid ja võtab faksi vastu.

Võtke ühendust teenusepakkuja või tarnijaga, kui teil on probleeme seadme ja valikulise lisatarviku kasutamisega.

### **Variant I. Tavakõnede/faksi ja automaatvastaja jaoks ühiskasutatav liin**

Kui võtate samal telefoninumbril vastu nii tavakõnesid kui ka fakse ja kui teil on samale telefoniliinile ühendatud automaatvastaja, mis vastab samal numbril tavakõnedele, häälestage seade vastavalt järgmises jaotises antud juhistele.

#### **Joonis 5-11** Printeri tagantvaade

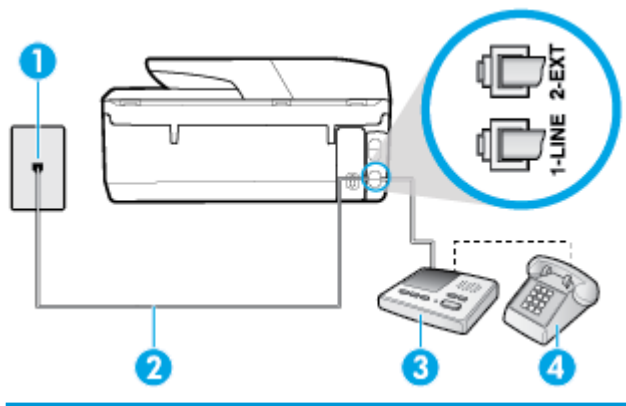

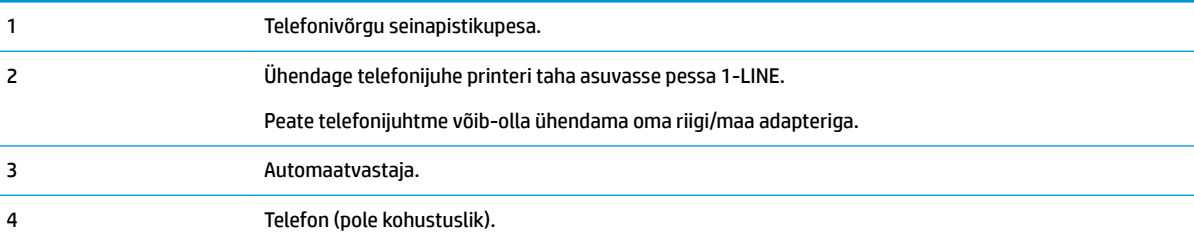

### **Seadme seadistamine tavakõnede ja faksi ühiskasutusega liinile koos automaatvastajaga**

- **1.** Eemaldage seadme pordist, mille juures on tähis 2-EXT, valge pistik.
- **2.** Lahutage oma automaatvastaja telefonivõrgu seinapistikupesast ja ühendage seadme sellesse pistikupessa, mille juures on tähis 2-EXT.
- **MÄRKUS.** Kui te ei ühenda automaatvastamismasinat otse seadmega, võib vastamismasin salvestada saatva faksimasina faksitoonid ning te ei saa seadmega fakse vastu võtta.
- **3.** Ühendage telefonijuhtme üks ots telefonivõrgu seinapistikupessa ja seejärel ühendage teine ots printeri taha asuvasse pessa 1-LINE.
	- **MÄRKUS.** Peate telefonijuhtme võib-olla ühendama oma riigi/maa adapteriga.
- <span id="page-87-0"></span>**4.** (Valikuline) Kui teie automaatvastajal ei ole sisseehitatud telefoni, võite mugavuse huvides ühendada automaatvastaja taga olevasse "OUT" porti telefoni.
- **MÄRKUS.** Kui teie automaatvastajal pole võimalust lisatelefoni ühendamiseks, saate nii automaatvastaja kui ka lisatelefoni ühendamiseks seadmega osta ja ühendada paralleeljaguri (nimetatakse ka ühenduslüliks). Nende ühenduste tegemiseks saate kasutada standardseid telefonijuhtmeid.
- **5.** Lülitage säte **Automaatvastaja** sisse.
- **6.** Seadke automaatvastaja kõnele vastama väikese arvu helinate järel.
- **7.** Valige seadme sätte **Rings to Answer** (Helinaid vastamiseni) väärtuseks maksimaalne seadme toetatav helinate arv. (Maksimaalne helinate arv on eri riikides/regioonides erinev.)
- **8.** Käivitage faksitest.

Kui telefon heliseb, vastab automaatvastaja pärast teie määratud helinate arvu ning esitab teie salvestatud tervituse. Samal ajal seade seirab kõnet, "kuulates", ega liinil pole faksitoone. Kui tuvastatakse saabuva faksi toonid, toob seade kuuldavale faksi vastuvõtutoonid ning võtab faksi vastu; kui faksitoone ei ole, lõpetab seade kõne jälgimise ning teie automaatvastaja saab häälsõnumi salvestada.

Võtke ühendust teenusepakkuja või tarnijaga, kui teil on probleeme seadme ja valikulise lisatarviku kasutamisega.

### **Variant J. ühine telefoni-/faksiliin koos arvutimodemi ja automaatvastajaga**

Kui võtate samal telefoninumbril vastu nii tavakõnesid kui ka fakse ja kui teil on samale telefoniliinile ühendatud arvutimodem ja automaatvastaja, seadistage seade vastavalt järgmises jaotises antud juhistele.

**MÄRKUS.** Kuna teil on arvuti sissehelistamismodem ja seade samal telefoniliinil, ei saa te modemit ja seadet samaaegselt kasutada. Näiteks ei saa seadmega faksida siis, kui kasutate arvutist e-posti saatmiseks või Internetti pääsuks modemi kaudu sissehelistamise teenust.

- Arvuti sissehelistamismodemiga ja automaatvastajaga ühiskasutatav tavakõne-/faksiliin
- [Arvuti DSL/ADSL-modemi ja automaatvastajaga ühiskasutatav tavakõne-/faksiliin](#page-89-0)

#### **Arvuti sissehelistamismodemiga ja automaatvastajaga ühiskasutatav tavakõne-/faksiliin**

Seadme ühendamiseks on olenevalt teie arvuti küljes olevate telefonipistikupesade arvust kaks võimalust. Enne alustamist kontrollige, kas arvutil on üks või mitu telefonipistikupesa.

**MÄRKUS.** Kui teie arvutil on ainult üks telefonipistikupesa, peate soetama paralleeljaguri (nimetatakse ka ühenduslüliks või hargmikuks) (vt joonist). (Paralleeljaguril on üks RJ-11 port esiküljel ja kaks RJ-11 porti tagaküljel. Ärge kasutage kahe liiniga telefonijagurit, järjestikjagurit ega sellist paralleeljagurit, mille esiküljel on kaks RJ-11-liidest ja tagaküljel pistik.)

**Joonis 5-12** Paralleeljaguri näide

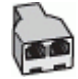

### **Joonis 5-13** Printeri tagantvaade

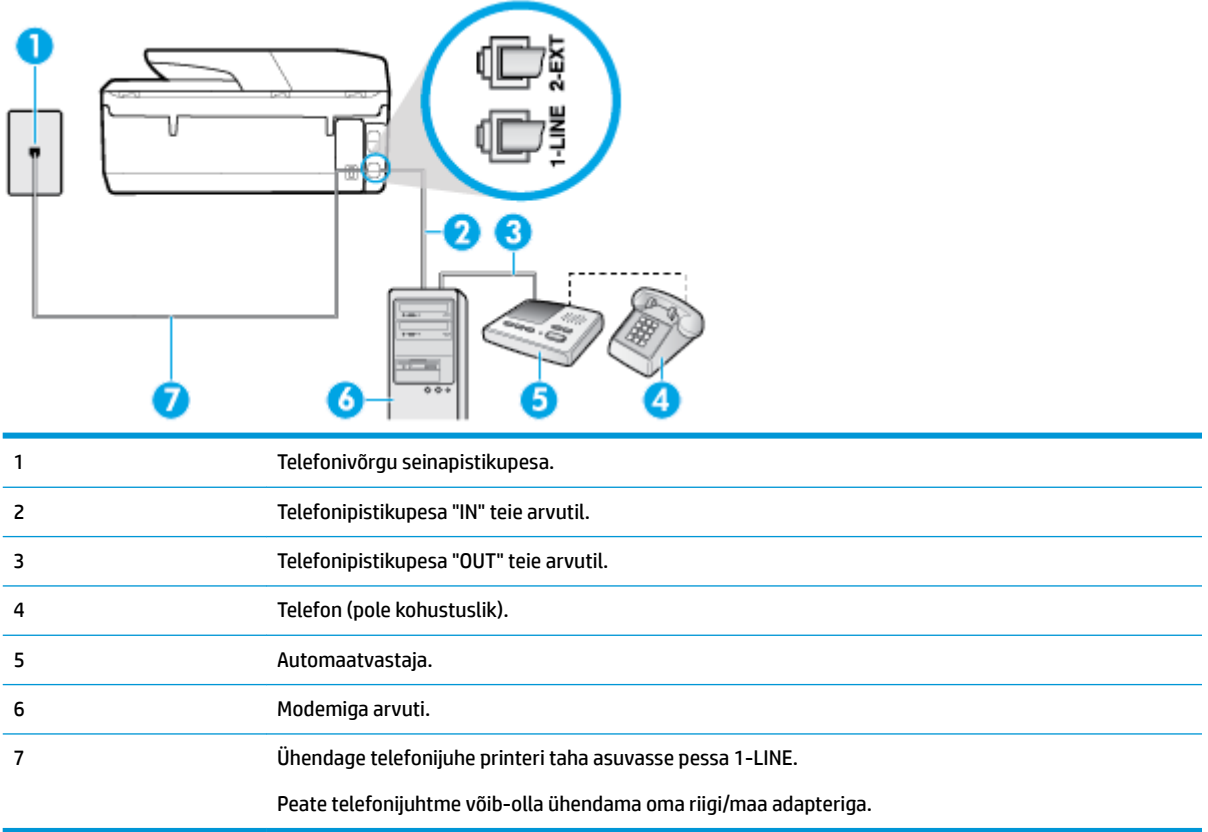

#### **Seadme seadistamine samale liinile arvutiga, millel on kaks telefonipistikupesa**

- **1.** Eemaldage seadme pordist, mille juures on tähis 2-EXT, valge pistik.
- **2.** Leidke arvuti tagaküljelt arvutit (sissehelistamiseks tarvitatavat modemit) ja telefonivõrgu seinapistikupesa ühendav telefonikaabel. Lahutage see kaabel telefonivõrgu seinapistikupesast ja ühendage seadme sellesse pistikupessa, mille juures on tähis 2-EXT.
- **3.** Lahutage automaatvastaja seinakontaktist ning ühendage see oma arvuti taga olevasse "OUT"-porti (sissehelistamiseks tarvitatav modem).
- **4.** Ühendage telefonijuhtme üks ots telefonivõrgu seinapistikupessa ja seejärel ühendage teine ots printeri taha asuvasse pessa 1-LINE.
	- **WARKUS.** Peate telefonijuhtme võib-olla ühendama oma riigi/maa adapteriga.
- **5.** (Valikuline) Kui teie automaatvastajal ei ole sisseehitatud telefoni, võite mugavuse huvides ühendada automaatvastaja taga olevasse "OUT" porti telefoni.
- **MÄRKUS.** Kui teie automaatvastajal pole võimalust lisatelefoni ühendamiseks, saate nii automaatvastaja kui ka lisatelefoni ühendamiseks seadmega osta ja ühendada paralleeljaguri (nimetatakse ka ühenduslüliks). Nende ühenduste tegemiseks saate kasutada standardseid telefonijuhtmeid.
- **6.** Kui teie modemi tarkvara on seadistatud fakse arvutisse vastu võtma automaatselt, lülitage vastav säte välja.
- <span id="page-89-0"></span>**MÄRKUS.** Kui te ei lülita modemi tarkvara automaatset faksi vastuvõtu sätet välja, ei saa seade fakse vastu võtta.
- **7.** Lülitage säte **Automaatvastaja** sisse.
- **8.** Seadke automaatvastaja kõnele vastama väikese arvu helinate järel.
- **9.** Muutke sätet **Rings to Answer** (Helinaid vastamiseni) printeril suurima helinate arvuni, mida toode võimaldab. (Maksimaalne helinate arv on eri riikides/regioonides erinev.)
- **10.** Käivitage faksitest.

Kui telefon heliseb, vastab automaatvastaja pärast teie määratud helinate arvu ning esitab teie salvestatud tervituse. Samal ajal seade seirab kõnet, "kuulates", ega liinil pole faksitoone. Kui tuvastatakse saabuva faksi toonid, toob seade kuuldavale faksi vastuvõtutoonid ning võtab faksi vastu; kui faksitoone ei ole, lõpetab seade kõne jälgimise ning teie automaatvastaja saab häälsõnumi salvestada.

Võtke ühendust teenusepakkuja või tarnijaga, kui teil on probleeme seadme ja valikulise lisatarviku kasutamisega.

### **Arvuti DSL/ADSL-modemi ja automaatvastajaga ühiskasutatav tavakõne-/faksiliin**

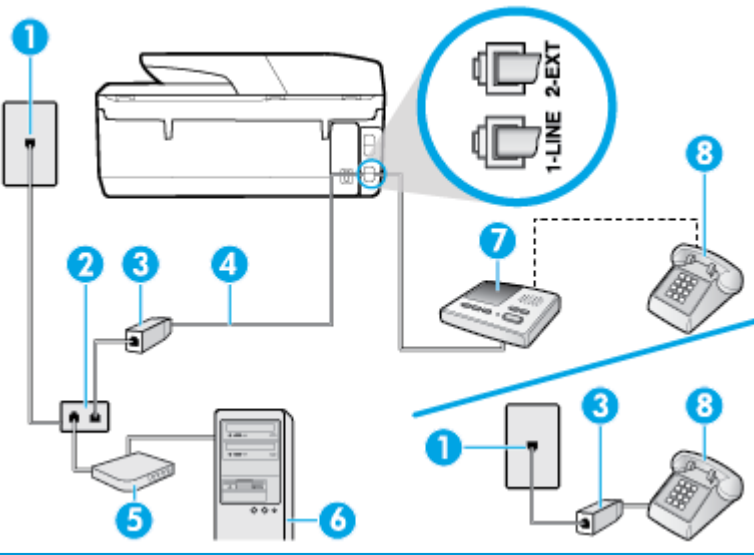

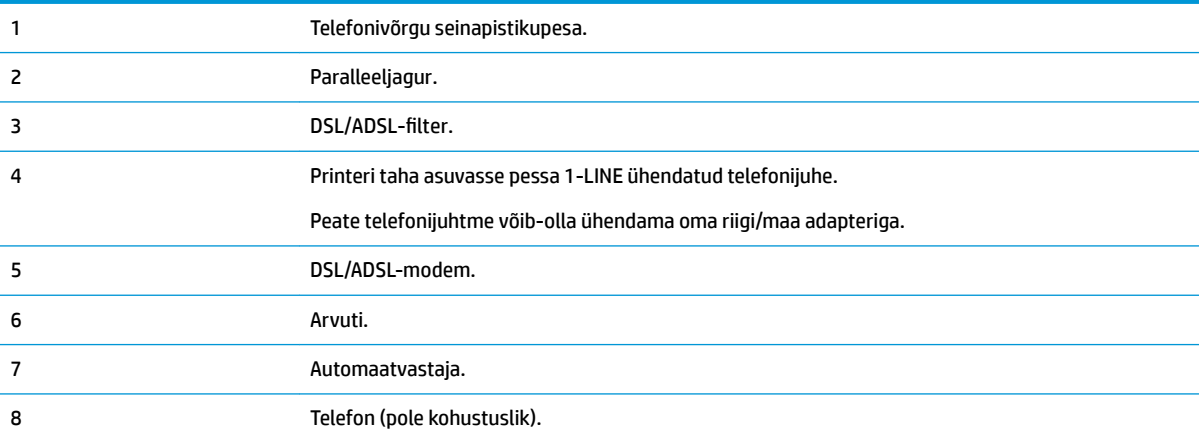

<span id="page-90-0"></span>**MÄRKUS.** Peate ostma paralleeljaguri. Paralleeljaguril on üks RJ-11 port esiküljel ja kaks RJ-11 porti tagaküljel. Ärge kasutage kahejuhtmelist jagurit, järjestikjagurit ega sellist paralleeljagurit, mille esiküljel on kaks RJ-11-liidest ja tagaküljel pistik.

**Joonis 5-14** Paralleeljaguri näide

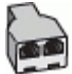

### **Seadme seadistamine arvuti DSL/ADSL-modemiga ühiskasutatavale liinile**

- 1. Hankige oma DSL/ADSL-teenusepakkujalt DSL/ADSL-filter.
- **MÄRKUS.** Mujal kodus/kontoris kasutatavad DSL/ADSL-teenusega ühiskasutuses oleva telefoninumbriga telefonid tuleb ühendada lisa-DSL/ADSL-filtritega, et vältida müra tekkimist tavakõnede ajal.
- 2. Ühendage telefonijuhtme üks ots DSL-/ADSL-filtriga ja seejärel ühendage teine ots printeri taha asuvasse pessa 1-LINE.

**WARKUS.** Peate telefonijuhtme võib-olla ühendama oma riigi/maa adapteriga.

- **3.** Ühendage DSL/ADSL-filter jaguriga.
- **4.** Lahutage oma automaatvastaja telefonivõrgu seinapistikupesast ja ühendage seadme sellesse pistikupessa, mille juures on tähis 2-EXT.
- **MÄRKUS.** Kui te ei ühenda automaatvastamismasinat otse seadmega, võib vastamismasin salvestada saatva faksimasina faksitoonid ning te ei saa seadmega fakse vastu võtta.
- **5.** Ühendage DSL-modem paralleeljaguriga.
- **6.** Ühendage paralleeljagur seinapistikupesaga.
- **7.** Seadke automaatvastaja kõnele vastama väikese arvu helinate järel.
- **8.** Valige seadme sätte **Rings to Answer** (Helinaid vastamiseni) väärtuseks maksimaalne seadme toetatav helinate arv.
	- **WARKUS.** Maksimaalne helinate arv võib riigiti/regiooniti olla erinev.
- **9.** Käivitage faksitest.

Kui telefon heliseb, vastab automaatvastaja pärast teie määratud helinate arvu ning esitab teie salvestatud tervituse. Samal ajal seirab seade kõnet, "kuulates", ega liinil pole faksitoone. Kui tuvastatakse saabuva faksi toonid, toob seade kuuldavale faksi vastuvõtutoonid ning võtab faksi vastu; kui faksitoone ei ole, lõpetab seade kõne jälgimise ning teie automaatvastaja saab häälsõnumi salvestada.

Kui jagate telefoniliini tavakõnede, faksi ja arvuti DSL-modemi vahel, järgige faksi seadistamiseks järgmisi juhiseid.

Võtke ühendust teenusepakkuja või tarnijaga, kui teil on probleeme seadme ja valikulise lisatarviku kasutamisega.

### **Variant K. Tavakõnede/faksi, arvuti sissehelistamismodemi ja kõneposti jaoks ühiskasutatav liin**

Kui võtate samal telefoninumbril vastu nii tavakõnesid kui ka fakse ja kui olete samale telefoniliinile ühendanud arvuti sissehelistamismodemi ning tellinud ka kõnepostiteenuse, seadistage seade vastavalt järgmises jaotises antud juhistele.

**MÄRKUS.** Kui teil on samal telefoninumbril, millelt võtate vastu fakse, tellitud ka kõnepostiteenus, ei saa te fakse automaatselt vastu võtta. Te peate faksid käsitsi vastu võtma; See tähendab, et peate sisenevatele faksikõnedele ise vastama. Kui soovite fakse selle asemel automaatselt vastu võtta, pöörduge telefoniteenust pakkuva ettevõtte poole palvega lülitada sisse eristava helina teenus või paigaldada eraldi faksiliin.

Kuna teil on arvuti sissehelistamismodem ja seade samal telefoniliinil, ei saa te modemit ja seadet samaaegselt kasutada. Näiteks ei saa te seadmega faksida, kui kasutate arvutist e-posti saatmiseks või Internetti pääsuks sissehelistamisteenust.

Seadme ühendamiseks on olenevalt teie arvuti küljes olevate telefonipistikupesade arvust kaks võimalust. Enne alustamist kontrollige, kas arvutil on üks või mitu telefonipistikupesa.

● Kui teie arvutil on ainult üks telefonipistikupesa, peate soetama paralleeljaguri (nimetatakse ka ühenduslüliks või hargmikuks) (vt joonist). (Paralleeljaguril on üks RJ-11 port esiküljel ja kaks RJ-11 porti tagaküljel. Ärge kasutage kahe liiniga telefonijagurit, järjestikjagurit ega sellist paralleeljagurit, mille esiküljel on kaks RJ-11-liidest ja tagaküljel pistik.)

**Joonis 5-15** Paralleeljaguri näide

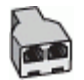

Kui teie arvutil on kaks telefonipistikupesa, seadistage seade järgnevalt.

**Joonis 5-16** Printeri tagantvaade

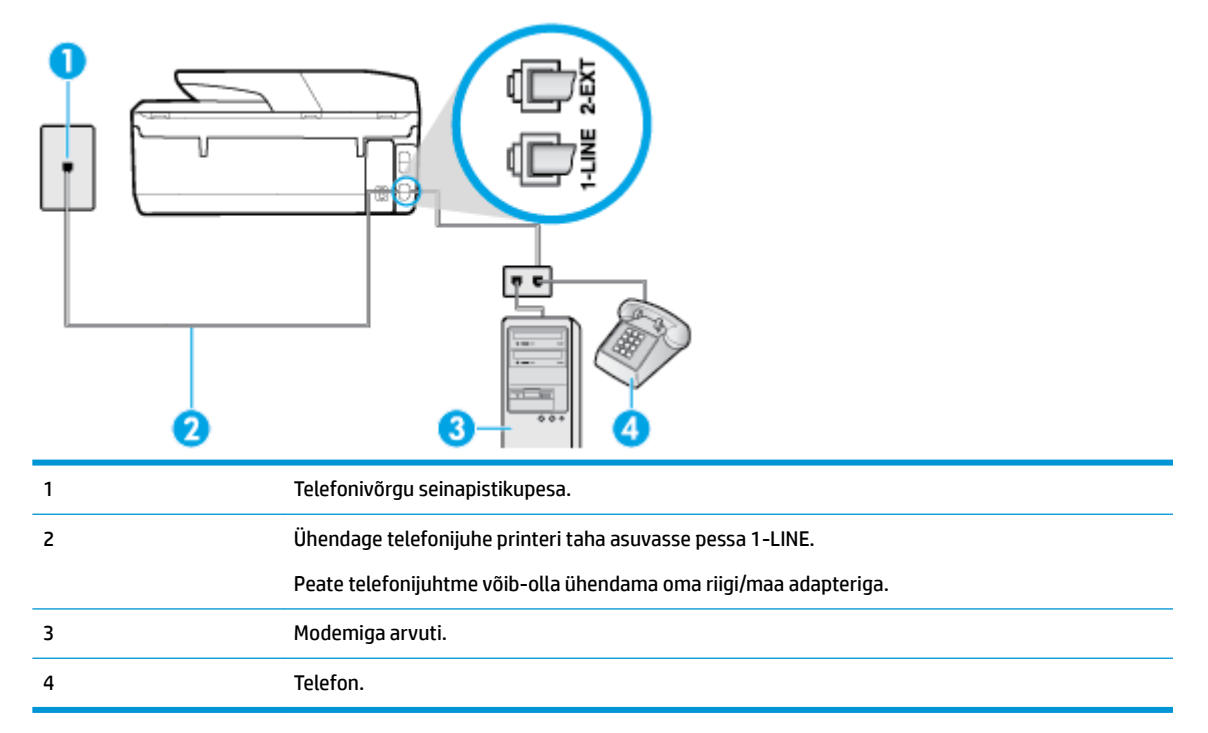

### **Seadme seadistamine samale liinile arvutiga, millel on kaks telefonipistikupesa**

- **1.** Eemaldage seadme pordist, mille juures on tähis 2-EXT, valge pistik.
- **2.** Leidke arvuti tagaküljelt arvutit (sissehelistamiseks tarvitatavat modemit) ja telefonivõrgu seinapistikupesa ühendav telefonikaabel. Lahutage see kaabel telefonivõrgu seinapistikupesast ja ühendage seadme sellesse pistikupessa, mille juures on tähis 2-EXT.
- **3.** Ühendage telefon arvuti tagaküljel asuvasse telefonipistikupessa "OUT".
- <span id="page-92-0"></span>**4.** Ühendage telefonijuhtme üks ots telefonivõrgu seinapistikupessa ja seejärel ühendage teine ots printeri taha asuvasse pessa 1-LINE.
- **MÄRKUS.** Peate telefonijuhtme võib-olla ühendama oma riigi/maa adapteriga.
- **5.** Kui teie modemi tarkvara on seadistatud fakse arvutisse vastu võtma automaatselt, lülitage vastav säte välja.
- **MÄRKUS.** Kui te ei lülita modemi tarkvara automaatset faksi vastuvõtu sätet välja, ei saa seade fakse vastu võtta.
- **6.** Lülitage säte **Automaatvastaja** välja.
- **7.** Käivitage faksitest.

Sissetulevate faksikõnede vastuvõtmiseks peate ise kohal olema; seade ei võta muidu fakse vastu.

Võtke ühendust teenusepakkuja või tarnijaga, kui teil on probleeme seadme ja valikulise lisatarviku kasutamisega.

### **Jadatüüpi faksi seadistamine**

Teavet printeri faksi seadistamise kohta, mis kasutab jadatüüpi telefonisüsteemi, vaadake oma riigi/regiooni jaoks ette nähtud veebilehelt (Fax Configuration Web site).

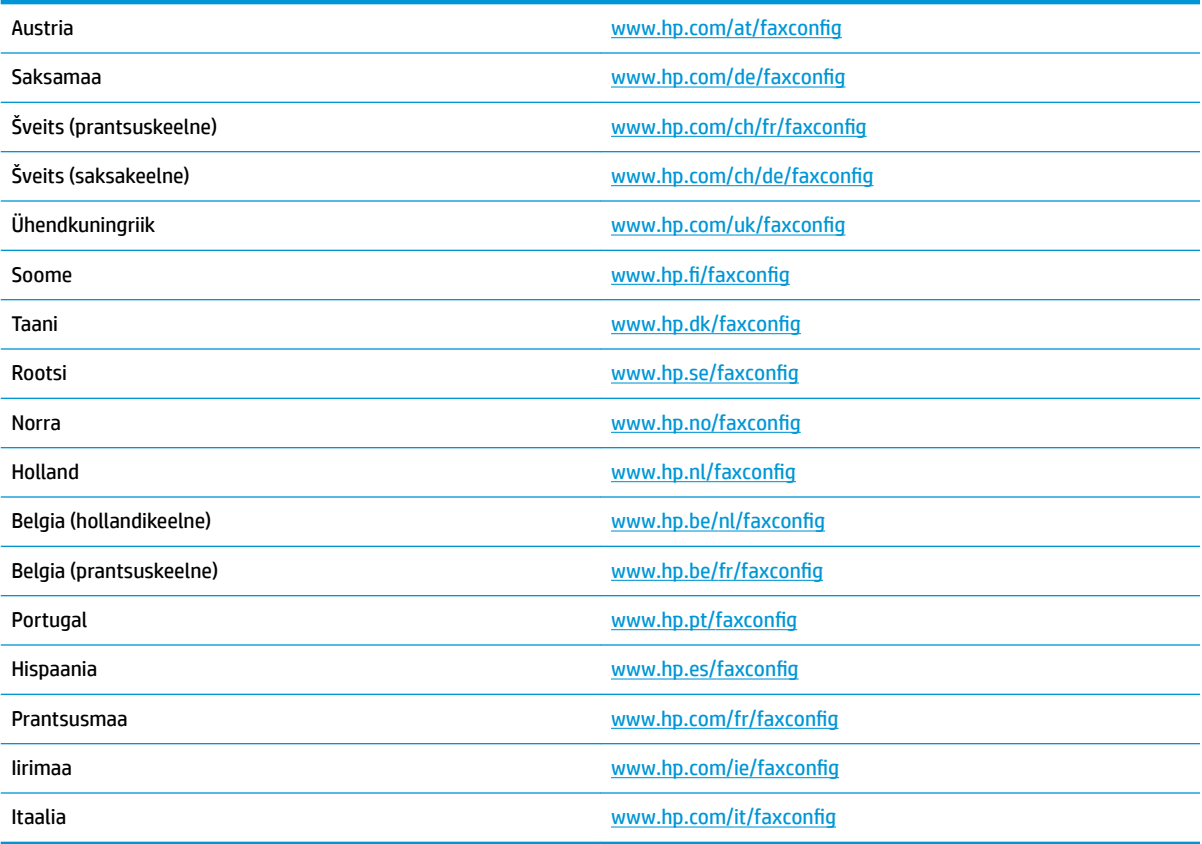

### <span id="page-93-0"></span>**Faksi seadistuse testimine**

Võiksite testida faksi seadistust, et kontrollida seadme seisukorda ja veenduda, et seade on faksimiseks õigesti seadistatud. Sooritage see test pärast seda, kui olete printeri faksimiseks juba seadistanud. Test teeb järgmist.

- Kontrollib faksiaparaadi riistvara;
- Kontrollib, kas seadmega on ühendatud õiget tüüpi telefonikaabel;
- Kontrollib, kas telefonikaabel on ühendatud õigesse telefonipistikupessa;
- kontrollib tooni olemasolu;
- Kontrollib aktiivse telefoniliini olemasolu;
- Testib telefoniliini ühenduse olekut.

Seade prindib testitulemuste aruande. Kui test ebaõnnestub, vaadake aruandest, kuidas probleem kõrvaldada, ning korrake testi.

### **Faksi seadistuse testimine juhtpaneelilt**

- **1.** Seadistage seade faksimiseks vastavalt konkreetsetele kodu- või kontoriseadistusjuhistele.
- **2.** Enne testi alustamist veenduge, et kassetid on paigaldatud ja et sisendsalve on sisestatud formaadile vastavat paberit.
- **3.** Ekraani ülemisel osal, vajutage või libistage sõrmega alla vahekaart et avada Töölaud, seejärel puudutage **心** ( Seadistamine )
- **4.** Puudutage suvandit **Fax Setup** (Faksi seadistus).
- **5.** Puudutage valikut **Tools** (Tööriistad) ning seejärel puudutage valikut **Run Fax Test** (Käivita faksitest).

Printeri näidikul kuvatakse testi olek ja printer prindib aruande.

- **6.** Vaadake aruanne läbi.
	- Kui test ebaõnnestub ja teil on jätkuvalt probleeme faksimisega, kontrollige aruandes näidatud faksisätete õigsust. Tühi või ebaõige faksi seade võib tekitada faksimisel probleeme.
	- Kui test ebaõnnestub, vaadake aruannet, et leida tuvastatud probleemide kõrvaldamiseks lisajuhiseid.

# **6 Veebiteenused**

See jaotis sisaldab järgmisi teemasid:

- Mis on veebiteenused?
- [Veebiteenuste seadistamine](#page-95-0)
- [Veebiteenuste kasutamine](#page-96-0)
- [Veebiteenuste eemaldamine](#page-97-0)

# **Mis on veebiteenused?**

Printer pakub uuenduslikke veebipõhiseid lahendusi, mis aitavad teil pääseda kiiresti Internetti, hankida dokumente ja printida neid kiiremini ning probleemivabamalt – ja kõike seda ilma arvutita.

**MÄRKUS.** Nende veebifunktsioonide kasutamiseks peab printer olema ühendatud Internetti, kasutades kas Etherneti kaablit või traadita ühendust. Neid veebifunktsioone ei saa kasutada siis, kui printer on ühendatud USB-kaabliga.

### **HP ePrint**

- **HP ePrint** on HP tasuta teenus, mille abil saate printida HP ePrint teenust toetava printeriga ükskõik mis ajal ja kohas. Selleks peate lihtsalt saatma e-kirja oma printerile määratud e-posti aadressile, kui lubate printeriga veebiteenuste kasutamise. Eridraivereid ega -tarkvara pole vaja. Kui saate saata e-kirju, saate teenuse **HP ePrint** abil kõikjal printida.
- **MÄRKUS.** Saate registreerida [HP on ühendatud](http://www.hpconnected.com) (ei pruugi kõigis riikides/regioonides saadaval olla) konto ja teenuse ePrint sätete konfigureerimiseks sisse logida.

Kui olete registreerinud teenuses [HP on ühendatud](http://www.hpconnected.com) ((ei pruugi kõigis riikides/regioonides saadaval olla)) konto, saate logida sisse ja vaadata oma **HP ePrint** i tööde olekut, hallata oma **HP ePrint** i printeri tööde järjekorda, juhtida, kes saab kasutada printimiseks teie printeri **HP ePrint** i meiliaadressi, ja hankida abi seoses **HP ePrint** iga.

#### **Prindirakendused**

- Printerirakendused võimaldavad teil eelvormindatud veebisisu hõlpsalt leida ja printida ning seda otse printerist. Ühtlasi saate dokumente skannida ja neid digitaalsel kujul veebikeskkonnas talletada.
- Printimisrakendused pakuvad erinevat laadi sisu, alates poekupongidest kuni perekonnaürituste, uudiste, reisimise, toiduretseptide, fotode ja palju muuni. Lisaks saate oma populaarsetel fotosaitidel olevaid fotosid vaadata ja printida.
- Teatud rakendused võimaldavad printerisse edastatava sisu ajastamist.
- Just teie printeri jaoks mõeldud eelnevalt vormindatud sisu tähendab seda, et teksti ega pilte ei kärbita ja pole ka liigseid lehti vaid ühe tekstireaga. Mõne printeri puhul saate muuta paberi ja prindikvaliteediga seotud sätteid printimise eelvaatekuval.

# <span id="page-95-0"></span>**Veebiteenuste seadistamine**

Enne veebiteenuse seadistamist veenduge, et teil on olemas Etherneti- või traadita ühendus.

Veebiteenuste seadistamiseks kasutage ühte järgmistest meetoditest.

### **Veebiteenuste seadistamine printeri juhtpaneeli abil**

- **1.** Ekraani ülemisel osal, vajutage või libistage sõrmega alla vahekaart et avada Töölaud, seejärel puudutage **心 (Seadistamine**)
- **2.** Puudutage suvandit **Web Services Setup** (Veebiteenuste seadistamine).
- **3.** Veebiteenuste kasutustingimustega nõustumiseks ja veebiteenuste lubamiseks puudutage suvandit **Accept (Aktsepteeri)** .
- **4.** Printeril automaatselt värskenduste kontrolli lubamiseks puudutage kuvataval ekraanil **OK**.
- **MÄRKUS.** Kui küsitakse puhvri sätteid ja teie võrgus on need kasutusel, häälestage puhverserver ekraanil kuvatavaid juhiseid järgides. Kui te ei tea puhvri andmeid, võtke ühendust oma võrguadministraatori või isikuga, kes võrgu seadistas.
- **5.** Kui ilmub kuva **Printer Update Options** (Printeri värskendussuvandid), valige **Install Automatically (Recommended)** (Installi automaatselt (soovitatav)) või **Alert When Available** (Teata saadavusest).
- **6.** Kui printeri ja serveri vahel luuakse ühendus, prindib printer teabelehe. Häälestuse lõpetamiseks järgige teabelehel olevaid juhiseid.

### **Veebiteenuste seadistamine sisseehitatud veebiserveri abil**

- **1.** Avage sisseehitatud veebiserver. Lisateavet leiate jaotisest [Sisseehitatud veebiserver](#page-110-0).
- **2.** Klõpsake vahekaarti **Veebiteenused** .
- **3.** Klõpsake jaotise **Web Services Settings** (Veebiteenuste sätted) valikut **Seadistamine** , klõpsake nuppu **Continue** (Jätka) ning järgige kasutustingimustega nõustumiseks ekraanil kuvatavaid juhiseid.
- **4.** Kui küsitakse, siis lubage printeril värskendusi automaatselt otsida ja installida.
- **MÄRKUS.** Kui värskendused on saadaval, laaditakse ja installitakse need automaatselt ning seejärel printer taaskäivitub.
- **MÄRKUS.** Kui küsitakse puhvri sätteid ja teie võrgus on need kasutusel, häälestage puhverserver ekraanil kuvatavaid juhiseid järgides. Kui te ei tea puhvri andmeid, võtke ühendust oma võrguadministraatori või isikuga, kes võrgu seadistas.
- **5.** Kui printeri ja serveri vahel luuakse ühendus, prindib printer teabelehe. Häälestuse lõpetamiseks järgige teabelehel olevaid juhiseid.

#### **Veebiteenuste seadistamine HP printeritarkvara abil (Windows)**

- **1.** Avage HP printeri tarkvara. Lisateavet leiate jaotisest [Avage HP printeri tarkvara \(Windows\)](#page-33-0).
- **2.** Topeltklõpsake avanevas aknas suvandit **Print, Scan & Fax** (Printimine, skannimine ja faksimine) ja valige jaotises **Print** (Printimine) suvand **Connect Printer to the Web** (Ühenda printer veebi). Avaneb printeri avaleht (sisseehitatud veebiserver).
- **3.** Klõpsake vahekaarti **Veebiteenused** .
- **4.** Klõpsake jaotise **Web Services Settings** (Veebiteenuste sätted) valikut **Seadistamine** , klõpsake nuppu **Continue** (Jätka) ning järgige kasutustingimustega nõustumiseks ekraanil kuvatavaid juhiseid.
- <span id="page-96-0"></span>**5.** Kui küsitakse, siis lubage printeril värskendusi automaatselt otsida ja installida.
	- **MÄRKUS.** Kui värskendused on saadaval, laaditakse ja installitakse need automaatselt ning seejärel printer taaskäivitub.
	- **MÄRKUS.** Kui küsitakse puhvri sätteid ja teie võrgus on need kasutusel, häälestage puhverserver ekraanil kuvatavaid juhiseid järgides. Kui te ei tea neid andmeid, võtke ühendust oma võrguadministraatoriga või isikuga, kes juhtmeta võrgu seadistas.
- **6.** Kui printeri ja serveri vahel luuakse ühendus, prindib printer teabelehe. Häälestuse lõpetamiseks järgige teabelehel olevaid juhiseid.

# **Veebiteenuste kasutamine**

Käesolev jaotis kirjeldab veebiteenuste kasutamist ja konfigureerimist.

- **HP ePrint**
- **[Prindirakendused](#page-97-0)**

### **HP ePrint**

Funktsiooni **HP ePrint** kasutamiseks tehke järgmist.

- Veenduge, et teil on Interneti-ühendust ja meiliteenust toetav arvuti või mobiilsideseade.
- Lubage printeris veebiteenused. Lisateavet leiate jaotisest [Veebiteenuste seadistamine.](#page-95-0)
- **NÄPUNÄIDE.** Lisateabe saamiseks teenuse **HP ePrint** sätete haldamiseks ja konfigureerimiseks ning uusimate funktsioonidega tutvumiseks külastage teenust [HP on ühendatud](http://www.hpconnected.com) Kõigis riikides/regioonides ei pruugi see sait saadaval olla..

### **Dokumendi printimine rakendusega HP ePrint**

- **1.** Avage arvutis või mobiilsideseadmes oma e-postirakendus.
- **2.** Koostage uus e-kiri ja lisage sellele prinditav fail.
- **3.** Sisestage teenuse **HP ePrint** e-posti aadress väljale "Adressaat" ja seejärel saatke e-kiri ära.
	- **MÄRKUS.** Ärge lisage väljale To (Adressaat) ega Cc (Koopia) ühtegi täiendavat meiliaadressi. Rakenduse **HP ePrint** server ei toeta prinditöid, kui lisatud on mitu meiliaadressi.

### **Teenuse HP ePrint e-posti aadressi leidmine**

- **1.** Töölaua avamiseks puudutage printeri töölaual ekraani ülaosas asuvat vahekaarti või nipsake see alla ning seejärel tehke üks järgmistest sammudest.
	- **a.** Puudutage ikooni ( **Seadistamine** nupp), puudutage suvandit **Web Services Setup**  (Veebiteenuste häälestus) ja seejärel puudutage **Touch Display Email Addess** (Puuteekraan eposti aadress).
	- **b.** Töölaua avamiseks puudutage ekraani ülaosas asuvat vahekaarti või nipsake see alla, seejärel puudutage ikooni ( **Seadistamine** nupp) ja seejärel puudutage suvandit **Web Services**  (Veebiteenused).
- **2.** Valige jaotis **Print Info** (Prindi info) Prinditakse teabeleht, mis sisaldab printeri koodi ja juhtnööre e-posti aadressi kohandamiseks.

### <span id="page-97-0"></span>**Teenuse HP ePrint väljalülitamine**

- **1.** Printeri juhtpaneelil, vajutage või libistage sõrmega alla vahekaart ekraani ülevalosas et avada Töölaud, puudutage ( **HP ePrint** ), puudutage (**Web Services Settings** (Veebiteenuste sätted)).
- **2.** Puudutage **HP ePrint** ja seejärel puudutage ikooni **2ff** (Väljas).
- **MÄRKUS.** Kõigi veebiteenuste eemaldamiseks vaadake Veebiteenuste eemaldamine.

### **Prindirakendused**

Printerirakendused võimaldavad teil eelvormindatud veebisisu hõlpsalt leida ja printida ning seda otse printerist.

#### **Funktsiooni printimisrakendused kasutamine**

- **1.** Puudutage avakuval ikooni **Apps (Rakendused)** .
- **2.** Puudutage printimise rakendust, mida soovite kasutada.

Lisateavet erinevate prindirakenduste kohta saate veebiaadressilt HP on ühendatud. Kõigis riikides/ regioonides ei pruugi see sait saadaval olla.

#### **printimisrakendused haldamine**

Saate hallata rakendust printimisrakendused teenusega [HP on ühendatud](http://www.hpconnected.com) . Kõigis riikides/regioonides ei pruugi see sait saadaval olla.Te saate rakendust printimisrakendused lisada, seadistada või eemaldada ning määrata nende kuvamise järjekorra.

# **Veebiteenuste eemaldamine**

Veebiteenuste eemaldamiseks kasutage järgmisi juhiseid.

### **Veebiteenuste eemaldamine printeri juhtpaneeli abil**

- **1.** Ekraani ülemisel osal, vajutage või libistage sõrmega alla vahekaart et avada Töölaud, puudutage ( **HP ePrint** ), seejärel puudutage (**Web Services Settings** (Veebiteenuste sätted))
- **2.** Valige **Remove Web Services** (Eemalda veebiteenused).

### **Veebiteenuste eemaldamine sisseehitatud veebiserveri abil**

- **1.** Avage sisseehitatud veebiserver. Lisateavet leiate jaotisest [Sisseehitatud veebiserver](#page-110-0).
- **2.** Klõpsake vahekaarti **Web Services**, seejärel klõpsake jaotises **Web Services Settings** (Veebiteenuste sätted) valikut **Remove Web Services** (Eemalda veebiteenused).
- **3.** Klõpsake valikut **Remove Web Services** (Eemalda veebiteenused).
- **4.** Klõpsake **Yes** (Jah), kui soovite veebiteenused printerist eemaldada.

# **7 Kassettidega töötamine**

Seadme parima prindikvaliteedi tagamiseks peate aeg-ajalt sooritama teatud lihtsaid hooldustoiminguid.

**<sup>2</sup>/<sub>2</sub>** NÄPUNÄIDE. Kui teil on dokumentide paljundamisel probleeme, vaadake osa [Printimisprobleemid.](#page-120-0)

See jaotis sisaldab järgmisi teemasid:

- Teave kassettide ja prindipea kohta
- [Tinditasemete ligikaudne kontrollimine](#page-99-0)
- [Kassettide väljavahetamine](#page-99-0)
- **[Kassettide tellimine](#page-101-0)**
- [Prinditarvikute hoidmine](#page-101-0)
- [Anonüümse kasutusteabe salvestamine](#page-102-0)
- [Tindikasseti garantiiteave](#page-102-0)

# **Teave kassettide ja prindipea kohta**

HP prindikassettide korrashoiuks ja ühtlaselt kõrge prindikvaliteedi säilitamiseks järgige järgmisi nõuandeid.

- Selles kasutusjuhendis esitatud suunised kehtivad kassettide vahetamise kohta ega ole mõeldud esmakordse paigaldamise suunisteks.
- Hoidke kõiki kassette kinnistes algpakendites, kuni neid vaja läheb.
- Lülitage printer õigesti välja. Lisateavet leiate jaotisest [Printeri väljalülitamine .](#page-33-0)
- Hoidke kassette toatemperatuuril (15-35 °C või 59-95 °F).
- Ärge puhastage prindipead ilma vajaduseta. See tähendaks tindi raiskamist ja tindikassettide tööea lühenemist.
- Käsitsege kassette ettevaatlikult. Nende pillamine, raputamine või karm kohtlemine paigalduse ajal võib põhjustada printimisel ajutisi probleeme.
- Et vältida printeri transportimisel tindilekkeid printerist või muid kahjustusi, toimige järgmiselt.
	- Lülitage printer kindlasti välja nupust (Toide). Oodake enne printeri eemaldamist vooluvõrgust, kuni kõik sisemised liikumishelid on lõppenud.
	- Veenduge ka, et kassetid jäävad seadmesse.
	- Printerit tuleb transportide ühetasasel pinnal; toodet ei tohi asetada küljele, tagaküljele, esiküljele ega tagurpidi.

**ETTEVAATUST.** HP soovitab teil mis tahes puuduvad kassetid asendada nii kiiresti kui võimalik, et vältida probleeme prindikvaliteediga, võimalikku ülemäärast tindi kasutamist või tindisüsteemi kahjustusi. Ärge lülitage printerit välja, kui mõni kassett on puudu.

### <span id="page-99-0"></span>**Seostuvad teemad**

● Tinditasemete ligikaudne kontrollimine

# **Tinditasemete ligikaudne kontrollimine**

Hinnangulisi tinditasemeid saate kontrollida printeritarkvarast või printeri juhtpaneelilt.

### **Tinditasemete kontrollimine juhtpaneelilt**

- **▲** Printeri juhtpaneelil, vajutage või libistage sõrmega alla vahekaart ekraani ülevalosas et avada Töölaud, seejärel puudutage (**Ink**(Tint)), et tindi koguseid kontrollida.
- **MÄRKUS.** Tinditaseme hoiatused ja tähised pakuvad oletatavaid väärtusi vaid planeerimiseesmärkideks. Kui kuvatakse madala tinditaseme hoiatusteade, hoidke võimaliku printimisviivituse vältimiseks asenduskassett käepärast. Te ei pea prindikassette asendama enne, kui teil seda teha palutakse.
- **MÄRKUS.** Kui olete paigaldanud uuestitäidetud või taastatud tindikasseti või kasseti, mida on kasutatud teises seadmes, on võimalik, et tinditaseme indikaator töötab ebatäpselt või ei toimi.
- **WARKUS.** Prindikassettides olevat tinti kasutatakse printimistoimingutes mitmel viisil, nt toimingu lähtestamisel, mille käigus valmistatakse seade ja tindikassetid printimiseks ette, ja prindipea hooldamisel, et hoida tindipihustid puhtana ja et tint voolaks ühtlaselt. Lisaks sellele jääb kassetti pärast selle kasutamist tindijääk. Lisateavet leiate jaotisest [www.hp.com/go/inkusage](http://www.hp.com/go/inkusage) .

# **Kassettide väljavahetamine**

**MÄRKUS.** Lisateavet kasutatud tindivarude taaskäitluse kohta vt HP tindiprinteritarvikute ringlussevõtu [kava](#page-161-0).

Kui teil ei ole veel printeri jaoks varukassette, siis vt jaotist [Kassettide tellimine](#page-101-0).

- **WARKUS.** Praegu on mõned HP veebisaidi osad saadaval ainult inglise keeles.
- **WÄRKUS.** Kõik tindikassetid ei ole kõigis riikides/regioonides saadaval.
- **ETTEVAATUST.** HP soovitab teil mis tahes puuduvad kassetid asendada nii kiiresti kui võimalik, et vältida probleeme prindikvaliteediga, võimalikku ülemäärast tindi kasutamist või tindisüsteemi kahjustusi. Ärge lülitage printerit välja, kui mõni kassett on puudu.

### **Tindikassettide väljavahetamiseks**

**1.** Kontrollige, et printer on sisse lülitatud ja skanneri kaas on suletud.

**2.** Avage prindikasseti luuk.

**MÄRKUS.** Enne jätkamist oodake, kuni prindikelk seiskub.

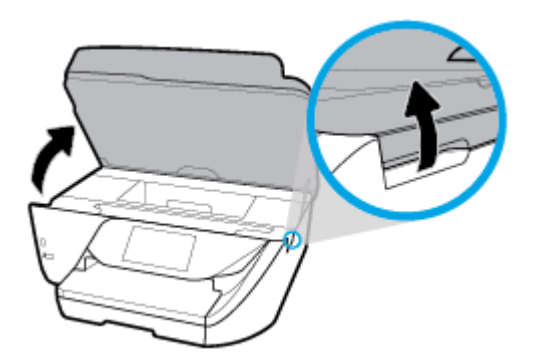

**3.** Vajutage kasseti vabastamiseks kasseti esikülge ja eemaldage seejärel kassett pesast.

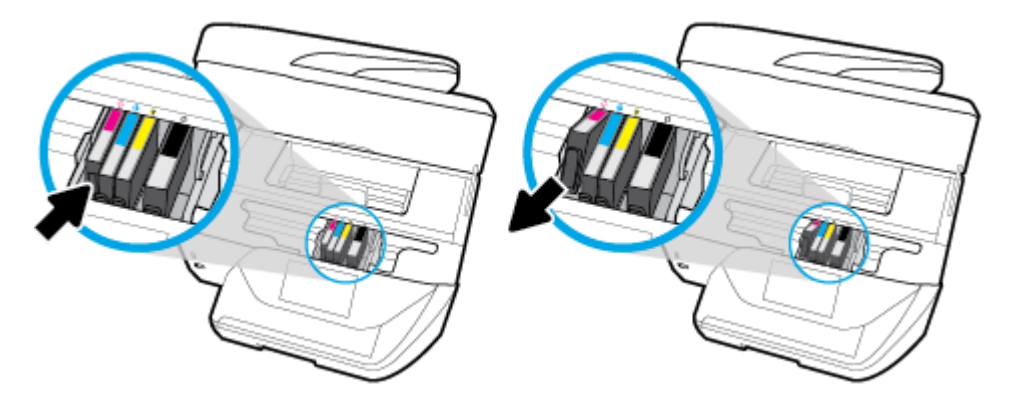

**4.** Võtke uus kassett pakendist välja.

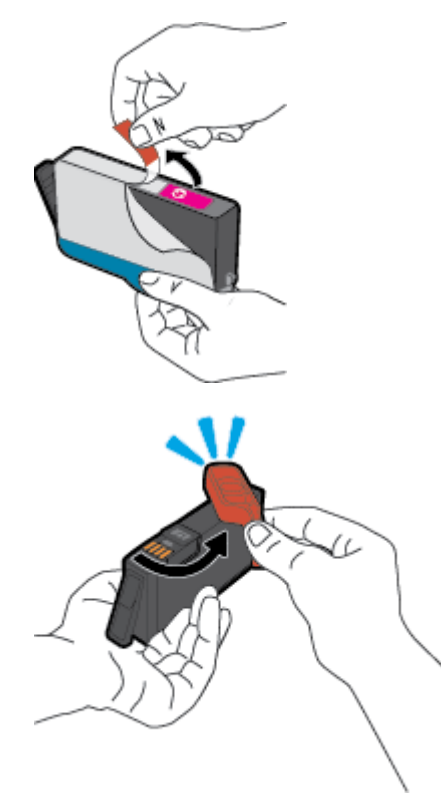

<span id="page-101-0"></span>**5.** Libistage kassetti värvuskoodidega tähti kasutades tühja pessa seni, kuni see kindlalt kinnitub.

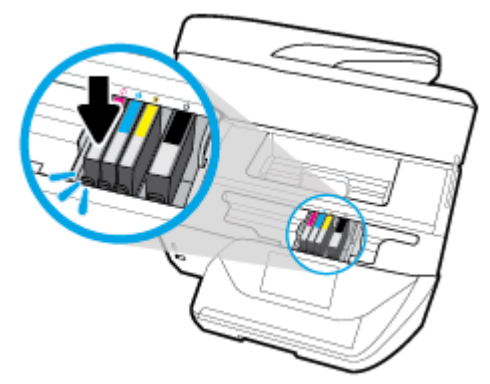

Veenduge, et kassetil olev värvikood vastab pesa värvikoodiga.

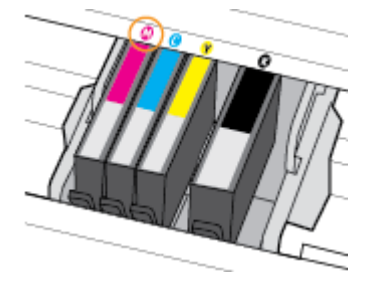

- **6.** Korrake iga vahetatava kasseti korral 3. kuni 5. punktis kirjeldatud juhiseid.
- **7.** Sulgege kasseti ligipääsuluuk.

# **Kassettide tellimine**

Kassettide tellimiseks minge aadressile [www.hp.com](http://www.hp.com) . (Praegu on mõni HP veebisaidi osa saadaval ainult inglise keeles.) Kassettide elektroonilist tellimist ei toetata kõikides riikides/piirkondades. Paljudes riikides jagatakse aga teavet telefoni teel tellimise, kohaliku poe leidmise ja ostunimekirja printimise kohta. Lisaks saate hankida teavet oma riigis HP toodete ostmise kohta aadressilt [www.hp.com/buy/supplies](http://www.hp.com/buy/supplies) .

Kasutage ainult selliseid vahetuskassette, mille kassetinumber vastab väljavahetatava kasseti numbrile. Kassetinumbri leiate järgmistest kohtadest:

- Manus-veebiserveris klõpsake vahekaardil **Tools** (Tööriistad) ning seejärel valikus **Product Information**  (Tooteteave) klõpsake üksust **Ink Gauge** (Tindimõõtur). Lisateavet leiate jaotisest [Sisseehitatud](#page-110-0) [veebiserver](#page-110-0).
- Printeri olekuraportil (vaadake [Printeriaruannete mõistmine](#page-140-0)).
- Väljavahetatava kasseti kleebiselt.
- Printeri sees oleval kleebisel. Avage kleebise leidmiseks kasseti juurdepääsuluuk.

**MÄRKUS.** Printeri komplekti kuuluvat **seadistamise** kassetti ei saa eraldi osta.

# **Prinditarvikute hoidmine**

Kassetid saab printerisse jätta pikemaks ajaks. Kasseti optimaalse funktsionaalsuse tagamiseks lülitage printer kindlasti õigesti välja, kui printer kasutusel ei ole. Lisateavet leiate jaotisest [Printeri väljalülitamine .](#page-33-0)

# <span id="page-102-0"></span>**Anonüümse kasutusteabe salvestamine**

Selle printeri HP kassetid sisaldavad mälukiipi, mis osaleb printeri talitluses. Peale selle säilitab mälukiip piiratud hulgal anonüümset teavet printeri kasutamise kohta, nt: Tindikassetiga trükitud lehekülgede arv, lehekülje katvus, printimise tihedus, kasutatud printimisrežiimid.

Kõnealune teave aitab tulevikus HP-l kavandada tooteid, mis vastavad meie klientide printimisvajadustele. Mälukiibi kogutud teabe kaudu ei saa tuvastada kasseti või printeri omanikku ega kasutajat.

Mälukiipe kogub HP kassettidest, mis antakse ära HP tasuta tagastus- ja ümbertöötlusprogrammi raames (HP Planet Partners: [www.hp.com/recycle](http://www.hp.com/recycle) ). Neid mälukiipe loetakse ja uuritakse selleks, et HP saaks tulevikus veelgi kvaliteetsemaid printereid valmistada. HP partneritel, kes kassettide käitlusse kaasatud on, võib olla juurdepääs nendele andmetele.

Samuti võib kolmandatel osapooltel olla juurdepääs kiibile talletatud anonüümsele teabele. Kui eelistate juurdepääsu kõnealusele teabele keelata, võite kiibi talitlusvõimetuks teha. Kuid pärast kiibi talitlusvõimetuks tegemist ei saa kassetti enam HP printeriga kasutada.

Kui te ei soovi, et teie kohta anonüümseid andmeid kogutakse, siis võite keelata printeri kasutusteabe talletamise mälukiibile.

### **Seadme kasutamist puudutava info kogumise funktsiooni väljalülitamine**

- **1.** Printeri juhtpaneelil, vajutage või libistage sõrmega alla vahekaart ekraani ülevalosas et avada Töölaud, seejärel puudutage **心 (Seadistamine** ).
- **2.** Puudutage **Preferences** (Eelistused), seejärel puudutage **Store Anonymous Usage Information**  (Salvesta anonüümne kasutusinformatsiooni), et see välja lülitada.
- **MÄRKUS.** Seadme kasutamist puudutava info kogumise funktsiooni uuesti lubamiseks taastage tehaseseaded. Lisateavet vaikesätete taastamise kohta leiate siit: [Tehaseseadete taastamine.](#page-145-0)
- **MÄRKUS.** Saate kassetti HP printeriga edasi kasutada, kui lülitate välja mälukiibi funktsiooni, mis võimaldab seadmel koguda teavet printeri kasutamise kohta.

# **Tindikasseti garantiiteave**

HP kassetile kehtib garantii juhul, kui toodet kasutatakse selleks mõeldud HP prindiseadmes. See garantii ei kata HP tinditooteid, mida on täidetud, ümber töödeldud, taastatud, väärkasutatud või muudetud.

Garantiiperioodil on toode garantiiga kaetud seni, kuni HP-tint pole otsas ja garantii kuupäev pole möödas. Garantii lõpukuupäeva vormingus AAAA-KK leiate tootelt.

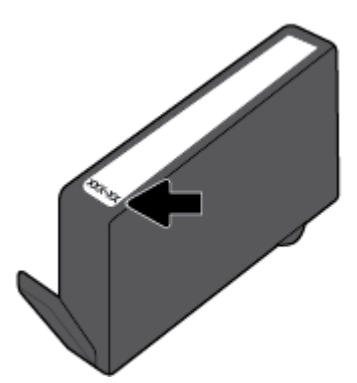

# <span id="page-103-0"></span>**8 Võrgu seadistamine**

Lisasätte on saadaval printeri kodulehel (sisseehitatud veebiserver ehk EWS). Lisateavet leiate jaotisest [Sisseehitatud veebiserver](#page-110-0).

See jaotis sisaldab järgmisi teemasid:

- Seadme traadita sideühenduse seadistamine
- [Võrgusätete muutmine](#page-105-0)
- **[Teenuse Wi-Fi Direct kasutamine](#page-107-0)**

# **Seadme traadita sideühenduse seadistamine**

- **Enne alustamist**
- [Seadistage printer oma traadita võrgus](#page-104-0)
- [Ühendusviisi muutmine](#page-104-0)
- [Traadita ühenduse testimine](#page-105-0)
- [Lülitage printeri traadita ühenduse funktsioon sisse või välja](#page-105-0)

**MÄRKUS.** Kui printeri ühendamisel esineb probleeme, vaadake jaotist [Võrgu ja ühendamise probleemid.](#page-137-0)

**NÄPUNÄIDE.** Lisateavet printeri traadita seadistamise ja kasutamise kohta leiate veebisaidilt HP Wireless Printing Center (HP traadita printimise keskus) ( [www.hp.com/go/wirelessprinting](http://www.hp.com/go/wirelessprinting) ).

### **Enne alustamist**

Proovige järgmist:

- Seade ei ole Etherneti kaabli abil võrku ühendatud.
- Traadita võrk on õigesti seadistatud ja toimib õigesti.
- Printer ja printerit kasutavad arvutid on samas võrgus (alamvõrk).

Printeri ühendamise ajal palutakse teil sisestada oma traadita võrgu nimi (SSID) ja traadita võrgu parool.

- Traadita võrgu nimi on teie traadita võrgu nimi.
- Traadita võrgu parool on vajalik selleks, et teised inimesed ei saaks teie traadita võrguga ilma teie loata ühendust luua. Olenevalt vajalikust turbetasemest võib teie traadita võrk kasutada WPA-parooli või WEP-võtit.

Kui te pole pärast traadita võrgu seadistamist võrgu nime ega pääsukoodi muutnud, võite need leida traadita ruuteri tagaosast või küljelt.

Kui te võrgu nime ega pääsukoodi ei leia või olete need unustanud, vaadake arvutiga või traadita ruuteriga kaasnenud dokumentatsiooni. Kui te ikka neid andmeid ei leia, võtke ühendust oma võrguadministraatori või isikuga, kes traadita võrgu seadistas.

### <span id="page-104-0"></span>**Seadistage printer oma traadita võrgus**

Kasutage printeri juhtpaneelil olevat seadistusviisardit traadita ühenduse loomiseks.

- **WARKUS.** Enne jätkamist vaadake üle loend jaotises [Enne alustamist](#page-103-0).
	- **1.** Printeri juhtpaneelil, vajutage või libistage sõrmega alla vahekaart ekraani ülevalosas et avada Töölaud, seejärel puudutage (( $\psi$ ) (Wireless (Traadita ühendus)).
	- **2.** Puudutage suvandit (**Settings** (Sätted)).
	- **3.** Puudutage valikut **Wireless Settings** (Traadita ühenduse seaded).
	- **4.** Puudutage valikut **Wireless Setup Wizard** (Raadiovõrgu seadistamise viisard) või **Wi-Fi Protected Setup**  (Wi-Fi andmeturbehäälestus).
	- **5.** Installimiseks järgige ekraanil kuvatavaid juhiseid.

Kui olete printerit juba mõne muu, nt USB-ühenduse kaudu kasutanud, järgige printeri traadita võrgus seadistamiseks jaotises Ühendusviisi muutmine olevaid juhiseid.

### **Ühendusviisi muutmine**

Kui olete HP tarkvara installinud ja printeri arvuti või võrguga ühendanud, võite HP tarkvara abil ühendusviisi muuta (nt USB-ühenduse traadita ühenduseks).

**MÄRKUS.** Etherneti-kaabliga ühendumine lülitab printeril välja traadita ühenduse võimaluse.

### **Etherneti-ühenduselt traadita ühendusele lülitumine asub jaotises (Windows)**

- **1.** Eemaldage Etherneti-kaabel printeri küljest.
- **2.** Käivitage traadita ühenduse loomiseks traadita ühenduse seadistusviisard. Lisateavet leiate jaotisest Seadistage printer oma traadita võrgus.

### **USB-ühenduselt traadita ühendusele lülitumine (Windows)**

Enne jätkamist vaadake üle loend jaotises [Enne alustamist.](#page-103-0)

- **1.** Avage HP printeri tarkvara. Lisateavet leiate jaotisest [Avage HP printeri tarkvara \(Windows\)](#page-33-0).
- **2.** Klõpsake suvandit **Tööriistad**.
- **3.** Klõpsake **Device Setup & Software** (Seadme häälestus ja tarkvara).
- **4.** Valige **Convert a USB connected printer to wireless** (USB-ühendusega printerile traadita ühenduse määramine). Järgige ekraanile ilmuvaid juhiseid.

### **Etherneti-ühenduselt või USB-ühenduselt traadita ühendusele lülitumine (OS X)**

- **1.** Ühendage printer traadita võrku.
- **2.** Kasutage veebiaadressi [123.hp.com](http://123.hp.com), et muuta selle printeri tarkvaraühendus traadita ühenduseks.

 Vaadake lisateavet selle kohta, kuidas luua USB-ühenduse asemel traadita ühendus. [Klõpsake siin](http://www.hp.com/embed/sfs/doc?client=IWS-eLP&lc=et&cc=ee&ProductNameOID=8289580&TapasOnline=NETWORK_WIRELESS) [Internetist lisateabe saamiseks](http://www.hp.com/embed/sfs/doc?client=IWS-eLP&lc=et&cc=ee&ProductNameOID=8289580&TapasOnline=NETWORK_WIRELESS). Praegu ei pruugi see veebisait kõigis keeltes saadaval olla.

### **Traadita ühenduselt USB- või Etherneti-ühendusele lülitumine (Windows)**

Ühendage USB- või Etherneti-kaabel printeriga.

### <span id="page-105-0"></span>**Traadita ühenduselt USB- või Etherneti-ühendusele lülitumine (OS X)**

- **1.** Avage **System Preferences** (Süsteemieelistused).
- **2.** Klõpsake suvandit **Printers & Scanners** (Printerid ja skannerid).
- **3.** Valige vasakul paanil printer ja klõpsake loendi lõpus. Tehke seda sama faksisisendi korral, kui see on olemasoleva ühenduse jaoks olemas.
- **4.** Ühendage printer arvuti või võrguga USB- või Etherneti-kaabli abil.
- **5.** Klõpsake plussmärki printerite loendi all vasakul.
- **6.** Valige loendist uus printer.
- **7.** Valige printeri mudeli nimi hüpikmenüüst **Use** (Kasutamine).
- **8.** Klõpsake nupul **Add** (Lisa).

### **Traadita ühenduse testimine**

Printige traadita ühenduse testi aruanne, mis sisaldab teavet printeri traadita ühenduse kohta. Raadiovõrgu testi aruandes on toodud teave printeri oleku, riistvara-aadressi (MAC) ja IP-aadressi kohta. Kui traadita võrguühendusega esineb probleeme või kui traadita võrguga ühendamine ebaõnnestub, siis annab traadita ühenduse testi aruanne ka olulist diagnostilist informatsiooni. Kui seade on ühendatud võrguga, prinditakse testlehele andmed võrgusätete kohta.

Traadita võrgu testi tulemuste aruande printimiseks

- **1.** Printeri juhtpaneelil, vajutage või libistage sõrmega alla vahekaart ekraani ülevalosas et avada Töölaud, puudutage (Wireless (Traadita ühendus) nupp) ning seejärel puudutage (**Settings** (Sätted)).
- **2.** Valige jaotis **Print Reports** (Prindi raportid)
- **3.** Puudutage suvandit **Wireless Test Report** (Traadita ühenduse testi aruanne).

### **Lülitage printeri traadita ühenduse funktsioon sisse või välja**

Kui printeri juhtpaneelil olev sinine traadita ühenduse tuli põleb, on printeri traadita ühendus sisse lülitatud.

- **MÄRKUS.** Printeri ühendamine Etherneti-kaabliga lülitab traadita ühenduse funktsiooni automaatselt välja ja traadita ühenduse tuli kustub.
	- **1.** Printeri juhtpaneelil, vajutage või libistage sõrmega alla vahekaart ekraani ülevalosas et avada Töölaud, puudutage (Wireless (Traadita ühendus) nupp) ning seejärel puudutage (**Settings** (Sätted)).
	- **2.** Puudutage valikut **Wireless Settings** (Traadita ühenduse seaded).
	- **3.** Puudutage raadiovõrgu sisse- või väljalülitamiseks nuppu **Wireless** (Raadiovõrk).

## **Võrgusätete muutmine**

Printeri juhtpaneeli abil saate seadistada ja hallata printeri traadita ühendust ning teostada mitmesuguseid võrguhaldustoiminguid. Need tegevused on: võrgusätete vaatamine muutmine, võrgu vaikesätete taastamine, traadita võrgu raadioliidese sisse- ja väljalülitamine ja võrgusätete muutmine.

**ETTEVAATUST.** Võrgusätted on mõeldud seadistusvõimaluste laiendamiseks. Samas pole tavakasutajal soovitatav mõnda neist sätetest muuta (näiteks ühenduskiirust, IP-seadeid, vaikelüüsi ja tulemüüri sätted).

### **Võrgusätete printimine**

Valige üks järgmistest toimingutest:

- Printeri juhtpaneelil, vajutage või libistage sõrmega alla vahekaart ekraani ülevalosas et avada Töölaud. Võrguoleku ekraani kuvamiseks puudutage ((p) (Wireless (Traadita ühendus)) või  $\frac{1}{25}$  (Ethernet). Puudutage võrgukonfiguratsiooni lehe printimiseks suvandit Print Details (Prindi üksikasjad).
- Printeri juhtpaneelil, vajutage või libistage sõrmega alla vahekaart ekraani ülevalosas et avada Töölaud, puudutage  $\bullet$  (Seadistamine), puudutage Aruanded ning seejärel puudutage Network Configuration **Report** (Võrgu konfiguratsiooni aruanne).

### **Ühenduskiiruse seadistamine**

Saate muuta andmete võrgu kaudu edastamise kiirust. Vaikesäte on **Automatic** (Automaatne).

- **1.** Printeri juhtpaneelil, vajutage või libistage sõrmega alla vahekaart ekraani ülevalosas et avada Töölaud, puudutage ( **Seadistamine** ) ning seejärel puudutage **Network Setup** (Võrguinstall).
- **2.** Puudutage jaotist **Ethernet Settings** (Etherneti sätted).
- **3.** Valige suvand **Advanced Settings** (Täpsemad sätted).
- **4.** Puudutage suvandit **Link Speed** (Ühenduse kiirus).
- **5.** Puudutage sobivat varianti, mis vastab teie võrgu riistvarale.

### **IP-sätete muutmine**

IP-sätete vaikeväärtuseks on **Automatic** (Automaatne). Selle valiku puhul määratakse IP-sätted automaatselt. Kui teate võrgundusest rohkem, saate vajadusel ka nt. IP-aadressi, alamvõrgumaski või vaikelüüsi käsitsi muuta.

- **NÄPUNÄIDE.** Enne kui seadistate IP-aadressi käsitsi, on soovitatav printer kõigepealt automaatrežiimi abil võrguga ühendada. See võimaldab marsruuteri konfigureerida teiste vajalike sätetega nagu alamvõrgumask, vaikelüüs ja DNS-aadress.
- **ETTEVAATUST.** Olge IP-aadressi käsitsi määramisel ettevaatlik. Kui sisestate installi ajal vale IP-aadressi, ei saa võrguseadmed printeriga ühendust.
	- **1.** Printeri juhtpaneelil, vajutage või libistage sõrmega alla vahekaart ekraani ülevalosas et avada Töölaud, puudutage ( **Seadistamine** ) ning seejärel puudutage **Network Setup** (Võrguinstall).
	- **2.** Puudutage ikooni **Ethernet Settings** (Etherneti sätted) või **Wireless Settings** (Traadita sätted).
	- **3.** Puudutage valikut **Advanced Settings** (Täpsemad sätted).
	- **4.** Puudutage ikooni **IP Settings** (IP-sätted).

Kuvatakse teade, mis hoiatab, et IP-aadressi muutmisel eemaldatakse printer võrgust. Jätkamiseks puudutage üksust **OK** .

- **5.** Sätete käsitsi muutmiseks valige **Manual (Static)** (Käsitsi, staatiline) ja sisestage järgmiste sätete parameetrid.
	- **IP Address (IP-aadress)**
	- **Subnet Mask** (Võrgumask)
- <span id="page-107-0"></span>● **Default Gateway** (Vaikelüüs)
- **DNS Address** (IP-aadress)
- **6.** Sisestage muudatused ning puudutage valikut **Done (Valmis)** .
- **7.** Puudutage suvandit **OK** .

# **Teenuse Wi-Fi Direct kasutamine**

Funktsiooni Wi-Fi Direct abil saab printida traadita ühenduse kaudu otse arvutist, nutitelefonist, tahvelarvutist või muust traadita sidet toetavast seadmest, loomata ühendust olemasoleva traadita võrguga.

### **Suunised funktsiooni Wi-Fi Direct kasutamise kohta**

- Veenduge, et arvutis või mobiilseadmes on olemas vajalik tarkvara.
	- Arvuti kasutamisel veenduge, et olete installinud HP printeritarkvara.

Kui te ei ole HP printeritarkvara arvutisse installinud, looge esmalt ühendus funktsiooniga Wi-Fi Direct ja seejärel installige printeritarkvara. Valige ühenduse tüübiks **Wireless** (Traadita ühendus), kui printeritarkvara palub seda teha.

- Mobiilseadme kasutamisel veenduge, et olete installinud ühilduva prindirakenduse. Kui soovite mobiilse printimise kohta lisateavet, vt: [www.hp.com/global/us/en/eprint/](http://www.hp.com/global/us/en/eprint/mobile_printing_apps.html) [mobile\\_printing\\_apps.html.](http://www.hp.com/global/us/en/eprint/mobile_printing_apps.html)
- Veenduge, et Wi-Fi Direct teie printerile on sisse lülitatud.
- Sama funktsiooni Wi-Fi Direct ühendust saab kasutada kuni viis arvutit ja mobiilsideseadet.
- Funktsiooni Wi-Fi Direct saab kasutada ka siis, kui printer on ühendatud USB-kaabli abil arvutiga või traadita ühenduse abil võrguga.
- Funktsiooni Wi-Fi Direct ei saa kasutada arvuti, mobiilsideseadme ega printeri Internetiga ühendamiseks.

### **Teenuse Wi-Fi Direct sisselülitamine**

- **1.** Printeri juhtpaneelil, vajutage või libistage sõrmega alla vahekaart ekraani ülevalosas et avada Töölaud, seejärel puudutage  $\overline{\mathbb{G}}$  (Wi-Fi Direct).
- **2.** Puudutage suvandit (**Settings** (Sätted)).
- **3.** Kui kuvatakse, et funktsiooni Wi-Fi Direct säte on **2ff** (Väljas), puudutage suvandit **Wi-Fi Direct** ja lülitage see sisse.
- **NÄPUNÄIDE.** Saate lubada selle funktsiooni sisseehitatud veebiserveris (EWS) Wi-Fi Direct. Lisateavet EWS-i kasutamise kohta vaadake lõigust [Sisseehitatud veebiserver.](#page-110-0)

### **Ühendustüübi muutmiseks toimige järgmiselt**

- **1.** Printeri juhtpaneelil, vajutage või libistage sõrmega alla vahekaart ekraani ülevalosas et avada Töölaud, seejärel puudutage  $\overline{\mathbb{G}}$  (Wi-Fi Direct).
- **2.** Puudutage suvandit (**Settings** (Sätted)).
- **3.** Puudutage suvandit **Connection Method** (Ühendustüüp) ja seejärel valige **Automatic** (Automaatne) või **Manual** (Käsitsi).
#### **Printimiseks traadita side toega mobiilsideseadmest, mis toetab funktsiooni Wi-Fi Direct**

Veenduge, et olete oma mobiilsesse seadmesse installinud HP prinditeenuse kõige uuema plugina. Plugina saate alla laadida rakenduste poest Google Play.

- **1.** Veenduge, et olete lülitanud printeris sisse funktsiooni Wi-Fi Direct.
- **2.** Funktsiooni Wi-Fi Direct mobiilseadmes sisselülitamiseks. Lisateavet leiate mobiilseadmega kaasas olevast dokumentatsioonist.
- **3.** Valige mobiilses seadmes printimist võimaldavas rakenduses dokument ja valige seejärel dokumendi printimise suvand.

Kuvatakse saadaval olevate printerite loend.

**4.** Mobiilsideseadmega kasutatavate printerite loendi nägemiseks valige rakenduse Wi-Fi Direct nimi, näiteks DIRECT-\*\*-HP OfficeJet Pro 6960 (kus \*\* on teie printeri tuvastamise spetsiaalsed tähemärgid ja XXXX on printeril asetsev printeri mudeli number).

Kui mobiilsideseadet printeriga automaatselt ei ühendata, järgige printeri ühendamiseks printeri juhtpaneelil kuvatavaid juhiseid. Kui printeri juhtpaneelil kuvatakse PIN-kood, sisestage mobiilsideseadmes PIN-kood.

Kui mobiilsideseade on printeriga edukalt ühendatud, hakkab printer printima.

#### **Printimine traadita side toega mobiilsideseadmest, mis ei toeta funktsiooni Wi-Fi Direct**

Veenduge, et olete installinud oma mobiilseadmesse ühilduva printimisrakenduse. Lisateabe saamiseks vaadake veebisaiti [www.hp.com/global/us/en/eprint/mobile\\_printing\\_apps.html](http://www.hp.com/global/us/en/eprint/mobile_printing_apps.html).

- **1.** Veenduge, et olete lülitanud printeris sisse funktsiooni Wi-Fi Direct.
- **2.** Lülitage mobiilseadmes sisse Wi-Fi ühendus. Lisateavet leiate mobiilseadmega kaasas olevast dokumentatsioonist.
- **WARKUS.** Kui mobiilsideseade ei toeta Wi-Fit, pole funktsiooni Wi-Fi Direct kasutamine võimalik.
- **3.** Looge mobiilseadmest ühendus uue võrguga. Toimige samamoodi nagu tavaliselt ühenduse loomisel uue traadita võrgu või kuumkohaga. Valige kuvatud traadita võrkude loendist Wi-Fi Direct nimi, näiteks **DIRECT-\*\*-HP OfficeJet Pro 6960** (kus \*\* on kordumatud märgid, mis tuvastavad teie printeri).

Sisestage küsimisel Wi-Fi Direct parool.

**4.** Printige oma dokument.

#### **Traadita side toetavast arvutist printimine (Windows)**

- **1.** Veenduge, et olete lülitanud printeris sisse funktsiooni Wi-Fi Direct.
- **2.** Lülitage sisse arvuti Wi-Fi ühendus. Lisateavet leiate arvutiga kaasnenud dokumentatsioonist.

**MÄRKUS.** Kui arvuti ei toeta Wi-Fit, pole funktsiooni Wi-Fi Direct kasutamine võimalik.

**3.** Looge arvutist ühendus uue võrguga. Toimige samamoodi nagu tavaliselt ühenduse loomisel uue traadita võrgu või kuumkohaga. Valige kuvatud traadita võrkude loendist Wi-Fi Direct nimi, näiteks **DIRECT-\*\*-HP OfficeJet Pro 6960** (kus \*\* on kordumatud märgid, mis tuvastavad teie printeri).

Sisestage küsimisel Wi-Fi Direct parool.

**4.** Kui printer on installitud ja ühendatud arvutiga traadita võrgu kaudu, siis jätkake 5. sammuga. Kui printer on installitud ja ühendatud arvutiga USB-kaabli kaudu, siis järgige alltoodud juhiseid, et installida printeri tarkvara funktsiooni Wi-Fi Direct ühenduse abil.

- **a.** Avage HP printeri tarkvara. Lisateavet leiate jaotisest [Avage HP printeri tarkvara \(Windows\)](#page-33-0).
- **b.** Klõpsake suvandit **Tööriistad**.
- **c.** Klõpsake suvandit **Device Setup & Software** (Seadme häälestus ja tarkvara) ja seejärel valige suvand **Connect a new device** (Ühenda uus seade).
- **MÄRKUS.** Kui olete USB-ühendusega printeri varem installinud ja tahate üle minna Wi-Fi Direct peale, siis ärge tehke **Convert a USB connected printer to wireless** (Muutke printeri USB-ühendus traadita ühenduseks) valikut.
- **d.** Kui ekraanile ilmub kuva **Connection Options** (Ühendusesuvandid), valige **Wireless** (Traadita ühendus).
- **e.** Valige tuvastatud printerite loendist oma HP printer.
- **f.** Järgige ekraanil kuvatavaid juhiseid.
- **5.** Printige oma dokument.

#### **Traadita side toetavast arvutist printimine (OS X)**

- **1.** Veenduge, et olete lülitanud printeris sisse funktsiooni Wi-Fi Direct.
- **2.** Lülitage arvutis Wi-Fi sisse.

Lisateavet leiate Apple'i dokumentatsioonist.

**3.** Klõpsake Wi-Fi ikoonil ja valige funktsiooni Wi-Fi Direct nimi, näiteks DIRECT-\*\*-HP OfficeJet Pro 6960 (kus \*\* on kordumatud märgid, mis tuvastavad teie printeri).

Kui Wi-Fi Direct lülitatakse sisse koos turbega, siis sisestage küsimisel parool.

- **4.** Lisage printer.
	- **a.** Avage **System Preferences** (Süsteemieelistused).
	- **b.** Olenevalt teie operatsioonisüsteemist klõpsake **Printers & Scanners** (Printerid ja skannerid).
	- **c.** Klõpsake plussmärki printerite loendi all vasakul.
	- **d.** Valige tuvastatud printerite loendist oma printer (printeri nime kõrval paremas veerus on kuvatud sõna "Bonjour") ja klõpsake nupul **Add** (Lisa).

[Klõpsake siin](http://www.hp.com/embed/sfs/doc?client=IWS-eLP&lc=et&cc=ee&ProductNameOID=8289580&TapasOnline=NETWORK_WIRELESS_DIRECT) tõrkeotsinguteenuseks võrgusWi-Fi Direct või et saada abi Wi-Fi Direct seadistamisel. Praegu ei pruugi see veebisait kõigis keeltes saadaval olla.

# **9 Printeri haldamisvahendid**

See jaotis sisaldab järgmisi teemasid:

- Tööriistakast (Windows)
- Rakendus HP Utility (OS X)
- Sisseehitatud veebiserver

## **Tööriistakast (Windows)**

Tööriistakast Toolbox pakub printeri hooldusteavet.

#### **Tööriistakasti avamine**

- **1.** Avage HP printeri tarkvara. Lisateavet leiate jaotisest [Avage HP printeri tarkvara \(Windows\)](#page-33-0).
- **2.** Klõpsake suvandit **Print, Scan & Fax** (Printimine, skannimine ja faksimine).
- **3.** Klõpsake suvandit **Maintain Your Printer** (Printeri hooldus).

## **Rakendus HP Utility (OS X)**

Rakendus HP Utility sisaldab tööriistu prindisätete konfigureerimiseks, printeri kalibreerimiseks, tarvikute võrgu kaudu tellimiseks ja veebitoe teabe leidmiseks.

**WARKUS.** HP Utility funktsioonid võivad olla erinevad ja sõltuvad valitud printerist.

Tinditaseme hoiatused ja näidikud pakuvad oletatavaid väärtusi vaid plaanimiseesmärkidel. Kui kuvatakse madala tinditaseme hoiatusteade, hoidke võimaliku printimisviivituse vältimiseks asenduskassett käepärast. Tindikassette ei pea asendama enne, kui prindikvaliteet muutub vastuvõetamatuks.

Topeltklõpsake rakendust HP Utility kaustas **HP**, mis asub kõvaketta ülemise tasandi kaustas **Applications (Rakendused)** .

## **Sisseehitatud veebiserver**

Kui printer on võrku ühendatud, saate vaadata printeri sisseehitatud veebiserveri (EWS) abil olekuteavet, muuta sätteid ja hallata printerit oma arvutis.

- **WARKUS.** Mõnede sätete vaatamiseks ja muutmiseks võite vajada parooli.
- **MÄRKUS.** Manus-veebiserverit saab avada ja kasutada ka ilma Interneti-ühenduseta. Kõik funktsioonid pole aga sel juhul saadaval.
	- **[Küpsised](#page-111-0)**
	- [Sisseehitatud veebiserveri avamine](#page-111-0)
	- [Sisseehitatud veebiserverile puudub juurdepääs](#page-112-0)

## <span id="page-111-0"></span>**Küpsised**

Sisseehitatud veebiserver tekitab lehitsemise ajal arvuti kõvakettale väga väikesed tekstifailid (nimetatakse küpsisteks). Need failid võimaldavad EWS-il järgmise külastuse ajal teie arvuti ära tunda. Näiteks kui olete määranud sisseehitatud veebiserverile keele, võimaldab väike tekstifail (küpsis) seda keelt meeles pidada, nii et järgmine kord, kui sisseehitatud veebiserverit kasutate, kuvatakse lehed selles keeles. Mõni küpsis (nt kliendi eelistusi talletav küpsis) salvestatakse arvutisse, kuni kustutate selle käsitsi.

Veebilehitsejat on võimalik seadistada nii, et see lubab kõiki küpsiseid, kuid ka nii, et see teavitab iga kord pakutavatest küpsistest ning kasutajal on võimalus iga kord valida, milliseid ta lubab ja milliseid mitte. Veebilehitseja abil on võimalik soovimatutest küpsistest vabaneda.

Sõltuvalt printerist võib küpsiste keelamisel kaduda mõni järgmistest funktsioonidest.

- Seadistusviisardite kasutamine
- Sisseehitatud veebiserveri suhtluskeele salvestamine
- Sissehitatud veebiserveri lehe Kodu isikupärastamine

Lisateavet privaatsussätete ning küpsiste seadistamise ja lubamise kohta leiate veebibrauseri abimaterialidest.

## **Sisseehitatud veebiserveri avamine**

Sisseehitatud veebiserverile pääseb juurde nii võrgu kui ka funktsiooni Wi-Fi Direct kaudu.

#### **Sisseehitatud veebiserveri avamine võrgu kaudu**

1. Printeri IP-aadressi või hostinime leiate, kui puudutate ikoone (vp) (Wireless (Traadita ühendus)) või <sub>75</sub> (Ethernet) või prindite printeri võrgukonfiguratsiooni lehe.

**WARKUS.** Seade peab olema võrgus ja seadmel peab olema IP-aadress.

**2.** Sisestage oma arvutis toetatud veebibrauserisse printerile määratud IP-aadress või hostinimi.

Näiteks siis, kui teie seadme IP-aadress on 123.123.123.123, tippige veebibrauserisse järgmine aadress: http://123.123.123.123.

#### **Sisseehitatud veebiserveri avamine rakenduse Wi-Fi Direct kaudu**

- **1.** Printeri juhtpaneelil, vajutage või libistage sõrmega alla vahekaart ekraani ülevalosas et avada Töölaud, seejärel puudutage  $\overline{\mathbb{G}}$  (Wi-Fi Direct).
- **2.** Puudutage suvandit (**Settings** (Sätted)).
- **3.** Kui kuvatakse, et funktsiooni Wi-Fi Direct säte on **2ff** (Väljas), puudutage suvandit **Wi-Fi Direct** ja lülitage see sisse.
- **4.** Lülitage arvutis sisse traadita ühendus, otsige funktsiooni Wi-Fi Direct (Traadita otseühendus) nimega seadet ja looge sellega ühendus (nimi võib olla näiteks DIRECT-\*\*-HP OfficeJet Pro 6960 (kus \*\* tähistavad printerit identifitseerivaid unikaalseid märke).

Sisestage küsimisel Wi-Fi Direct parool.

**5.** Sisestage arvutis toetatud veebibrauseri aadressiribale järgmine aadress: http://192.168.223.1.

## <span id="page-112-0"></span>**Sisseehitatud veebiserverile puudub juurdepääs**

#### **Kontrollige võrguseadistust**

- Veenduge, et te ei kasuta printeri ühendamiseks võrku telefoni ühendusjuhet ega ristkaablit.
- Veenduge, et printeri võrgujuhe on korralikult ühendatud.
- Kontrollige, kas võrgujaotur, kommutaator või marsruuter on sisse lülitatud ja töötab õigesti.

#### **Kontrollige arvutit**

Kontrollige, kas teie kasutuses olev arvuti printeriga samasse võrku ühendatud.

#### **Kontrollige oma veebibrauserit**

- Veenduge, et veebibrauser vastab süsteemi miinimumnõuetele.
- Kui teie veebibrauser kasutab Interneti-ühenduse loomiseks proksisätteid, proovige nende väljalülitamist. Lisateavet vaadake oma veebibrauseriga kaasasolevast dokumentatsioonist.
- Veenduge, et veebibrauseris on lubatud JavaScript ja küpsised. Lisateavet vaadake oma veebibrauseriga kaasasolevast dokumentatsioonist.

#### **Kontrollige printeri IP-aadressi**

Veenduge, et printeri IP-aadress on õige.

Printeri IP aadressi leidmiseks, vajutage või libistage sõrmega alla vahekaart ekraani ülevalosas printeri juhtpaneelis et avada Töölaud, puudutage ((1)) (Wireless (Traadita ühendus)) või  $\frac{1}{\sqrt{2}}$  (Ethernet).

Kui soovite printeri IP-aadressi saamiseks printida võrgukonfiguratsiooni lehte, puudutage töölaua avamiseks printeri töölaual ekraani ülaosas asuvat vahekaarti või nipsake see alla, puudutage ikooni **(Seadistamine** nupp), puudutage Aruanded , ja seejärel puudutage Network Configuration Page (Võrgukonfiguratsiooni leht).

Veenduge, et printeri IP aadress on õige. Printeri IP aadress peaks olema samas formaadis nagu ruuteri IP aadress. Näiteks võib ruuteri IP aadress olla 192.168.0.1 või 10.0.0.1 ja printeri IP aadress olla 192.168.0.5 või 10.0.0.5.

Kui printeri IP aadress sarnaneb järgnevale - 169.254.XXXX.XXX või 0.0.0.0, siis ei ole see võrguga ühendatud.

**NÄPUNÄIDE.** Kui kasutate opsüsteemiga Windows arvutit, külastage HP võrgutoe veebisaiti aadressil [www.support.hp.com](http://h20180.www2.hp.com/apps/Nav?h_pagetype=s-001&h_product=8289578&h_client&s-h-e-008-1&h_lang=et&h_cc=ee) . See veebisait sisaldab kasulikku teavet ja utiliite, mis hõlbustavad levinud prindiprobleemide lahendamist.

# **10 Probleemi lahendamine**

Jaotises antakse ülevaade levinumate probleemide võimalikest lahendustest. Kui teie printer ei tööta õigesti ja need soovitused ei lahendanud teie probleemi, proovige kasutada abi saamiseks mõnd jaotises [HP tugi](#page-146-0) toodud tugiteenust.

See jaotis sisaldab järgmisi teemasid:

- Ummistused ja paberisöötmise probleemid
- [Printimisprobleemid](#page-120-0)
- [Kopeerimisprobleemid](#page-128-0)
- [Utiliidi käivitamine](#page-128-0)
- **[Faksimisprobleemid](#page-129-0)**
- [Võrgu ja ühendamise probleemid](#page-137-0)
- [Printeri riistvara probleemid](#page-139-0)
- [Printeri juhtpaneeli kaudu abi hankimine](#page-140-0)
- [Printeriaruannete mõistmine](#page-140-0)
- [Veebiteenuste kasutamisega seotud probleemide lahendamine](#page-141-0)
- [Printeri hooldus](#page-142-0)
- [Tehaseseadete taastamine](#page-145-0)
- **[HP tugi](#page-146-0)**

## **Ummistused ja paberisöötmise probleemid**

Mida te soovite teha?

## **Paberiummistuse likvideerimine**

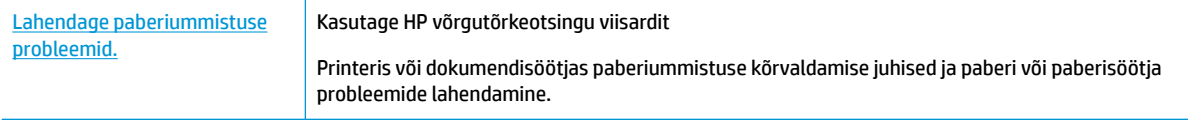

**MÄRKUS.** HP võrgutõrkeotsingu viisardid ei pruugi olla saadaval kõigis keeltes.

#### **Tutvuge paberiummistuste kõrvaldamiseks Spikri üldjuhistega**

Paberiummistused võivad ilmneda mitmes kohas printeri sees.

**ETTEVAATUST.** Prindipea kahjustuste vältimiseks kõrvaldage paberiummistused nii kiiresti kui võimalik.

#### **Paberiummistuse kõrvaldamiseks sisendsalvest**

**1.** Tõstke väljastussalv üles.

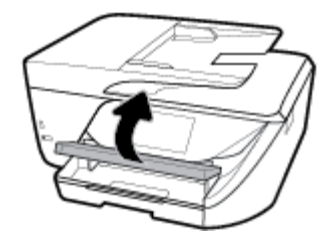

**2.** Tõmmake välja söötesalv, et seda pikendada.

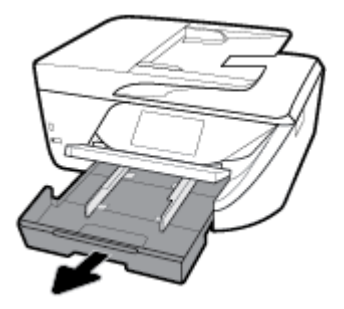

**3.** Suruge söötesalve külgedel olevad nupud alla ja tõmmake salv välja.

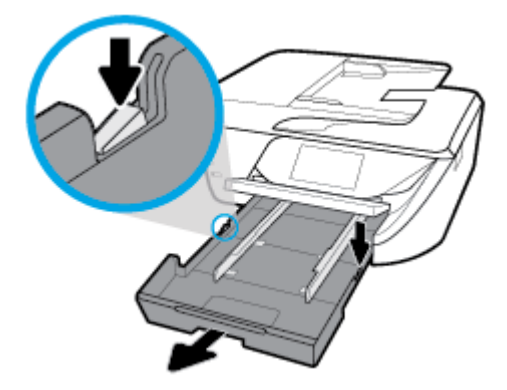

**4.** Kontrollige printeris pesa, kus oli söötesalv. Kui seal on kinnijäänud paberit, võtke pesas paberist mõlema käega kinni ja tõmmake seda enda poole.

**A ETTEVAATUST.** Kui rullikute vahele kiilunud paber rebeneb eemaldamisel, otsige printeri sees olevate rullikute ja rataste juurest paberitükke.

Kui printerist ei eemaldata kõiki paberitükke, esineb tulevikus tõenäoliselt veel paberiummistusi.

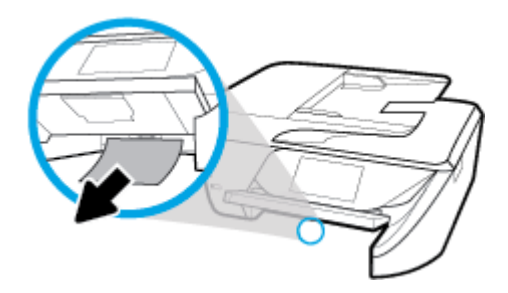

**5.** Sisestage söötesalv, laadige paber ja langetage väljastussalv.

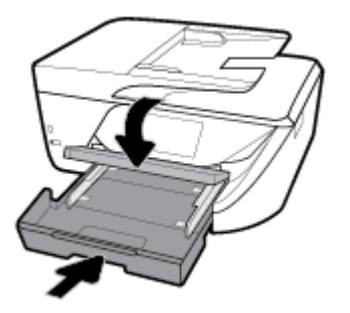

#### **Paberiummistuse kõrvaldamine printimistsoonist**

- **1.** Vajutage printeri väljalülitamiseks nuppu (Toide).
- **2.** Avage tindikasseti juurdepääsuluuk.

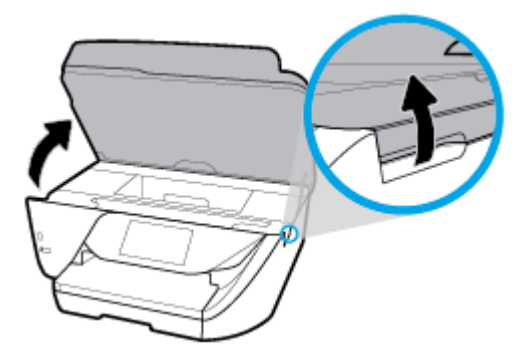

- **3.** Kontrollige paberiteed printeris.
	- **a.** Tõstke paberitee katte käepide üles ja eemaldage kate.

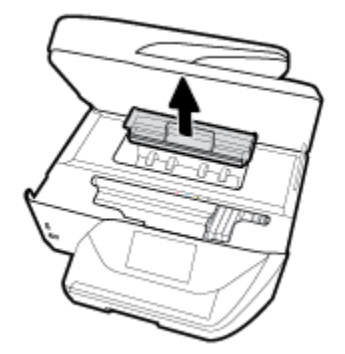

- **b.** Määrake printeri sisemusse kinni jäänud paberi asukoht, võtke paberist mõlema käega kinni ja tõmmake enda poole.
	- **A ETTEVAATUST.** Kui rullikute vahele kiilunud paber rebeneb eemaldamisel, otsige printeri sees olevate rullikute ja rataste juurest paberitükke.

Kui printerist kõiki paberitükke ei eemaldata, esineb tõenäoliselt tulevikus veel paberiummistusi.

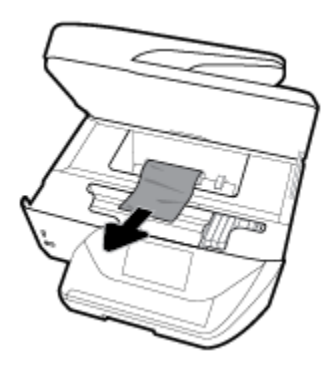

**c.** Sisestage paberitee kate tagasi, kuni see lukustub oma kohale.

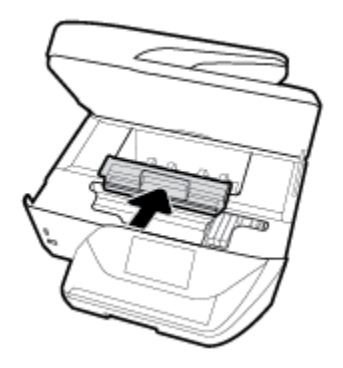

**4.** Kui probleem ei lahene, kontrollige printeris prindikelgu ala.

**ETTEVAATUST.** Vältige toimingu ajal prindikelgu külge kinnitatud kaabli puudutamist.

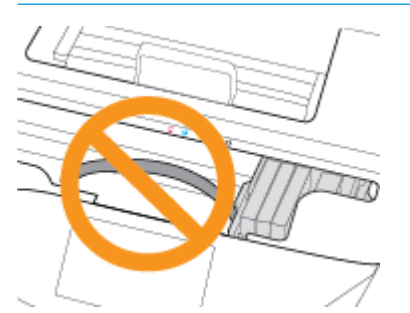

**a.** Kui seal on kinnijäänud paberit, lükake prindikelk printeri paremasse serva, võtke kinnijäänud paberist mõlema käega kinni ja tõmmake seda enda poole.

**A ETTEVAATUST.** Kui rullikute vahele kiilunud paber rebeneb eemaldamisel, otsige printeri sees olevate rullikute ja rataste juurest paberitükke.

Kui printerist kõiki paberitükke ei eemaldata, esineb tõenäoliselt tulevikus veel paberiummistusi.

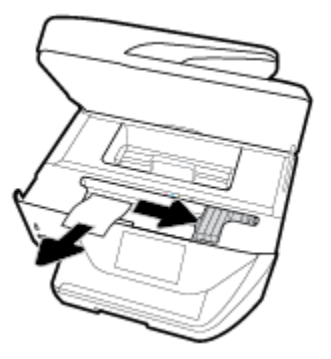

**b.** Lükake prindikelk printeri vasakusse serva ja toimige kõigi paberitükkide eemaldamiseks eelmises sammus kirjeldatud viisil.

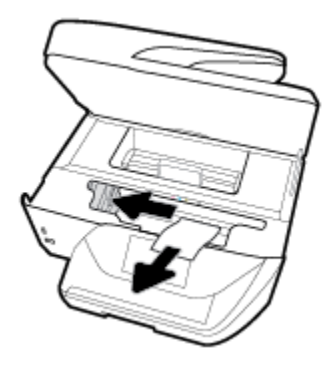

- **5.** Sulgege tindikasseti juurdepääsuluuk.
- **6.** Vajutage printeri sisselülitamiseks nuppu (Toide nupp).

#### **Paberiummistuse kõrvaldamine dokumendisööturist**

**1.** Tõstke dokumendisööturi kate üles.

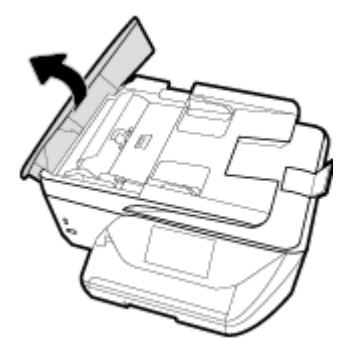

**2.** Tõstke dokumendisööturi esiservas olevat sakki.

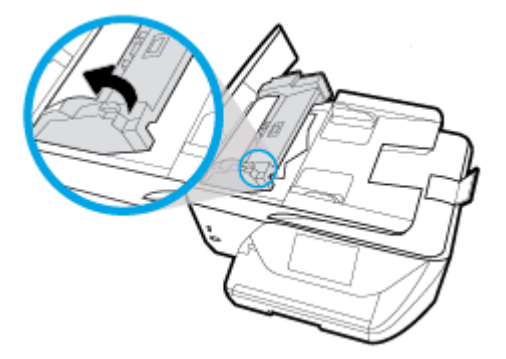

- **3.** Tõmmake kinnijäänud paber ettevaatlikult rullikute vahelt välja.
	- **A ETTEVAATUST.** Kui rullikute vahele kiilunud paber rebeneb eemaldamisel, otsige printeri sees olevate rullikute ja rataste juurest paberitükke.

Kui printerist kõiki paberitükke ei eemaldata, esineb tõenäoliselt tulevikus veel paberiummistusi.

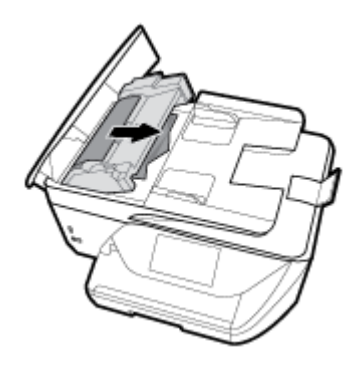

**4.** Dokumendisööturi katte sulgemiseks vajutage seda alla, kuni see lukustub kohale.

 Kui ülalmainitud sammud ei aita probleemi lahendada, [klõpsake siin, et saada veebist täiendavat](http://www.hp.com/embed/sfs/doc?client=IWS-eLP&lc=et&cc=ee&ProductNameOID=8289580&TapasOnline=TSHOOT_PAPER_JAM) [tõrkeotsinguteavet.](http://www.hp.com/embed/sfs/doc?client=IWS-eLP&lc=et&cc=ee&ProductNameOID=8289580&TapasOnline=TSHOOT_PAPER_JAM)

## **Prindikelgu paberiummistuse kõrvaldamine**

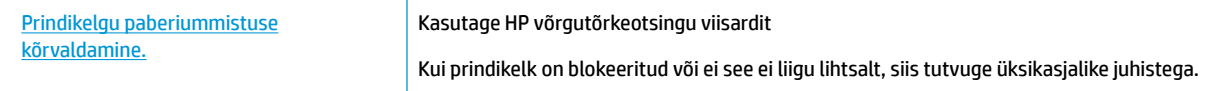

**WARKUS.** HP võrgutõrkeotsingu viisardid ei pruugi olla saadaval kõigis keeltes.

### **Tutvuge Spikri üldjuhistega prindikelgu paberiummistuste kõrvaldamiseks**

Eemaldage paber või muud võõrkehad, mis takistavad kelgu liikumist.

**MÄRKUS.** Ärge kasutage seadmesse kinnijäänud paberi eemaldamiseks mingeid vahendeid ega riistu. Eemaldage paber printerist väga ettevaatlikult.

## **Paberiummistuste vältimine**

Paberiummistuste vältimiseks järgige alltoodud juhiseid.

- Eemaldage prinditud paberid aeg-ajalt väljastussalvest.
- Veenduge, et prindite kaardumata, voltimata ja kahjustusteta paberile.
- Hoidke kasutamata pabereid kaardumise või kortsumise vältimiseks ühtlasel tasapinnal taassuletavas kotis.
- Ärge kasutage printeris liiga paksu või õhukest paberit.
- Veenduge, et salved on laetud õigesti ja et nad pole liiga täis. Lisateabe saamiseks vt [Paberi laadimine](#page-25-0).
- Hoolitsege selle eest, et sisendsalve sisestatud paberid oleksid tasased ja nende ääred poleks murtud ega rebitud.
- Ärge asetage dokumendisööturi salve liiga palju paberit. Kui soovite teada lehekülgede maksimaalset lubatud arvu dokumendisööturis, siis vt jaotist [Tehnilised andmed](#page-148-0) .
- Ärge pange sisendsalve korraga erinevat tüüpi ja erinevas formaadis paberit; kogu söötesalves olev paberipakk peab olema ühte tüüpi ja samas formaadis.
- Reguleerige söötesalves olevaid paberilaiuse juhikuid, et need oleksid korralikult kogu paberipaki vastus. Veenduge, et paberijuhikud ei painuta söötesalves olevat paberit.
- Ärge suruge paberit liiga kaugele söötesalve.
- Lehe mõlemale küljele printimisel vältige tihendate kujutiste printimist õhukesele paberile.
- Kasutage seadme jaoks soovitatavat tüüpi paberit.
- Kui paber on printerist peaaegu otsas, laske sel täiesti tühjeneda ja seejärel lisage paberit. Ärge sisestage paberit printimise ajal.

## **Paberi söötmisprobleemide lahendamine**

Millist laadi probleem teil on?

- **Paber pole salvest sisse tõmmatud**
	- Veenduge, et salves oleks paberit. Lisateavet leiate jaotisest [Paberi laadimine](#page-25-0). Lehitsege paberit enne selle sisestamist.
	- Veenduge, et paberijuhikud on salves seatud kohakuti sisestatava paberi formaadi jaoks õigete märgenditega. Ühtlasi veenduge, et paberijuhikud on vastu paberipakki, kuid ei suru seda liiga tugevasti.
	- Veenduge, et paberipakk on joondatud sisendsalve põhjal olevate vastavate paberiformaadi tähistega ega ületa salve küljel olevat paberipaki kõrguse tähist, mis on märgitud ühe või rohkema sildiga sisendsalve paberi laiusjuhiku küljele.
	- Veenduge, et salve sisestatud paber ei ole kaardunud. Painutage kandjat kaardumisele vastupidises suunas.
- **Lehed tõmmatakse viltu**
- <span id="page-120-0"></span>Veenduge, et söötesalve laaditud paber on paberijuhikutega joondatud. Vajaduse korral võtke söötesalv printerist välja ja sisestage paber korralikult, tagades, et paberijuhikud on õigesti joondatud.
- Sisestage paber printerisse ainult printeri jõudeolekus.
- **Korraga tõmmatakse sisse mitu lehte**
	- Veenduge, et paberijuhikud on salves seatud kohakuti sisestatava paberi formaadi jaoks õigete märgenditega. Ühtlasi veenduge, et paberijuhikud on vastu paberipakki, kuid ei suru seda liiga tugevasti.
	- Veenduge, et paberipakk on joondatud sisendsalve põhjal olevate vastavate paberiformaadi tähistega ega ületa salve küljel olevat paberipaki kõrguse tähist, mis on märgitud ühe või rohkema sildiga sisendsalve paberi laiusjuhiku küljele.
	- Veenduge, et salve poleks pandud liiga palju paberit.
	- Optimaalse tulemuslikkuse ja tõhususe nimel kasutage ainult HP paberit.

## **Printimisprobleemid**

Mida te soovite teha?

## **Lahendage probleemid, kui lehte ei saa printida (ei saa printida)**

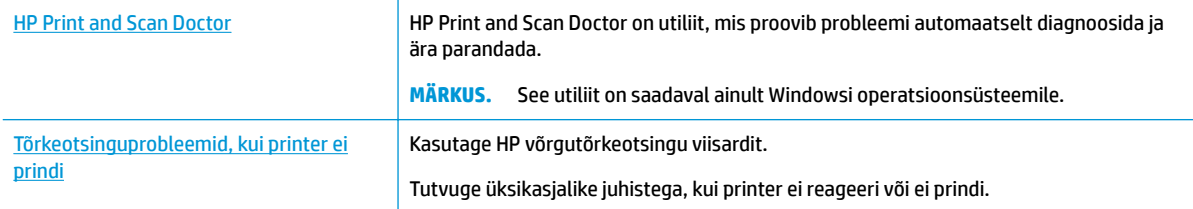

**MÄRKUS.** Teenus HP Print and Scan Doctor ja HP võrgutõrkeotsingu viisardid ei pruugi olla saadaval kõigis keeltes.

## **Tutvuge printimistõrgete kõrvaldamiseks Spikri üldjuhistega**

#### **Prinditõrgete lahendamine (Windows)**

Veenduge, et printer on sisse lülitatud ja salves on paberit. Kui te ei saa ikka printida, toimige järgmiselt.

- **1.** Vaadake, kas printeri ekraanil on kuvatud tõrketeateid, ning järgige tõrgete kõrvaldamiseks ekraanil kuvatud juhtnööre.
- **2.** Kui printer on arvutiga ühendatud USB-kaabli abil, eraldage USB-kaabel ja ühendage see uuesti. Kui printer on arvutiga ühendatud traadita võrgu abil, kontrollige, kas traadita võrk töötab.
- **3.** Veenduge, et printimine pole peatatud ning printer pole vallasrežiimis.

#### **Veenduge, et printer pole peatatud ega vallasrežiimis**

**a.** Sõltuvalt kasutatavast opsüsteemist toimige järgmiselt.

- **Windows 10**: Klõpsake Windowsi **Start**-menüüs **Kõik rakendused**, valige **Windowsi süsteem**, **Juhtpaneel** ja seejärel klõpsake menüüs **Riistvara ja heli** suvandit **Kuva printerid ja seadmed**.
- **Windows 8.1** ja **Windows 8**: Osutage või koputage ekraani paremas ülanurgas, et avada tuumnuppude riba, klõpsake ikooni **Sätted**, klõpsake või koputage valikut **Juhtpaneel**, seejärel klõpsake või koputage valikut **Kuva printerid ja seadmed**.
- **Windows 7**: klõpsake Windowsi menüü **Start** käsku **Devices and Printers** (Seadmed ja printerid).
- **Windows Vista**: klõpsake Windowsi tegumiribal nuppu **Start**, **Control Panel** (Juhtpaneel) ja seejärel **Printers** (Printerid).
- **Windows XP**: klõpsake Windowsi tegumiribal nuppu **Start**, **Control Panel** (Juhtpaneel) ja seejärel **Printers and Faxes** (Printerid ja faksid).
- **b.** Topelt- või paremklõpsake oma printeri ikooni ja valige prindijärjekorra vaatamiseks **See what's printing** (Mis on printimisel).
- **c.** Menüüs Printer veenduge, et väljad Pause Printing (Peata printimine) või Use Printer Offline (Kasuta printerit vallasrežiimis) pole märgitud.
- **d.** Kui muutsite midagi, proovige uuesti printida.
- **4.** Veenduge, et printer on määratud vaikeprinteriks.

#### **Kontrollige, kas printer on määratud vaikeprinteriks**

- **a.** Sõltuvalt kasutatavast opsüsteemist toimige järgmiselt.
	- **Windows 10**: Klõpsake Windowsi **Start**-menüüs **Kõik rakendused**, valige **Windowsi süsteem**, **Juhtpaneel** ja seejärel klõpsake menüüs **Riistvara ja heli** suvandit **Kuva printerid ja seadmed**.
	- **Windows 8.1** ja **Windows 8**: Osutage või koputage ekraani paremas ülanurgas, et avada tuumnuppude riba, klõpsake ikooni **Sätted**, klõpsake või koputage valikut **Juhtpaneel**, seejärel klõpsake või koputage valikut **Kuva printerid ja seadmed**.
	- **Windows 7**: klõpsake Windowsi menüü **Start** käsku **Devices and Printers** (Seadmed ja printerid).
	- **Windows Vista**: klõpsake Windowsi tegumiribal nuppu **Start**, **Control Panel** (Juhtpaneel) ja seejärel **Printers** (Printerid).
	- **Windows XP**: klõpsake Windowsi tegumiribal nuppu **Start**, **Control Panel** (Juhtpaneel) ja seejärel **Printers and Faxes** (Printerid ja faksid).
- **b.** Veenduge, et vaikeprinteriks on määratud õige printer.

Vaikeprinter on märgitud täpikesega mustas või rohelises ringis.

- **c.** Kui vaikeprinteriks on määratud vale printer, paremklõpsake õigel printeril ja valige **Set as Default Printer** (Määra vaikeprinteriks).
- **d.** Proovige printerit uuesti kasutada.
- **5.** Taaskäivitage printerispuuler.

#### **Printerispuuleri taaskäivitamine**

**a.** Sõltuvalt kasutatavast opsüsteemist toimige järgmiselt.

#### **Windows 10**

- **i.** klõpsake Windowsi menüüs **Start** suvandit **Kõik rakendused** ja seejärel klõpsake **Printerid**.
- **ii.** Klõpsake **Juhtpaneel**, **Süsteem ja turve** ning seejärel klõpsake **Haldusriistad**.
- **iii.** Topeltklõpsake ikooni **Services** (Teenused).
- **iv.** Paremklõpsake valikut **Print Spooler** (Printerispuuler) ja seejärel **Properties** (Omadused).
- **v.** Vahekaardil **General** (Üldine), **Startup type** (Käivitustüüp) kõrval, veenduge, et märgitud on valik **Automatic** (Automaatne).
- **vi.** Kui teenused pole käivitatud, klõpsake valiku **Service status** (Teenuse olek) all **Start**, seejärel **OK**.

#### **Windows 8.1 ja Windows 8**

- **i.** Osutage või koputage ekraani paremasse ülanurka, et avada tuumnuppude riba. Seejärel klõpsake ikoonil **Settings** (Sätted).
- **ii.** Klõpsake või koputage valikul **Control Panel** (Juhtpaneel) ning seejärel klõpsake või koputage valikul **System and Security** (Süsteem ja turve).
- **iii.** Klõpsake või koputage valikul **Administrative Tools** (Haldustööriistad) ning seejärel topeltklõpsake või -koputage valikul **Services** (Teenused).
- **iv.** Paremklõpsake valikul **Print Spooler** (Printerispuuler) või puudutage ja hoidke seda ning seejärel klõpsake valikul **Properties** (Atribuudid).
- **v.** Vahekaardil **General** (Üldine), **Startup type** (Käivitustüüp) kõrval, veenduge, et märgitud on valik **Automatic** (Automaatne).
- **vi.** Kui teenus veel ei tööta, siis klõpsake või puudutage valiku **Service status** (Teenuse olek) all nupul **Start** (Käivita) ning seejärel klõpsake või puudutage **OK**.

#### **Windows 7**

- **i.** klõpsake Windowsi tegumiribal nuppu **Start**, **Control Panel** (Juhtpaneel), **System and Security** (Süsteem ja turvalisus) ja seejärel **Administrative Tools** (Administratiivvahendid).
- **ii.** Topeltklõpsake ikooni **Services** (Teenused).
- **iii.** Paremklõpsake valikut **Print Spooler** (Printerispuuler) ja seejärel **Properties** (Omadused).
- **iv.** Vahekaardil **General** (Üldine), **Startup type** (Käivitustüüp) kõrval, veenduge, et märgitud on valik **Automatic** (Automaatne).
- **v.** Kui teenused pole käivitatud, klõpsake valiku **Service status** (Teenuse olek) all **Start**, seejärel **OK**.

#### **Windows Vista**

- **i.** klõpsake Windowsi tegumiribal nuppu **Start**, **Control Panel** (Juhtpaneel), **System and Maintenance** (Süsteem ja haldamine) ja seejärel **Administrative Tools**  (Administratiivvahendid).
- **ii.** Topeltklõpsake ikooni **Services** (Teenused).
- **iii.** Paremklõpsake valikut **Print Spooler service** (Printerispuuleri hooldus) ja seejärel **Properties**  (Omadused).
- **iv.** Vahekaardil **General** (Üldine), **Startup type** (Käivitustüüp) kõrval, veenduge, et märgitud on valik **Automatic** (Automaatne).
- **v.** Kui teenused pole käivitatud, klõpsake valiku **Service status** (Teenuse olek) all **Start**, seejärel **OK**.

#### **Windows XP**

- **i.** Klõpsake Windowsi menüü **Start** käsku **My Computer** (Minu arvuti).
- **ii.** Klõpsake **Manage** (Halda) ja seejärel **Services and Applications** (Teenused ja rakendused).
- **iii.** Topeltklõpsake valikut **Services** (Teenused), seejärel valige **Print Spooler** (Prindispuuler).
- **iv.** Paremklõpsake valikut **Print Spooler** (Printerispuuler) ja seejärel teenuse taaskäivitamiseks **Restart** (Taaskäivita).
- **b.** Veenduge, et vaikeprinteriks on määratud õige printer.

Vaikeprinter on märgitud täpikesega mustas või rohelises ringis.

- **c.** Kui vaikeprinteriks on määratud vale printer, paremklõpsake õigel printeril ja valige **Set as Default Printer** (Määra vaikeprinteriks).
- **d.** Proovige printerit uuesti kasutada.
- **6.** Taaskäivitage arvuti.
- **7.** Kustutage prindijärjekord.

#### **Prindijärjekorra tühjendamine**

- **a.** Sõltuvalt kasutatavast opsüsteemist toimige järgmiselt.
	- **Windows 10**: Klõpsake Windowsi **Start**-menüüs **Kõik rakendused**, valige **Windowsi süsteem**, **Juhtpaneel** ja seejärel klõpsake menüüs **Riistvara ja heli** suvandit **Kuva printerid ja seadmed**.
	- **Windows 8.1** ja **Windows 8**: Osutage või koputage ekraani paremas ülanurgas, et avada tuumnuppude riba, klõpsake ikooni **Sätted**, klõpsake või koputage valikut **Juhtpaneel**, seejärel klõpsake või koputage valikut **Kuva printerid ja seadmed**.
	- **Windows 7**: klõpsake Windowsi menüü **Start** käsku **Devices and Printers** (Seadmed ja printerid).
	- **Windows Vista**: klõpsake Windowsi tegumiribal nuppu **Start**, **Control Panel** (Juhtpaneel) ja seejärel **Printers** (Printerid).
	- **Windows XP**: klõpsake Windowsi tegumiribal nuppu **Start**, **Control Panel** (Juhtpaneel) ja seejärel **Printers and Faxes** (Printerid ja faksid).
- **b.** Prindijärjekorra avamiseks topeltklõpsake printeriikooni.
- **c.** Menüüs **Printer** klõpsake **Cancel all documents** (Tühista kõik dokumendid) või **Purge Print Document** (Puhasta prindidokument), seejärel klõpsake kinnitamiseks **Yes** (Jah).
- **d.** Kui järjekorras on veel dokumente, taaskäivitage arvuti ja proovige uuesti printida pärast arvuti taaskäivitumist.
- **e.** Kontrollige prindijärjekorda uuesti, veenduge, et see on tühi ja proovige seejärel uuesti printida.

#### **Toitejuhtme kontrollimine ja printeri lähtestamine**

**1.** Veenduge, et toitekaabel on printeriga korralikult ühendatud.

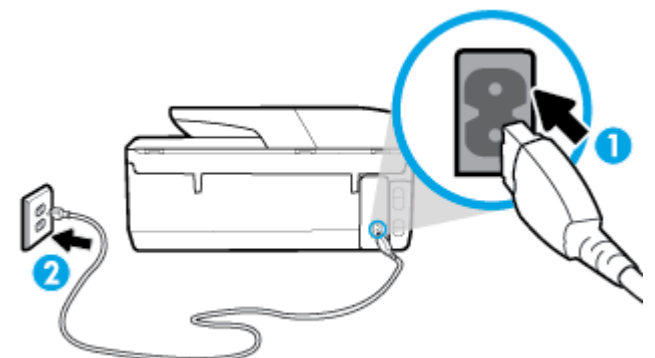

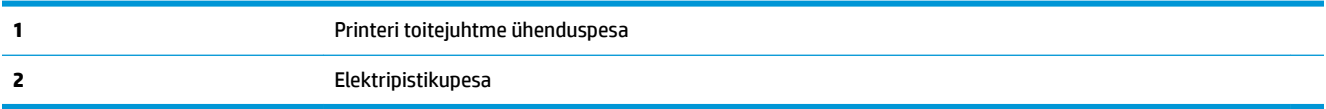

**2.** Vaadake printeril nuppu Toide. Kui see on kustunud, on printer välja lülitatud. Vajutage printeri sisselülitamiseks nuppu Toide.

**WARKUS.** Kui printer ei saa pistikupesast voolu, ühendage see teise pistikupessa.

- **3.** Kui printer on sisse lülitatud, eraldage toitejuhe printeri tagant.
- **4.** Eraldage toitekaabel seinakontaktist.
- **5.** Oodake vähemalt 15 sekundit.
- **6.** Ühendage toitekaabel seinakontakti tagasi.
- **7.** Ühendage toitejuhe printeri taha tagasi.
- **8.** Kui printer end ise sisse ei lülita, vajutage printeri sisselülitamiseks nuppu Toide.
- **9.** Proovige printerit uuesti kasutada.

#### **Prinditõrgete lahendamine (OS X)**

- **1.** Kontrollige tõrketeateid ja kõrvaldage kõik tõrked.
- **2.** Eemaldage USB-kaabel ja ühendage see uuesti.
- **3.** Veenduge, et printimine pole peatatud ega pole printer vallasrežiimis.

#### **Veenduge, et printer pole peatatud ega vallasrežiimis**

- **a.** Klõpsake alas **System Preferences** (Süsteemieelistused) **Printers & Scanners** (Printerid ja skannerid).
- **b.** Klõpsake nuppu **Open Print Queue** (Ava prindijärjekord).
- **c.** Soovitud prinditöö valimiseks klõpsake seda.

Prinditööd saate hallata järgmiste nuppude abil.

- **Delete** (Kustuta): tühistab valitud prinditöö.
- **Hold** (Peata): peatab valitud prinditöö.
- **Resume** (Jätka): saate peatatud prinditööd jätkata.
- Pause Printer (Peata printimine): peatab kõik prindijärjekorras olevad tööd.
- **d.** Kui muutsite midagi, proovige uuesti printida.
- **4.** Taaskäivitage arvuti.

## **Prindikvaliteedi probleemide lahendamine**

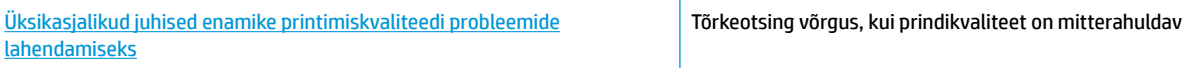

### **Tutvuge Spikri üldjuhistega printimiskvaliteedi probleemide kõrvaldamiseks**

**MÄRKUS.** Printimistõrgete vältimiseks lülitage alati printer välja nupust Toide ja oodake, kuni nupu Toide tuli kustub; alles siis võite eraldada toitejuhtme või lülitada toite pikendusjuhtme lülitist välja. Nõnda toimides liiguvad tindikassetid õhu juurdepääsu eest kaitstud positsioonile ega hakka kuivama.

#### **Prindikvaliteedi parandamine (Windows)**

- **1.** Kasutage kindlasti HP originaalkassette.
- **2.** Kontrollige printeri tarkvarast, kas olete valinud rippmenüüs **Media** (Kandja) õige paberi tüübi ja rippmenüüst **Quality Settings** (Kvaliteedisätted) prindikvaliteedi.
	- Klõpsake rakenduses printeri tarkvara valikut **Print, Scan & Fax (Printimine, skannimine ja faksimine)** ja seejärel prindiatribuutidele juurdepääsemiseks valikut **Set Preferences** (Määra eelistused).
- **3.** Kontrollige hinnangulist tinditaset, et määrata, kas kassetid hakkavad tühjaks saama. Lisateavet leiate jaotisest [Tinditasemete ligikaudne kontrollimine.](#page-99-0) Kui kassetid hakkavad tühjaks saama, kaaluge nende asendamist.
- **4.** Joondage prindipea.

#### **Prindipea joondamine tarkvararaprogrammi printeri tarkvara abil**

- **MÄRKUS.** Prindipea joondamine tagab kvaliteetse väljundi. Prindipead ei pea kassettide vahetamise korral joonestama.
	- **a.** Sisestage söötesalve Letter- või A4-formaadis kasutamata valget tavapaberit.
	- **b.** Avage HP printeri tarkvara. Lisateavet leiate jaotisest [Avage HP printeri tarkvara \(Windows\)](#page-33-0).
	- **c.** Klõpsake rakenduses printeri tarkvara valikut **Print, Scan & Fax (Printimine, skannimine ja faksimine)** ja seejärel valikut **Maintain Your Printer** (Printeri haldamine), et avada **Printer Toolbox**  (Printeri tööriistakast).
	- **d.** Klõpsake rakenduse **Printer Toolbox** (Printeri tööriistakast) vahekaardil **Device Services** (Seadme hooldus) üksust **Align Printheads** (Joonda prindipead). Printer prindib joonduslehe.
- **5.** Kui kassetid ei hakka tühjaks saama, printige diagnostikaleht.

**Diagnostikalehe printimiseks rakendusest printeri tarkvara toimige järgmiselt**

- **a.** Asetage söötesalve letter-, A4- või legal-formaadis kasutamata valge tavapaber.
- **b.** Avage HP printeri tarkvara. Lisateavet leiate jaotisest [Avage HP printeri tarkvara \(Windows\)](#page-33-0).
- **c.** Klõpsake rakenduses printeri tarkvara valikut **Print, Scan & Fax (Printimine, skannimine ja faksimine)** ja seejärel printeri tööriistakasti avamiseks valikut **Maintain Your Printer** (Printeri haldamine).
- **d.** Diagnostikalehe printimiseks klõpsake vahelehel **Device Reports** (Seadme raportid) valikut **Print Diagnostic Information** (Prindi diagnostikateave).
- **6.** Vaadake diagnostikalehel üle sinise, punase, kollase ja musta tindi kastid. Kui värvilistel või musta värvi kastil on näha triipe või kastid on osaliselt värviga katmata, kasutage prindipea automaatset puhastust.

#### **Prindipea puhastamine printeri tarkvara kaudu**

- **a.** Asetage söötesalve letter-, A4- või legal-formaadis kasutamata valge tavapaber.
- **b.** Avage HP printeri tarkvara. Lisateavet leiate jaotisest [Avage HP printeri tarkvara \(Windows\)](#page-33-0).
- **c.** Klõpsake rakenduses printeri tarkvara valikut **Print, Scan & Fax (Printimine, skannimine ja faksimine)** ja seejärel valikut **Maintain Your Printer** (Printeri haldamine), et avada **Printer Toolbox**  (Printeri tööriistakast).
- **d.** Klõpsake vahekaardil **Device Services** (Seadme hooldustoimingud) üksust **Clean Printheads**  (Puhasta prindipead). Järgige ekraanil kuvatavaid juhiseid.
- **7.** Kui prindipea puhastamine ei lahenda probleemi, võtke ühendust HP klienditoega. Avage veebiaadress [www.support.hp.com](http://h20180.www2.hp.com/apps/Nav?h_pagetype=s-001&h_product=8289578&h_client&s-h-e-008-1&h_lang=et&h_cc=ee) . See veebisait sisaldab kasulikku teavet ja utiliite, mis hõlbustavad levinud prindiprobleemide lahendamist. Valige vastava suunise saamisel oma riik/piirkond ja klõpsake seejärel üksust **Kõik HP kontaktandmed** , et saada teavet tehnilisele toele helistamise kohta.

#### **Prindikvaliteedi parandamine (OS X)**

- **1.** Kasutage kindlasti HP originaalkassette.
- **2.** Veenduge, et olete valinud sobiva paberitüübi ja prindikvaliteedi dialoogis **Print** (Printimine).
- **3.** Kontrollige hinnangulist tinditaset, et määrata, kas kassetid hakkavad tühjaks saama.

Kui prindikasseti tinditase on madal, kaaluge kasseti väljavahetamist.

**4.** Kontrollige paberi tüüpi.

Parima prindikvaliteedi tagamiseks kasutage kvaliteetset HP paberit või pabereid, mis vastavad standardile ColorLok®. Lisateavet leiate jaotisest [Paberikasutuse põhijuhised](#page-22-0).

Veenduge, et paber, millele prindite, on sile. Piltide printimisel annab parima tulemuse HP Advanced Photo Paper.

Hoidke eripaberit originaalpakendis suletavas kilekotis, tasasel pinnal ja jahedas kuivas kohas. Kui olete valmis printima, eemaldage ainult paber, mida te kavatsete kohe kasutada. Kui olete printimise lõpetanud, pange kasutamata fotopaber tagasi plastikaatkotti. See hoiab ära fotopaberi kaardumise.

**5.** Joondage prindipea.

#### **Prindipea joondamiseks tarkvararaprogrammi kaudu**

- **a.** Laadige sisendisalve Letter- või A4-formaadis valget tavapaberit.
- **b.** Avage Rakendus HP Utility.
- **MÄRKUS.** Rakendus HP Utility asub kaustas HP, mille leiate kõvaketta ülataseme kaustast **Applications** (Rakendused).
- **c.** Valige akna vasakus ääres seadmete loendist oma printer.
- **d.** Klõpsake **Align** (Joonda).
- **e.** Klõpsake käsku **Align** (Joonda) ja järgige ekraanil kuvatavaid juhiseid.
- **f.** Klõpsake **All Settings** (Kõik seaded), et naasta paanile **Information and Support (Teave ja tugi)**.
- **6.** Printige proovileht.

#### **Proovilehe printimine**

- **a.** Laadige sisendisalve Letter- või A4-formaadis valget tavapaberit.
- **b.** Avage Rakendus HP Utility.
- **MÄRKUS.** Rakendus HP Utility asub kaustas HP, mille leiate kõvaketta ülataseme kaustast **Applications** (Rakendused).
- **c.** Valige akna vasakus ääres seadmete loendist oma printer.
- **d.** Klõpsake **Test Page** (Testleht).
- **e.** Klõpsake nuppu **Print Test Page** (Prindi testleht) ja järgige ekraanijuhiseid.
- **7.** Kui diagnostikalehel on triibud või puudub osa tekstist või värvilistest kastidest, puhastage prindipea automaatselt.

#### **Prindipea automaatne puhastamine**

- **a.** Laadige paberisalve Letter- või A4-formaadis valget tavapaberit.
- **b.** Avage Rakendus HP Utility.
	- **MÄRKUS.** Rakendus HP Utility asub kaustas HP, mille leiate kõvaketta ülataseme kaustast **Applications** (Rakendused).
- **c.** Valige akna vasakus ääres seadmete loendist oma printer.
- **d.** Klõpsake **Clean Printheads** (Puhasta prindipead).
- **e.** Klõpsake **Clean** (Puhasta) ja järgige ekraanijuhiseid.

**ETTEVAATUST.** Puhastage prindipead ainult vajaduse korral. Asjatu puhastamine raiskab tinti ja lühendab prindipea tööiga.

- **MÄRKUS.** Kui prindikvaliteet on ka pärast puhastamist halb, proovige prindipead joondada. Kui pärast puhastamist ja joondamist prindikvaliteediprobleemid ei kao, pöörduge HP toe poole.
- **f.** Klõpsake **All Settings** (Kõik seaded), et naasta paanile **Information and Support (Teave ja tugi)**.

#### **Prindikvaliteedi parandamiseks printeri ekraanil toimige järgmiselt**

- **1.** Kasutage kindlasti HP originaalkassette.
- **2.** Veenduge, et olete valinud sobiva paberitüübi ja prindikvaliteedi.
- **3.** Kontrollige hinnangulist tinditaset, et määrata, kas kassetid hakkavad tühjaks saama. Lisateavet leiate jaotisest [Tinditasemete ligikaudne kontrollimine.](#page-99-0) Kui kassetid hakkavad tühjaks saama, kaaluge nende asendamist.
- **4.** Joondage prindipea.

#### <span id="page-128-0"></span>**Prindipea joonestamine printeri ekraani kaudu**

- **a.** Laadige sisendsalve kirja-, A4- või juriidilises suuruses valge paber.
- **b.** Printeri juhtpaneelil, vajutage või libistage sõrmega alla vahekaart ekraani ülevalosas et avada Töölaud, seejärel puudutage ( **Seadistamine** ).
- **c.** Puudutage suvandit **Printer Maintenance (Printeri hooldus)** , puudutage **Align Printhead** (Joonda prindipead) ja seejärel järgige ekraanil kuvatavaid juhiseid.
- **5.** Kui kassetid ei hakka tühjaks saama, printige diagnostikaleht.

#### **Diagnostikalehe printimiseks printeri ekraanilt toimige järgmiselt**

- **a.** Asetage söötesalve letter-, A4- või legal-formaadis kasutamata valge tavapaber.
- **b.** Printeri juhtpaneelil, vajutage või libistage sõrmega alla vahekaart ekraani ülevalosas et avada Töölaud, seejärel puudutage ( **Seadistamine** ).
- **c.** Puudutage suvandit **Aruanded** .
- **d.** Puudutage suvandit **Print Quality Report** (Prindikvaliteedi aruanne).
- **6.** Vaadake diagnostikalehel üle sinise, punase, kollase ja musta tindi kastid. Kui värvilistel või musta värvi kastil on näha triipe või kastid on osaliselt värviga katmata, kasutage prindipea automaatset puhastust.

#### **Prindipea puhastamine printeri näidikult**

- **a.** Laadige sisendsalve kirja-, A4- või juriidilises suuruses valge paber.
- **b.** Printeri juhtpaneelil, vajutage või libistage sõrmega alla vahekaart ekraani ülevalosas et avada Töölaud, seejärel puudutage ( **Seadistamine** ).
- **c.** Puudutage suvandit **Printer Maintenance (Printeri hooldus)** , valige **Clean Printhead** (Prindipea puhastamine) ja seejärel järgige ekraanil kuvatavaid suuniseid.
- **7.** Kui prindipea puhastamine ei lahenda probleemi, võtke ühendust HP klienditoega. Avage veebiaadress [www.support.hp.com](http://h20180.www2.hp.com/apps/Nav?h_pagetype=s-001&h_product=8289578&h_client&s-h-e-008-1&h_lang=et&h_cc=ee) . See veebisait sisaldab kasulikku teavet ja utiliite, mis hõlbustavad levinud prindiprobleemide lahendamist. Valige vastava suunise saamisel oma riik/piirkond ja klõpsake seejärel üksust **Kõik HP kontaktandmed** , et saada teavet tehnilisele toele helistamise kohta.

## **Kopeerimisprobleemid**

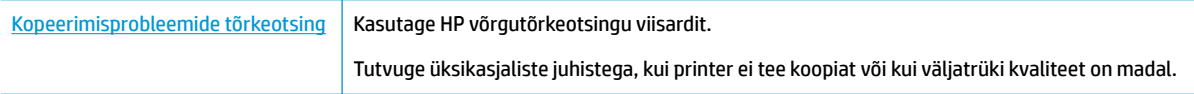

**MÄRKUS.** HP võrgutõrkeotsingu viisardid ei pruugi olla saadaval kõigis keeltes.

[Näpunäited edukaks paljundamiseks ja skannimiseks](#page-52-0)

## **Utiliidi käivitamine**

[HP Print and Scan Doctor](http://h20180.www2.hp.com/apps/Nav?h_pagetype=s-924&h_keyword=lp70044-win&h_client=s-h-e004-01&h_lang=et&h_cc=ee) HP Print and Scan Doctor on utiliit, mis proovib probleemi automaatselt diagnoosida ja ära parandada.

<span id="page-129-0"></span>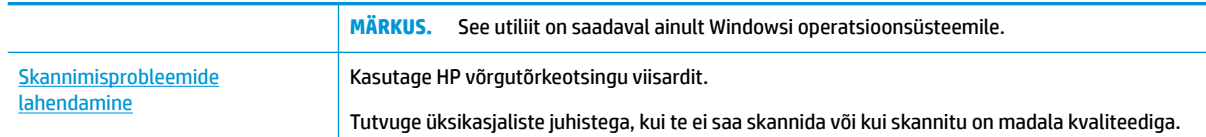

**MÄRKUS.** Teenus HP Print and Scan Doctor ja HP võrgutõrkeotsingu viisardid ei pruugi olla saadaval kõigis keeltes.

[Näpunäited edukaks paljundamiseks ja skannimiseks](#page-52-0)

## **Faksimisprobleemid**

Käivitage kõigepealt faksi testi aruanne, et kontrollida, et faksiseadistustega ei ole probleeme. Kui test õnnestub ja teil on jätkuvalt probleeme faksimisega, kontrollige aruandes näidatud faksiseadistuste õigsust.

## **Käivitage faksitest**

Võiksite testida faksi seadistust, et kontrollida seadme seisukorda ja veenduda, et seade on faksimiseks õigesti seadistatud. Tehke seda testi ainult pärast seda, kui ole lõpetanud printeri faksi seadistamise. Test teeb järgmist:

- Kontrollib faksiaparaadi riistvara;
- Kontrollib, kas printeriga on ühendatud õiget tüüpi telefonikaabel;
- Kontrollib, kas telefonikaabel on ühendatud õigesse telefonipistikupessa;
- kontrollib tooni olemasolu;
- Testib telefoniliini ühenduse olekut.
- Kontrollib aktiivse telefoniliini olemasolu;

#### **Faksi seadistuse testimine juhtpaneelilt**

- **1.** Seadistage seade faksimiseks vastavalt konkreetsetele kodu- või kontoriseadistusjuhistele.
- **2.** Enne testi alustamist veenduge, et kassetid on paigaldatud ja et sisendsalve on sisestatud formaadile vastavat paberit.
- **3.** Liikuge funktsiooni **Fax** (Faks) ekraanil paremale ja puudutage **Seadistamine** , puudutage **Setup Wizard**  (Seadistusviisard) ja järgige seejärel ekraanil kuvatavid juhiseid.

Printeri näidikul kuvatakse testi olek ja printer prindib aruande.

- **4.** Vaadake aruanne läbi.
	- Kui faksi test ebaõnnestus, tutvuge alltoodud lahendustega.
	- Kui faksi test ebaõnnestub ja teil on jätkuvalt probleeme faksimisega, kontrollige aruandes näidatud faksiseadistuste õigsust. Samuti saate kasutada HP võrgutõrkeotsingu viisardit.

## **Mida teha, kui faksi test ebaõnnestus**

Kui tegite faksitesti ja see nurjus, vaadake aruanne läbi, et tõrke kohta põhiteavet saada. Üksikasjalikuma teabe saamiseks vaadake aruandest, milline testi osa ebaõnnestus ja seejärel leidke siintoodud teemade hulgast sobiv lahendus.

#### **Faksi riistvaratest "Fax Hardware Test" nurjus**

- Lülitage printer välja, vajutades juhtpaneelil (nuppu Toide), mis asub printeri vasakul esiküljel ja eraldage seejärel seadme tagaküljelt toitejuhe. Mõne sekundi pärast ühendage toitejuhe uuesti ja lülitage toide sisse. Käivitage test uuesti. Kui test ikka nurjub, uurige veel käesolevas jaotises leiduvat tõrkeotsinguteavet.
- Proovige saata või vastu võtta testfaksi. Kui teil õnnestub faksi saata või vastu võtta, siis võib probleemi tegelikult mitte olla.
- Kui käivitate testi viisardist **Fax Setup Wizard** (Faksiseadistusviisard, Windows) või utiliidist **HP Fax Setup Utility** (Faksiseadistusutiliit, Mac OS X) kaudu, veenduge, et seade poleks parajasti hõivatud mõne muu toiminguga (nt faksi vastuvõtu või paljundamisega). Kontrollige, kas ekraanil on mõni teade, mis viitaks seadme hõivatusele. Kui seade on hõivatud, oodake, kuni pooleliolev toiming on lõpule viidud, ja käivitage test siis.
- Faksimisprobleeme võib põhjustada ka telefoniliinile paigaldatud jagur. (Jagur on kahe kaabli ühenduslüli, mis ühendatakse telefonivõrgu seinapistikupessa.) Proovige jagur eemaldada ja ühendage seade otse telefonivõrgu seinapistikupessa.

Kui olete mis tahes probleemi lahendanud, käivitage faksitest uuesti, et veenduda selle õnnestumises ja seadme faksimiseks valmisolekus. Kui toiming **Fax Hardware Test** (Faksi riistvaratest) endiselt nurjub ja te täheldate faksimisel probleeme, pöörduge HP klienditoe poole. Avage veebiaadress [www.support.hp.com](http://h20180.www2.hp.com/apps/Nav?h_pagetype=s-001&h_product=8289578&h_client&s-h-e-008-1&h_lang=et&h_cc=ee) . See veebisait sisaldab kasulikku teavet ja utiliite, mis hõlbustavad levinud prindiprobleemide lahendamist. Valige vastava suunise saamisel oma riik/piirkond ja klõpsake seejärel üksust **Kõik HP kontaktandmed** , et saada teavet tehnilisele toele helistamise kohta.

#### **Faksi ühendatuse test telefonivõrgu pistikupesaga "Fax Connected to Active Telephone Wall Jack" nurjus**

- Kontrollige telefonivõrgu seinapistikupesa ja seadme vahelist ühendust ning telefonijuhtme korrasolekut.
- Ühendage telefonijuhtme üks ots telefonivõrgu seinapistikupessa ja seejärel ühendage teine ots printeri taha asuvasse pessa 1-LINE.
- Faksimisprobleeme võib põhjustada ka telefoniliinile paigaldatud jagur. (Jagur on kahe kaabli ühenduslüli, mis ühendatakse telefonivõrgu seinapistikupessa.) Proovige jagur eemaldada ja ühendage seade otse telefonivõrgu seinapistikupessa.
- Proovige seadme jaoks kasutatavasse seinakontakti ühendada töötav telefon ja telefonikaabel ning kontrollige tooni olemasolu. Kui liinil pole valimistooni, pöörduge oma piirkonna telefoniettevõtte poole ja laske neil liini kontrollida.
- Proovige saata või vastu võtta testfaksi. Kui teil õnnestub faksi saata või vastu võtta, siis võib probleemi tegelikult mitte olla.

Kui olete mis tahes probleemi lahendanud, käivitage faksitest uuesti, et veenduda selle õnnestumises ja seadme faksimiseks valmisolekus.

#### **Telefonijuhtme õigesse pessa ühendatuse test "Phone Cord Connected to Correct Port on Fax" nurjus**

Faksimisprobleeme võib põhjustada ka telefoniliinile paigaldatud jagur. (Jagur on kahe kaabli ühenduslüli, mis ühendatakse telefonivõrgu seinapistikupessa.) Proovige jagur eemaldada ja ühendage seade otse telefonivõrgu seinapistikupessa.

#### **Ühendage telefonijuhe õigesse pistikupessa**

- **1.** Ühendage telefonijuhtme üks ots telefonivõrgu seinapistikupessa ja seejärel ühendage teine ots printeri taha asuvasse pessa 1-LINE.
- **MÄRKUS.** Kui ühendate telefoniliini juhtme pessa 2-EXT, ei saa fakse saata ega vastu võtta. Port 2-EXT on mõeldud ainult lisaseadmete (nt automaatvastaja) ühendamiseks.

**Joonis 10-1** Printeri tagantvaade

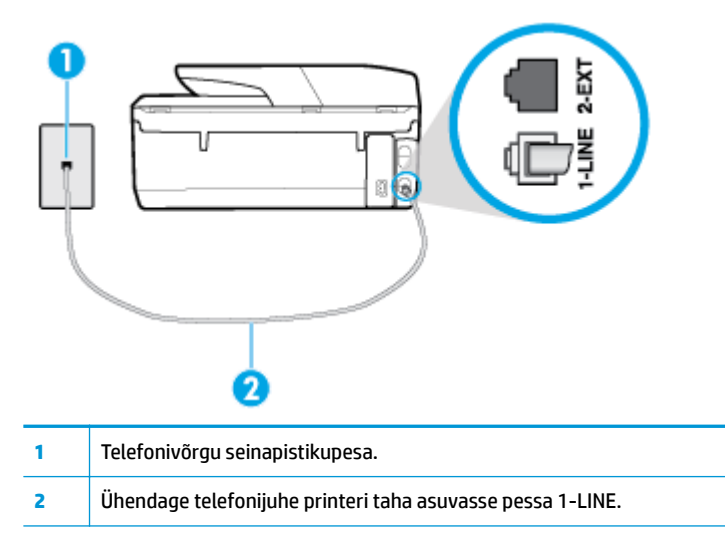

- **2.** Kui olete telefonijuhtme ühendanud pistikupessa, mis on tähistatud sildiga 1-LINE, käivitage faksitest uuesti, et veenduda selle edukuses ja seadme valmisolekus faksimiseks.
- **3.** Proovige saata või vastu võtta testfaksi.

#### **Õige telefonijuhtme kasutamise test "Using Correct Type of Phone Cord with Fax" nurjus**

● Ühendage telefonijuhtme üks ots telefonivõrgu seinapistikupessa ja seejärel ühendage teine ots printeri taha asuvasse pessa 1-LINE.

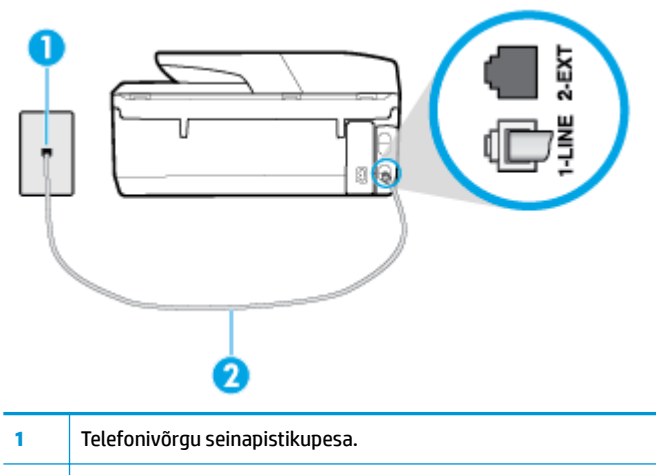

- **2** Ühendage telefonijuhe printeri taha asuvasse pessa 1-LINE.
- Kontrollige telefonivõrgu seinapistikupesa ja seadme vahelist ühendust ning telefonijuhtme korrasolekut.
- Faksimisprobleeme võib põhjustada ka telefoniliinile paigaldatud jagur. (Jagur on kahe kaabli ühenduslüli, mis ühendatakse telefonivõrgu seinapistikupessa.) Proovige jagur eemaldada ja ühendage seade otse telefonivõrgu seinapistikupessa.

#### **Valimistooni test "Dial Tone Detection" nurjus**

- Testi nurjumise võib põhjustada mõni muu, seadmega samale liinile ühendatud seade. Kontrollimaks, kas probleemi põhjustab mõni muu seade, eemaldage telefoniliinilt kõik ülejäänud seadmed ja käivitage test uuesti. Kui **Dial Tone Detection Test** (Valimistooni tuvastamise test) ilma teiste seadmeteta õnnestub, siis põhjustab probleeme mõni teine seade; ühendage need ükshaaval süsteemiga ja korrake testi, kuni olete kindlaks teinud, missugune seade probleeme põhjustab.
- Proovige seadme jaoks kasutatavasse seinakontakti ühendada töötav telefon ja telefonikaabel ning kontrollige tooni olemasolu. Kui liinil pole valimistooni, pöörduge oma piirkonna telefoniettevõtte poole ja laske neil liini kontrollida.
- Ühendage telefonijuhtme üks ots telefonivõrgu seinapistikupessa ja seejärel ühendage teine ots printeri taha asuvasse pessa 1-LINE.
- Faksimisprobleeme võib põhjustada ka telefoniliinile paigaldatud jagur. (Jagur on kahe kaabli ühenduslüli, mis ühendatakse telefonivõrgu seinapistikupessa.) Proovige jagur eemaldada ja ühendage seade otse telefonivõrgu seinapistikupessa.
- Kui teie telefonisüsteemis ei kasutata tavalist valimistooni (nt mõned kodukeskjaamad (PBX)), võib see põhjustada testi nurjumise. See ei põhjusta probleeme fakside saatmisel ega vastuvõtmisel. Proovige saata või võtta vastu proovifaks.
- Kontrollige, et oleksite määranud oma riigile/regioonile vastava riigi/regiooni sätte. Kui riigi/regiooni säte on määramata või on valesti määratud, võib test nurjuda ja fakside saatmisel ja vastuvõtmisel võib tekkida probleeme.
- Veenduge, et seade oleks ühendatud analoogtelefoniliinile. Muul juhul ei saa fakse saata ega vastu võtta. Et kontrollida, kas teie telefoniliin on digitaalne, ühendage liinile tavaline analoogtelefoniaparaat ja kuulake valimistooni. Kui te ei kuule tavapärast kuuldavat valimistooni, võib see telefoniliin olla

seadistatud digitaaltelefoniaparaadi ühendamiseks. Ühendage seade analoogtelefoniliinile ja proovige faksi saata või vastu võtta.

Kui olete mis tahes probleemi lahendanud, käivitage faksitest uuesti, et veenduda selle õnnestumises ja seadme faksimiseks valmisolekus. Kui test **Dial Tone Detection** ikkagi nurjub, pöörduge oma piirkonna telefoniettevõtte poole ja laske neil liini kontrollida.

#### **Faksiliini kvaliteedi test "Fax Line Condition" nurjus**

- Veenduge, et seade oleks ühendatud analoogtelefoniliinile. Muul juhul ei saa fakse saata ega vastu võtta. Et kontrollida, kas teie telefoniliin on digitaalne, ühendage liinile tavaline analoogtelefoniaparaat ja kuulake valimistooni. Kui te ei kuule tavapärast kuuldavat valimistooni, võib see telefoniliin olla seadistatud digitaaltelefoniaparaadi ühendamiseks. Ühendage seade analoogtelefoniliinile ja proovige faksi saata või vastu võtta.
- Kontrollige telefonivõrgu seinapistikupesa ja seadme vahelist ühendust ning telefonijuhtme korrasolekut.
- Ühendage telefonijuhtme üks ots telefonivõrgu seinapistikupessa ja seejärel ühendage teine ots printeri taha asuvasse pessa 1-LINE.
- Testi nurjumise võib põhjustada mõni muu, seadmega samale liinile ühendatud seade. Kontrollimaks, kas probleemi põhjustab mõni muu seade, eemaldage telefoniliinilt kõik ülejäänud seadmed ja käivitage test uuesti.
	- Kui test **Fax Line Condition Test** (Faksiliini seisukorra test) ilma ülejäänud seadmeteta õnnestub, on probleemi põhjus ühes või mitmes seadmes. Proovige seadmeid ükshaaval liinile tagasi ühendada ja testi pärast iga seadme ühendamist korrata, kuni leiate probleemi tinginud seadme.
	- Kui **Fax Line Condition Test** (Faksiliini seisukorra test) nurjub ka siis, kui liinil pole ühtki muud seadet, ühendage seade korras telefoniliinile ja uurige veel käesolevas jaotises toodud tõrkeotsinguteavet.
- Faksimisprobleeme võib põhjustada ka telefoniliinile paigaldatud jagur. (Jagur on kahe kaabli ühenduslüli, mis ühendatakse telefonivõrgu seinapistikupessa.) Proovige jagur eemaldada ja ühendage seade otse telefonivõrgu seinapistikupessa.

Kui olete mis tahes probleemi lahendanud, käivitage faksitest uuesti, et veenduda selle õnnestumises ja seadme faksimiseks valmisolekus. Kui test **Fax Line Detection** ikkagi nurjub ja faksimisega on probleeme, pöörduge oma piirkonna telefoniettevõtte poole ja laske neil liini kontrollida.

## **Faksimisprobleemide tõrkeotsing**

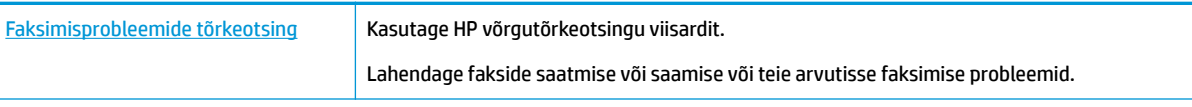

**WARKUS.** HP võrgutõrkeotsingu viisardid ei pruugi olla saadaval kõigis keeltes.

## **Tutvuge spetsiifiliste faksimisprobleemide lahendamiseks Spikri üldjuhistega**

Millist laadi probleem teil on?

### **Näidikul on püsivalt teade Phone 2ff Hook (Telefonitoru on hargilt ära)**

- HP soovitab kasutada kahetraadilist telefonijuhet.
- Mõni teine seadmega samale liinile ühendatud seade võib olla liini hõivanud. Veenduge, et mõni paralleeltelefonidest (samal telefoniliinil, kuid mitte seadmega ühendatud telefon) või mõni teine seade ei ole liini hõivanud. Näiteks ei saa seadmega faksida, kui paralleeltelefoni toru on hargilt ära või kui kasutate arvutist e-posti saatmiseks või Internetti pääsuks sissehelistamisteenust.

#### **Printeril on probleem fakside saatmise ja vastuvõtmisega**

Veenduge, et printer on sisse lülitatud. Vaadake printeri ekraanile. Kui ekraan on tühi ja toitenupu (!) (Toide) tuli on kustunud, on printer välja lülitatud. Veenduge, et toitekaabel on kindlalt printeri ja toitepistikupesaga ühendatud. Vajutage printeri sisselülitamiseks nuppu (1) (Toide nupp).

Pärast seadme sisselülitamist soovitab HP teil enne faksi saatmist või vastuvõtmist viis minutit oodata. Seade ei saa pärast sisselülitamist algväärtustamise ajal fakse saata või vastu võtta.

- Kui funktsioon HP Digital Fax on lubatud, ei pruugi fakside saatmine ega vastuvõtmine olla võimalik, kui faksimise mälu on täis (piiratud seadme mäluga).
- Veenduge, et kasutate telefonivõrgu seinapistikupesaga ühendamiseks seadme komplekti kuuluvat telefonijuhet. Telefonijuhtme üks ots tuleb ühendada seadme tagaküljel asuvasse pistikupessa, mis on tähistatud sildiga 1-LINE ja kaabli teine ots telefonivõrgu seinapistikupessa (nagu näidatud joonisel).

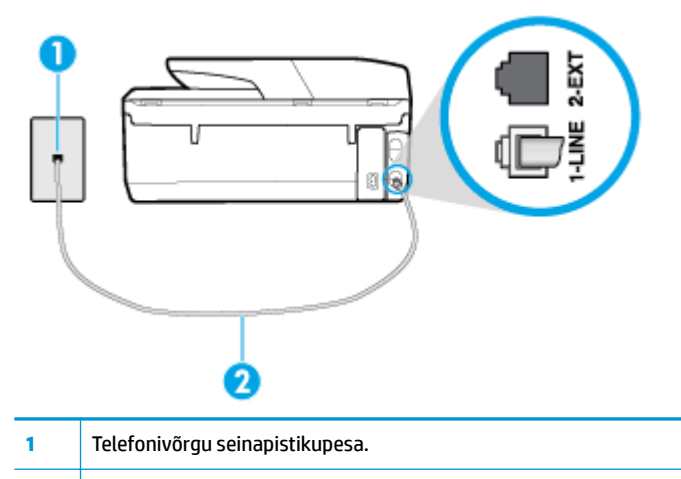

- **2** Ühendage telefonijuhe printeri taha asuvasse pessa 1-LINE.
- Proovige seadme jaoks kasutatavasse seinakontakti ühendada töötav telefon ja telefonikaabel ning kontrollige tooni olemasolu. Kui valimistooni pole, pöörduge kohaliku telefoniettevõtte poole ja laske liini kontrollida.
- Mõni muu, seadmega samale liinile ühendatud seade võib olla liini hõivanud. Näiteks ei saa te seadmega faksida, kui paralleeltelefoni toru on hargilt ära või kui kasutate arvutist e-posti saatmiseks või Internetti pääsuks sissehelistamisteenust.
- Kontrollige, ega mõni muu toiming pole tõrget põhjustanud. Kontrollige, ega seadme näidikul või arvuti ekraanil ei ole kuvatud mõnd tõrketeadet, mis annaks teavet probleemi või sellele lahenduse leidmise kohta. Printer ei saa fakse saata ega vastu võtta enne, kui tõrkeolukord on kõrvaldatud.
- Telefoniliinil on mürahäiringud. Halva kvaliteediga telefoniliinidel, kus kõnekvaliteet on nõrk (esineb palju müra), võib faksimisel esineda probleeme. Kontrollige telefoniliini helikvaliteeti. Selleks ühendage seinakontakti telefon ja kuulake, kas kostub staatilist heli või muud müra. Kui kuulete müra, lülitage

**Error Correction Mode** (Veaparandusrežiim – ECM) (ECM) välja ja proovige uuesti faksida. Kui probleem püsib, pöörduge telefoniettevõtte poole.

- Kui kasutate digitaalset abonendiliini (DSL), veenduge, et liinile on ühendatud DSL-filter, vastasel juhul ei saa faksida.
- Veenduge, et seade pole ühendatud digitaaltelefonidele mõeldud telefonivõrgu seinapistikupessa. Et kontrollida, kas teie telefoniliin on digitaalne, ühendage liinile tavaline analoogtelefoniaparaat ja kuulake valimistooni. Kui te ei kuule tavapärast kuuldavat valimistooni, võib see telefoniliin olla seadistatud digitaaltelefoniaparaadi ühendamiseks.
- Kui kasutate kodukeskjaama (PBX) või digitaalvõrgu (ISDN) ühendusterminali, veenduge, et seade on ühendatud õigesse pistikupessa ja et ühendusterminal on seadistatud vastavalt teie riigi/regiooni sätetele (kui see on seadistatav).
- Kui seade on ühendatud DSL-modemiga samale liinile, võib DSL-modem olla jäänud korralikult maandamata. Kui DSL-modem pole korralikult maandatud, võib see telefoniliinis müra tekitada. Halva kvaliteediga telefoniliinidel, kus kõnekvaliteet on nõrk (esineb palju müra), võib faksimisel esineda probleeme. Võite telefoniliini helikvaliteeti kontrollida, ühendades seinakontakti telefoni ja kuulates staatilise ja muu müra olemasolu. Kui kuulete müra, lülitage oma DSL-modem välja ja eemaldage toide vähemalt 15 minutiks. Lülitage DSL-modem sisse ja kuulake uuesti valimistooni.
- **MÄRKUS.** Tulevikus võite telefoniliinil uuesti staatilist müra täheldada. Kui seade lakkab fakse saatmast ja vastuvõtmast, korrake kirjeldatud juhiseid.

Kui telefoniliinil on ikka müra, pöörduge oma piirkonna telefoniettevõtte poole. Lisateavet DSL-modemi väljalülitamise kohta saate oma DSL-teenuse pakkujalt.

Faksimisprobleeme võib põhjustada ka telefoniliinile paigaldatud jagur. (Jagur on kahe kaabli ühenduslüli, mis ühendatakse telefonivõrgu seinapistikupessa.) Proovige jagur eemaldada ja ühendage seade otse telefonivõrgu seinapistikupessa.

### **Printer ei saa fakse vastu võtta, ent fakse saata saab**

- Kui te ei kasuta eristava helina teenust, siis veenduge, et printeri funktsiooni **Distinctive Ring** (Eristav helin) väärtuseks on seatud **All Standard Rings (Kõik standardhelinad)** .
- Kui **Automaatvastaja** on režiimis **2ff** (Väljas), peate faksid käsitsi vastu võtma, vastasel juhul ei saa printer fakse vastu võtta.
- Kui samale liinile, mida kasutate faksikõnedeks, on seadistatud ka automaatvastaja kõnepostiteenus, peate fakse käsitsi vastu võtma. See tähendab, et peate sisenevatele faksikõnedele ise vastama.
- Kui seadmega samale liinile on ühendatud arvuti koos sissehelistamisteenust kasutava modemiga, kontrollige, et modemiga kaasas olev tarkvara poleks seadistatud fakse automaatselt vastu võtma. Automaatselt fakse vastu võtma seadistatud modemid alustavad fakside saabumisel viivitamatult nende vastuvõttu. Seetõttu ei saa seade faksikõnesid vastu võtta.
- Kui seadmega samale liinile on ühendatud automaatvastaja, võib teil tekkida mõni järgmistest probleemidest.
	- Teie automaatvastaja pole seadmega koos töötamiseks õigesti seadistatud.
	- Automaatvastajasse salvestatud tervitussõnum võib olla liiga pikk või liiga vali, mis võib takistada seadet faksitoone tuvastamast. Seetõttu võib saatja faksiaparaat ühenduse katkestada.
	- Automaatvastajasse salvestatud tervitussõnumi järel jääb seadme jaoks liiga lühike paus, et tuvastada faksitoone. See probleem on enam levinud digitaalsete automaatvastajate puhul.

Nende probleemide lahendamisel võivad aidata järgmised toimingud.

- Kui teil on automaatvastaja samal telefoniliinil, mida kasutate faksikõnede jaoks, proovige ühendada automaatvastaja otse printeriga.
- veenduge, et printeron seatud fakse automaatselt vastu võtma;
- Veenduge, et säte **Rings to Answer** (Helinaid vastamiseni) on rohkem helinaid kui automaatvastajal.
- Lahutage automaatvastaja telefonivõrgust ja proovige faksi vastu võtta. Kui faksimine ilma automaatvastajata õnnestub, võib probleem peituda automaatvastajas.
- Ühendage automaatvastaja uuesti ja salvestage uus tervitussõnum. Salvestage sõnum, mille kestus oleks umbes 10 sekundit. Rääkige sõnumi salvestamisel aeglaselt ja vaikselt. Jätke sõnumi lõppu vähemalt 5 sekundit vaikust. Vaikuse salvestamisel ei tohiks kosta mingit taustamüra. Proovige uuesti faksi vastu võtta.

**MÄRKUS.** Teatud digitaalsed automaatvastajad ei jäta tervitussõnumi lõppu salvestatud vaikust mällu. Kuulake oma tervitussõnum üle, et veenduda selle sobivuses.

● Kui seade on ühendatud samale liinile muude telefoniseadmetega (nt automaatvastaja, arvutiga ühendatud sissehelistamismodem või mitme pistikupesaga kommutaator), võib faksisignaali tase kahaneda. Signaali taset vähendab ka jaguri või telefonijuhtmepikendite ühendamine telefoniaparaadi ja seinapistikupesa vahele. Vähenenud signaalitase võib faksi vastuvõtul probleeme põhjustada.

Et teha kindlaks, kas muu varustus tekitab probleeme, eemaldage telefoniliinilt kõik peale seadme ning proovige faksi vastu võtta. Kui fakside vastuvõtmine ilma ülejäänud seadmeteta õnnestub, on probleemi põhjus ühes või mitmes muus seadmes. Proovige seadmeid ükshaaval liinile tagasi ühendada ja faksi vastuvõtmist pärast iga seadme ühendamist korrata, kuni leiate probleemi tinginud seadme.

Kui faksinumbrile on tellitud eristav helin (kasutades telefoniettevõtte pakutavat eristava helina teenust), veenduge, et printeri funktsioon **Distinctive Ring** (Eristav helin) on vastavalt seadistatud.

#### **Printer ei saa fakse saata, ent saab fakse vastu võtta**

Printer võib numbrit valida kas liiga kiiresti või liiga vara. Võimalik, et peate valitavasse numbrisse mõne pausi sisestama. Näiteks siis, kui peate enne faksinumbri valimist pääsema välisliinile, sisestage pärast liini juurdepääsunumbrit paus. Kui peate valima numbri 95555555 ja kui välisliinile pääsemiseks tuleb ette valida 9, peaksite pausid sisestama järgmiselt: 9-555-5555. Sisestatavasse faksinumbrisse pausi lisamiseks vajutage korduvalt nuppu **\***, kuni ekraanil kuvatakse kriips (**-**).

Saate faksi saata ka käsitsivalimisega. Sel juhul saate numbri valimisel kuulata, mis telefoniliinil toimub. Nii saate numbrivalimise tempot ise reguleerida ja küsimustele reageerida.

Faksi saatmisel teie poolt sisestatud number ei ole õiges vormingus või on vastuvõtval faksiaparaadil probleeme. Selle kontrollimiseks helistage tavalise telefoniga faksinumbrile ja kuulake, kas kostab faksitoone. Kui faksitoone pole, võib vastuvõttev faksiaparaat olla välja lülitatud või vooluvõrgust lahutatud, samuti võib vastuvõtja telefoniliinil probleeme tekitada kõnepostiteenus. Võite ka paluda adressaadil kontrollida, kas vastuvõttev faksiaparaat on töökorras.

### <span id="page-137-0"></span>**Faksitoonid on salvestatud minu automaatvastajasse**

- Kui teil on automaatvastaja samal telefoniliinil, mida kasutate faksikõnede jaoks, proovige ühendada automaatvastaja otse printeriga. Kui te ei ühenda automaatvastajat soovituste kohaselt, võib automaatvastaja salvestada faksitoone.
- Veenduge, et seade on määratud fakse automaatselt vastu võtma ja et säte **Rings to Answer** (Helinaid vastamiseni) on õige. Seadme vastamiseni kuluvate helinate arv peaks olema suurem kui automaatvastaja vastamiseni kuluvate helinate arv. Kui automaatvastaja ja seade on seadistatud kõnele vastama võrdse helinate arvu järel, vastavad kõnele korraga mõlemad seadmed ja faksitoonid salvestatakse automaatvastajasse.
- Seadke automaatvastaja kõnet vastu võtma mõne helina järel ja printeri maksimaalse toetatud helinate arvu järel. (Maksimaalne helinate arv on eri riikides/piirkondades erinev.) Sellise seadistuse puhul vastab automaatvastaja kõnele ning seade seirab liini. Kui printer tuvastab liinil faksitoonid, võtab see faksi vastu. Kui kõne on tavakõne, salvestab automaatvastaja sissetuleva sõnumi.

### **Arvuti ei saa fakse vastu võtta (HP Digital Fax)**

- Arvuti, mis on valitud fakse vastu võtma, on välja lülitatud. Veenduge, et arvuti, mis on valitud fakse vastu võtma, on kogu aeg sisse lülitatud.
- Erinevad arvutid on häälestatud seadistuseks ja fakside vastuvõtmiseks ja üks neist võib olla välja lülitatud. Kui fakse vastuvõttev arvuti erineb sellest, mida kasutatakse seadistuseks, peavad mõlemad arvutid olema kogu aeg sisse lülitatud.
- HP Digital Fax ei ole aktiveeritud või arvuti pole konfigureeritud fakse vastu võtma. Aktiveerige HP Digital Fax ja veenduge, et arvuti on konfigureeritud fakse vastu võtma.

## **Võrgu ja ühendamise probleemid**

Mida te soovite teha?

## **Traadita ühenduse parandamine**

Valige üks järgmistest tõrkeotsingu suvanditest.

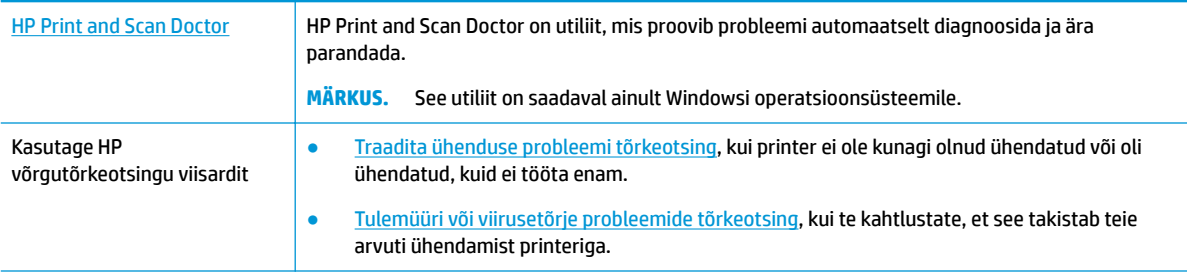

**MÄRKUS.** Teenus HP Print and Scan Doctor ja HP võrgutõrkeotsingu viisardid ei pruugi olla saadaval kõigis keeltes.

#### **Traadita ühenduse probleemide korral tutvuge Spikri üldjuhistega**

Kontrollige võrgu konfiguratsiooni või printige traadita ühenduse testi aruanne, mis on abiks võrguühenduse probleemide diagnoosimisel.

- **1.** Puudutage avakuval ikooni ((v) (Wireless (Traadita ühendus)) ja seejärel üksust  $\bullet$  (**Settings** (Sätted)).
- 2. Puudutage Print Reports (Aruannete printimine) ja seejärel puudutage Network Configuration Page (Võrgukonfiguratsiooni leht) või Wireless Test Report (Raadiovõrgu testiaruanne).

## **Traadita ühenduse võrgusätete leidmine**

Valige üks järgmistest tõrkeotsingu suvanditest.

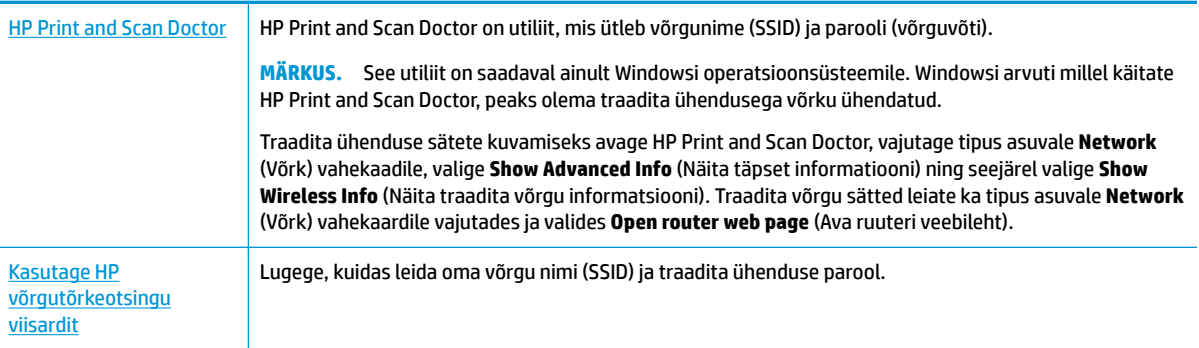

**MÄRKUS.** Teenus HP Print and Scan Doctor ja HP võrgutõrkeotsingu viisardid ei pruugi olla saadaval kõigis keeltes.

## **Wi-Fi Direct ühenduse parandamine**

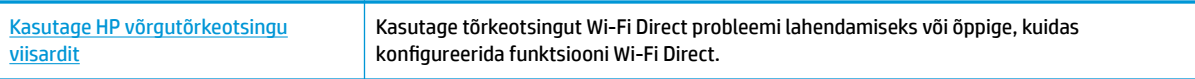

**WARKUS.** HP võrgutõrkeotsingu viisardid ei pruugi olla saadaval kõigis keeltes.

#### **Tutvuge Spikri üldjuhistega Wi-Fi Direct tõrkeotsinguks**

- **1.** Kontrollige, et Wi-Fi Direct on sisse lülitatud.
	- **▲** Printeri juhtpaneelil, vajutage või libistage sõrmega alla vahekaart ekraani ülevalosas et avada Töölaud, seejärel puudutage (Wi-Fi Direct).
- **2.** Lülitage traadita ühendust võimaldavas arvutis või mobiilsideseadmes Wi-Fi ühendus sisse ning otsige ühenduse loomiseks printeri nime Wi-Fi Direct.
- **3.** Sisestage küsimisel Wi-Fi Direct parool.
- **4.** Mobiilseadme kasutamisel veenduge, et olete installinud ühilduva prindirakenduse. Kui soovite mobiilse printimise kohta lisateavet, vt: [www.hp.com/global/us/en/eprint/mobile\\_printing\\_apps.html](http://www.hp.com/global/us/en/eprint/mobile_printing_apps.html).

## <span id="page-139-0"></span>**Etherneti ühenduse parandamine**

Toimige järgmiselt.

- Võrk on töökorras ning võrgujaotur, kommutaator või marsruuter on sisse lülitatud.
- Veenduge, et Etherneti kaabel on korralikult printeri ja ruuteri vahel ühendatud. Etherneti kaabel on sisestatud Etherneti porti printeris ja ühenduse kõrval asuv tuli süttib ühendades.
- Viirusetõrje programmid, sealhulgas nuhkvarakaitse programmid, ei mõjuta teie võrgu ühendust printeriga. Kui te teate, et viirusetõrje või tulemüüri tarkvara takistab teie arvutil printeriga ühendust, [kasutage probleemi lahendamiseks HP võrgutõrkeotsingut](http://www.hp.com/embed/sfs/doc?client=IWS-eLP&lc=et&cc=ee&ProductNameOID=8289580&TapasOnline=NETWORK_FIREWALL).
- Lisateave rakenduse HP Print and Scan Doctor kasutamise kohta. [Klõpsake siin Internetist lisateabe](http://www.hp.com/embed/sfs/doc?client=IWS-eLP&lc=et&cc=ee&ProductNameOID=8289580&TapasOnline=TIPS_SW_SCAN)  [saamiseks](http://www.hp.com/embed/sfs/doc?client=IWS-eLP&lc=et&cc=ee&ProductNameOID=8289580&TapasOnline=TIPS_SW_SCAN). Praegu ei pruugi see veebisait kõigis keeltes saadaval olla.

KäivitageHP Print and Scan Doctor automaatseks probleemi tõrkeotsinguks. Utiliit proovib probleemi üles leida ja ära parandada. HP Print and Scan Doctor ei pruugi mõnes keeles saadaval olla.

## **Printeri riistvara probleemid**

**NÄPUNÄIDE.** Prindi-, skannimis- ja kopeerimisprobleemide diagnoosimiseks ja automaatseks parandamiseks käivitage rakendus [HP Print and Scan Doctor.](http://h20180.www2.hp.com/apps/Nav?h_pagetype=s-924&h_keyword=lp70044-win&h_client=s-h-e004-01&h_lang=et&h_cc=ee) Rakendus on saadaval ainult mõnes keeles.

#### **Printer lülitub ootamatult välja**

- Kontrollige toidet ja toiteühendusi.
- Kontrollige, kas printeri toitejuhe on korralikult ühendatud töötavasse pistikupessa.

#### **Prindipea joondamine nurjub**

● Kontrollige, kas prinditud pool on allapoole asetatud skanneril õigesti joondatud, nagu joonisel näidatud.

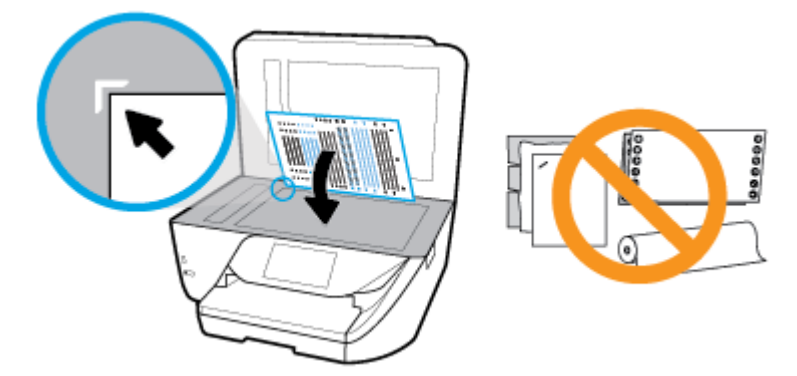

- Kui joondamistoiming nurjub, veenduge, et olete sisendsalve asetanud kasutamata valge tavapaberi. Kui sisendsalves on prindipea joondamise ajal värviline paber, siis joondamine ei õnnestu.
- Kui joondamine nurjub korduvalt, peate prindipea puhastama või andur on defektne. Prindipea puhastamiseks vaadake jaotist [Prindipea ja kassettide hooldamine.](#page-144-0)
- Kui prindipea puhastamine ei lahenda probleemi, võtke ühendust HP klienditoega. Avage veebiaadress [www.support.hp.com](http://h20180.www2.hp.com/apps/Nav?h_pagetype=s-001&h_product=8289578&h_client&s-h-e-008-1&h_lang=et&h_cc=ee) . See veebisait sisaldab kasulikku teavet ja utiliite, mis hõlbustavad levinud prindiprobleemide lahendamist. Valige vastava suunise saamisel oma riik/piirkond ja klõpsake seejärel üksust **Kõik HP kontaktandmed** , et saada teavet tehnilisele toele helistamise kohta.

#### <span id="page-140-0"></span>**Printimistõrke lahendamine**

Selliste probleemide lahendamiseks toimige järgmiselt.

- **1.** Vajutage printeri väljalülitamiseks nuppu (Toide).
- **2.** Ühendage lahti seadme toitejuhe ja seejärel taasühendage see.
- **3.** Vajutage printeri sisselülitamiseks nuppu (Toide nupp).

Kui see probleem püsib, kirjutage teates kuvatud veakood üles ja võtke ühendust HP klienditoega. HP klienditoega ühendust võtmise kohta saate lisateavet jaotisest [HP tugi.](#page-146-0)

## **Printeri juhtpaneeli kaudu abi hankimine**

Printeri kohta lisateabe saamiseks saate kasutada printeri spikriteemasid. Mõni teema sisaldab ka animatsioone toimingute läbimiseks (nt paberi laadimine).

Help (Abi) või kontekste abi menüüle ligipääsuks avakuvalt, puudutage printeri juhtpaneelis ?.

## **Printeriaruannete mõistmine**

Printeriprobleemide tõrkeotsinguks saate printida järgmiseid aruandeid.

- Printeri olekuaruanne
- Võrgukonfiguratsiooni leht
- [Prindikvaliteedi aruanne](#page-141-0)
- [Traadita ühenduse testi aruanne](#page-141-0)
- [Veebipääsu testi aruanne](#page-141-0)

#### **Traadita ühenduse staatusearuande printimine**

- **1.** Printeri juhtpaneelil vajutage või libistage sõrmega alla vahekaart ekraani ülevalosas et avada Töölaud, puudutage **心 (Seadistamine**).
- **2.** Puudutage suvandit **Aruanded** .
- **3.** Valige printimiseks printeri raport.

## **Printeri olekuaruanne**

Kasutage printeri olekuraportit printeri hetketeabe ja kasseti oleku vaatamiseks. Kasutage printeri olekuraportit ka abivahendina printeriga esinevate probleemide tõrkeotsingul.

Printeri olekuraport sisaldab ka viimaste sündmuste logi.

Kui peate helistama ettevõttesse HP, on sageli kasulik printeri olekuraport enne helistamist välja printida.

### **Võrgukonfiguratsiooni leht**

Võrku ühendatud printeri korral saate printida võrgukonfiguratsiooni lehe, et vaadata printeri võrgusätteid ja printeri tuvastatud võrkude loendit. Aruande viimasel lehel on loend kõigist piirkonnas tuvastatavatest

<span id="page-141-0"></span>traadita võrkudest koos signaalitugevuse ja kasutatavate kanalitega. Sellest võib olla abi oma võrgu jaoks kanali valimisel, mis pole teiste võrkudega tihedalt hõivatud (võrgujõudluse parandamiseks).

**MÄRKUS.** Keskkonnas asuvate traadita võrkude nimekirja kuvamiseks peab raadiovõrk printeris olema sisse lülitatud. Kui raadiovõrk on välja lülitatud või kui printer on ühendatud Etherneti kaabli kaudu, siis nimekirja ei kuvata.

Võrgukonfiguratsiooni leht aitab teha võrguühenduvuse probleemide tõrkeotsingut. Kui peate HP-le helistama, on kasulik see leht enne välja printida.

### **Prindikvaliteedi aruanne**

Prindikvaliteedi probleeme võivad põhjustada paljud tegurid: tarkvarasätted, halva kvaliteediga pildifail või prindisüsteem ise. Kui prindikvaliteet jätab soovida, siis saate prindikvaliteedi raporti lehe abil teada, kas prindisüsteem on töökorras või mitte.

### **Traadita ühenduse testi aruanne**

Traadita võrgu testi aruande printimisel käitatakse teste, et printeri traadita võrgu ühenduse erinevaid parameetreid kontrollida. Raport näitab testide tulemusi. Probleemi leidmisel kuvatakse aruande tipus viga koos juhistega selle lahendamiseks. Mõned tähtsad traadita võrgu konfiguratsiooni detailid kuvatakse aruande alumises sektsioonis.

### **Veebipääsu testi aruanne**

Printige veebipääsu aruanne, et teha kindlaks Interneti-ühendusega seotud probleemid, mis võivad mõjutada veebiteenuseid.

## **Veebiteenuste kasutamisega seotud probleemide lahendamine**

Kui teil on probleeme veebiteenuste, (nt **HP ePrint** ) kasutamisega, kontrollige järgmist.

Veenduge, et printeril on Interneti-ühendus kas Etherneti või traadita ühenduse abil.

**MÄRKUS.** Neid veebifunktsioone ei saa kasutada siis, kui printer on ühendatud USB-kaabliga.

- Veenduge, et printerisse on installitud kõige viimased tootevärskendused.
- Veenduge, et veebiteenused on printeris lubatud. Lisateavet leiate jaotisest [Veebiteenuste](#page-95-0)  [seadistamine](#page-95-0).
- Kontrollige, kas võrgujaotur, kommutaator või marsruuter on sisse lülitatud ja töötab õigesti.
- Kui ühendate printeri Etherneti-kaabli abil, siis veenduge, et te ei ühenda printerit võrku telefonijuhtme ega ristkaabli abil ning Etherneti-kaabel on printeriga kindlalt ühendatud. Lisateavet leiate jaotisest [Võrgu ja ühendamise probleemid](#page-137-0).
- Kui kasutate printeri ühendamiseks raadiovõrku, siis veenduge, et raadiovõrk toimib tõrgeteta. Lisateavet leiate jaotisest [Võrgu ja ühendamise probleemid.](#page-137-0)
- Kui kasutate jaotist **HP ePrint** , siis kontrollige järgmist:
- <span id="page-142-0"></span>Veenduge, et printeri e-posti aadress on õige.
- Veenduge, et printeri e-posti aadress on ainus aadress, mis on e-kirja väljale "Adressaat" sisestatud. Kui väljale "Adressaat" on ka teisi aadresse lisatud, ei pruugi printer lisatud manuseid printida.
- Veenduge, et saadate dokumente, mis vastavad teenuse **HP ePrint** nõuetele. Lisateavet leiate veebisaidilt [HP on ühendatud](http://www.hpconnected.com) Kõigis riikides/regioonides ei pruugi see sait saadaval olla..
- Kui võrk kasutab Interneti-ühenduse loomiseks proksisätteid, siis veenduge, et sisestatavad proksisätted on kehtivad.
	- Kontrollige oma veebibrauseri (nt Internet Explorer, Firefox või Safari) kasutatavaid sätteid.
	- Võtke ühendust IT-administraatori või isikuga, kes seadistas teie tulemüüri.

Kui tulemüüri kasutatavad puhvrisätted on muutunud, tuleb neid printeri juhtpaneelil või sisseehitatud veebiserveris värskendada. Kui te neid sätteid ei uuenda, ei saa te veebiteenuseid kasutada.

Lisateavet leiate jaotisest [Veebiteenuste seadistamine](#page-95-0).

**NÄPUNÄIDE.** Täiendavat abi veebiteenuste seadistamiseks ja kasutamiseks leiate teenuse Web Services veebisaidilt aadressil [HP on ühendatud](http://www.hpconnected.com) . Kõigis riikides/regioonides ei pruugi see sait saadaval olla.

## **Printeri hooldus**

Mida te soovite teha?

## **Puhastage skanneri klaas**

Klaasil või katteplaadil või raamil olev tolm või mustus aeglustab seadme tööd, vähendab skannimise kvaliteeti ja mõjutab erifunktsioonide (nt koopia mahutamine teatud formaadis paberile) töötamise täpsust.

#### **Skanneri klaasi puhastamine**

**HOIATUS!** Enne printeri puhastamist lülitage see nupust (Toide) välja ja eemaldage toitejuhe seinakontaktist.

**1.** Kergitage skanneri kaant.

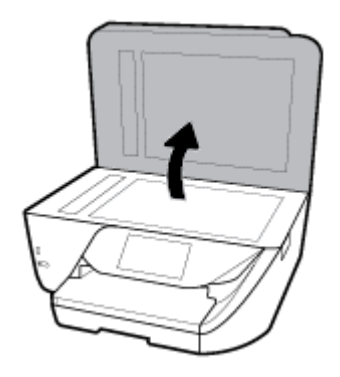

**2.** Puhastage skanneri klaasi ja kaane sisekülge pehme ebemevaba riidelapiga, millele on piserdatud pehmetoimelist klaasipuhastusvahendit.

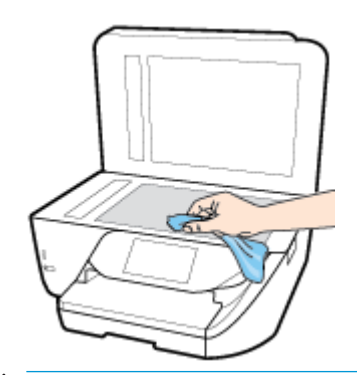

**ETTEVAATUST.** Puhastage skanneri klaasi ainult klaasipuhastusvahendiga. Ärge kasutage klaasi puhastamiseks abrasiivaineid, atsetooni, benseeni ega süsiniktetrakloriidi – need võivad skanneri klaasi kahjustada. Hoiduge isopropüülalkoholi kasutamast, kuna see võib skanneri klaasile jätta triipe.

**ETTEVAATUST.** Ärge pihustage klaasipuhastusvahendit otse skanneri klaasile. Kui skanneri klaasile kanda liiga suur kogus puhastusainet, võib see klaasi alla voolata ja skannerit kahjustada.

**3.** Sulgege skanneri kaas ja lülitage printer sisse.

## **Välispinna puhastamine**

**HOIATUS!** Enne printeri puhastamist lülitage see nupust (Toide) välja ja eemaldage toitejuhe seinakontaktist.

Tolmu ja plekkide eemaldamiseks korpuse välispindadelt kasutage pehmet, niisket ja ebemevaba riidelappi. Jälgige, et seadme sisemusse ega juhtpaneelile ei satuks vedelikke.

## **Dokumendisööturi puhastamine**

Kui dokumendisöötur tõmbab sisse mitu lehte või ei tõmba sisse tavapaberit, puhastage rullikud ja eralduspadjake.

#### **Rullide ja eralduspadjakese puhastamine**

- **HOIATUS!** Enne printeri puhastamist lülitage see nupust (Toide) välja ja eemaldage toitejuhe seinakontaktist.
	- **1.** Eemaldage dokumendisööturist kõik originaalid.
<span id="page-144-0"></span>**2.** Tõstke dokumendisööturi kate üles.

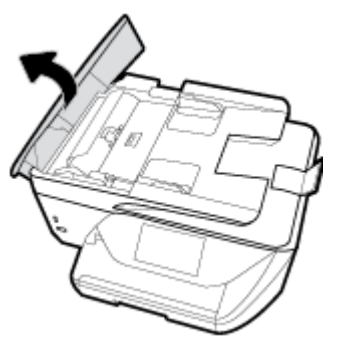

Nii on tagatud hõlbus juurdepääs rullikutele (1) ja eralduspadjakesele (2).

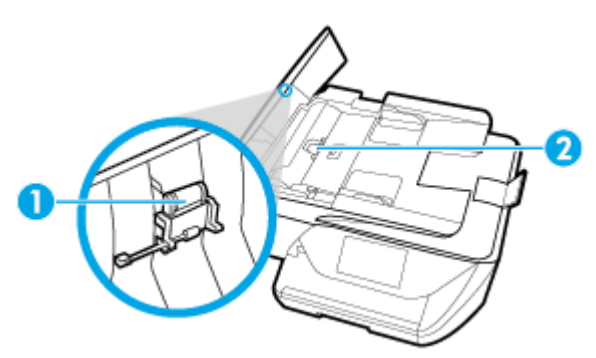

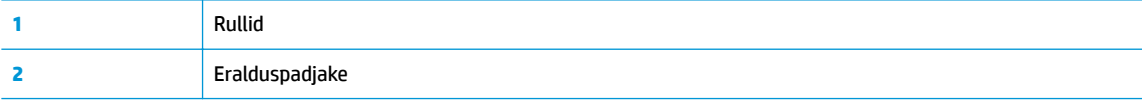

- **3.** Võtke puhas ebemevaba riidelapp, niisutage seda destilleeritud veega ja pigistage liigne vesi välja.
- **4.** Pühkige mustus rullidelt ja eralduspadjakeselt niiske lapiga.
	- **MÄRKUS.** Kui mustus ei tule destilleeritud veega maha, proovige isopropüülalkoholiga (piiritusega).
- **5.** Sulgege dokumendisööturi kate.

# **Prindipea ja kassettide hooldamine**

Kui teil on probleeme printimisega, võib tegu olla prindipea probleemiga. Järgmised toimingud on vajalikud ainult siis, kui seda prindikvaliteedi probleemide parandamiseks teha palutakse.

Ebavajalike joondamis- ja puhastamistoimingute sooritamine raiskab tinti ja lühendab kassettide kasutusaega.

● Kui väljatrükk on triibuline või valede või puuduvate värvidega, siis puhastage prindipea.

Puhastamine koosneb kolmest faasist. Iga faas kestab umbes kaks minutit, selle jooksul kasutatakse ära üks paberileht ja järjest rohkem tinti. Pärast iga faasi kontrollige prinditud lehe kvaliteeti. Järgmise faasi peate käivitama ainult siis, kui prindi kvaliteet on halb.

Kui prindikvaliteet on ka pärast kõigi faaside läbimist halb, proovige prindipead joondada. Kui pärast puhastamist ja joondamist prindikvaliteediprobleemid ei kao, pöörduge HP toe poole. Lisateavet leiate jaotisest [HP tugi](#page-146-0).

● Joondage prindipea, kui printeri olekulehel esineb mis tahes värviplokkidel triipe või valgeid jooni või muude prindikvaliteediga seotud probleemide korral.

<span id="page-145-0"></span>**MÄRKUS.** Puhastamisel kasutatakse tinti, seetõttu puhastage prindipead ainult vajaduse korral. Puhastamisele kulub mõni minut. Toimingu ajal võib printer häält teha.

Alati kasutage printeri väljalülitamiseks nuppu Toide. Printeri valesti väljalülitamine võib põhjustada prindikvaliteediga seotud probleeme.

#### **Prindipea puhastamine või joondamine**

- **1.** Laadige sisendsalve kirja- või A4-suuruses valget paberit. Lisateavet leiate jaotisest [Paberi laadimine.](#page-25-0)
- **2.** Printeri juhtpaneelil, vajutage või libistage sõrmega alla vahekaart ekraani ülevalosas et avada Töölaud, seejärel puudutage **心 (Seadistamine** ).
- **3.** Puudutage suvandit **Printer Maintenance (Printeri hooldus)** , valige soovitud suvand ja seejärel järgige ekraanil kuvatavaid suuniseid.
- **MÄRKUS.** Sama saate teha ka HP printeritarkvara või sisseehitatud veebiserveri (EWS) kaudu. Tarkvarale või sisseehitatud veebiserverile juurdepääsuks vt jaotist [Avage HP printeri tarkvara](#page-33-0) [\(Windows\)](#page-33-0) või [Sisseehitatud veebiserveri avamine.](#page-111-0)

# **Tehaseseadete taastamine**

Kui te keelate mõned funktsioonid või muudate sätteid ning tahate neid tagasi muuta, siis võite taastada printeri tehaseseaded või võrguseaded.

#### **Printeri valitud funktsioonide tehaseseadete taastamiseks toimige järgmiselt**

- **1.** Printeri juhtpaneelil, vajutage või libistage sõrmega alla vahekaart ekraani ülevalosas et avada Töölaud, seejärel puudutage **心 (Seadistamine** ).
- **2.** Puudutage suvandit **Printer Maintenance (Printeri hooldus)** .
- **3.** Puudutage suvandit **Restore** (Taastamine).
- **4.** Puudutage suvandit **Restore Settings** (Sätete taastamine).
- **5.** Valige, millise funktsiooni soovite tehase vaikesätetele taastada.
	- Kopeerimine
	- Skannimine
	- Faksimine
	- Photo (Foto)
	- Võrk
- **6.** Puudutage käsku **Continue** (Jätka).

Kuvatakse teade, mis ütleb, et sätted taastatakse.

**7.** Puudutage suvandit **Yes** (Jah).

#### **Printeri tehase vaikesätete taastamine**

- **1.** Printeri juhtpaneelil, vajutage või libistage sõrmega alla vahekaart ekraani ülevalosas et avada Töölaud, seejärel puudutage **心 (Seadistamine** ).
- **2.** Puudutage suvandit **Printer Maintenance (Printeri hooldus)** .
- <span id="page-146-0"></span>**3.** Puudutage suvandit **Restore** (Taastamine).
- **4.** Puudutage suvandit **Restore Factory Defaults** (Tehase vaikesätete taastamine).

Kuvatakse teade, mis ütleb, et tehase vaikesätted taastatakse.

**5.** Puudutage käsku **Continue** (Jätka).

### **Printeri võrgu vaikesätete taastamine**

- **1.** Printeri juhtpaneelil, vajutage või libistage sõrmega alla vahekaart ekraani ülevalosas et avada Töölaud, seejärel puudutage **心 (Seadistamine** ).
- **2.** Puudutage ikooni **Network Setup** (Võrguseadistus).
- **3.** Puudutage suvandit **Restore Network Settings** (Võrgusätete taastamine).

Kuvatakse teade, mis ütleb, et võrgu vaikesätted taastatakse.

- **4.** Puudutage suvandit **Yes** (Jah).
- **5.** Printige võrgukonfiguratsioonileht ning veenduge, et võrgusätted on taastatud.
- **MÄRKUS.** Printeri võrgusätete lähtestamisel eemaldatakse ka eelnevalt konfigureeritud traadita võrgu ja Etherneti sätted (nagu ühenduskiirus või IP aadress). IP aadress seadistatakse tagasi automaatrežiimile.
- **NÄPUNÄIDE.** Vaadake HP võrgutoe veebisaiti aadressil [www.support.hp.com](http://h20180.www2.hp.com/apps/Nav?h_pagetype=s-001&h_product=8289578&h_client&s-h-e-008-1&h_lang=et&h_cc=ee) , et leida kasulikku teavet ja utiliite, mis hõlbustavad levinud prindiprobleemide lahendamist.

(Windows) Prindi-, skannimis- ja kopeerimisprobleemide diagnoosimiseks ja automaatseks parandamiseks käivitage rakendus [HP Print and Scan Doctor](http://h20180.www2.hp.com/apps/Nav?h_pagetype=s-924&h_keyword=lp70044-win&h_client=s-h-e004-01&h_lang=et&h_cc=ee). Rakendus on saadaval ainult mõnes keeles.

# **HP tugi**

Kõige uuemad tootevärskendused ja tugiteabe leiate printeri tugisaidilt aadressil [www.support.hp.com](http://h20180.www2.hp.com/apps/Nav?h_pagetype=s-001&h_product=8289578&h_client&s-h-e-008-1&h_lang=et&h_cc=ee). HP onlain-tugi pakub printeri mitmeid abitavaid valikuid:

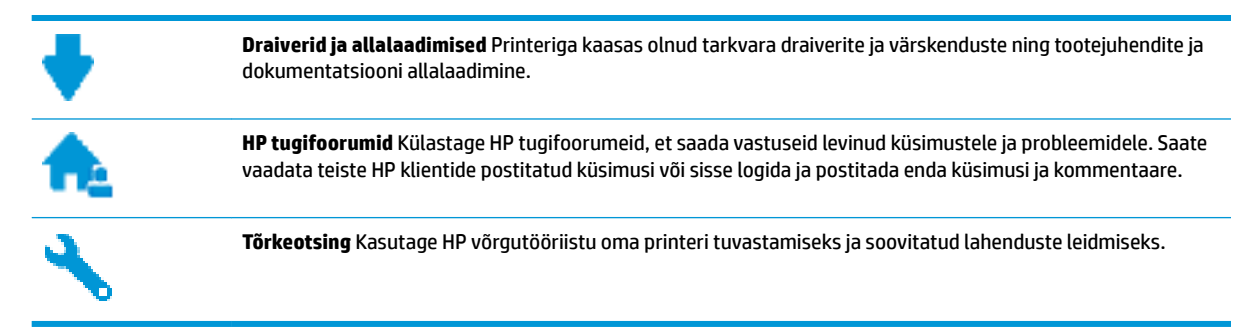

# **Võta ühendust HP-ga**

Kui te vajate probleemi lahendamiseks abi HP tehnilise toe esindajalt, avage [Toe veebisait.](http://h20180.www2.hp.com/apps/Nav?h_pagetype=s-017&h_product=8289578&h_client&s-h-e-008-1&h_lang=et&h_cc=ee) Järgmised kontaktivõimalused on klientidele garantiiajal saadaval tasuta (HP tugiagendi abi klientidele väljaspool garantiiaega võib olla tasuline).

<span id="page-147-0"></span>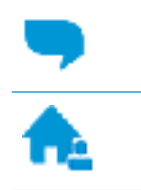

Võrguvestlus HP tugiagendiga.

Telefonikõne HP tugiagendiga.

HP toega ühenduse võtmisel olge valmis esitama järgmist teavet.

- Toote nimi (asub printeri peal, näiteks HP OfficeJet Pro 6960)
- Toote number (asub kasseti juurdepääsuala juures)

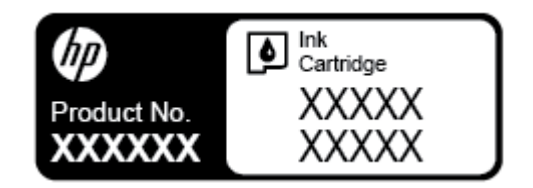

● Seerianumber (asub printeri tagaküljel või põhja all)

# **Printeri registreerimine**

Kulutades paar minutit registreerimiseks, saate nautida kiiremat teenindust, efektiivsemat tootetuge ja tugiteateid. Kui te ei registreerinud printerit tarkvara installimise ajal, saate seda teha nüüd aadressil [http://www.register.hp.com.](http://www.register.hp.com)

# **Täiendavad garantiivõimalused**

Lisatasu eest on printerile võimalik tellida laiendatud teenindusplaan. Avage [www.support.hp.com](http://h20180.www2.hp.com/apps/Nav?h_pagetype=s-001&h_product=8289578&h_client&s-h-e-008-1&h_lang=et&h_cc=ee) , valige oma riik/piirkond ja keel ning seejärel tutvuge teie printeri laiendatud garantii võimalustega.

# <span id="page-148-0"></span>**A Tehniline teave**

See jaotis sisaldab järgmisi teemasid:

- **Tehnilised andmed**
- [Normatiivne teave](#page-150-0)
- [Keskkonnasäästlik tootmisprogramm](#page-160-0)

# **Tehnilised andmed**

Lisateavet leiate veebisaidilt [www.support.hp.com](http://h20180.www2.hp.com/apps/Nav?h_pagetype=s-001&h_product=8289578&h_client&s-h-e-008-1&h_lang=et&h_cc=ee) . Valige oma riik või regioon. Klõpsake jaotisel **Product Support & Troubleshooting** (Tooteabi ja tõrkeotsing). Sisestage printeri ees olev nimi ja valige **Search**  (Otsing). Klõpsake Product information (Tooteinfo), ja seejärel vajutage jaotist Product specifications (Toote üksikasjad).

### **Süsteemi nõuded**

● Teavet tarkvara ja süsteeminõuete või operatsioonisüsteemi uute versioonide ning toetuse kohta leiate HP võrgutoe veebisaidilt aadressil [www.support.hp.com](http://h20180.www2.hp.com/apps/Nav?h_pagetype=s-001&h_product=8289578&h_client&s-h-e-008-1&h_lang=et&h_cc=ee) .

### **Keskkonnaalased spetsifikatsioonid**

- Töökoha temperatuur: 5–40 °C (41–104 °F)
- Töökoha õhuniiskus: 15–80% RH-d mittekondenseeruvat niiskust
- Soovitatavad töötingimused: 15–32 °C (59–90 °F)
- Soovitatav suhteline niiskus: 20–80%, mittekondenseeruv

#### **Söötesalve mahutavus**

- Tavapaber (60–105 g/m² [16 kuni 28 lb]): kuni 225
- Ümbrikud: kuni 10
- Registrikaardid: kuni 60
- fotopaberilehed: kuni 60

#### **Väljastussalve mahutavus**

● Tavapaber (60–105 g/m<sup>2</sup> [16 kuni 28 lb]): kuni 60 (teksti printimine)

### **Dokumendisööturi mahutavus**

**•** Tavapaber (60–90 g/m<sup>2</sup> [16 kuni 24 lb]): kuni 35

#### <span id="page-149-0"></span>**Paberi suurus ja raskus**

Toetatavate prindikandjate formaatide täieliku loendi leiate HP printeri tarkvarast.

- Tavapaber: 60 to 105  $g/m^2$  (16 28 lb.)
- $\bullet$  Ümbrikud: 75 to 90 g/m<sup>2</sup> (20 24 lb.)
- Kaardid: kuni 200 g/m<sup>2</sup> (kuni 110 lb registriks)
- Fotopaber: kuni 280 g/m<sup>2</sup> (75 lb)

#### **Printimisandmed**

- Printimiskiirused sõltuvad mudelist ja dokumendi keerukusest
- Meetod: Drop-on-Demand-termoprinter
- Keel: PCL3 GUI
- Eraldusvõime printimisel

Toetatud printimise eraldusvõimete loendi leiate tugiteenuste veebisaidilt [www.support.hp.com.](http://www.hp.com/embed/sfs/doc?client=IWS-eLP&lc=et&cc=ee&ProductNameOID=8289580&TapasOnline=PRODUCT_SPECS)

Prindiveerised:

Erineva kandja prindiveeriste seadete jaoks külastage tugiteenuste veebisaiti aadressil [www.support.hp.com.](http://www.hp.com/embed/sfs/doc?client=IWS-eLP&lc=et&cc=ee&ProductNameOID=8289580&TapasOnline=PRODUCT_SPECS)

#### **Paljundusandmed**

- Digitaalne kujutisetöötlus
- Paljunduskiirused erinevad sõltuvalt valitud koopia kvaliteedist.

### **Skannimisandmed**

● Eraldusvõime: kuni 1200 × 1200 ppi (optiline)

Täpsemat teavet eraldusvõime (dpi) kohta leiate HP printeritarkvarast.

- Värvid: 24-bitine värviline, 8-bitine hallskaala (256 halltooni)
- Maksimaalne skannimissuurus:
	- Skanneri klaas: 216 x 297 mm (8,5 x 11,7 tolli)
	- Dokumendisöötur: 216 x 356 mm (8,5 x 14 tolli)

#### **Faksi spetsifikatsioonid**

- Automaatne mustvalgete ja värviliste fakside tugi.
- Faksi käsitsisaatmise ja -vastuvõtu võimalus.
- Automaatne kordusvalimine kuni viis korda, kui liin on hõivatud (erineb riigiti/piirkonniti).
- Automaatne kordusvalimine kuni kaks korda, kui number ei vasta (erineb riigiti/piirkonniti).
- Automaatne kordusvalimine kuni viis korda, kui esineb sideprobleeme (erineb riigiti/piirkonniti).
- Kinnitus- ja toiminguaruanded.
- CCITT/ITU 3. rühma faks koos veaparandusega (Error Correction Mode ECM).
- Edastuskiirus kuni 33,6 kbit/s.
- <span id="page-150-0"></span>● Saatmiskiirus sidekiirusel 33,6 kbit/s kuni 4 sekundit lehekülje kohta (põhineb ITU-T testkujutisel nr 1 standardse eraldusvõime juures). Keerukama kujundusega lehekülgede ja suurema eraldusvõime puhul läheb faksi saatmiseks kauem aega ja rohkem mälu.
- Helinatuvastusfunktsioon koos faksi/automaatvastaja automaatse ümberlülitamisega.
- Faksi eraldusvõime:

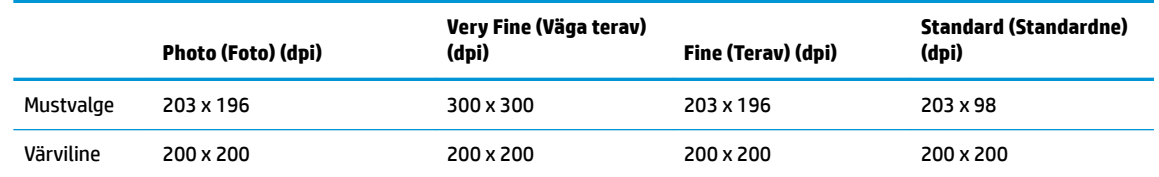

- Funktsiooni Fax to PC (Faksi arvutisse) tehnilised andmed
	- Toetatud failivormingud: TIFF ja PDF
	- Toetatud faksitüübid: mustvalged faksid

### **Kassettide väljastusmahud**

● Täpsemat teavet prindikassettide ligikaudsete väljastusmahtude kohta leiate aadressilt [www.hp.com/go/learnaboutsupplies.](http://www.hp.com/go/learnaboutsupplies)

# **Normatiivne teave**

Printer vastab teie riigi/regiooni normatiivametite tootenõuetele.

See jaotis sisaldab järgmisi teemasid:

- [Normatiivne mudelinumber](#page-151-0)
- [FCC-teave](#page-152-0)
- [Teave Koreas elavatele kasutajatele](#page-152-0)
- [VCCI \(klassi B\) vastavusteave Jaapanis elavatele kasutajatele](#page-153-0)
- [Toitejuhet puudutav teave Jaapanis elavatele kasutajatele](#page-153-0)
- [Müraemissiooni teatis Saksamaa jaoks](#page-153-0)
- [Kuvaseadmega töökohtade teave Saksamaa jaoks](#page-153-0)
- [Teave USA telefonivõrgu kasutajatele. FCC nõuded](#page-154-0)
- [Teave Kanada telefonivõrgu kasutajatele](#page-155-0)
- [Teave Saksamaa telefonivõrgu kasutajatele](#page-156-0)
- [Juhtmega faksi teave Austraalia jaoks](#page-156-0)
- [Euroopa Liidu regulatiivsed märkused](#page-156-0)
	- [Traadita funktsiooniga tooted](#page-156-0)
	- [Euroopa telefonivõrgu deklaratsioon \(Modem/Faks\)](#page-156-0)
- [Vastavusdeklaratsioon](#page-157-0)
- [Normatiivne teave raadioseadmete kohta](#page-158-0)
	- [Kokkupuude raadiosageduskiirgusega](#page-158-0)
- <span id="page-151-0"></span>– [Teave Brasiilias asuvatele kasutajatele](#page-158-0)
- [Teave Kanadas elavatele kasutajatele](#page-159-0)
- [Teave Taiwanis elavatele kasutajatele](#page-159-0)
- [Teade Mehhikos asuvatele kasutajatele](#page-160-0)
- [Teade kasutajatele Jaapanis](#page-160-0)
- [Teave Koreas elavatele kasutajatele](#page-160-0)

# **Normatiivne mudelinumber**

Regulatiivseks identifitseerimiseks on teie tootel regulatiivne mudelinumber. Käesoleva toote regulatiivne mudelinumber on SNPRC-1501-02. Seda normatiivset mudelinumbrit ei tohi segi ajada toote turundusnime (HP OfficeJet Pro 6960 All-in-One series) ega tootenumbritega (J7K33A vms).

# <span id="page-152-0"></span>**FCC-teave**

# **FCC** statement

The United States Federal Communications Commission (in 47 CFR 15.105) has specified that the following notice be brought to the attention of users of this product.

This equipment has been tested and found to comply with the limits for a Class B digital device, pursuant to Part 15 of the FCC Rules. These limits are designed to provide reasonable protection against harmful interference in a residential installation. This equipment generates, uses and can radiate radio frequency energy and, if not installed and used in accordance with the instructions, may cause harmful interference to radio communications. However, there is no quarantee that interference will not occur in a particular installation. If this equipment does cause harmful interference to radio or television reception, which can be determined by turning the equipment off and on, the user is encouraged to try to correct the interference by one or more of the following measures:

- Reorient or relocate the receiving antenna.
- $\cdot$ Increase the separation between the equipment and the receiver.
- Connect the equipment into an outlet on a circuit different from that to which the receiver is connected.
- Consult the dealer or an experienced radio/TV technician for help.

For further information, contact:

Manager of Corporate Product Regulations HP Inc. 1501 Page Mill Road. Palo Alto, CA 94304, U.S.A.

Modifications (part 15.21)

The FCC requires the user to be notified that any changes or modifications made to this device that are not expressly approved by HP may void the user's authority to operate the equipment.

This device complies with Part 15 of the FCC Rules. Operation is subject to the following two conditions: (1) this device may not cause harmful interference, and (2) this device must accept any interference received, including interference that may cause undesired operation.

# **Teave Koreas elavatele kasutajatele**

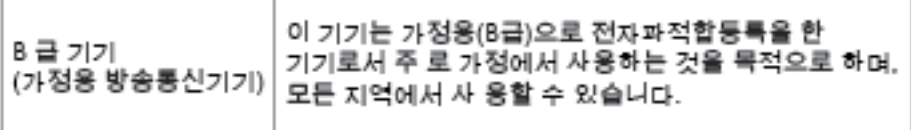

# <span id="page-153-0"></span>**VCCI (klassi B) vastavusteave Jaapanis elavatele kasutajatele**

この装置は、クラスB情報技術装置です。この装置は、家 庭環境で使用することを目的としていますが、この装置が ラジオやテレビジョン受信機に近接して使用されると、受 信障害を引き起こすことがあります。取扱説明書に従って 正しい取り扱いをして下さい。

**VCCI-B** 

# **Toitejuhet puudutav teave Jaapanis elavatele kasutajatele**

製品には、同梱された電源コードをお使い下さい。 同梱された電源コードは、他の製品では使用出来ません。

# **Müraemissiooni teatis Saksamaa jaoks**

# Geräuschemission

LpA < 70 dB am Arbeitsplatz im Normalbetrieb nach DIN 45635 T. 19

# **Kuvaseadmega töökohtade teave Saksamaa jaoks**

# GS-Erklärung (Doutschland)

Das Gerät ist nicht für die Benutzung im unmittelbaren Gesichtsfeld am Bildschirmarbeitsplatz vorgesehen. Um störende Reflexionen am Bildschirmarbeitsplatz zu vermeiden, darf dieses Produkt nicht im unmittelbaren Gesichtsfeld platziert werden.

# <span id="page-154-0"></span>Teave USA telefonivõrgu kasutajatele. FCC nõuded

Notice to users of the U.S Telephone network: FCC requirements

This equipment camplies with Part 68 of the FCC rules and the requirements adopted by the ACTA. On the nor (or bottom) of this oquipment is a label that cantains, among other information, a product identifier in<br>the format US:AAAEQ##TXXXX. If requested, this number must be provided to the telephone campany.

Applicable connector jack Universal Sarvice Order Codes ("USOC") for the Equipment is: RH1C.

A plug and jack used to connect this equipment to the premises wining and talephone network must comply with the applicable FCC Part 68 rules and requirements adopted by the ACTA. A compliant telephone cord and modular plug is provided with this product. It is designed to be connected to a<br>compatible modular jack that is also compliant. See installation instructions for details.

The REN is used to determine the number of dovices that may be connected to a telephone line. The course of the on a telephone line may raselt in the devices not ringing in response to an incoming call.<br>In mast but not all areas, the sum of RENs should not exceed five (3.0). To be certain of the number of dovices that may be connected to a line, as determined by the total RENs, contact the local telephone company. For products approved after July 23, 2001, the REN for this product is part of the product identifier that has the format US:AAAEQ##TXXXX. The digits represented by ## are the REN without a docimal point (e.g., 00 is a REN of 0.0).

If this aquipment causes harm to the telephone network, the telephone company will notify you in advance that tamparary discontinuance of service may be required. But if advance notice isn't practical, the telephone company will notify the customer as soon as possible. Also, you will be advised of your right to file a complaint with the FCC if you believe it is necessary.

The telephone company may make changes in its facilities, equipment, operations or procedures that<br>could affect the operation of the aquipment. If this happens the telephone company will provide advance notice in order for you to make necessary modifications to maintain uninterrupted service.

If trouble is experienced with this equipment, please contact the manufacturer, or look elsewhere in this manual, for repair ar warranty information. If the equipment is causing harm to the telephone network, the telephone company may request that you disconnect the equipment until the problem is resolved.

Connection to party line service is subject to state tariffs. Contact the state public utility commission, public sarvica commission or corporation commission for information.

If your home has specially wired alonm equipment connected to the telephone line, ansure the installation of this aquipment does not disable your alarm equipment. If you have questions about what will disable alarm aquipment, consult your telephone company or a qualified installar.

WHEN PROGRAMMING EMERGENCY NUMBERS AND(OR) MAKING TEST CALLS TO EMERGENCY NUMBERS:

1) Ramain on the line and briefly explain to the dispatcher the roason for the call.

2) Porform such activities in the off-peak hours, such as early morning or late ovenings.

موادا Note The FCC hearing aid compatibility rules for telephones are not applicable to this 环 cquipmant.

The Telephone Consumer Protection Act of 1001 makes it unlowful for any person to use a computer or other electronic device, including FAX machines, to send any massage unless such message clearly contains in a margin at the top or battom of each transmitted page or an the first page of the transmission, the date and time it is sent and an identification of the business or other entity, or other individual sonding the message and the telephone number of the sending machine ar such business, other entity, ar individual. (The talaphone number provided may not be a 900 number or any other number for which charges exceed local or long distance transmission charges.)

In order to program this information into your FAX machine, you should complete the steps described in the software.

# <span id="page-155-0"></span>**Teave Kanada telefonivõrgu kasutajatele**

# Note à l'attention des utilisateurs du réseau téléphonique Canadien/notice to users of the Canadian telephone network

Cet appareil est conforme aux spécifications techniques des équipements terminaux d'Industrie Canada. Le numéro d'enregistrement atteste de la conformité de l'appareil. L'abréviation IC qui précède le numéro d'enregistrement indique que l'enregistrement a été effectué dans le cadre d'une Déclaration de conformité stipulant que les spécifications techniques d'Industrie Canada ont été respectées. Néanmoins, cette abréviation ne signifie en aucun cas que l'appareil a été validé par Industrie Canada.

Pour leur propre sécurité, les utilisateurs doivent s'assurer que les prises électriques reliées à la terre de la source d'alimentation, des lignes téléphoniques et du circuit métallique d'alimentation en eau sont, le cas échéant, branchées les unes aux autres. Cette précaution est particulièrement importante dans les zones rurales.

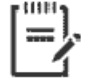

Remarque Le numéro REN (Ringer Equivalence Number) attribué à chaque appareil terminal fournit une indication sur le nombre maximal de terminaux qui peuvent être connectés à une interface téléphonique. La terminaison d'une interface peut se composer de n'importe quelle combinaison d'appareils, à condition que le total des numéros REN ne dépasse pas 5.

Basé sur les résultats de tests FCC Partie 68, le numéro REN de ce produit est 0.1.

This equipment meets the applicable Industry Canada Terminal Equipment Technical Specifications. This is confirmed by the registration number. The abbreviation IC before the registration number signifies that registration was performed based on a Declaration of Conformity indicating that Industry Canada technical specifications were met. It does not imply that Industry Canada approved the equipment. Users should ensure for their own protection that the electrical ground connections of the power utility, telephone lines and internal metallic water pipe system, if present, are connected together. This precaution might be particularly important in rural areas.

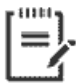

Note The Ringer Equivalence Number (REN) assigned to each terminal device provides an indication of the maximum number of terminals allowed to be connected to a telephone interface. The termination on an interface might consist of any combination of devices subject only to the requirement that the sum of the Ringer Equivalence Numbers of all the devices does not exceed 5.

The REN for this product is 0.1, based on FCC Part 68 test results.

# <span id="page-156-0"></span>**Teave Saksamaa telefonivõrgu kasutajatele**

#### Hinweis für Benutzer des deutschen Telefonnetzwerks

Dieses HP-Fax ist nur für den Anschluss eines analogen Public Switched Telephone Network (PSTN) godacht. Schließen Sie den TAE N-Telefonstecker, der im Lieferumfang des HP All-in-One enthalten ist, an die Wandsteckdose (TAE 6) Code N an. Dieses HP-Fax kann als einzelnes Gerät und/oder in Verbindung (mit seriellem Anschluss) mit anderen zugelassenen Endaeräten verwendet werden.

# **Juhtmega faksi teave Austraalia jaoks**

In Australia, the HP device must be connected to Telecommunication Network through a line cord which meets the requirements of the Technical Standard AS/ACIF S008.

# **Euroopa Liidu regulatiivsed märkused**

 $\epsilon$ 

CE-märgistusega tooted järgivad ühe või mitme järgmistest rakendatavatest EL-i direktiividest. Madalpinge direktiiv 2006/95/EC, EMC direktiiv2004/108/EC, Ecodesign direktiiv 2009/125/EC, R&TTE direktiiv1999/5/EC, RoHS direktiiv 2011/65/EU. Nende direktiivide järgimist hinnatakse kasutades Euroopa ühtlustatud standardite rakendusi. Vastavusdeklaratsioon on saadaval ka järgneval veebisaidil: [www.hp.com/go/](http://www.hp.com/go/certificates) certificates (Otsige toote mudelinime või normatiivse mudelinumbri (RMN) järgi, mis on leitav normatiivide tabelis).

Regulatsioonide asjus võtke ühendust aadressil:

HP Saksamaa GmbH, HQ-TRE, Schickardstrasse 32, 71034 Boeblingen, Germany

# **Traadita funktsiooniga tooted**

#### **EMF**

See toode vastab rahvusvahelistele juhistele (ICNIRP) raadiosagedusliku kiirguse osas.

Kui see sisaldab raadiolainete edastamise ja vastuvõtmise seadet, siis 20 cm kaugus tootest tagab raadiosagedusliku kiirguse taseme vastavuse EL-i nõutele.

### **Traadita võrguühendus Europpas**

Seda toodet saab piiranguteta kasutada kõikides EL-i riikides, lisaks ka Islandil, Liechtensteinis, Norras ja Šveitsis.

# **Euroopa telefonivõrgu deklaratsioon (Modem/Faks)**

Faksivõimalusega HP tooted järgivad R&TTE direktiivi 1999/5/EC (Annex II) nõudeid ning kannavad vastavat CE-märgistust. Siiski ei anna see kinnitus erinevates riikides olevate PSTN-ide erinevuse tõttu tingimusteta garantiid edukaks töötamiseks iga PSTN-võrguühendusega. Probleemide puhul pöörduge kõigepealt oma seadme tarnija poole.

# <span id="page-157-0"></span>**Vastavusdeklaratsioon**

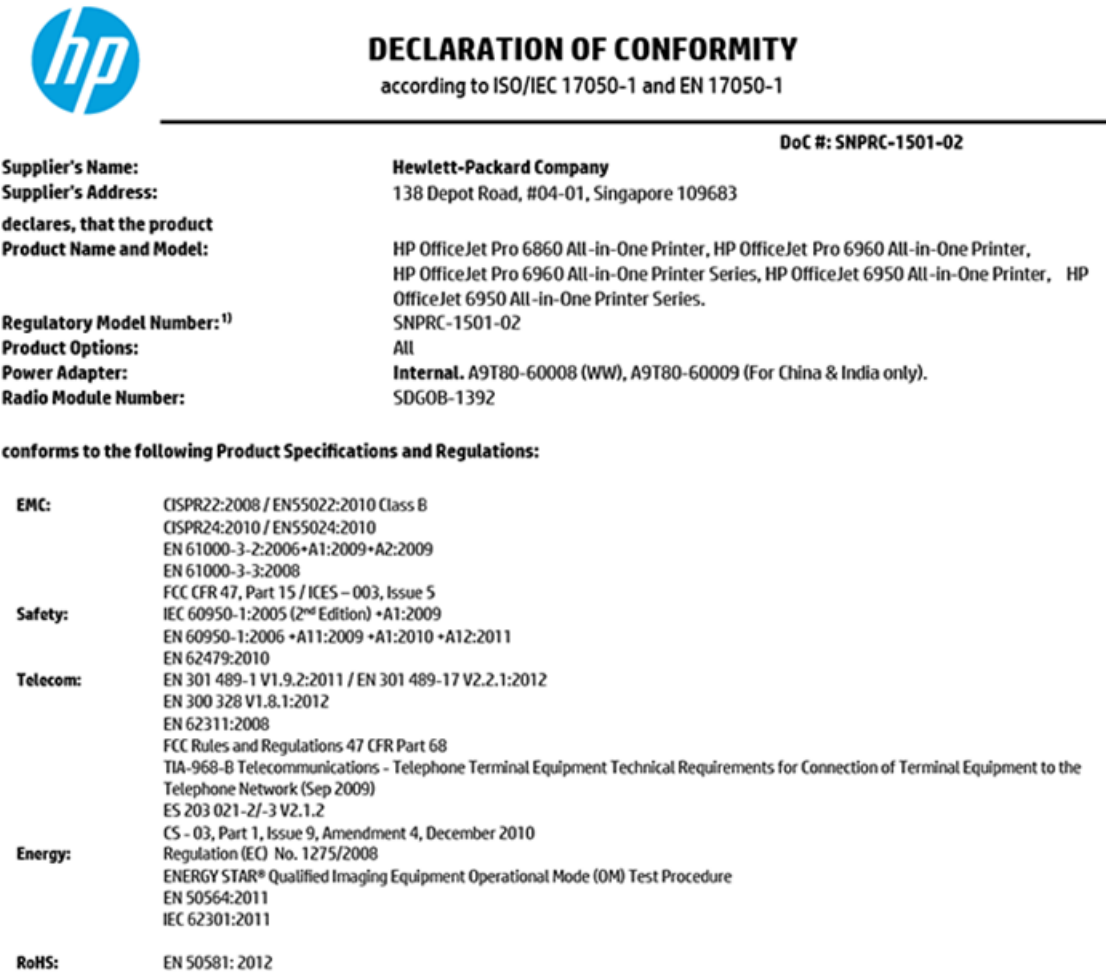

The product herewith complies with the requirements of the Low Voltage Directive 2006/95/EC, the EMC Directive 2004/108/EC, the R&TTE Directive 1999/5/EC, the Ecodesign Directive 2009/125/EC, RoHS Directive 2011/65/EU, and carries the  $\mathsf{CE}$  marking accordingly.

This device complies with part 15 of the FCC Rules. Operation is subject to the following two conditions: (1) This device may not cause harmful interference, and (2) this device must accept any interference received, including interference that may cause undesired operation.

#### **Additional Information:**

- 1) This product is assigned a Regulatory Model Number which stays with the regulatory aspects of the design. The Regulatory Model Number is the main product identifier in the regulatory documentation and test reports, this number should not be confused with the marketing name or the product numbers.
- 2) The product was tested in a typical configuration.
- 3) The internal power adapter A9T80-60009 is for India and China market only.
- 4) WIFI module operates only in 2.4 GHz band within this product.

Singapore **Nov 2015** 

Hou-Meng Yik, Manager **Product Regulations Manager** HP Singapore Inkjet Printing Solutions

#### Local contact for regulatory topics only:

- HP Deutschland GmbH, HQ-TRE, Schickardstrasse 32, 71034 Boeblingen, Germany EU:
- **U.S.:** HP Inc, 1501 Page Mill Road Palo Alto, CA 94304, U.S.A. 650-857-1501

www.hp.eu/certificates

# <span id="page-158-0"></span>**Normatiivne teave raadioseadmete kohta**

See jaotis sisaldab järgmist traadita seadmetele kehtivat regulatiivset teavet:

- Kokkupuude raadiosageduskiirgusega
- Teave Brasiilias asuvatele kasutajatele
- [Teave Kanadas elavatele kasutajatele](#page-159-0)
- [Teave Taiwanis elavatele kasutajatele](#page-159-0)
- [Teade Mehhikos asuvatele kasutajatele](#page-160-0)
- [Teade kasutajatele Jaapanis](#page-160-0)
- [Teave Koreas elavatele kasutajatele](#page-160-0)

### **Kokkupuude raadiosageduskiirgusega**

#### Exposure to radio frequency radiation

Caution The radiated output power of this device is far below the FCC radio frequency exposure limits. Nevertheless, the device shall be used in such a manner that the potential for human contact during normal operation is minimized. This product and any attached external antenna, if supported, shall be placed in such a manner to minimize the potential for human contact during normal operation. In order to avoid the possibility of exceeding the FCC radio frequency exposure limits, human proximity to the antenna shall not be less than 20 cm (8 inches) during normal operation.

# **Teave Brasiilias asuvatele kasutajatele**

#### Aviso aos usuários no Brasil

Este equipamento opera em caráter secundário, isto é, não tem direito à proteção contra interferência prejudicial, mesmo de estações do mesmo tipo, e não pode causar interferência a sistemas operando em caráter primário.

# <span id="page-159-0"></span>**Teave Kanadas elavatele kasutajatele**

#### Notice to users in Canada/Note à l'attention des utilisateurs canadiens

Under Industry Canada regulations, this radio transmitter may only operate using an antenna of a type and maximum (or lesser) gain approved for the transmitter by Industry Canada. To reduce potential radio interference to other users, the antenna type and its gain should be so chosen that the equivalent isotropically radiated power (e.i.r.p.) is not more than that necessary for successful communication.

This device complies with Industry Canada licence-exempt RSS standard(s). Operation is subject to the following two conditions: (1) this device may not cause interference, and (2) this device must accept any interference, including interference that may cause undesired operation of the device.

WARNING! Exposure to Radio Frequency Radiation The radiated output power of this device is below the Industry Canada radio frequency exposure limits. Nevertheless, the device should be used in such a manner that the potential for human contact is minimized during normal operation.

To avoid the possibility of exceeding the Industry Canada radio frequency exposure limits, human proximity to the antennas should not be less than 20 cm (8 inches).

Conformément au Règlement d'Industrie Canada, cet émetteur radioélectrique ne peut fonctionner qu'avec une antenne d'un type et d'un gain maximum (ou moindre) approuvé par Industrie Canada. Afin de réduire le brouillage radioélectrique potentiel pour d'autres utilisateurs, le type d'antenne et son gain doivent être choisis de manière à ce que la puissance isotrope rayonnée équivalente (p.i.r.e.) ne dépasse pas celle nécessaire à une .<br>communication réussie.

Cet appareil est conforme aux normes RSS exemptes de licence d'Industrie Canada. Son fonctionnement dépend des deux conditions suivantes : (1) cet appareil ne doit pas provoquer d'interférences nuisibles et (2) doit accepter toutes interférences reçues, y compris des interférences pouvant provoquer un fonctionnement non souhaité de l'appareil.

AVERTISSEMENT relatif à l'exposition aux radiofréquences. La puissance de rayonnement de cet appareil se trouve sous les limites d'exposition de radiofréquences d'Industrie Canada. Néanmoins, cet appareil doit être utilisé de telle sorte qu'il soit mis en contact le moins possible avec le corps humain.

Afin d'éviter le dépassement éventuel des limites d'exposition aux radiofréquences d'Industrie Canada, il est recommandé de maintenir une distance de plus de 20 cm entre les antennes et l'utilisateur.

# **Teave Taiwanis elavatele kasutajatele**

# 低功率電波輻射性電機管理辦法

#### 第十二條

經型式認證合格之低功率射頻電機,非經許可,公司、商號或使用者均不得擅自變更頻 率、加大功率或變更設計之特性及功能。

### 第十四條

低功率射频電機之使用不得影響飛航安全及干擾合法通信;經發現有干擾現象時,應立 即停用,並改善至無干擾時方得**繼續**使用。

前项合法通信,指依電信法規定作業之無線電通信。低功率射频電機須忍受合法通信或 工業、科學及醫藥用電波輻射性電機設備之干擾。

# <span id="page-160-0"></span>**Teade Mehhikos asuvatele kasutajatele**

#### Aviso para los usuarios de México

La operación de este equipo está sujeta a las siguientes dos condiciones: (1) es posible que este equipo o dispositivo no cause interferencia perjudicial y (2) este equipo o dispositivo debe aceptar cualquier interferencia, incluyendo la que pueda causar su operación no deseada.

Para saber el modelo de la tarjeta inalámbrica utilizada, revise la etiqueta regulatoria de la impresora.

# **Teade kasutajatele Jaapanis**

この機器は技術基準適合証明又は工事設計認証を受けた無線設備を搭載しています。

# **Teave Koreas elavatele kasutajatele**

해당 무선설비는 전파혼신 가능성이 있으므로 인명안전과 관련된 서비스는 할 수 없음

# **Keskkonnasäästlik tootmisprogramm**

HP on pühendunud kvaliteettoodete valmistamisele keskkonnasäästlikul viisil. Seadme projekteerimisel peetakse silmas, et selle osi saaks korduvkasutada. Erinevate materjalide hulk on võimalikult väike, sealjuures ei tehta järeleandmisi seadme töökindluses ja vastupidavuses. Seadme projekteerimisel arvestatakse, et erinevaid materjale oleks võimalikult lihtne üksteisest eraldada. Kinnitusklambreid ja muid ühendusi on lihtne üles leida ning tavatööriistade abil eemaldada. Tähtsatele osadele pääseb kiiresti, et neid mugavalt lahti võtta ja parandada. Lisateavet leiate HP keskkonnakaitse veebisaidilt:

[www.hp.com/hpinfo/globalcitizenship/environment](http://www.hp.com/hpinfo/globalcitizenship/environment/index.html)

- [Öko-nõuanded](#page-161-0)
- [Euroopa Liidu Komisjoni regulatsioon 1275/2008](#page-161-0)
- **[Paber](#page-161-0)**
- **[Plastid](#page-161-0)**
- [Materjalide ohutuskaardid](#page-161-0)
- [Taaskäitlusprogramm](#page-161-0)
- [HP tindiprinteritarvikute ringlussevõtu kava](#page-161-0)
- **[Energiatarbimine](#page-162-0)**
- [Seadmete jäätmete kasutusest kõrvaldamine kasutajate poolt](#page-162-0)
- **[Keemilised ained](#page-162-0)**
- [Ohtlike ainete piirang \(Ukraina\)](#page-162-0)
- [Ohtlike ainete piirang \(India\)](#page-162-0)
- [Hiina SEPA Ecolabel kasutajateave](#page-163-0)
- [Hiina energiamärgis printeritele, faksidele ja koopiamasinatele](#page-163-0)
- <span id="page-161-0"></span>[Ohtlike ainete/elementide ja nende sisu tabel \(Hiina\)](#page-164-0)
- [Piiratud ainete märgistamise praeguse korra deklaratsioon \(Taiwan\)](#page-165-0)
- **[EPEAT](#page-165-0)**
- [Akude kasutusest kõrvaldamine Taiwanis](#page-166-0)
- [Perkloraatmaterjali märkus \(California\)](#page-166-0)
- [Euroopa Liidu akudirektiiv](#page-167-0)
- [Akuga seotud teatis Brasiilia jaoks](#page-168-0)

# **Öko-nõuanded**

HP aitab klientidel pühendunult vähendada nende mõju keskkonnale. Kui soovite lisateavet HP keskkonnaalgatuste kohta, siis vaadake HP keskkonnakavade ja algatuste veebisaiti.

[www.hp.com/hpinfo/globalcitizenship/environment/](http://www.hp.com/hpinfo/globalcitizenship/environment/)

# **Euroopa Liidu Komisjoni regulatsioon 1275/2008**

Toote toiteandmete kohta (sh toote energiatarbimine ooterežiimil, kui kõik juhtmega võrgupordid on ühendatud ja kõik juhtmeta võrgupordid aktiveeritud) leiate teavet toote IT ECO deklaratsiooni ([www.hp.com/](http://www.hp.com/hpinfo/globalcitizenship/environment/productdata/itecodesktop-pc.html) [hpinfo/globalcitizenship/environment/productdata/itecodesktop-pc.html](http://www.hp.com/hpinfo/globalcitizenship/environment/productdata/itecodesktop-pc.html)) punktist 14 "Lisateave".

# **Paber**

Seadmes võib kasutada ümbertöötatud paberit vastavalt standarditele DIN 19309 ja EN 12281:2002.

# **Plastid**

Üle 25 grammi kaaluvad plastdetailid on tähistatud vastavalt rahvusvahelistele standarditele, mis võimaldavad toote eluea lõppemisel plastosi töötlemiseks hõlpsamini tuvastada.

# **Materjalide ohutuskaardid**

Ohutuskaardid (Material Safety Data Sheet – MSDS) leiate HP veebisaidilt:

[www.hp.com/go/msds](http://www.hp.com/go/msds)

# **Taaskäitlusprogramm**

HP pakub paljudes riikides/piirkondades üha rohkem toodete tagastamise ja ringlussevõtu võimalusi ning teeb koostööd mitmete maailma suurimate elektroonikaseadmete ümbertöötamiskeskustega. HP säästab ressursse, müües osa oma kõige populaarsematest toodetest edasi. Lisateavet HP toodete ümbertöötlemise kohta leiate aadressilt

[www.hp.com/recycle](http://www.hp.com/recycle)

# **HP tindiprinteritarvikute ringlussevõtu kava**

HP pöörab keskkonnakaitsele suurt tähelepanu. HP tindiprinteritarvikute ringlussevõtu kava (HP Inkjet Supplies Recycling Program) on kasutusel paljudes riikides ja piirkondades ning võimaldab kasutatud prindikassette tasuta ringlusse anda. Lisateavet vaadake järgmiselt veebisaidilt:

[www.hp.com/hpinfo/globalcitizenship/environment/recycle/](http://www.hp.com/hpinfo/globalcitizenship/environment/recycle/)

# <span id="page-162-0"></span>**Energiatarbimine**

ENERGY STAR® logo märgistusega HP prindi- ja pildindusseadmed on USA keskkonnakaitseameti poolt sertifitseeritud. ENERGY STAR sertifikaadiga tooted on varustatud järgmise märgiga:

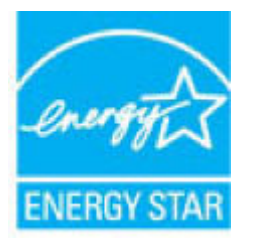

Täiendav programmi ENERGY STAR sertifikaadiga pildindustoodete mudelite loend asub veebilehel: [www.hp.com/go/energystar](http://www.hp.com/go/energystar)

# **Seadmete jäätmete kasutusest kõrvaldamine kasutajate poolt**

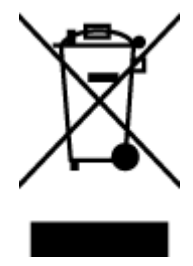

See märk tähendab, et toodet ei tohi panna olmejäätmete hulka. Selle asemel peate kaitsma inimeste tervist ja keskkonda ning viima oma seadmeromud selleks ette nähtud elektroonikaromude kogumispunkti. Kui soovite lisateavet, võtke ühendust oma olmejäätmete kõrvaldamisteenust pakkuva ettevõttega või minge aadressile [http://www.hp.com/recycle.](http://www.hp.com/recycle)

# **Keemilised ained**

HP annab klientidele asjakohast teavet oma toodetes kasutatud keemiliste ainete kohta kemikaalimäärusega REACH *(Euroopa Parlamendi ja nõukogu määrus EÜ nr 1907/2006)* kehtestatud ametlike nõuete kohaselt. Käesolevas tootes kasutatud keemiliste ainete raport asub aadressil: [www.hp.com/go/reach](http://www.hp.com/go/reach).

# **Ohtlike ainete piirang (Ukraina)**

Технічний регламент щодо обмеження використання небезпечних речовин (Україна)

Обладнання відповідає вимогам Технічного регламенту щодо обмеження використання делких небезпечних речовин в електричному та електронному обладнанні, затвердженого постановаю Кабінету Міністрів України від 3 грудня 2008 № 1057

# **Ohtlike ainete piirang (India)**

Restriction of hazardous substances (India)

This product complies with the "India E-waste (Management and Handling) Rule 2011" and prohibits use of lead, mercury, hexavalent chromium, polybrominated biphenyls or polybrominated diphenyl ethers in concentrations exceeding 0.1 weight % and 0.01 weight % for cadmium, except for the exemptions set in Schedule 2 of the Rule.

# <span id="page-163-0"></span>Hiina SEPA Ecolabel kasutajateave

### 中国环境标识认证产品用户说明

噪声大于63.0Db(A)的办公设备不宜放置于办公室内,请在独立的隔离区域使用。 如需长时间使用本产品或打印大量文件,请确保在通风良好的房间内使用。 如您需要确认本产品处于零能耗状态,请按下电源关闭按钮,并将插头从电源插 座断开。

您可以使用再生纸、以减少资源耗费。

# Hiina energiamärgis printeritele, faksidele ja koopiamasinatele

# 复印机、打印机和传真机能源效率标识 实施规则

依据"复印机、打印机和传真机能源效率标识实施规则",该打印机具有中国能效标识。标识上显示的能效等级 和操作模式值根据"复印机、打印机和传真机能效限定值及能效等级"标准("GB 21521")来确定和计算。

1. 能效等级

产品能效等级分为 3 级,其中 1 级能效最高。能效限定值根据产品类型和打印速度由标准确定。能效等级则根据 基本功耗水平以及网络接口和内存等附加组件和功能的功率因子之和来计算。

2. 能效信息

喷墨打印机

- 操作模式功率 睡眠状态的能耗按照 GB 21521 标准来衡量和计算。该数据以瓦特 (W) 表示。
- 待机功率

待机状态是产品连接到电网电源上功率最低的状态。该状态可以延续无限长时间,且使用者无法改变此 状态下产品的功率。对于"成像设备"产品,"待机"状态通常相当于"关闭"状态,但也可能相当于 "准备"状态或"睡眠"状态。该数据以瓦特 (W) 表示。

- 睡眠状态预设延迟时间 出厂前由制造商设置的时间决定了该产品在完成主功能后进入低耗模式(例如睡眠、自动关机)的时间。 该数据以分钟表示。
- 附加功能功率因子之和 网络接口和内存等附加功能的功率因子之和。该数据以瓦特(W)表示。

标识上显示的能耗数据是根据典型配置测量得出的数据,此类配置包含登记备案的打印机依据复印机、打印机和 传真机能源效率标识实施规则所选的所有配置。因此,该特定产品型号的实际能耗可能与标识上显示的数据有所 不同。

要了解规范的更多详情,请参考最新版的GB21521 标准。

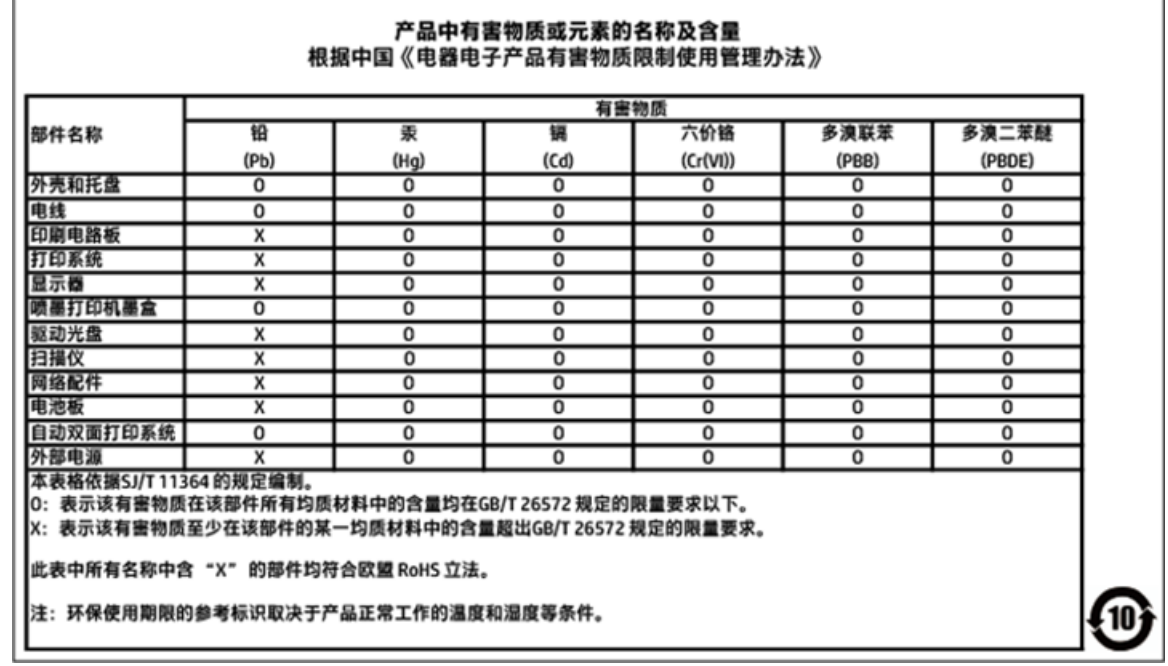

# <span id="page-164-0"></span>**Ohtlike ainete/elementide ja nende sisu tabel (Hiina)**

# <span id="page-165-0"></span>**Piiratud ainete märgistamise praeguse korra deklaratsioon (Taiwan)**

# 限用物質含有情況標示聲明書

Declaration of the Presence Condition of the Restricted Substances Marking

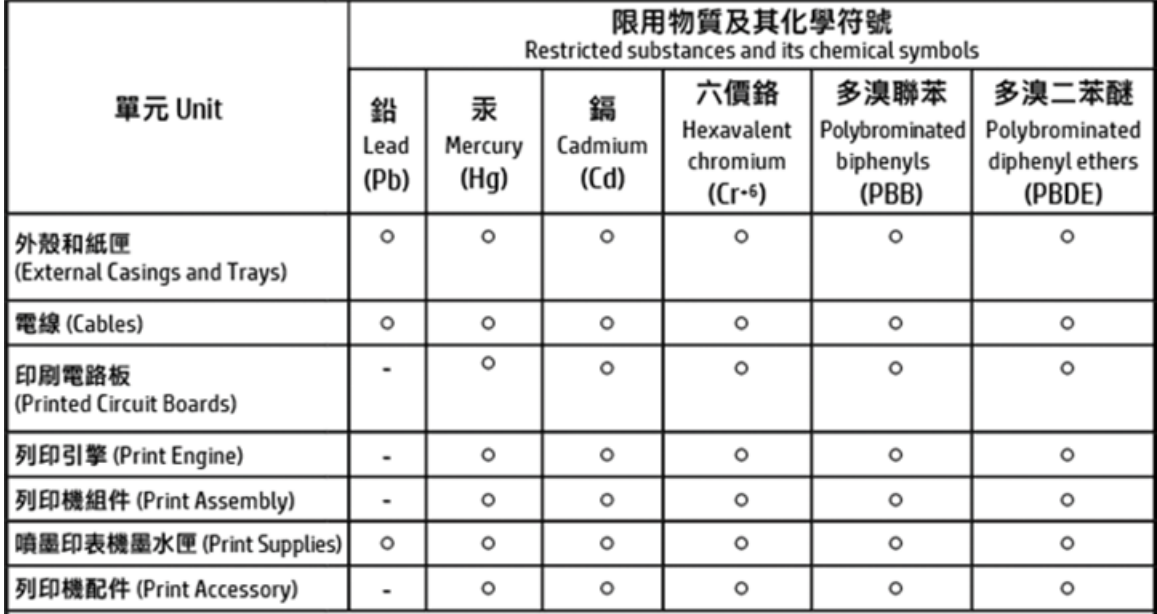

備考 1. "超出 0.1 wt %"及"超出 0.01 wt %"係指限用物質之百分比含量超出百分比含量基準值。 Note 1: "Exceeding 0.1 wt %" and "exceeding 0.01 wt %" indicate that the percentage content of the restricted substance exceeds the reference percentage value of presence condition.

備考 2.〝ㅇ″係指該項限用物質之百分比含量未超出百分比含量基準值。

Note 2: " O " indicates that the percentage content of the restricted substance does not exceed the percentage of reference value of presence.

備考 3. "-"係指該項限用物質為排除項目。

Note 3: The "-" indicates that the restricted substance corresponds to the exemption.

#### 若要存取產品的最新使用指南或手冊,請前往 http://www.hp.com/support。選取搜尋您的產品,然後依照 畫面上的指示繼續執行。

To access the latest user guides or manuals for your product, go to http://www.support.hp.com. Select Find your product, and then follow the on-screen instructions.

# **EPEAT**

# **FPFAT**

Most HP products are designed to meet EPEAT. EPEAT is a comprehensive environmental rating that helps identify greener electronics equipment. For more information on EPEAT go to www.epeat.net. For information on HP's EPEAT registered products go to

www.hp.com/hpinfo/globalcitizenship/environment/pdf/epeat\_printers.pdf.

# <span id="page-166-0"></span>**Akude kasutusest kõrvaldamine Taiwanis**

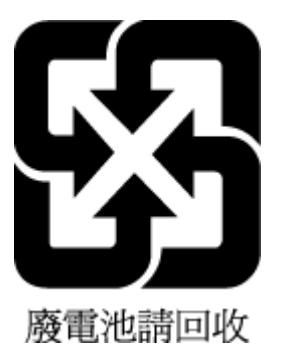

# **Perkloraatmaterjali märkus (California)**

California Perchlorate Material Notice

Perchlorate material - special handling may apply. See:<br>http://www.dtsc.ca.gov/hazardouswaste/perchlorate/

This product's real-time clock battery or coin cell battery may contain perchlorate and may<br>require special handling when recycled or disposed of in California.

# <span id="page-167-0"></span>Euroopa Liidu akudirektiiv

ţ

Î

**Right** 

 $\overline{\mathbf{3}}$ 

I

Eliopath

**State** 

E

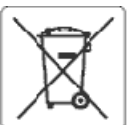

#### **European Union Battery Directive**

This product contains a battery that is used to maintain data integrity of real time clock or product settings and is designed to last the life of the product.<br>Any attempt to service or replace this battery should be perfo

Directive sur les batteries de l'Union Européenne<br>Ce produit contient une batterie qui permet de maintenir l'intégrité des données pour les paramètres du produit ou l'horioge en temps réel et qu'a été<br>conçue pour dixer aus qualifié

#### Batterie-Richtlinie der Europäischen Union

Bussere-waren aus van geneem onder<br>Lebensdauer des Produktenbällene Batterie, die dazu dient, die Datenintegrität der Echtzeitung organisationstellungen zu erhalten, und die für die<br>Lebensdauer des Produkts ausreicht. Im B

#### Direttiva dell'Unione Europea relativa alla raccolta, al trattamento e allo smaltimento di batterle e accumulatori

Questo prodotto contiene una batteria utilizzata per preservare l'integrità dei dati dell'erologio in tempo reale o delle impostazioni del prodotto e la sua<br>durata si intende pari a quella del prodotto. Eventuali intervent

#### Directiva sobre baterias de la Unión Europea

Este producto contiene una bateria que se utiliza para conservar la integridad de los datos del reloj de tiempo real o la configuración del producto y está<br>diseñeda paradurar toda la vióa útil del producto. El mantenimient cualificado

Směrelce Evrepské urie pro nakládání s bateriemi<br>Tento výrobek obsahuje baterii, která slouží k uchováni správných dat hodin reálného času nebo nastavení výrobku. Baterie je navržena tak, aby vydržela<br>celou životnost výrob

#### ã

EU's batteridirektiv<br>Produktet indeholder et batteri, som bruges til at vedligeholde dataintegriteten for reakidsur- eller produktindstillinger og er beregnet til at holde i hele<br>produktets levetid. Service på batteriet el

Richtlijn batterijen voor de Europese Unie<br>Dit product bevat een batterij die wordt gebruikt voor een juiste tijdsaanduiding van de klok en het behoud van de productinstellingen. Bovendien is deze<br>ontworpen om gedurende de

Euroopa Liiduaku direktiiv<br>Toodesisaldab akut, mkia kasutatakse reaalaja kella andmeühtsuse või toote sätete sälltamiseks. Akuon valmistatud kestma terve toote kasutusaja. Akut<br>tohib booldada või vahetada ainult kvalifitse

#### Euroopan unienin paristodirektiivi

savastas assaks paniston, jota käytetään reaalialkaisen kellon tietojen ja laitteen asetusten säilyttämiseen. Pariston on suunniteltu kestävän laitteen<br>koko käyttöiän ajan. Pariston mahdollinen korjaus tai vaihto on jätett

θδηγία της Ευρωπαϊκής Ένωσης για τις ηλεκτρικές στήλες<br>Αυτό το προϊόν περιλαμβάνει μια μπαταρία, η οποία χρησιμοποιείται για τη διατήρηση της ακεραιότητας των δεδομένων ρολογιού πραγματικού χρόνου ή<br>των ρυθμίσεων προϊόντο μπαταρίας θα πρέπει να πραγματοποιούνται από κατάλληλα εκπαιδευμένο τεινικό.

Az Európai unió telepek és akkumulátorok direktívája<br>A termék tartalmaz egy elemet, melynek feladata az, hogy biztosítsa avalós idejű óra vagy a termék beállításamak adatintegritását. Az elem úgy van<br>tervezve, hogy végig k

#### Eiropas Savienības Bateriju direktīva

Europos Sąjungos baterījų ir akumulistorių direktyva<br>Šiame gaminyje yra baterija, kuri naudojama, kad būtų galima prižiūrėti realaus laiko laikrodžio velkimą arba gaminio<br>eksploatavimo laiką. Bet kokius šios baterijos apta

#### ÿ

Dyrektywa Unii Europejskiej w sprawie baterii i akumulatorów<br>Produkt zawiera baterię wykorzystywaną do zachowania integralności danych zegara czasu rzeczywistego lub ustawień produktu, która podtrzymuje<br>działanie produktu.

#### Diretiva sobre baterias da União Européia

en en anoma poste a conseguida que é usada para manter a integridade dos dados do relógio em tempo real ou das configurações do produto e é<br>Projetada para ter a mesma duração que este. Qualquer tentativa de consertar ou su

#### Smerrica Európskej únie pre zaobchádzanie s batériami

Tento výrobok obsahuje batériu, ktorá slúži na uchovanie správnych údajov hodin reálnaho času alebo nastavení výrobku. Batéria je skonštruovaná tak, aby<br>vydržala celú životnosť výrobku. Akýkoľvek pokus o opravu alebo výmen

Direktiva Evropske udje o baterijah in akumulatorjih<br>V tem izdelku je baterija, ki zagotavlja natančnost podatkov ure v realnem času ali nastavitev izdelka v celotni življenjski dobi izdelka. Kakršno koli popravilo ali zamenjavo te baterije lahko izvede le pooblaščeni tehnik.

#### **EU:s batteridirektiv**

ă

Produkten innehåller ett batteri som används för att upprätthålla data i realtidsklockan och produktinställningarna. Batteriet ska räcka produktens hela<br>Ilvslängd. Endast kvalificeradeservicetekniker får utföra service på

#### Директива за батерин на Европейския съюз

.<br>Тоэн гродукт съдържа батерия, която се използва за поддържане на целостта на данните на чассвияка в реално време или настройките за<br>продукта, създаденана издържи през целия живот на продукта. Сервизът или замяната на ба техник.

#### Directiva Uniunii Europene referitoare la baterii

ance animale de la contrata de varia de la mentine integritatea datelor ceasului de timpreal sau setàriko produsului și care este proiectată să funcționeze pe întreaga durată de varia aprodusului. Orice lucrare de service

# <span id="page-168-0"></span>**Akuga seotud teatis Brasiilia jaoks**

A bateria deste equipamento não foi projetada para ser removida pelo cliente.

# **Tähestikuline register**

## **A**

ADSL, faksi seadistamine koos paralleeltelefonisüsteemid [64](#page-76-0) aruanded diagnostika [129](#page-141-0) faksi test ebaõnnestus [118](#page-130-0) kinnitus, faks [57](#page-69-0) traadita ühenduse test [129](#page-141-0) tõrge, faks [58](#page-70-0) veebipääs [129](#page-141-0) arvutimodem faksi ja kõnepostiga ühiskasutataval liinil (paralleeltüüpi telefonisüsteemid) [78](#page-90-0) jagatud faksi ja automaatvastajaga (paralleeltüüpi telefonisüsteemid) [75](#page-87-0) liin on faksiga ühiskasutuses (paralleeltüüpi telefonisüsteemid) [68](#page-80-0) liin on faksi ja tavakõnede jaoks ühiskasutuses (paralleeltüüpi telefonisüsteemid) [71](#page-83-0) automaatvastaja salvestatud faksitoonid [125](#page-137-0) seadistamine koos faksiga (paralleeltüüpi telefonisüsteemid) [74](#page-86-0) seadistamine koos faksi ja modemiga [75](#page-87-0)

### **B**

blokeeritud faksinumbrid seadistamine [48](#page-60-0) Brošüüride printimine printimine [23](#page-35-0)

# **D**

diagnostikaleht [129](#page-141-0) dokumendisöötur originaalide laadimine [19](#page-31-0)

puhastamine [131](#page-143-0) söötmisprobleemid, tõrkeotsing [131](#page-143-0) DSL, faksi seadistamine koos paralleeltüüpi telefonisüsteemid [64](#page-76-0)

# **E**

ECM. *Vt* veaparandusrežiim eristav helin paralleeltüüpi telefonisüsteemid [65](#page-77-0) eristav helinatoon muutmine [54](#page-66-0) EWS. *Vt* sisseehitatud veebiserver

#### **F** faks

aruanded [57](#page-69-0) automaatvastaja [53](#page-65-0) automaatvastaja, seadistamine (paralleeltüüpi telefonisüsteemid) [74](#page-86-0) automaatvastaja ja modem, jagatud (paralleeltüüpi telefonisüsteemid) [75](#page-87-0) automaatvastaja tõrkeotsing [125](#page-137-0) DSL, seadistamine (paralleeltüüpi telefonisüsteemid) [64](#page-76-0) eraldi liiniga seadistus (paralleeltüüpi telefonisüsteemid) [63](#page-75-0) eristava helina seadistus (paralleeltüüpi telefonisüsteemid [65](#page-77-0) eristav helisemine, tüübi muutmine [54](#page-66-0) helinaid vastamiseni [53](#page-65-0) helitugevus [56](#page-68-0) Interneti protokoll, kaudu [56](#page-68-0) ISDN-liin, seadistamine (paralleeltüüpi telefonisüsteemid) [65](#page-77-0) kiirus [55](#page-67-0)

kinnitusaruanded [57](#page-69-0) kõnepost, seadistamine (paralleeltüüpi telefonisüsteemid) [67](#page-79-0) käsitsivalimine [43](#page-55-0), [44](#page-56-0) käsitsi vastu võtmine [46](#page-58-0) liini kvaliteedi test, nurjus [121](#page-133-0) logi, printimine [58](#page-70-0) logi, tühjendamine [59](#page-71-0) modem, ühiskasutatav (paralleeltüüpi telefonisüsteemid) [68](#page-80-0) modem ja automaatvastaja, jagatud (paralleeltüüpi telefonisüsteemid) [75](#page-87-0) modem ja kõnepost, ühiskasutataval liinil (paralleeltüüpi telefonisüsteemid) [78](#page-90-0) modem ja tavakõneliin, ühiskasutuses (paralleeltüüpi telefonisüsteemid) [71](#page-83-0) numbrite blokeerimine [48](#page-60-0) paralleeltüüpi telefonisüsteemid [60](#page-72-0) PBX-süsteem, seadistamine (paralleeltüüpi telefonisüsteemid) [65](#page-77-0) päis [53](#page-65-0) saatmine [41](#page-53-0) saatmine, tõrkeotsing [122](#page-134-0), [124](#page-136-0) seadistamise testimine [81](#page-93-0) seadistustüübid [61](#page-73-0) seinapistikupesa test, nurjunud [118](#page-130-0) spetsifikatsioonid [137](#page-149-0) sätete muutmine [52](#page-64-0) telefonijuhtme tüübi test, nurjus [120](#page-132-0) telefonijuhtme ühenduse test, nurjus [119](#page-131-0) test ebaõnnestus [118](#page-130-0) tõrkearuanded [58](#page-70-0) tõrkeotsing [117](#page-129-0) valimistooni test, nurjus [120](#page-132-0)

valimistüüp, säte [54](#page-66-0) vastamisrežiim [53](#page-65-0) vastuvõtmine [45](#page-57-0) vastuvõtmine, tõrkeotsing [122,](#page-134-0) [123](#page-135-0) veaparandusrežiim [45](#page-57-0) viimase toimingu üksikasjade printimine [59](#page-71-0) vähendamine [48](#page-60-0) ühiskasutatava telefoniliini seadistus (paralleeltüüpi telefonisüsteemid) [66](#page-78-0) faksi automaatne vähendamine [48](#page-60-0) fakside edasisaatmine [47](#page-59-0) fakside edasisaatmine [47](#page-59-0) fakside saatmine käsitsivalimine [43](#page-55-0), [44](#page-56-0) lihtfaks [41](#page-53-0) mälust [44](#page-56-0) telefonilt [43](#page-55-0) tõrkeotsing [122](#page-134-0), [124](#page-136-0) fakside vastuvõtmine automaatne [45](#page-57-0) edasisaatmine [47](#page-59-0) käsitsi [46](#page-58-0) numbrite blokeerimine [48](#page-60-0) tõrkeotsing [122](#page-134-0), [123](#page-135-0) faksi edastamine saatmine [44](#page-56-0) faksimine kordusvalimise valikud [55](#page-67-0) uuestiprintimine [47](#page-59-0) varufaks [46](#page-58-0) faksi vastuvõtmine automaatne vastamisrežiim [53](#page-65-0) faksi vähendamine [48](#page-60-0) faskide vastuvõtmine helinaid vastamiseni [53](#page-65-0) FoIP [56](#page-68-0)

### **G**

garantii [135](#page-147-0)

### **H**

helinaid vastamiseni [53](#page-65-0) helitugevus faksi helid [56](#page-68-0)

hooldamine lehe määrimine [132](#page-144-0) prindipea [132](#page-144-0) hooldus diagnostikaleht [129](#page-141-0) kassettide vahetamine [87](#page-99-0) prindipea [132](#page-144-0) prindipea joondamine [132](#page-144-0) prindipea puhastamine [133](#page-145-0) puhastamine [131](#page-143-0) tinditasemete nivoode kontrollimine [87](#page-99-0) hõlbustusfunktsioonid [2](#page-14-0) Häälestusikoon [9](#page-21-0)

### **I**

impulssvalimine [54](#page-66-0) Interneti protokoll faks, kasutamine [56](#page-68-0) IP-aadress printeri kontrollimine [100](#page-112-0) IP-sätted [94](#page-106-0) ISDN-liin, seadistamine koos faksiga paralleeltüüpi telefonisüsteemid [65](#page-77-0)

# **J**

juhtpaneel nupud [8](#page-20-0) oleku ikoonid [8](#page-20-0) tuled [8](#page-20-0) järjestiktüüpi telefonisüsteemid riigid/regioonid, kus kasutatakse [60](#page-72-0) seadistustüübid [61](#page-73-0)

# **K**

kahepoolne printimine [28](#page-40-0) kandja dupleksprint [28](#page-40-0) kassetid [89](#page-101-0) asukoht [7](#page-19-0) näpunäited [86](#page-98-0) tinditasemete nivoode kontrollimine [87](#page-99-0) vahetamine [87](#page-99-0) Kassetid [7](#page-19-0) kasseti juurdepääsuluuk, asukoht [7](#page-19-0) kassettide vahetamine [87](#page-99-0)

kelk Prindikelgu paberiummistuse kõrvaldamine [106](#page-118-0) keskkondliku jätkusuutlikkuse programm [148](#page-160-0) keskkonnaalased spetsifikatsioonid [136](#page-148-0) kiirus boodides [55](#page-67-0) kinnitusaruanded, faks [57](#page-69-0) klaas, skanner asukoht [6](#page-18-0) originaali sisestamine [19](#page-31-0) puhastamine [130](#page-142-0) klienditugi garantii [135](#page-147-0) kopeerimine spetsifikatsioonid [137](#page-149-0) kordusvalimise valikud, säte [55](#page-67-0) kõnepost seadistamine koos faksiga (paralleeltüüpi telefonisüsteemid) [67](#page-79-0) seadistamine koos faksi ja arvutimodemiga (paralleeltüüpi telefonisüsteemid) [78](#page-90-0) kõne vastuvõtu eristav helinamuster paralleeltüüpi telefonisüsteemid [65](#page-77-0) käsitsi faksimine saatmine [43](#page-55-0) vastuvõtmine [46](#page-58-0) käsitsivalimine [43,](#page-55-0) [44](#page-56-0)

# **L**

liini kvaliteedi test, faks [121](#page-133-0) logi, faks printimine [58](#page-70-0)

# **M**

Mac OS [23](#page-35-0) mitu lehte, tõrkeotsing [108](#page-120-0) modem faksi ja kõnepostiga ühiskasutataval liinil (paralleeltüüpi telefonisüsteemid) [78](#page-90-0) faksi- ja tavakõnede jaoks ühiskasutatav liin (paralleeltüüpi telefonisüsteemid) [71](#page-83-0)

jagatud faksi ja automaatvastajaga (paralleeltüüpi telefonisüsteemid) [75](#page-87-0) liin on faksiga ühiskasutuses (paralleeltüüpi telefonisüsteemid) [68](#page-80-0) mustvalged lehed faks [41](#page-53-0) mõlemad pooled, printimine [28](#page-40-0) mõlemapoolne printimine [28](#page-40-0) mälu fakside salvestamine [46](#page-58-0) fakside uuestiprintimine [47](#page-59-0)

### **N**

niiskuse spetsifikatsioonid [136](#page-148-0) normatiivne teave [138,](#page-150-0) [146](#page-158-0) normatiivteave normatiivne mudelinumber [139](#page-151-0) nupud, juhtpaneel [8](#page-20-0)

# **O**

OCR skannitud dokumentide redigeerimine [37](#page-49-0) olek võrgukonfiguratsiooni leht [128](#page-140-0) oleku ikoonid [8](#page-20-0) OS X Rakendus HP Utility [98](#page-110-0)

# **P**

paber HP, tellimine [12](#page-24-0) paberisöötmise tõrkeotsing [107](#page-119-0) sisendsalv [13](#page-25-0) spetsifikatsioonid [137](#page-149-0) ummistuste kõrvaldamine [101](#page-113-0) valimine [12](#page-24-0) viltused lehed [107](#page-119-0) paberisöötmise probleemid, tõrkeotsing [107](#page-119-0) paralleeltelefonisüsteemid DSL-i seadistus [64](#page-76-0) paralleeltüüpi telefonisüsteemid automaatvastaja seadistus [74](#page-86-0) eraldi liiniga seadistus [63](#page-75-0) eristava helina seadistus [65](#page-77-0) ISDN-i seadistus [65](#page-77-0)

modemi ja automaatvastaja seadistus [75](#page-87-0) modemi ja kõneposti seadistus [78](#page-90-0) modemi ja tavakõnede jaoks ühiskasutava liini seadistus [71](#page-83-0) modemi seadistus [68](#page-80-0) PBX-i seadistus [65](#page-77-0) riigid/regioonid, kus kasutatakse [60](#page-72-0) seadistustüübid [61](#page-73-0) ühiskasutatava liini seadistus [66](#page-78-0) PBX-süsteem, seadistamine koos faksiga paralleeltüüpi telefonisüsteemid [65](#page-77-0) prindikvaliteedi aruanne [129](#page-141-0) prindikvaliteet lehe määrimise kõrvaldamine [132](#page-144-0) prindipea [132](#page-144-0) puhastamine [133](#page-145-0) prindipea, joondamine [132](#page-144-0) prindipea joondamine [132](#page-144-0) printeri juhtpaneel asukoht [6](#page-18-0) fakside saatmine [42](#page-54-0) võrgusätted [93](#page-105-0) printeri olekuaruanne teave [128](#page-140-0) printeritarkvara (Windows) avamine [21,](#page-33-0) [98](#page-110-0) teave [98](#page-110-0) printimine diagnostikaleht [129](#page-141-0) faksiaruanded [57](#page-69-0) faksilogid [58](#page-70-0) faksimine [47](#page-59-0) kahepoolne [28](#page-40-0) tõrkeotsing [127](#page-139-0) viimase faksi üksikasjad [59](#page-71-0) puhastamine dokumendisöötur [131](#page-143-0) prindipea [132,](#page-144-0) [133](#page-145-0) skanneri klaas [130](#page-142-0) välispind [131](#page-143-0) päis, faks [53](#page-65-0)

#### **R**

raadiosidehäired normatiivne teave [146](#page-158-0) raadiovõrgu ikoonid [9](#page-21-0) Rakendus HP Utility (OS X) avamine [98](#page-110-0) redigeerimine tekst OCR-tarkvaras [37](#page-49-0) riistvara, faksiseadistuse test [118](#page-130-0) ringlussevõtt tindikassetid [149](#page-161-0) rämpsfaksirežiim [48](#page-60-0)

# **S**

salved asukoht [6](#page-18-0) paberi laadimine [13](#page-25-0) paberilaiuse juhikute joonis [6](#page-18-0) paberisöötmise tõrkeotsing [107](#page-119-0) paberiummistuste kõrvaldamine [101](#page-113-0) salvestamine faksid mällu [46](#page-58-0) seadistamine arvutimodem ja automaatvastaja (paralleeltüüpi telefonisüsteemid) [75](#page-87-0) automaatvastaja ja modem (paralleeltüüpi telefonisüsteemid) [75](#page-87-0) eristav helin [54](#page-66-0) faksi testimine [81](#page-93-0) seadistus arvutimodem (paralleeltüüpi telefonisüsteemid) [68](#page-80-0) arvutimodem ja kõnepost (paralleeltüüpi telefonisüsteemid) [78](#page-90-0) arvutimodem ja tavakõneliin (paralleeltüüpi telefonisüsteemid) [71](#page-83-0) automaatvastaja (paralleeltüüpi telefonisüsteemid) [74](#page-86-0) DSL (paralleeltüüpi telefonisüsteemid) [64](#page-76-0) eraldi faksiliin (paralleeltüüpi telefonisüsteemid) [63](#page-75-0) eristav helin (paralleeltüüpi telefonisüsteemid) [65](#page-77-0)

faks, paralleeltüüpi telefonisüsteemides [60](#page-72-0) faksi stsenaariumid [61](#page-73-0) ISDN-liin (paralleeltüüpi telefonisüsteemid) [65](#page-77-0) kõnepost (paralleeltüüpi telefonisüsteemid) [67](#page-79-0) kõnepost ja arvutimodem (paralleeltüüpi telefonisüsteemid) [78](#page-90-0) PBX-süsteem (paralleeltüüpi telefonisüsteemid) [65](#page-77-0) ühiskasutatav telefoniliin (paralleeltüüpi telefonisüsteemid) [66](#page-78-0) seinapistikupesa test, faks [118](#page-130-0) sisseehitatud veebiserver avamine [99](#page-111-0) tiitelandmed [98](#page-110-0) tõrkeotsing, juurdepääsuprobleemid [100](#page-112-0) Webscan [36](#page-48-0) sissehelistamismodem faksi ja kõnepostiga ühiskasutataval liinil (paralleeltüüpi telefonisüsteemid) [78](#page-90-0) faksi- ja tavakõnede jaoks ühiskasutatav liin (paralleeltüüpi telefonisüsteemid) [71](#page-83-0) jagatud faksi ja automaatvastajaga (paralleeltüüpi telefonisüsteemid) [75](#page-87-0) liin on faksiga ühiskasutuses (paralleeltüüpi telefonisüsteemid) [68](#page-80-0) skanneri klaas asukoht [6](#page-18-0) originaali sisestamine [19](#page-31-0) puhastamine [130](#page-142-0) skannimine funktsiooni Webscan abil [36](#page-48-0) OCR [37](#page-49-0) skannimisspetsifikatsioonid [137](#page-149-0) skannitööde saatmine OCR tarbeks [37](#page-49-0) spetsifikatsioonid füüsilised [136](#page-148-0)

paber [137](#page-149-0) süsteemi nõuded [136](#page-148-0) sätted helitugevus, faks [56](#page-68-0) kiirus, faks [55](#page-67-0) võrk [93](#page-105-0) süsteemi nõuded [136](#page-148-0)

# **T**

tagumine ligipääsuluuk illustratsioon [7](#page-19-0) tarkvara OCR [37](#page-49-0) Webscan [36](#page-48-0) tehniline informatsioon faksi spetsifikatsioonid [137](#page-149-0) paljunduse spetsifikatsioonid [137](#page-149-0) skannimisspetsifikatsioonid [137](#page-149-0) telefonijuhe õigesse pessa ühendatuse test nurjus [119](#page-131-0) õige tüübi test nurjus [120](#page-132-0) telefoniliin, vastamishelina tüüp [54](#page-66-0) telefonilt faksimine saatmine [43](#page-55-0) saatmine, [43](#page-55-0) vastuvõtmine [46](#page-58-0) telefoniraamat faksi saatmine [41](#page-53-0) kontaktide kustutamine [52](#page-64-0) kontakti muutmine [50](#page-62-0) kontaktirühma muutmine [51](#page-63-0) kontaktirühma seadistamine [51](#page-63-0) loendi printimine [52](#page-64-0) seadistamine [50](#page-62-0) telefonivõrgu seinapistikupesa, faks [118](#page-130-0) tellija identifitseerimiskood [53](#page-65-0) temperatuuri spetsifikatsioonid [136](#page-148-0) testid, faks faksiliini kvaliteet [121](#page-133-0) faksi telefonijuhtme tüübi test nurjus [120](#page-132-0) nurjunud [118](#page-130-0) pessa ühendamine, nurjus [119](#page-131-0) riistvara, nurjunud [118](#page-130-0) seadistamine [81](#page-93-0)

telefonivõrgu seinapistikupesa [118](#page-130-0) valimistoon, nurjus [120](#page-132-0) tindikassetid tootenumbrid [89](#page-101-0) tinditasemed, kontrollimine [87](#page-99-0) tinditaseme ikoonid [9](#page-21-0) toetatavad operatsioonisüsteemid [136](#page-148-0) toide tõrkeotsing [127](#page-139-0) toitesisend, asukoht [7](#page-19-0) toonvalimine [54](#page-66-0) traadita side häälestus [91](#page-103-0) normatiivne teave [146](#page-158-0) traadita ühenduse testi aruanne [129](#page-141-0) tuled, juhtpaneel [8](#page-20-0) tõrkearuanded, faks [58](#page-70-0) tõrkeotsing automaatvastajad [125](#page-137-0) faks [117](#page-129-0) fakside saatmine [122,](#page-134-0) [124](#page-136-0) fakside vastuvõtmine [122,](#page-134-0) [123](#page-135-0) faksiliini test nurjus [121](#page-133-0) faksi riistvaratest nurjus [118](#page-130-0) faksi seinapistikupesa test, nurjunud [118](#page-130-0) faksi telefonijuhtme tüübi test nurjus [120](#page-132-0) faksi telefonijuhtme ühendatuse test nurjus [119](#page-131-0) faksitestid [118](#page-130-0) faksi valimistooni test nurjus [120](#page-132-0) juhtpaneeli spikrisüsteem [128](#page-140-0) korraga tõmmatakse sisse mitu lehte [108](#page-120-0) paberisöötmise probleemid [107](#page-119-0) paber pole salvest sisse tõmmatud [107](#page-119-0) printeri olekuaruanne [128](#page-140-0) printimine [127](#page-139-0) sisseehitatud veebiserver [100](#page-112-0) toide [127](#page-139-0) viltused lehed [107](#page-119-0) võrgukonfiguratsiooni leht [128](#page-140-0) tühjendamine faksi logid [59](#page-71-0)

# **U**

ummistused kõrvaldamine [101](#page-113-0) paberid, mille kasutamist tuleks vältida [13](#page-25-0) USB-ühendus port, asukoht [6,](#page-18-0) [7](#page-19-0) uuestiprintimine faksid mälust [47](#page-59-0)

# **V**

vaatamine võrgusätted [94](#page-106-0) valimistooni test, nurjumine [120](#page-132-0) valimistüüp, säte [54](#page-66-0) varufaks [46](#page-58-0) vastamishelina tüüp muutmien [54](#page-66-0) veaparandusrežiim [45](#page-57-0) veebipääsu testi aruanne [129](#page-141-0) veebisaidid hõlbustusfunktsioonide teave [2](#page-14-0) keskkonnaprogrammid [148](#page-160-0) viltu, tõrkeotsing printimine [107](#page-119-0) võrgud IP-sätted [94](#page-106-0) sätete vaatamine ja printimine [94](#page-106-0) sätted, muutmine [93](#page-105-0) traadita side seadistamine [91](#page-103-0) traadita ühenduse sätted [128](#page-140-0) ühenduskiirus [94](#page-106-0) ühenduspesade joonis [7](#page-19-0) väljundsalv asukoht [6](#page-18-0) värviline tekst, ja OCR [37](#page-49-0)

### **W**

Webscan [36](#page-48-0) Windows brošüüride printimine [23](#page-35-0) süsteemi nõuded [136](#page-148-0)

# **Õ**

õige pesa test, faks [119](#page-131-0)

# **Ü**

ühenduskiirus, seadistamine [94](#page-106-0) ühenduspesad, asukoht [7](#page-19-0)

© Copyright 2018 HP Development Company, L.P.

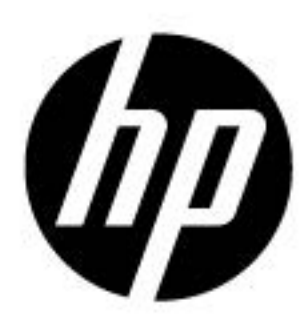